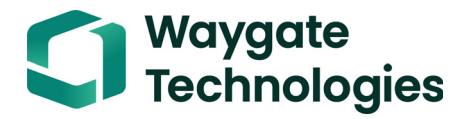

# **Krautkrämer USM 100**

**Manualul de operare**

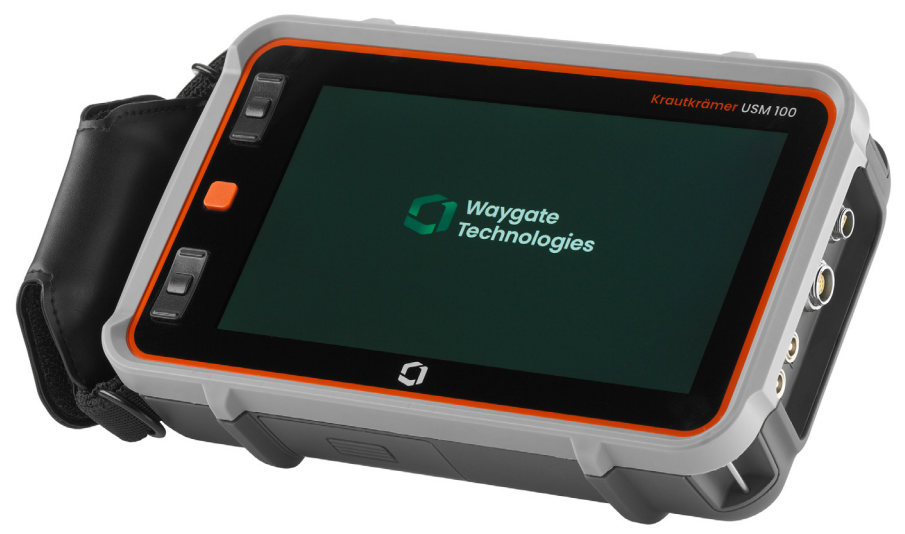

**Id. No. 160M4395 Rev. - (09/2021)**

Această Rev. - (09/2021) se aplică versiunii software:

**1.0 (septembrie 2021)**

Veți găsi versiunea software și numărul de serie al instrumentului în secțiunea **Despre** (a se vedea pagina [104\)](#page-103-0) din meniul **Setări generale** (a se vedea pagina [99\)](#page-98-0).

© Baker Hughes Digital Solutions GmbH | Conținutul tehnic se poate modifica fără notificare.

#### **Prezentare**

#### **Bară de comandă**

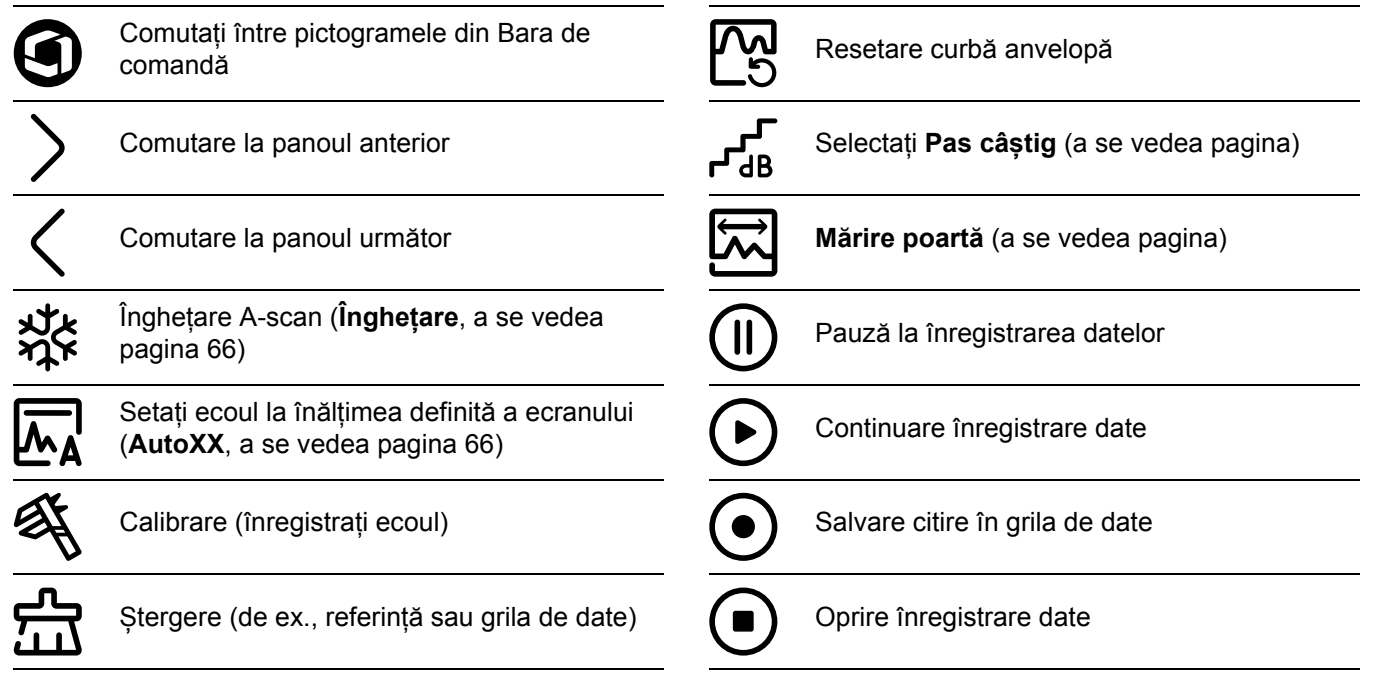

#### **Bară de comandă (continuare)**

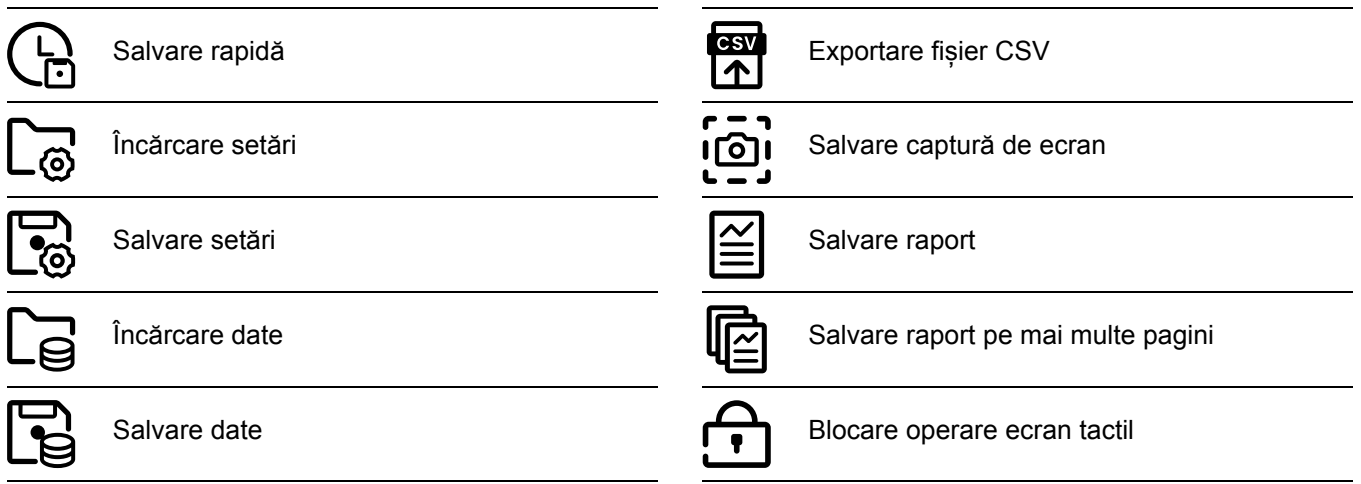

**Pictograme grup de funcții**

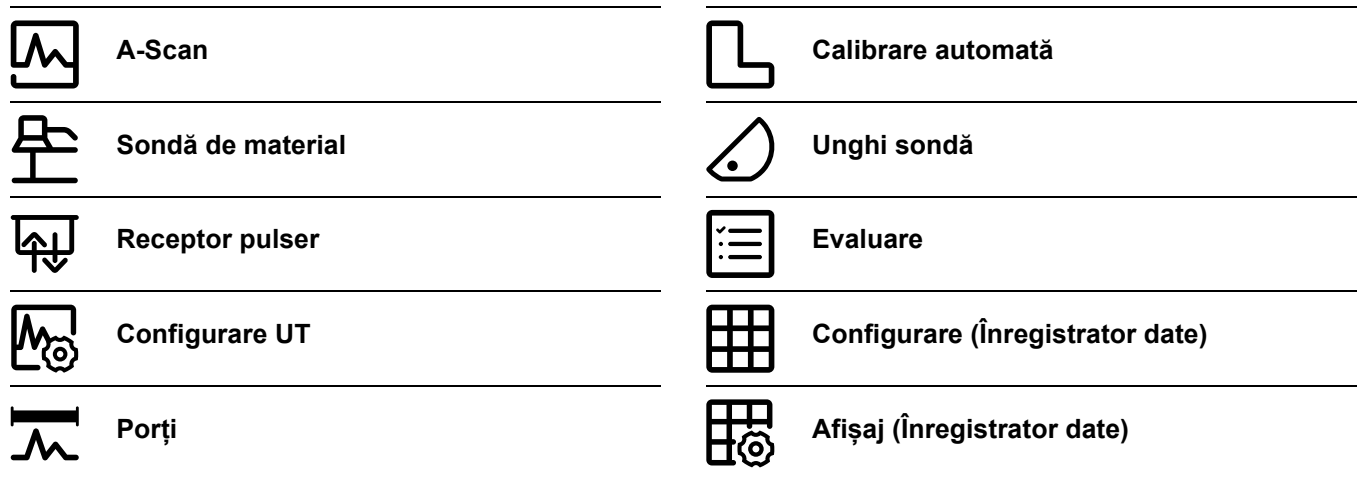

O listă alfabetică a tuturor funcțiilor din grupurile de funcții poate fi găsită în **[Director de func](#page-205-0)ții UT** (a se vedea pagina [206\)](#page-205-0).

#### **Indicatoare de stare**

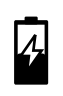

Indicatoare nivel putere (a se vedea pagina următoare)

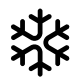

Înghețare activă (Îngheța afișajul este "înghețat"

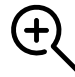

Mărire poartă este activă

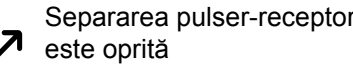

Separarea pulser-recept este activată

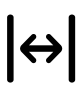

Separarea pulser-recept este pornită și setată pe modul de transmisie directă

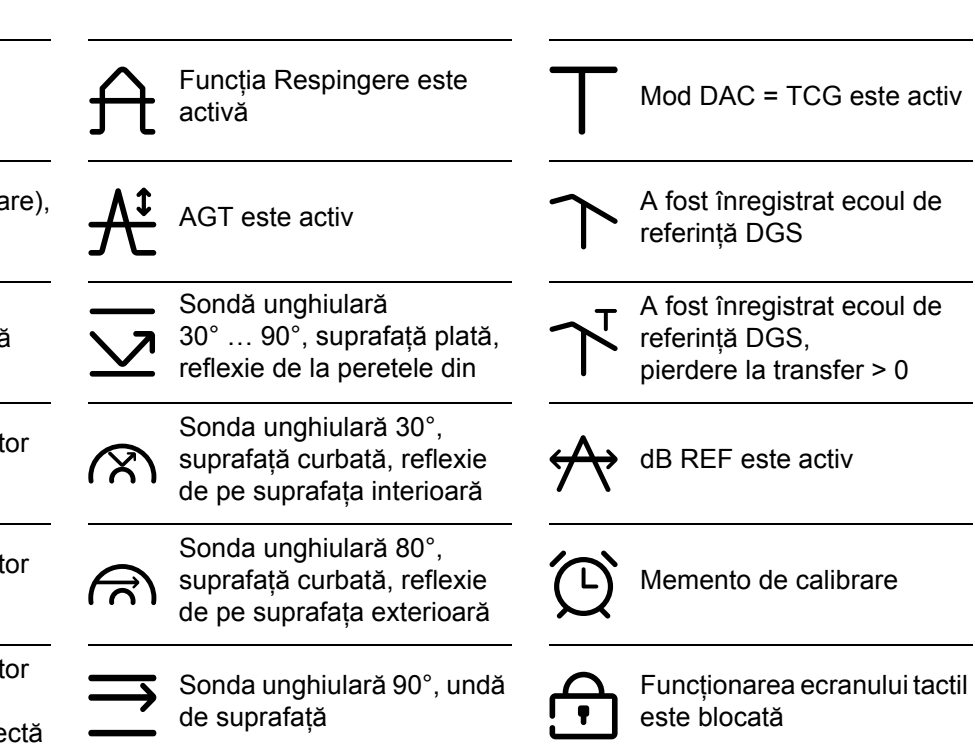

#### **Indicatori ai nivelului de putere**

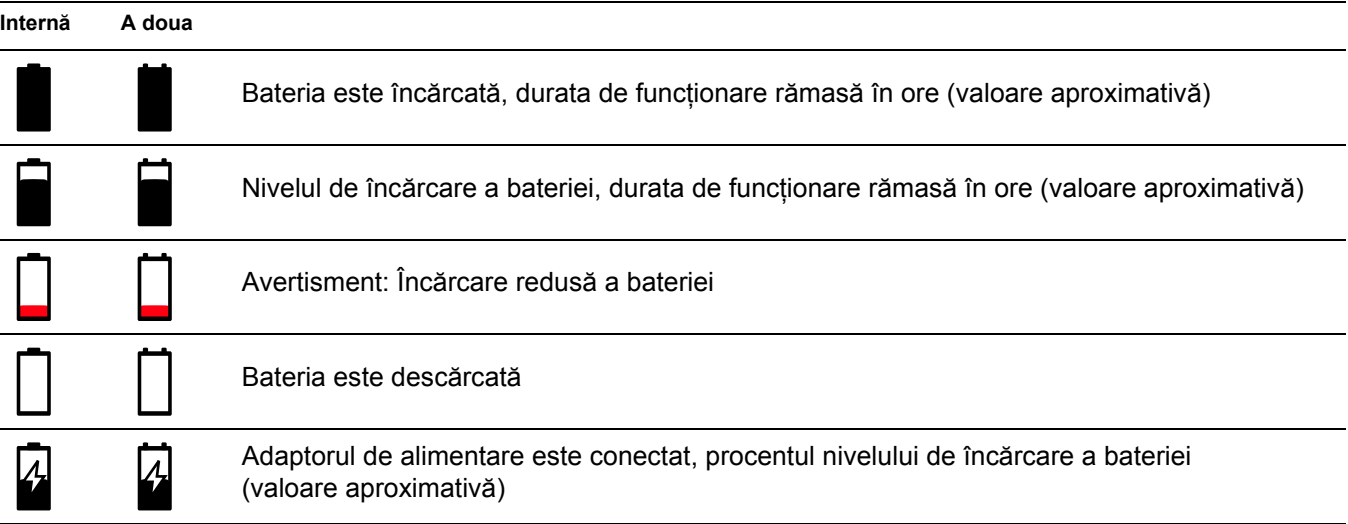

#### **Funcții taste**

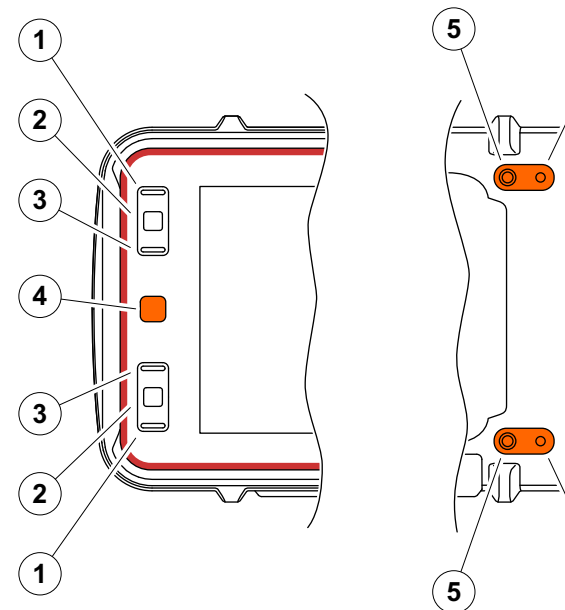

- $\mathbf{5}$   $\mathbf{6}$  $\mathbf{5}$  (6)
- **1** Mutarea în sus într-un meniu sau într-o listă, descreșterea unui parametru numeric
- **2** Selectarea unui element dintr-un meniu sau dintr-o listă
- **3** Mutarea în jos într-un meniu sau într-o listă, incrementarea unui parametru numeric
- **4** Navigare între zonele principale ale ecranului pentru a selecta elemente pentru acțiune
- **5** În spate: Creșteți câștigul sau deplasați-vă spre dreapta
- **6** În spate: Micșorați câștigul sau deplasați-vă spre stânga

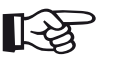

#### **Nota**

Tastele cu aceleași numere au aceleași funcții atunci când instrumentul este inversat pentru operare pe dreapta sau pe stânga.

## **[1 Introducere](#page-18-0)**

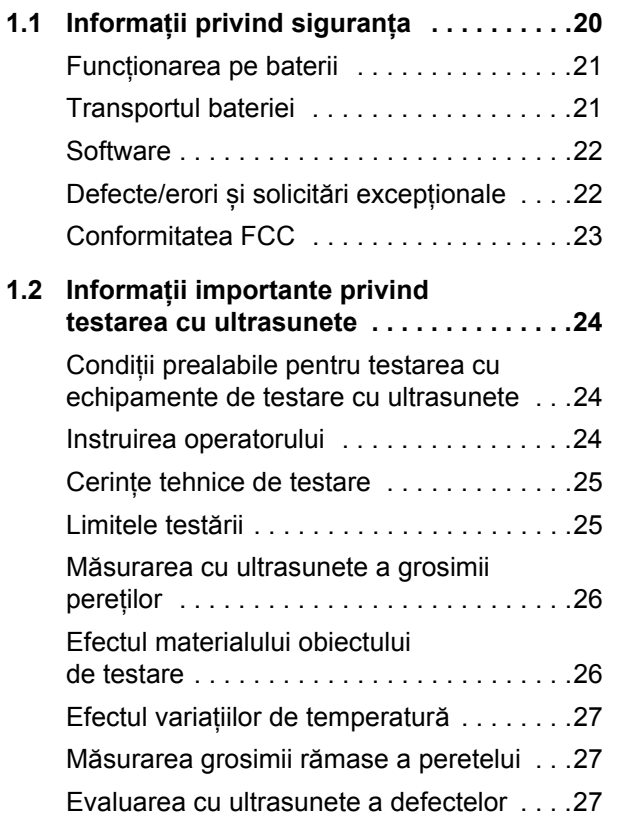

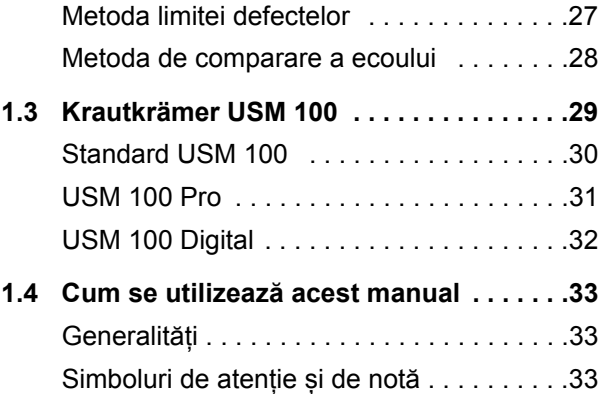

# **[2 Pachet standard](#page-34-0) și accesorii**

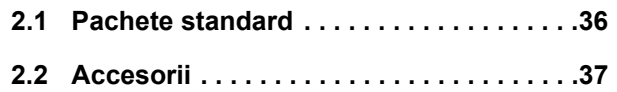

# **[3 Pornirea ini](#page-42-0)țială**

**3.1 Poziț[ionarea instrumentului . . . . . . . . . .44](#page-43-0)**

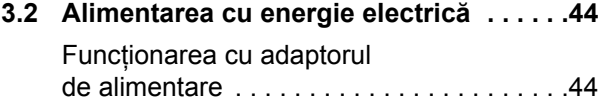

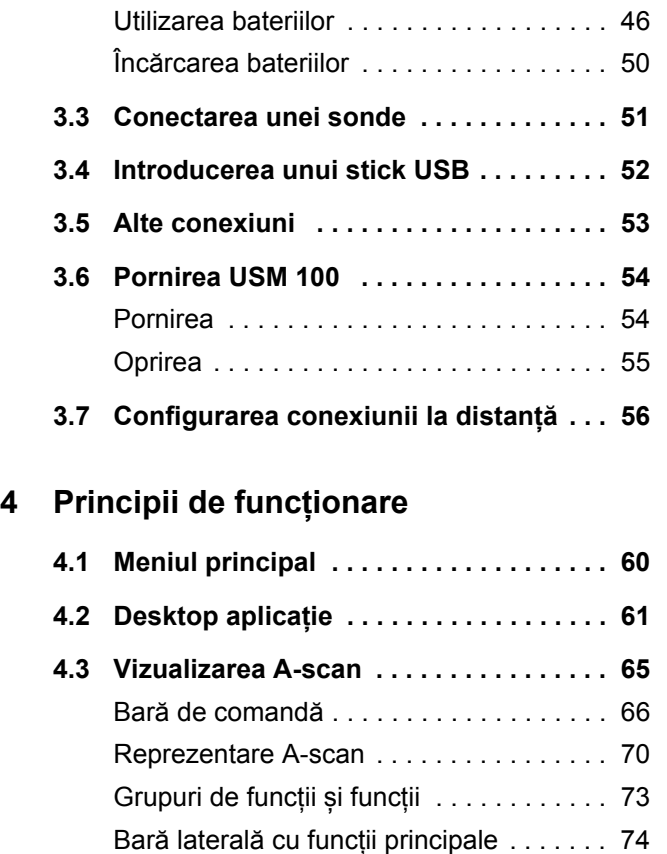

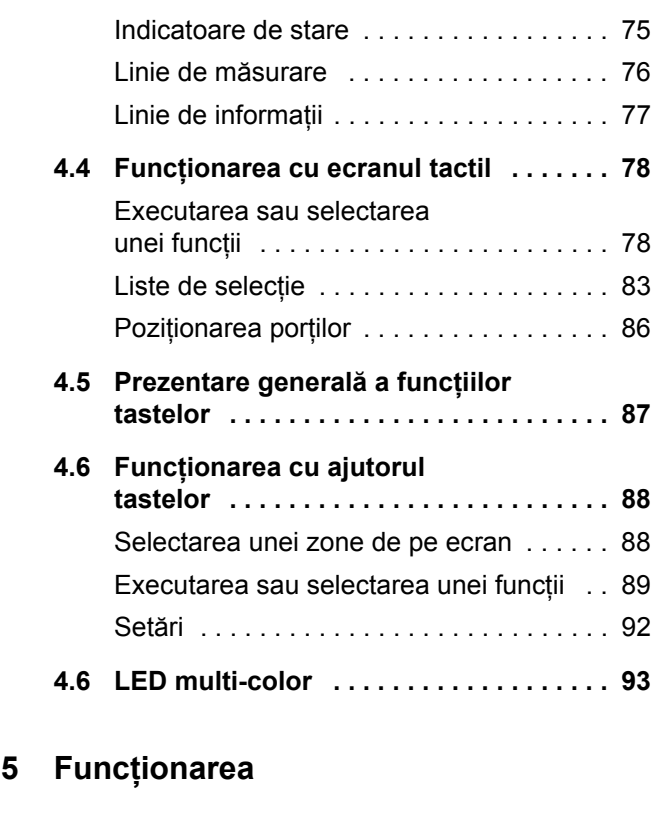

**5.1 Setări de bază [importante . . . . . . . . . . . 96](#page-95-0)**

#### **Cuprins**

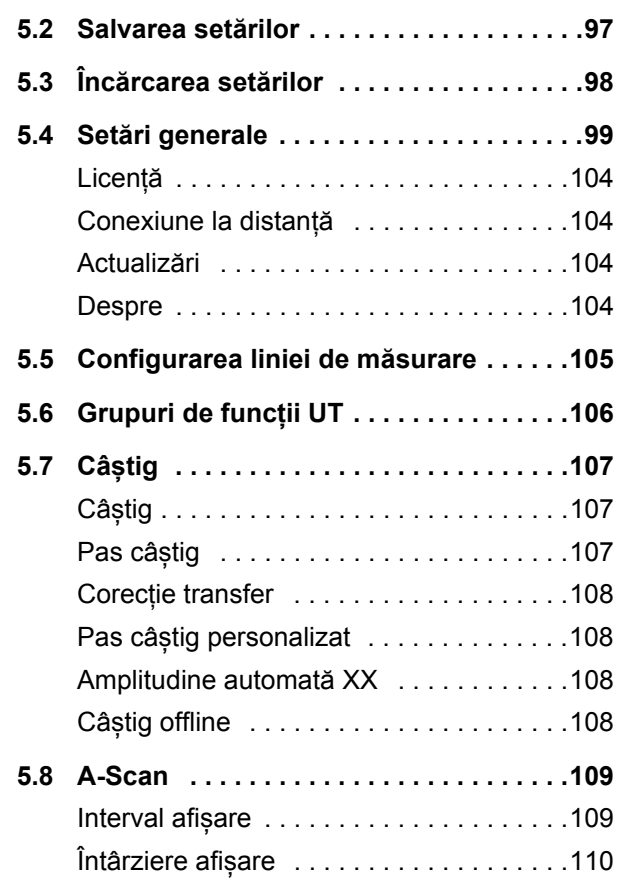

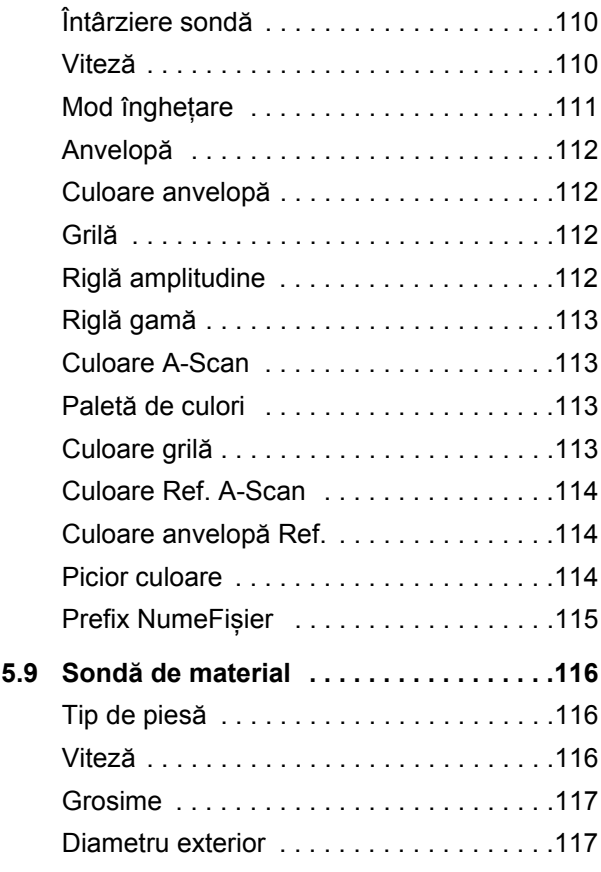

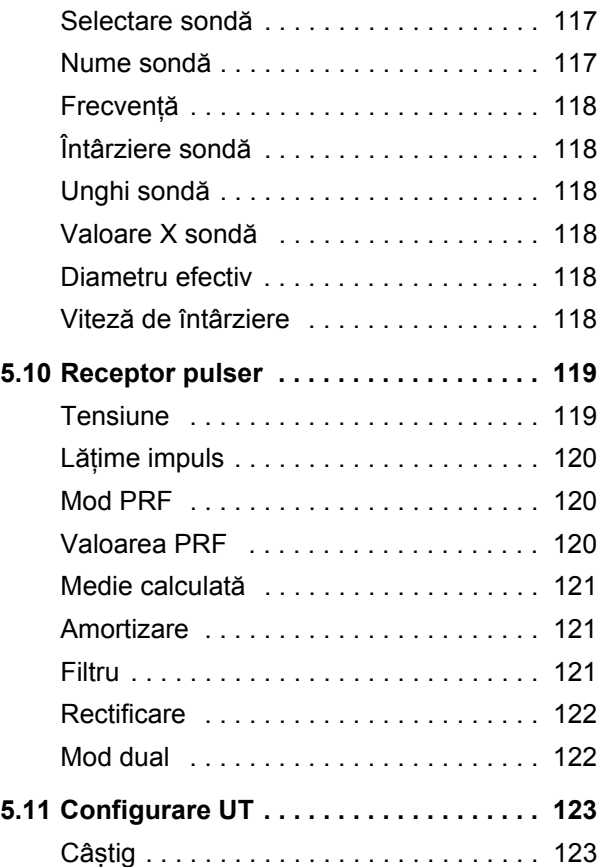

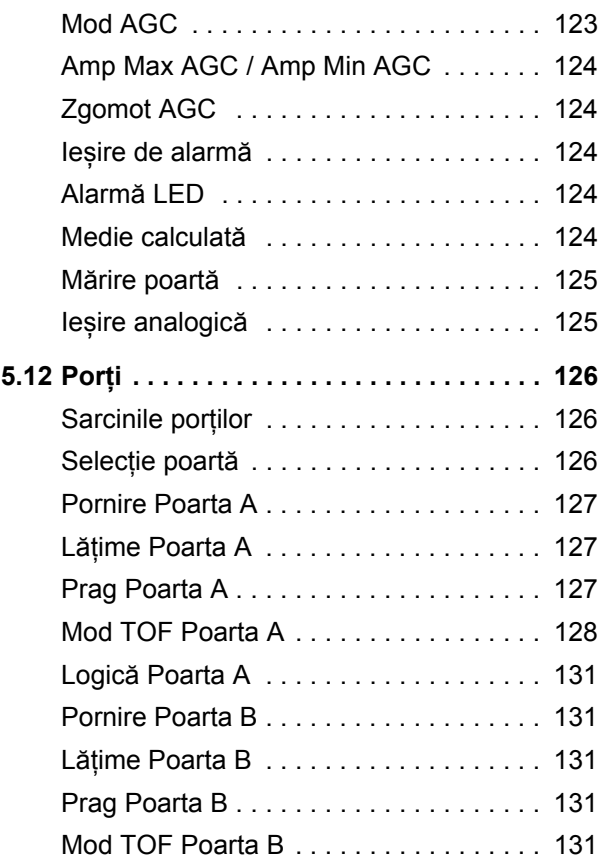

#### **Cuprins**

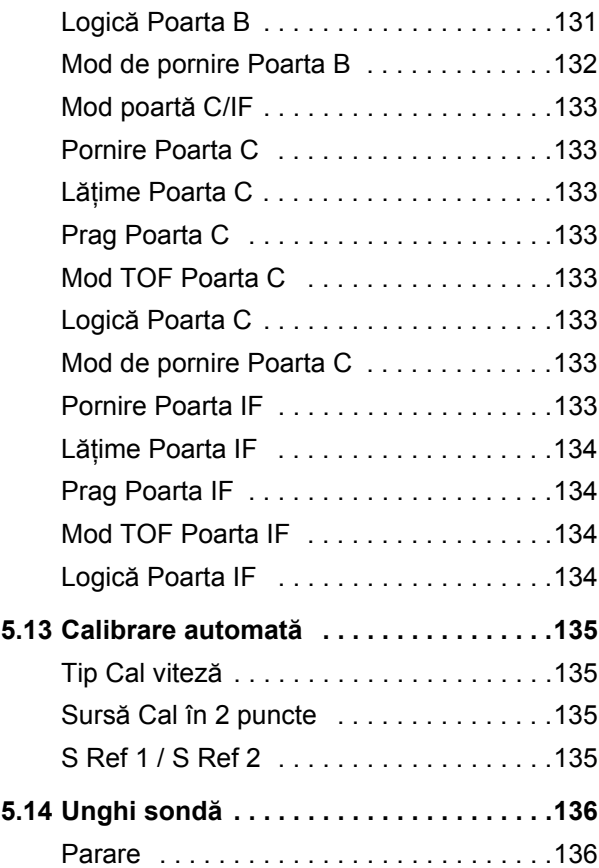

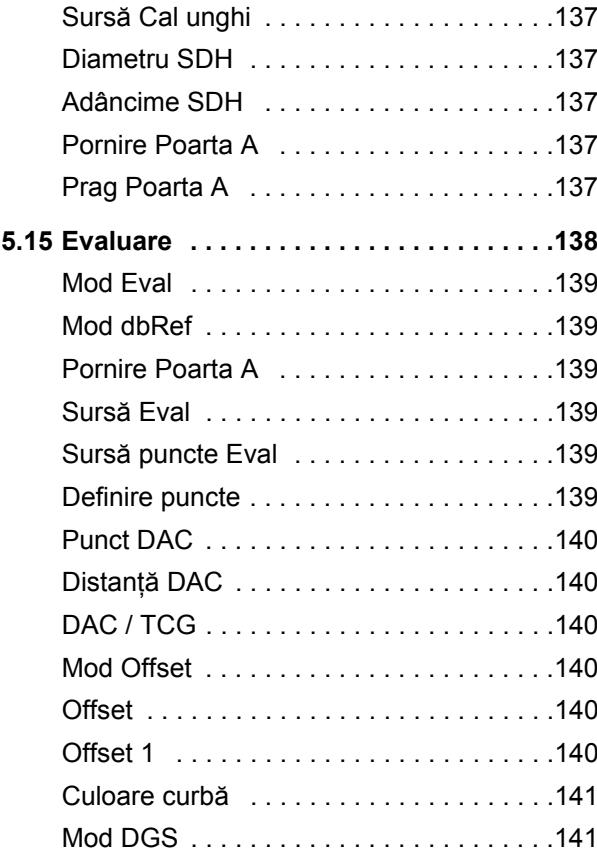

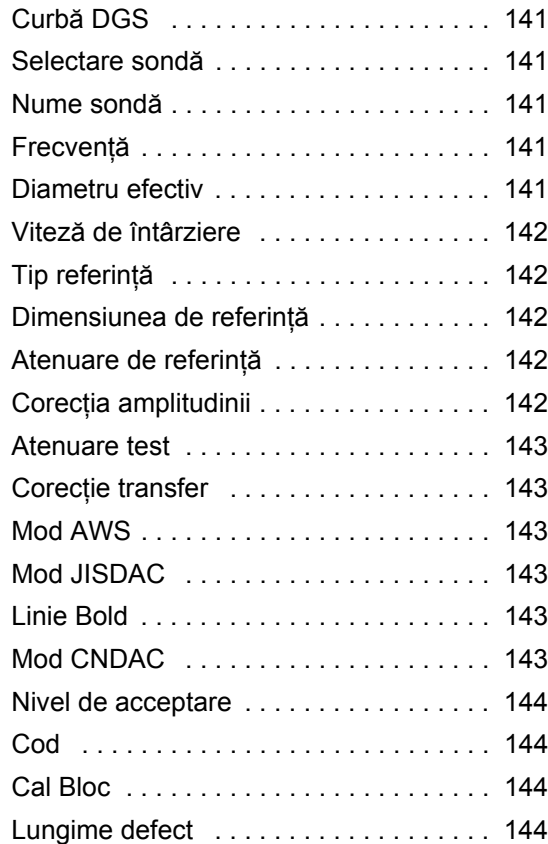

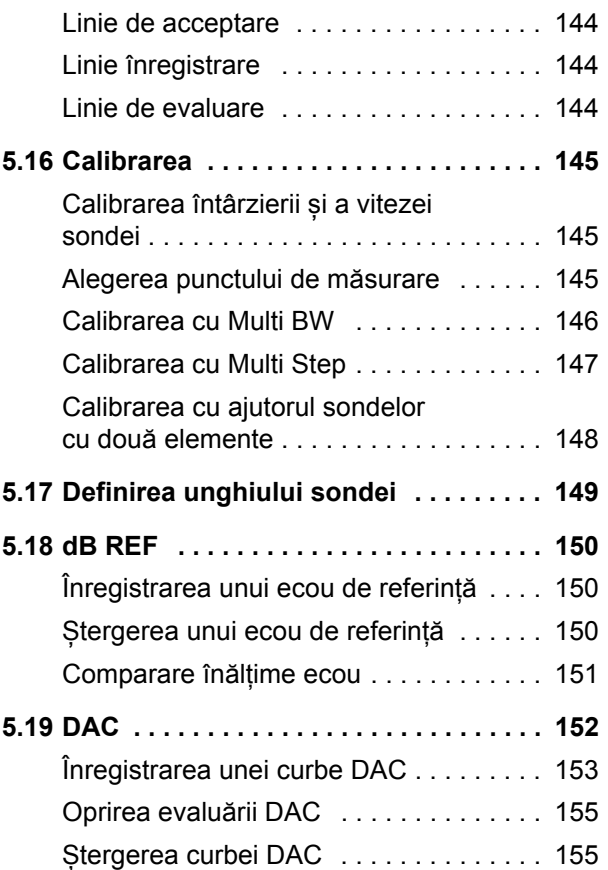

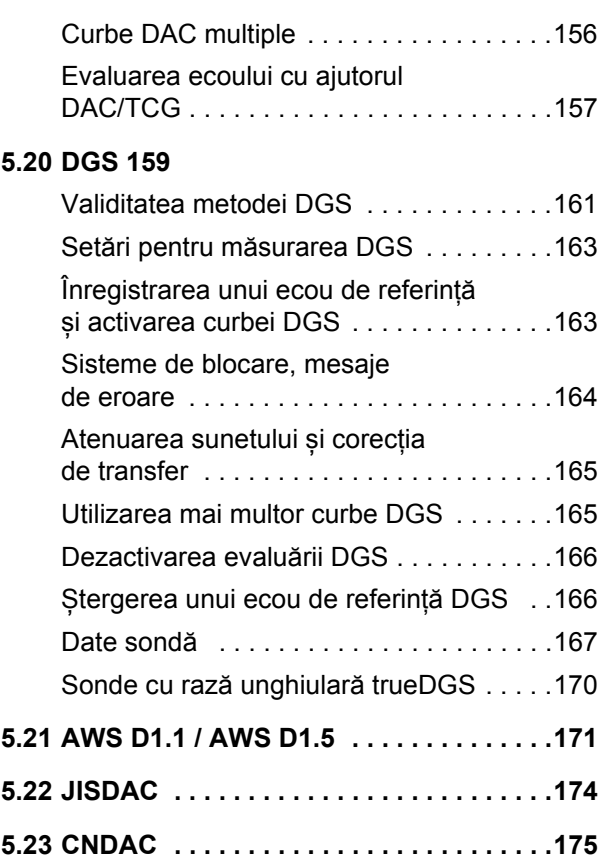

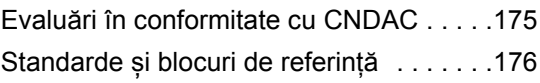

# **[6 Documenta](#page-176-0)ție**

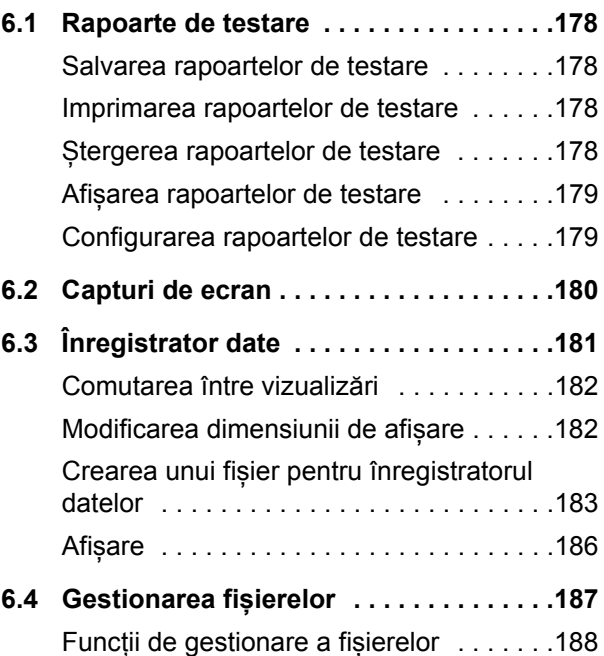

#### **Cuprins**

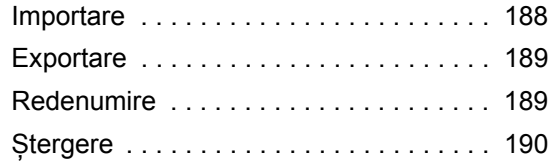

# **7 Întreținere ș[i îngrijire](#page-190-0)**

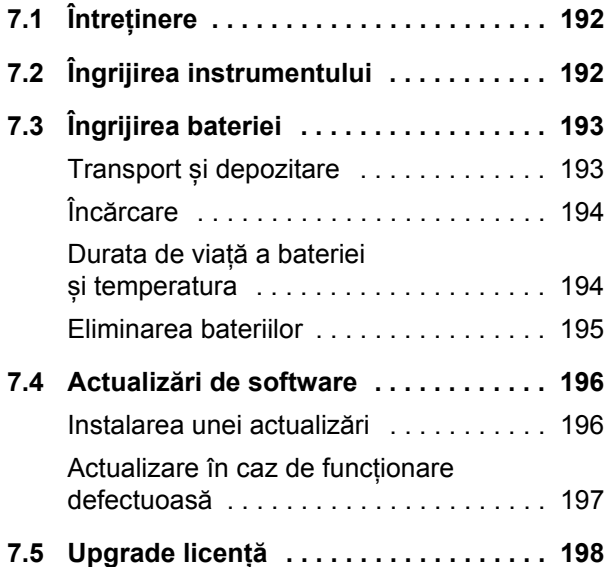

# **8 Interfețe ș[i periferice](#page-198-0)**

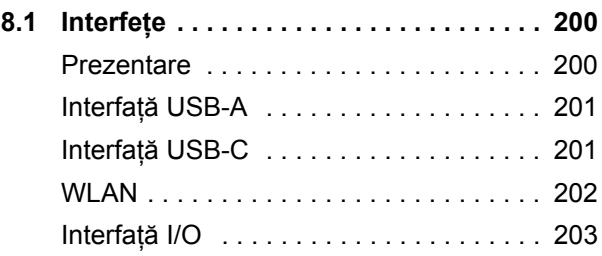

# **[9 Anex](#page-204-0)ă**

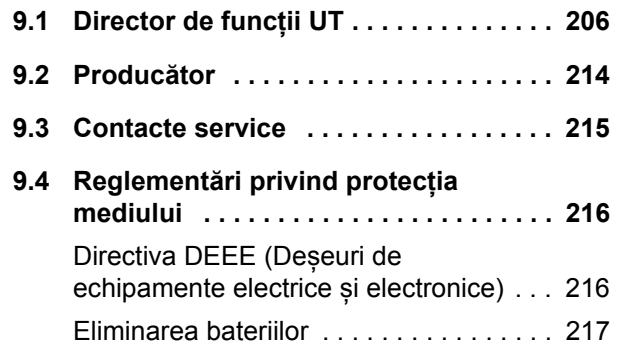

# **[10 Specifica](#page-218-0)ții**

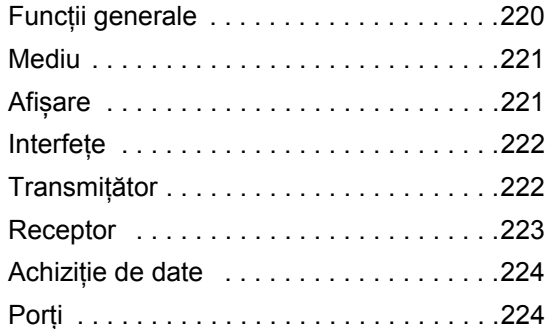

# **11 Index**

# <span id="page-18-0"></span>**Introducere 1**

# <span id="page-19-0"></span>**1.1 Informații privind siguranța**

Krautkrämer USM 100 a fost proiectat și testat în conformitate cu IEC 61010-1, Cerințe de siguranță pentru echipamente electrice de măsurare, control și utilizare în laborator și a fost în stare de perfectă siguranță și fără defecte din punct de vedere tehnic atunci când a părăsit unitatea de producție.

Pentru a mentine această stare și pentru a asigura o funcționare sigură, trebuie să citiți întotdeauna cu atenție următoarele informații de siguranță înainte de a pune instrumentul în funcțiune.

USM 100 este proiectat pentru a îndeplini nivelul de protecție la pătrundere IP67 conform IEC 60529-1. Acesta poate funcționa cu bateriile litiu-ion corespunzătoare sau cu ajutorul adaptorului de alimentare. Adaptorul de alimentare îndeplinește cerințele clasei II de siguranță electrică.

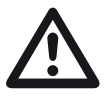

#### **ATENȚIE**

Acest produs nu este proiectat și nici nu este clasificat pentru utilizarea în locuri periculoase.

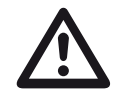

# **ATENȚIE**

**Pericol de vătămare din cauza energiei electrice!**

Tensiunea de impuls pe porturile de sondă ale USM 100 depășește 50 V, dar este limitată în sarcină.

Utilizați USM 100 numai în intervalele de funcționare definite (a se vedea **[Specifica](#page-218-1)ții** de la pagina [219](#page-218-1)).

Conectați numai echipamente de testare conforme cu condițiile de funcționare definite (a se vedea **[Conectarea unei sonde](#page-50-1)** de la pagină [51](#page-50-1)).

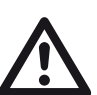

#### **ATENȚIE**

**USM 100 este un instrument pentru testarea materialelor. Orice utilizare pentru aplicații medicale sau de altă natură nu este permisă!**

Instrumentul poate fi utilizat doar în medii industriale.

#### <span id="page-20-0"></span>**Funcționarea pe baterii**

USM 100 poate fi utilizat cu bateria internă litiu-ion. Cea de-a doua baterie litiu-ion, utilizabilă opțional, prelungește durata de funcționare posibilă și poate fi schimbată în timpul funcționării (hot swapping).

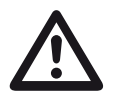

#### **ATENȚIE**

Pentru funcționarea instrumentului pot fi utilizate numai bateriile litiu-ion recomandate și furnizate de Waygate Technologies.

Bateria internă poate fi înlocuită numai de către un centru de service instruit de fabrică. Deschiderea carcasei instrumentului poate provoca daune grave și defecțiuni de funcționare.

Puteți încărca bateria litiu-ion schimbabilă la cald în interiorul instrumentului sau într-un încărcător extern. Dacă bateria litiu-ion este introdusă, încărcarea începe automat imediat ce conectați adaptorul de alimentare la instrument și la rețeaua electrică.

Pentru alimentarea cu energie electrică, vă rugăm să consultați și pagina [44.](#page-43-3)

Pentru îngrijirea bateriei, vă rugăm să consultați, de asemenea, de la pagina [193.](#page-192-2)

# <span id="page-20-1"></span>**Transportul bateriei**

În conformitate cu reglementările IATA privind transportul internațional de baterii, transporturile de baterii litiu-ion sunt clasificate ca transporturi de mărfuri periculoase.

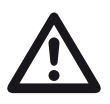

# **ATENȚIE**

Bateriile cu litiu, identificate ca fiind defecte din motive de siguranță sau care au fost deteriorate, care au potențialul de a produce o evoluție periculoasă de căldură, incendiu sau scurtcircuit, sunt interzise la transportul aerian.

Pentru mai multe informații privind transportul și depozitarea, vă rugăm să consultați de la pagina [193.](#page-192-3)

#### <span id="page-21-0"></span>**Software**

Conform stării actuale, software-ul nu este niciodată complet lipsit de erori. Înainte de a utiliza orice echipament de testare controlat prin software, este necesar, prin urmare, să vă asigurați că funcțiile necesare funcționează perfect în combinația prevăzută.

Dacă aveți întrebări cu privire la utilizarea echipamentului de testare, vă rugăm să contactați cel mai apropiat reprezentant Waygate Technologies.

# <span id="page-21-1"></span>**Defecte/erori și solicitări excepționale**

Dacă aveți motive să credeți că nu mai este posibilă o funcționare sigură a USM 100, trebuie să deconectați instrumentul și să îl asigurați împotriva reconectării neintenționate. Scoateți bateria litiu-ion.

O funcționare în siguranță nu mai este posibilă, de exemplu

- dacă instrumentul prezintă deteriorări vizibile,
- dacă instrumentul nu mai funcționează perfect,
- după o depozitare prelungită în condiții nefavorabile (de exemplu, temperaturi excepționale sau umiditate a aerului deosebit de ridicată, sau condiții de mediu corozive),
- după ce a fost supus unor tensiuni mari în timpul transportului.

#### <span id="page-22-0"></span>**Conformitatea FCC**

Acest dispozitiv este conform cu partea 15 din normele FCC. Funcționarea este supusă următoarelor două condiții:

- **1** Acest dispozitiv nu trebuie să provoace interferențe dăunătoare.
- **2** Acest dispozitiv trebuie să accepte orice interferență primită, inclusiv interferențele care pot cauza o funcționare nedorită.

Acest echipament a fost testat și dovedit a respecta limitele aferente dispozitivelor digitale Clasa A, conform părții 15 din reglementările FCC. Aceste limite sunt destinate asigurării unei protecții rezonabile împotriva interferențelor dăunătoare, atunci când echipamentul este utilizat într-un mediu comercial.

Acest echipament generează, folosește și poate emite energie de radiofrecvență și, dacă nu este instalat și utilizat conform manualului de instrucțiuni, poate provoca interferențe dăunătoare comunicațiilor radio.

Utilizarea acestui echipament într-o zonă rezidențială poate provoca interferențe dăunătoare, iar în acest caz utilizatorul va fi nevoit să elimine interferențele pe cheltuiala proprie.

# <span id="page-23-0"></span>**1.2 Informații importante privind testarea cu ultrasunete**

Vă rugăm să citiți următoarele informații înainte de a utiliza USM 100. Este important să înțelegeți și să respectați aceste informații pentru a evita orice erori de operare care ar putea duce la rezultate false ale testelor. Astfel de rezultate false ale testelor ar putea duce la vătămări corporale sau daune materiale.

# <span id="page-23-1"></span>**Condiții prealabile pentru testarea cu echipamente de testare cu ultrasunete**

Acest manual de utilizare conține informații esențiale privind modul de utilizare a echipamentului de testare. În plus, există o serie de factori care influențează rezultatele testului, dar o descriere a tuturor acestor factori depășește sfera de aplicare a acestui manual de operare. Cele trei condiții prealabile cele mai importante pentru o inspecție cu ultrasunete sigură și fiabilă sunt:

- Instruirea operatorului
- Cerințele și limitele tehnice de testare
- Alegerea unui echipament de testare adecvat

# <span id="page-23-2"></span>**Instruirea operatorului**

Operarea unui dispozitiv de încercare cu ultrasunete necesită o pregătire adecvată în ceea ce privește metodele de încercare cu ultrasunete.

O pregătire corespunzătoare cuprinde, de exemplu, cunoștințe adecvate despre:

- teoria propagării sunetului,
- efectele vitezei sunetului în materialul de încercare,
- comportamentul undei sonore la interfețele dintre diferite materiale,
- propagarea fasciculului sonor,
- influența atenuării sunetului în obiectul de încercare și influența calității suprafeței obiectului de încercare.

Lipsa unor astfel de cunoștințe ar putea duce la rezultate false ale testului, cu consecințe imprevizibile.

Mai multe informații specifice despre specificațiile de testare și certificare, calificare și instruire a operatorului sunt disponibile de la diferite societăți tehnice, grupuri industriale și agenții guvernamentale.

#### <span id="page-24-0"></span>**Cerințe tehnice de testare**

Fiecare test cu ultrasunete face obiectul unor cerințe tehnice specifice de testare. Cele mai importante sunt:

- definirea domeniului de aplicare a inspecției
- alegerea metodei de testare adecvate
- luarea în considerare a proprietăților materialului
- determinarea limitelor de înregistrare și de evaluare.

Este sarcina celor care au responsabilitatea generală pentru încercări să se asigure că inspectorul este pe deplin informat cu privire la aceste cerințe. Cea mai bună bază pentru astfel de informații este experiența cu obiecte de încercare identice. De asemenea, este esențial ca specificațiile de încercare relevante să fie clar și complet înțelese de către inspector.

Waygate Technologies organizează în mod regulat cursuri de formare specializate în domeniul încercărilor cu ultrasunete. Datele programate pentru aceste cursuri vă vor fi comunicate la cerere.

# <span id="page-24-1"></span>**Limitele testării**

Informațiile obținute în urma testelor cu ultrasunete se referă numai la acele părți ale obiectului testat care sunt acoperite de fasciculul sonor al sondei utilizate.

Orice concluzie din părțile testate care urmează să fie aplicată la părțile netestate ale obiectului testat trebuie să fie făcută cu mare precauție.

Astfel de concluzii sunt, în general, posibile numai în cazurile în care sunt disponibile o experiență vastă și metode dovedite de achiziție de date statistice.

Fasciculul de sunet poate fi reflectat complet de suprafețele limită din interiorul obiectului de testare, astfel încât defectele și punctele de reflexie aflate mai adânc rămân nedetectate. Prin urmare, este important să vă asigurați că toate zonele care urmează să fie testate în obiectul de testare sunt acoperite de fasciculul de sunet.

# <span id="page-25-0"></span>**Măsurarea cu ultrasunete a grosimii pereților**

Toate măsurătorile ultrasonice ale grosimii peretelui se bazează pe o măsurare a timpului de zbor. Rezultatele precise ale măsurătorilor necesită o viteză constantă a sunetului în obiectul de testare.

În cazul obiectelor de testare fabricate din oțel, chiar și cu diverși constituenți de aliere, această condiție este în mare parte îndeplinită. Variația vitezei sunetului este atât de mică încât are importanță doar pentru măsurători de mare precizie.

În cazul altor materiale, de exemplu metale neferoase sau materiale plastice, variațiile vitezei sunetului pot fi chiar mai mari și, prin urmare, pot afecta precizia măsurătorilor.

# <span id="page-25-1"></span>**Efectul materialului obiectului de testare**

În cazul în care materialul obiectului de testare nu este omogen, undele sonore se pot propaga cu viteze diferite în diferite părți ale obiectului de testare. În acest caz, trebuie să se ia în considerare o viteză medie a sunetului pentru calibrarea domeniului. Acest lucru se realizează prin utilizarea unui bloc de referință cu o viteză acustică egală cu viteza acustică medie a obiectului de testare.

Dacă se asteaptă variații substanțiale ale vitezei sunetului, atunci calibrarea instrumentului trebuie ajustată la valorile reale ale vitezei sunetului la intervale de timp mai scurte. În caz contrar, se pot obține citiri false ale grosimii.

#### <span id="page-26-0"></span>**Efectul variațiilor de temperatură**

Viteza sunetului în interiorul obiectului de testare variază, de asemenea, în funcție de temperatura materialului. Acest lucru poate cauza erori apreciabile în măsurători dacă instrumentul a fost calibrat pe un bloc de referință rece, în timp ce măsurarea este efectuată pe un obiect de testare cald. Astfel de erori de măsurare pot fi evitate fie prin ajustarea temperaturii blocului de referință utilizat pentru calibrare, fie prin luarea în considerare a efectului temperaturii pe baza unui factor de corecție obținut din tabelele publicate.

#### <span id="page-26-1"></span>**Măsurarea grosimii rămase a peretelui**

Măsurarea grosimii rămase a peretelui pe componentele instalației, de exemplu, țevi, rezervoare și vase de reacție de toate tipurile care sunt corodate sau erodate din interior, necesită un instrument de măsură perfect adecvat și o atenție deosebită în manipularea sondei.

Inspectorii trebuie să fie întotdeauna informați cu privire la grosimile nominale corespunzătoare ale pereților și la valoarea probabilă a pierderilor de grosime a pereților.

#### <span id="page-26-2"></span>**Evaluarea cu ultrasunete a defectelor**

În practica actuală a testelor, există în principiu două metode diferite de evaluare a defectelor:

Dacă diametrul fasciculului de sunet este mai mic decât dimensiunea defectului, atunci fasciculul de sunet poate fi utilizat pentru a explora limitele defectului și, astfel, pentru a determina suprafața acestuia.

Cu toate acestea, dacă diametrul fasciculului de sunet este mai mare decât dimensiunea defectului, indicația maximă a ecoului din defect trebuie comparată cu indicația maximă a ecoului dintr-un defect artificial furnizat în scopuri de comparație.

## <span id="page-26-3"></span>**Metoda limitei defectelor**

Cu cât diametrul fasciculului sonor al sondei este mai mic, cu atât mai precis pot fi determinate limitele, adică suprafața reală a defectului, prin metoda limitei defectului. Cu toate acestea, în cazul în care fasciculul de sunet este relativ larg, suprafața defectului determinată poate fi substanțial diferită de suprafața reală a defectului. Prin urmare, trebuie să se aibă grijă să se selecteze o sondă care va emite un fascicul de sunet suficient de îngust în poziția defectului.

#### <span id="page-27-0"></span>**Metoda de comparare a ecoului**

Ecoul de la un defect mic, natural, este de obicei mai mic decât ecoul de la un defect artificial de comparație, de exemplu, un defect de disc circular de aceeași dimensiune. Acest lucru se datorează, de exemplu, rugozității suprafeței unui defect natural sau faptului că fasciculul de sunet nu lovește în el în unghi drept.

Dacă acest fapt nu este luat în considerare la evaluarea defectelor naturale, există riscul unei evaluări false.

În cazul unor defecte foarte zimțate sau fisurate, de exemplu, găuri de contracție în piese turnate, se poate întâmpla ca dispersia sunetului la suprafața limită a defectului să fie atât de puternică încât să nu se producă niciun ecou. În astfel de cazuri, trebuie aleasă o altă metodă de evaluare, de exemplu, utilizarea atenuării ecoului de perete din spate în evaluare.

Sensibilitatea la distanță a ecoului defectului joacă un rol important atunci când se testează componente mari. Acordați o atenție deosebită alegerii unor defecte de comparație artificiale care sunt, pe cât posibil, guvernate de aceleași "legi ale distanței" ca și defectele naturale care urmează să fie evaluate.

Unda ultrasonică este atenuată în orice material. Această atenuare a sunetului este foarte scăzută, de exemplu în piesele fabricate din oțel cu granulație fină, la fel ca și în multe piese mici fabricate din alte materiale. Cu toate acestea, dacă unda sonoră parcurge distanțe mai mari prin material, poate rezulta o atenuare acustică cumulată ridicată, chiar și în cazul unor coeficienți de atenuare mici. Există atunci pericolul ca ecourile provenite din defecte naturale să pară prea mici. Din acest motiv, trebuie să se facă întotdeauna o estimare a efectelor atenuării asupra rezultatului evaluării și să se ia în considerare, dacă este cazul.

În cazul în care obiectul de testare are o suprafață aspră, o parte din energia sonoră incidentă va fi împrăștiată la suprafața sa și nu este disponibilă pentru testare. Cu cât această dispersie inițială este mai mare, cu atât ecourile defectelor apar mai mici și cu atât mai multe erori apar în rezultatul evaluării.

Prin urmare, este important să se ia în considerare efectul suprafețelor obiectului de testare asupra înălțimii ecoului (corecția de transfer).

# <span id="page-28-0"></span>**1.3 Krautkrämer USM 100**

Datorită designului său, Krautkrämer USM 100 poate fi utilizat în majoritatea aplicațiilor de detectare a defectelor într-o gamă largă de industrii, inclusiv în industria aerospațială, producția de energie, industria auto, precum și în industria petrolieră și a gazelor.

#### **Funcții generale**

- Funcție de rabatare cu adevărat ambidextră
- Afisaj LCD color de 7 inch, cu 1.024 x 600 pixeli
- Funcționare cu ecran tactil și tastatură
- Cântărește mai puțin de 1,2 kg cu baterii
- Doi conectori de sondă Lemo 00
- $\bullet$  Porturi USB de tip A (1) și de tip C (1)
- Suport HDMI/VGA/Ethernet/carte SD prin USB C
- Baterii care se schimbă la cald
- IP67
- 1 x ieșire de alarmă / analogică / declanșare

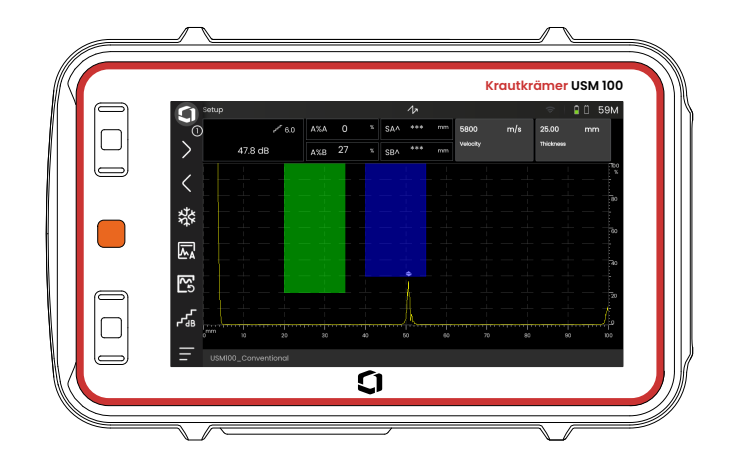

- <span id="page-29-0"></span>**Standard USM 100**
- Rata de repetiție a impulsurilor selectabilă de la 10 la 2.000 Hz
- Impulsor cu undă pătrată, 50 până la 350 volți, reglabil Lățimea impulsului 40 până la 2.500 ns
- 2 porți independente de monitorizare a defectelor
- Calibrare automată ghidată a vitezei materialului
- Întârzierea sondei și unghiul sondei
- Calcule trigonometrice cu corecție a curburii pentru inspecția sudurii
- Înregistrator de date cu coduri de culoare, 10.000 de puncte, inclusiv A-scan
- Moduri de evaluare: Dinamic DAC/TCG, AWS D1.1/D1.5, dB Ref, DGS, JISDAC, CNDAC
- 200 % interval de amplitudine pentru măsurarea porții
- Bara laterală configurabilă pentru plasarea parametrilor critici
- Tastatură alfanumerică pe ecran pentru denumirea fișierelor
- Suport pentru până la 3 aplicații pe dispozitiv în același timp
- Software Mentor PC pentru analiza și gestionarea fișierelor pe PC
- Software Mentor Create pentru crearea și editarea aplicațiilor personalizate pe dispozitiv

## <span id="page-30-0"></span>**USM 100 Pro**

- Rata de repetiție a impulsurilor selectabilă de la 10 la 2.000 Hz
- Impulsor cu undă pătrată, 50 până la 350 volți, reglabil Lățimea impulsului 40 până la 2.500 ns
- 2 porți independente de monitorizare a defectelor
- Calibrare automată ghidată a vitezei materialului
- Întârzierea sondei și unghiul sondei
- Calcule trigonometrice cu corecție a curburii pentru inspecția sudurii
- Înregistrator de date cu coduri de culoare, 10.000 de puncte, inclusiv A-scan
- Moduri de evaluare: Dinamic DAC/TCG, AWS D1.1/D1.5, dB Ref, DGS, JISDAC, CNDAC
- 400 % interval de amplitudine pentru măsurarea porții
- Bara laterală configurabilă pentru plasarea parametrilor critici
- Tastatură alfanumerică pe ecran pentru denumirea fișierelor
- Suport pentru un număr nelimitat de aplicații pe dispozitiv în același timp
- A 3-a poartă, poate fi utilizată ca poartă C sau ca poartă IF
- Filtru personalizabil
- Calcularea mediei formei de undă
- Software Mentor PC pentru analiza și gestionarea fișierelor pe PC
- Software Mentor Create pentru crearea și editarea aplicațiilor personalizate pe dispozitiv
- Aplicație IOS pentru îmbogățirea datelor UT cu imagini și localizarea geografică a obiectului de testare pentru trasabilitate de la un capăt la altul
- Software Mentor PC live pentru inspectia pe tabletă

# <span id="page-31-0"></span>**USM 100 Digital**

- Rata de repetiție a impulsurilor selectabilă de la 10 la 2.000 Hz
- Impulsor cu undă pătrată, 50 până la 350 volți, reglabil Lățimea impulsului 40 până la 2.500 ns
- 2 porți independente de monitorizare a defectelor
- Calibrare automată ghidată a vitezei materialului
- Sonda zero și unghiul sondei
- Calcule trigonometrice cu corecție a curburii pentru inspecția sudurii
- Înregistrator de date cu coduri de culoare, 10.000 de puncte, inclusiv A-scan
- Moduri de evaluare: Dinamic DAC/TCG, AWS D1.1/D1.5, dB Ref, DGS, JISDAC, CNDAC
- 400 % interval de amplitudine pentru măsurarea porții
- Bara laterală configurabilă pentru plasarea parametrilor critici
- Tastatură alfanumerică pe ecran pentru denumirea fișierelor
- Suport pentru un număr nelimitat de aplicații pe dispozitiv în același timp
- A 3-a poartă, poate fi utilizată ca poartă C sau ca poartă IF
- Filtru personalizabil
- Calcularea mediei formei de undă
- Software Mentor PC pentru analiza și gestionarea fișierelor pe PC
- Software Mentor Create pentru crearea/editarea aplicațiilor personalizate pe dispozitiv
- Aplicație IOS pentru a îmbogăți datele UT cu imagini și localizarea geografică a obiectului de testare pentru trasabilitatea de la un capăt la altul.
- Mentor PC live pentru inspecția pe tabletă
- Pachet digital 15 luni de abonament (se aplică reînnoirea opțională cu plată după expirare): disponibilitatea datelor, gestionarea flotei, magazin privat, colaborare la distanță

# <span id="page-32-1"></span><span id="page-32-0"></span>**Generalități**

Acest manual de operare se aplică tuturor versiunilor de instrumente ale USM 100. Toate diferențele în ceea ce privește funcțiile sau valorile de reglare sunt marcate în fiecare caz.

Înainte de a utiliza instrumentul pentru prima dată, este absolut necesar să citiți capitolele 1, 3 și 4. Acestea vă vor informa cu privire la pregătirile necesare ale instrumentului, vă vor oferi o descriere a tuturor tastelor și afișajelor și vă vor explica principiul de funcționare.

Procedând astfel, veți evita orice erori sau defectări ale instrumentului și veți putea utiliza întreaga gamă de funcții ale instrumentului.

Pentru a găsi informații despre o anumită funcție, cel mai bine este să căutați în **Indexul** de la sfârșitul acestor instrucțiuni de utilizare (a se vedea pagina 225).

Specificațiile instrumentului pot fi găsite în capitolul **[Specifica](#page-218-1)ții** (a se vedea pagina [219\)](#page-218-1).

# <span id="page-32-2"></span>**Simboluri de atenție și de notă**

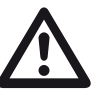

# **ATENȚIE**

Simbolul **ATENȚIE** indică particularități și aspecte speciale în operare care ar putea afecta acuratețea rezultatelor.

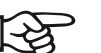

#### **Nota**

**Nota** conține, de exemplu, trimiteri la alte capitole sau recomandări speciale pentru o funcție.

# <span id="page-34-0"></span>**Pachet standard și accesorii 2**

# <span id="page-35-0"></span>**2.1 Pachete standard**

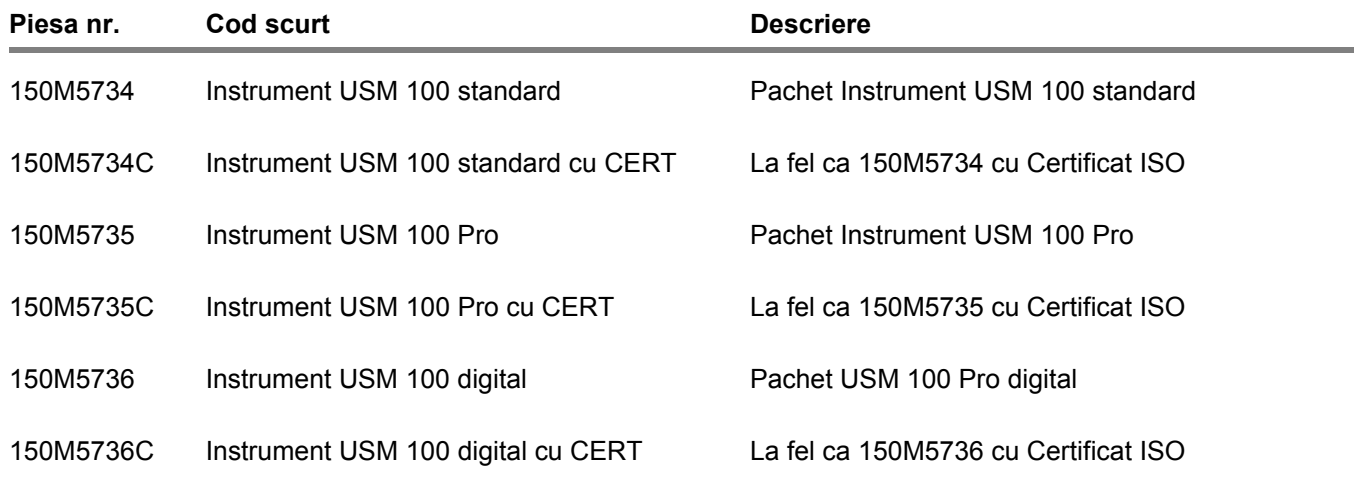
# **2.2 Accesorii**

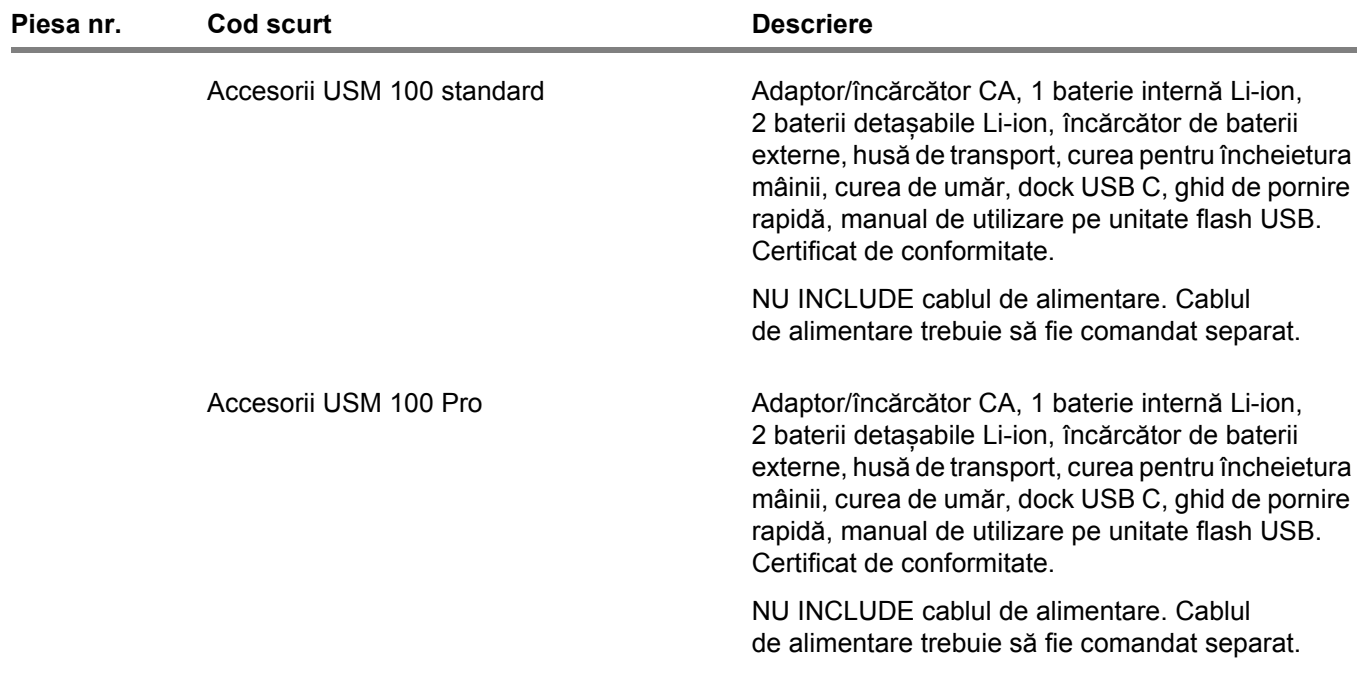

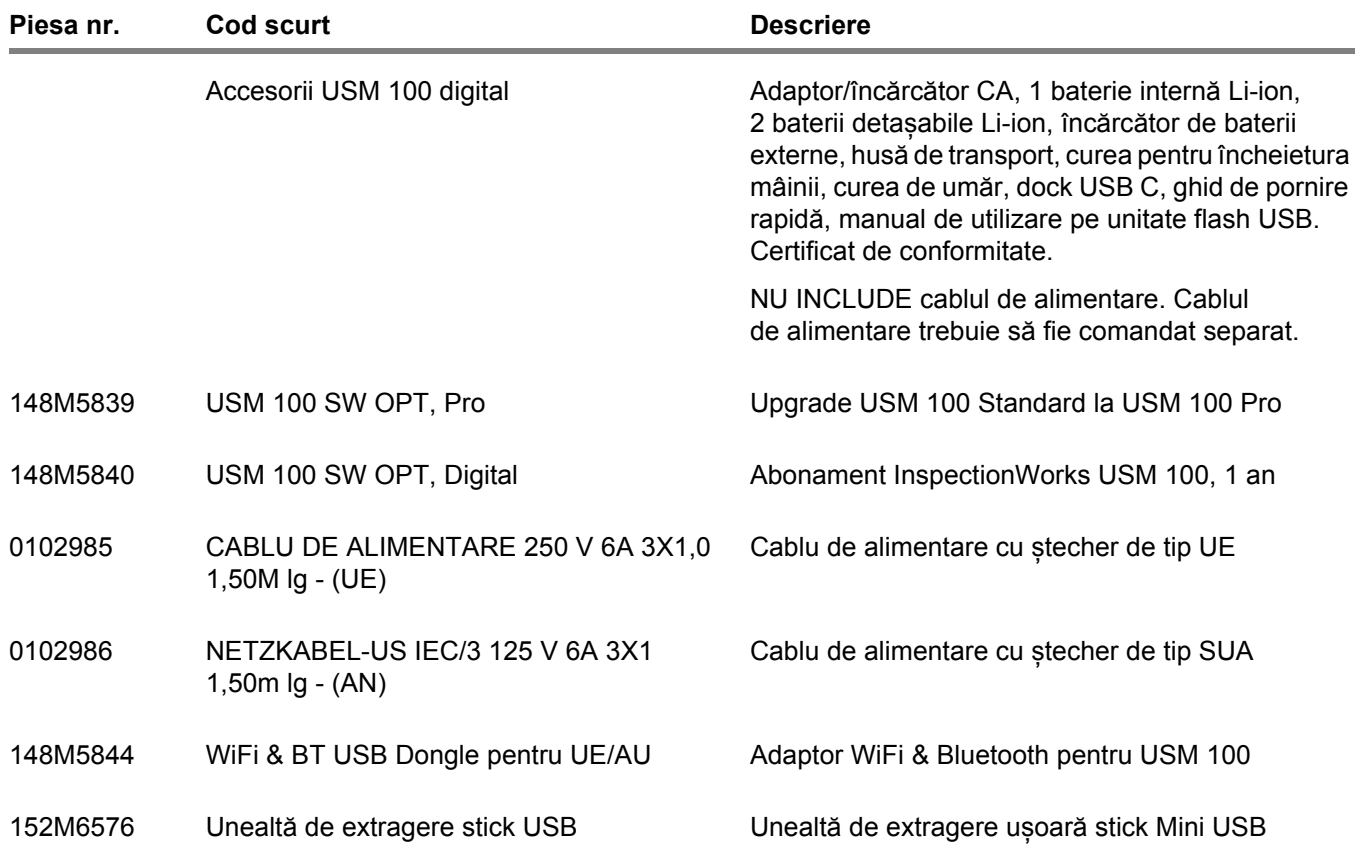

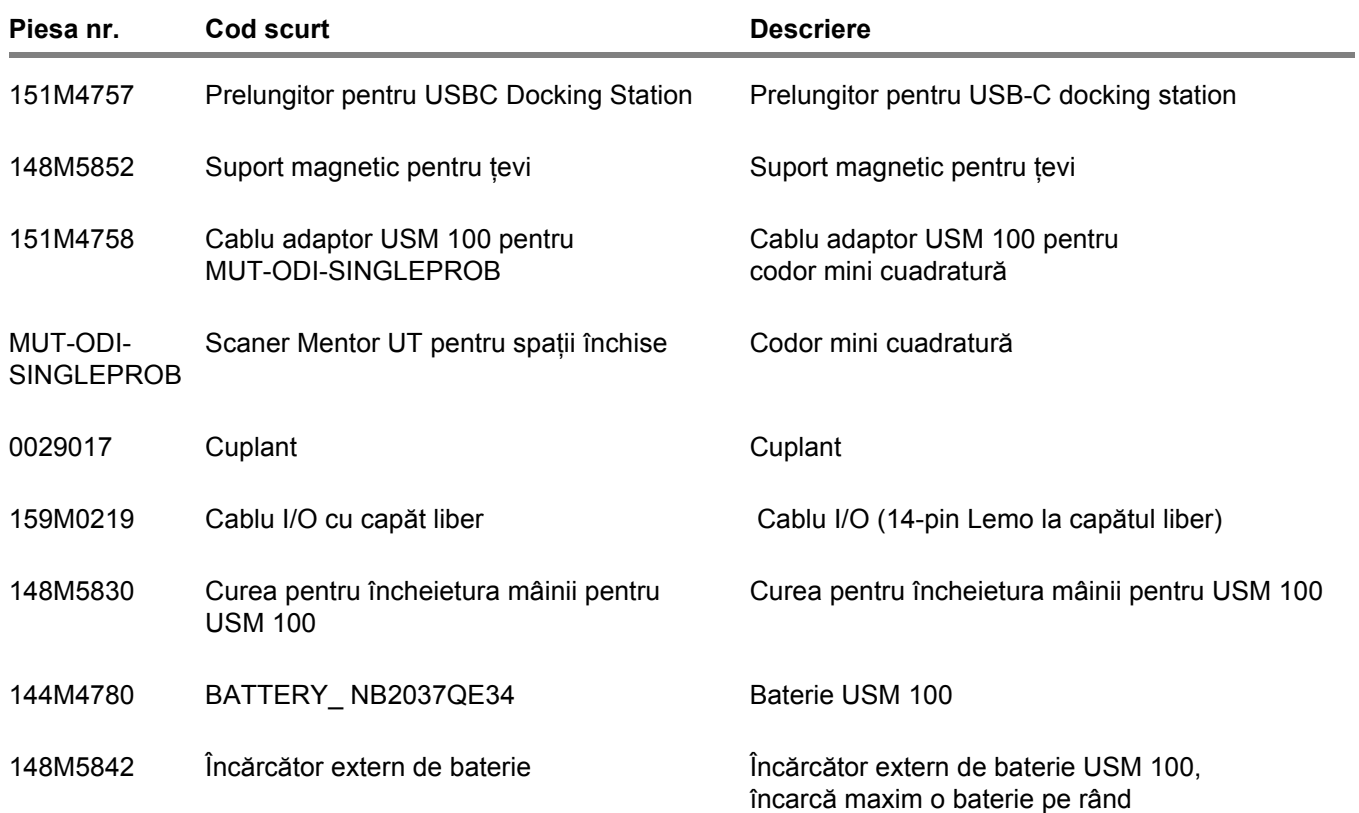

#### **2 Pachet standard și accesorii** Accesorii

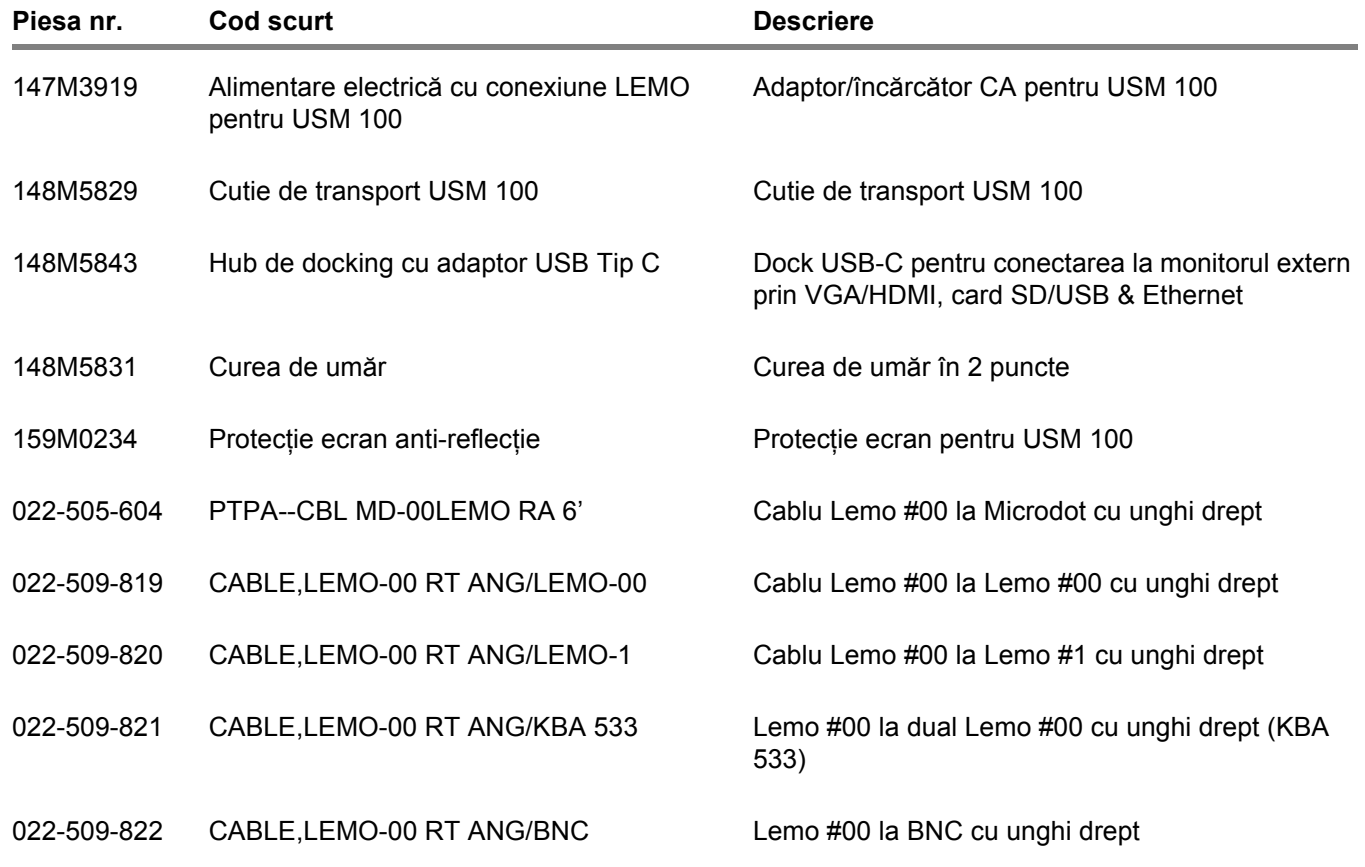

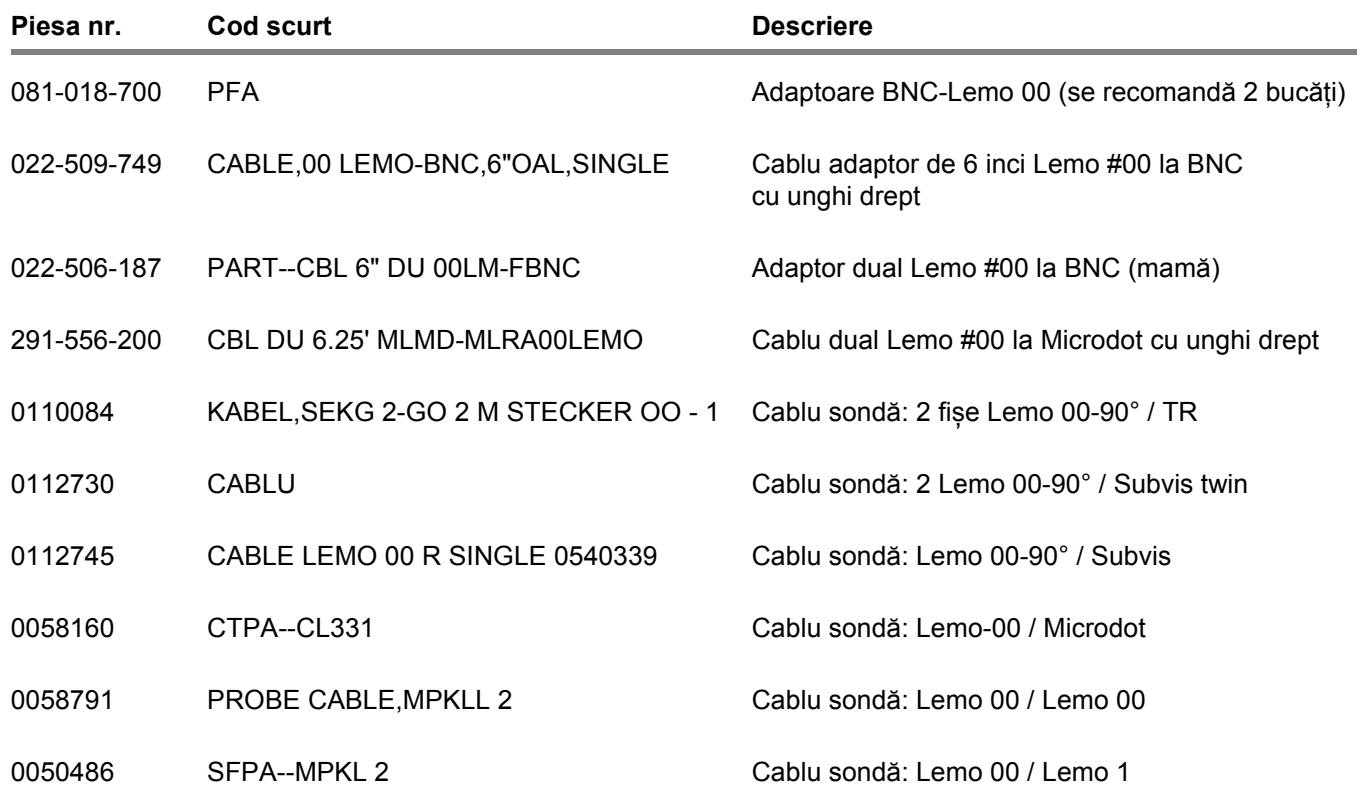

#### **2 Pachet standard și accesorii** Accesorii

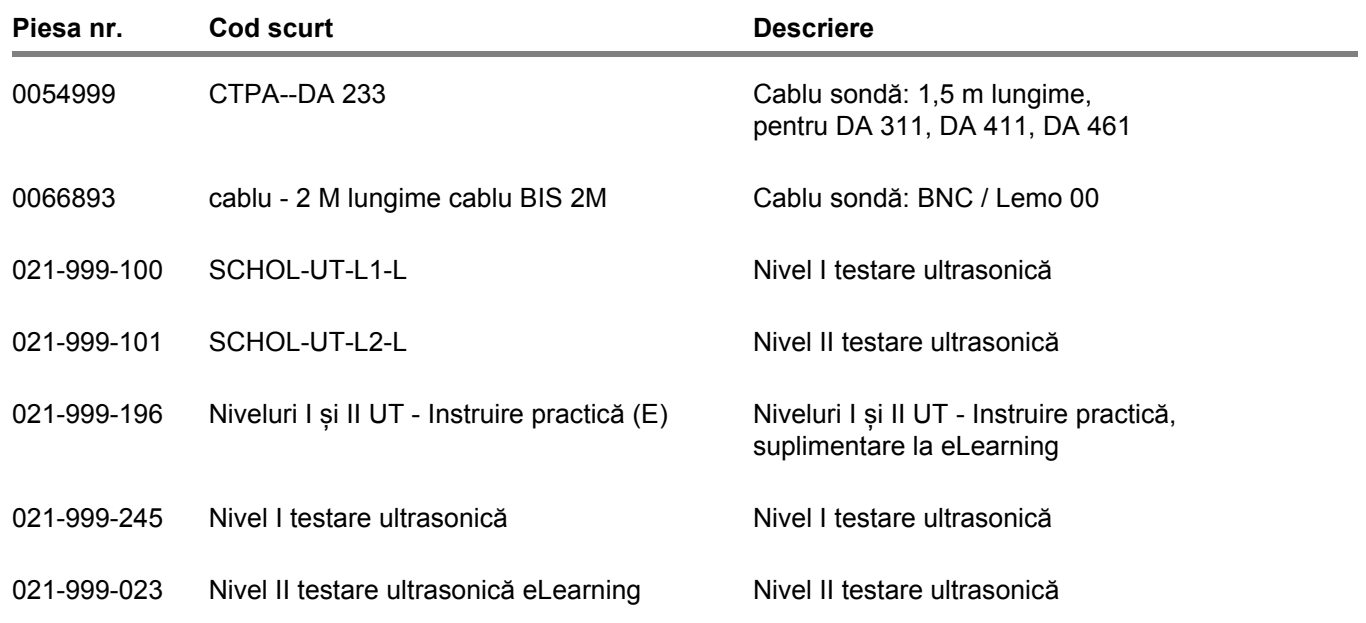

# **Pornirea inițială 3**

# **3.1 Poziționarea instrumentului**

Rabatați suportul de susținere din partea din spate a USM 100 și poziționați instrumentul pe o bază plană, astfel încât să puteți citi cu ușurință afișajul.

Dacă instrumentul a fost mutat dintr-o încăpere rece într-una mai caldă, așteptați până când se adaptează la temperatura camerei înainte de a-l porni (pentru a evita condensul).

# **3.2 Alimentarea cu energie electrică**

USM 100 poate fi operat fie cu ajutorul adaptorului de alimentare extern sau cu una (internă) sau două (internă și a doua) baterii litiu-ion.

De asemenea, puteți conecta USM 100 la rețeaua de alimentare cu energie electrică dacă cea de-a doua baterie se află în instrument. Bateriile descărcate (internă și a doua) se încarcă în acest caz, în timpul funcționării instrumentului.

# **Funcționarea cu adaptorul de alimentare**

#### **Conectarea la adaptorul de alimentare**

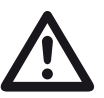

# **ATENȚIE**

Adaptorul de alimentare este aprobat numai pentru utilizare în interior.

Trebuie să utilizați numai adaptorul de alimentare inclus în pachetul standard.

Adaptorul de alimentare este reglat automat la orice tensiune de curent alternativ între 100 V și 240 V (nominală).

#### **Conectarea instrumentului**

Conectați USM 100 la priza de curent folosind adaptorul de alimentare corespunzător. Priza-contact pentru conectarea adaptorului de alimentare este situată în partea dreaptă a instrumentului.

- Aliniați fișa Lemo a adaptorului de alimentare cu priza (1).
- Împingeți fișa în priză până când se blochează în poziție cu un clic clar audibil.
- Atunci când scoateți fișa Lemo, retrageți mai întâi manșonul metalic de pe fișă pentru a deschide dispozitivul de blocare.

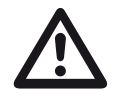

## **ATENȚIE**

Pentru a opri corect alimentarea instrumentului, utilizați întotdeauna funcția **Oprire** (a se vedea pagina [55](#page-54-0)). Dacă alimentarea cu energie electrică este întreruptă (scoaterea ștecherului de la rețea în timp ce bateriile sunt complet descărcate), funcționarea nu se încheie corect.

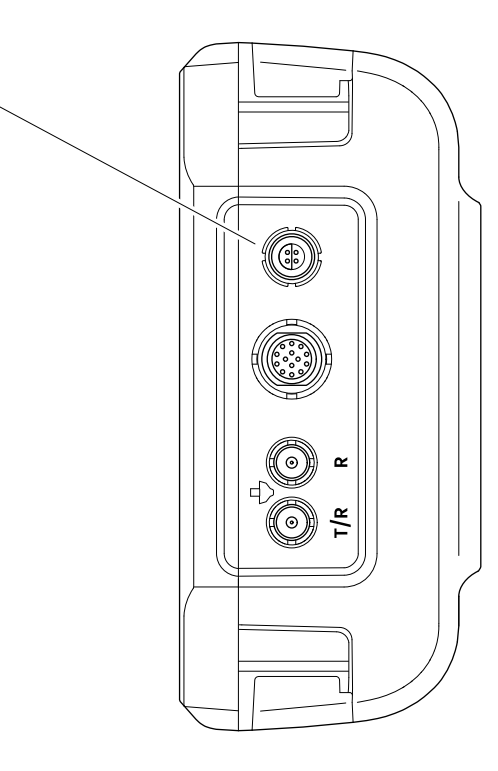

**1**

# **Utilizarea bateriilor**

USM 100 are o baterie încorporată și poate fi operat cu o a doua baterie litiu-ion, utilizabilă opțional, pentru a prelungi durata posibilă de funcționare a bateriei. Cea de-a doua baterie poate fi schimbată în timpul funcționării (hot swapping).

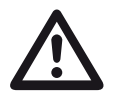

# **ATENȚIE**

Pentru funcționarea instrumentului pot fi utilizate numai bateriile litiu-ion recomandate și furnizate de Waygate Technologies.

#### **Schimbarea bateriei**

Compartimentul pentru baterii este situat în partea inferioară a instrumentului.

- Glisați capacul (2) al compartimentului pentru baterii spre partea din spate a instrumentului până la capăt.
- Aliniați bateria astfel încât contactele (1) să fie orientate spre partea din spate a instrumentului.
- Împingeți bateria cu contactele în primul rând în compartimentul pentru baterii până când simțiți cum contactele se fixează la capăt.

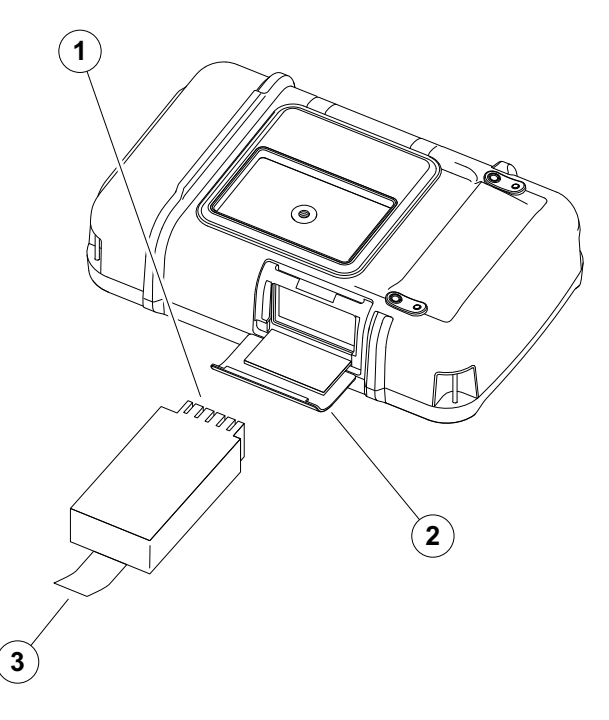

- Ridicați capacul compartimentului pentru baterii și glisați-l înapoi în poziția inițială până când acesta este închis bine.
- Pentru a scoate bateria, deschideți compartimentul pentru baterii așa cum s-a descris mai sus și trageți cu grijă bateria afară ținând de fișă (3).

#### **Verificarea nivelului de încărcare a bateriei litiu-ion**

Bateria litiu-ion este prevăzută cu un indicator al nivelului de încărcare a bateriei. Cinci pătrate (1) indică nivelul de încărcare a bateriei.

Puteți verifica nivelul de încărcare a bateriei înainte de a o introduce în instrument. Dacă un led clipește, nivelul de încărcare este mai mic de 10 %.

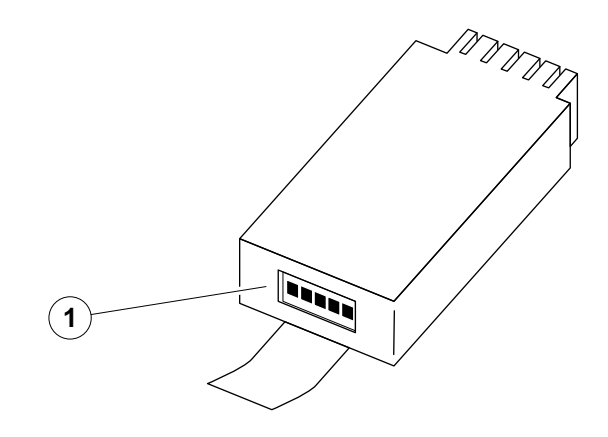

**1**  $(2)$ 

#### **Indicatori ai nivelului de putere**

Doi indicatori ai nivelului de putere de pe ecran permit estimarea timpului de funcționare rămas al instrumentului.

Simbolul din stânga al bateriei (1) reprezintă bateria internă, iar simbolul din dreapta (2) cea de-a doua baterie schimbabilă la cald.

USM 100 este oprit automat dacă funcționarea nu mai este asigurată.

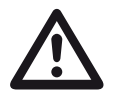

#### **ATENȚIE**

Dacă nivelul de încărcare a bateriei este scăzut, conectați imediat adaptorul de alimentare sau opriți aparatul. În caz contrar, instrumentul se va opri automat din cauza energiei scăzute. Toate datele și setările vor fi salvate.

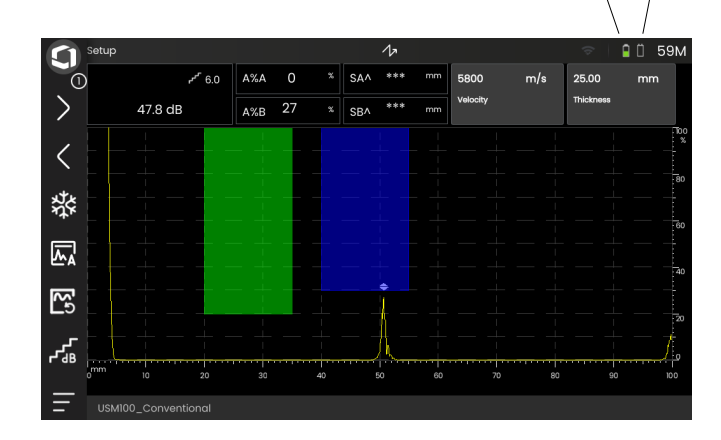

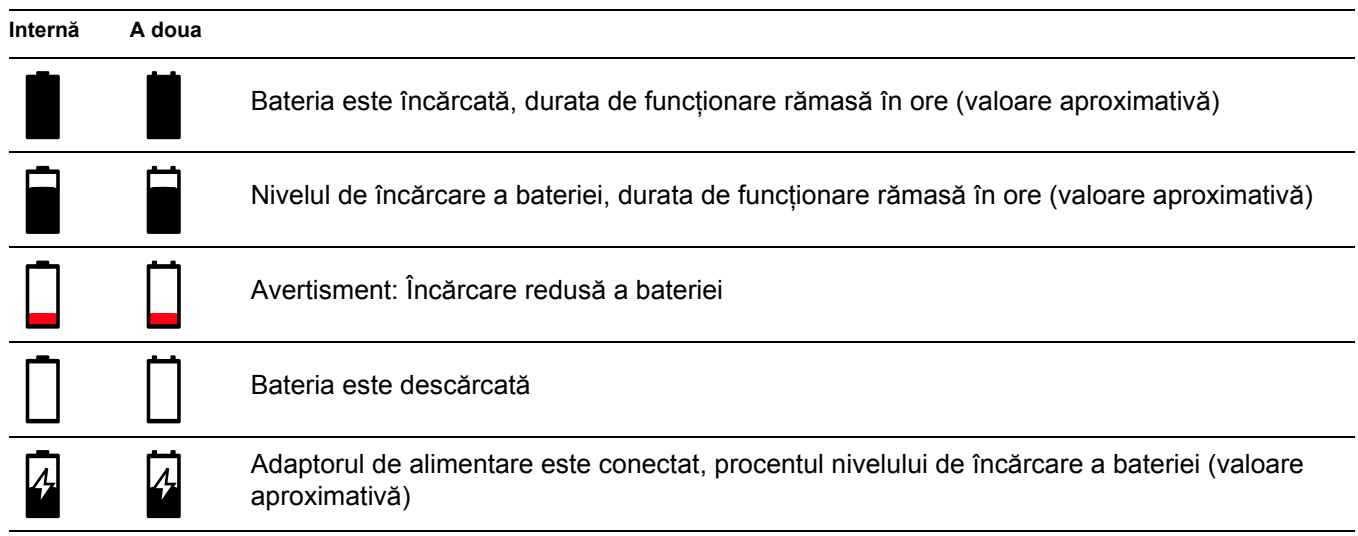

# **Încărcarea bateriilor**

Bateria internă se încarcă întotdeauna în mod automat de îndată ce conectați adaptorul de alimentare la instrument și la rețeaua electrică.

Puteți încărca bateria litiu-ion schimbabilă la cald în interiorul instrumentului sau într-un încărcător extern. Dacă bateria litiu-ion este introdusă, încărcarea începe automat imediat ce conectați adaptorul de alimentare la instrument și la rețeaua electrică.

# **Încărcarea internă**

Încărcarea începe automat de îndată ce conectați adaptorul de alimentare la USM 100 și la rețeaua de alimentare. Puteți efectua teste cu ultrasunete și încărca bateriile în același timp.

Timpul de încărcare este de aproximativ zece ore în cazul testării simultane cu ultrasunete. Dacă instrumentul nu este utilizat pentru teste cu ultrasunete, timpul de încărcare este de circa opt ore. Acest timp de încărcare se aplică la temperaturi ambiante de  $25 \t 30 \t ^{\circ}C$ .

#### **Starea încărcării**

Toate controalele de încărcare a bateriei și actualizările de stare sunt interne la USM 100. Actualizările sunt oferite în colțul din dreapta sus al afișajului, așa cum este descris pe pagina anterioară.

Adaptorul de alimentare este o simplă sursă de alimentare fără controale de încărcare sau inteligență.

#### **Încărcarea externă**

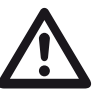

# **ATENȚIE**

Pentru funcționarea instrumentului pot fi utilizate numai încărcătoarele recomandate și furnizate de Waygate Technologies.

Nu utilizați alte încărcătoare pentru încărcarea bateriilor litiu-ion pentru USM 100.

# **3.3 Conectarea unei sonde**

Pentru a pregăti USM 100 pentru funcționare, trebuie să conectați o sondă la acesta. Orice sondă Waygate Technologies poate fi utilizată pentru USM 100, cu condiția să fie disponibil cablul corespunzător și ca frecvența de operare să se încadreze într-un interval adecvat.

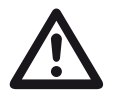

#### **ATENȚIE**

Dacă o sondă este conectată incorect, consecința ar fi o nepotrivire care poate duce la pierderi considerabile de putere sau chiar la distorsiuni ale formei de undă a ecoului.

Sonda se conectează la mufele din partea dreaptă a instrumentului.

Conectați o sondă cu un singur element cu mufă **T/R** (2).

Conectați o sondă cu două elemente (având un element emițător sau pulsator și un element receptor) sau două sonde (dintre care una transmite și cealaltă recepționează) cu mufă **T/R** (2) și mufă **R** (1).

#### **Respectați atribuirea corectă a cablurilor**:

**R** (inel negru) – conectare receptor (1)

**T/R** (inel roșu) – conectare emițător/receptor (2)

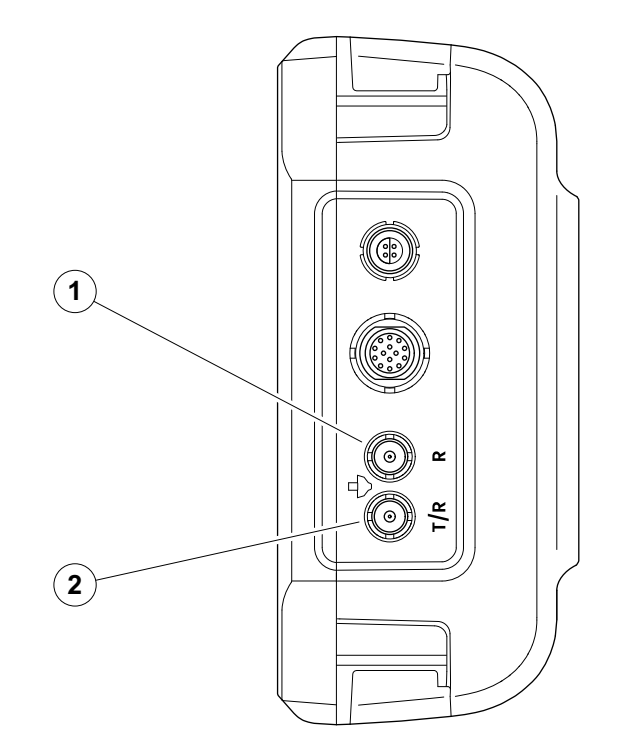

# <span id="page-51-0"></span>**3.4 Introducerea unui stick USB**

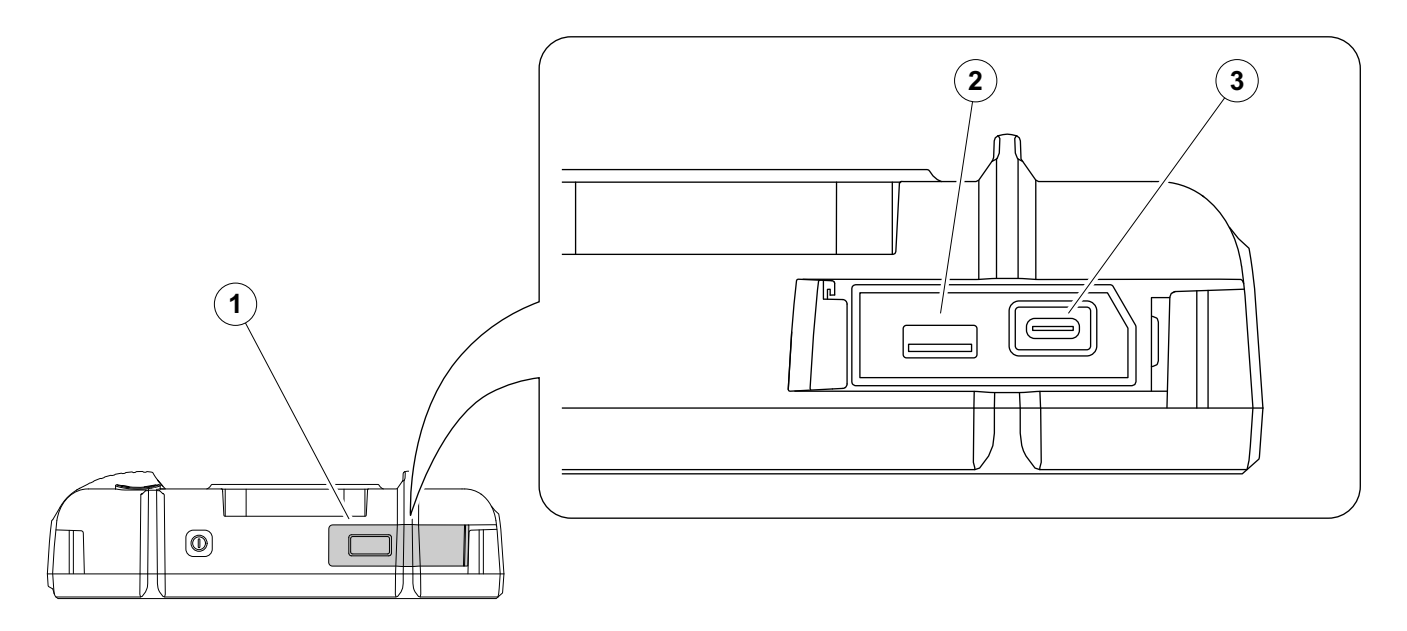

Puteți utiliza orice stick USB pentru transferul de date către și de la USM 100.

- Glisați capacul (1) de pe partea superioară a instrumentului spre partea dreaptă până când acesta se deschide în sus.
- Introduceți stick-ul USB în mufa corespunzătoare tipului: USB-A (2) sau USB-C (3).

# <span id="page-52-0"></span>**3.5 Alte conexiuni**

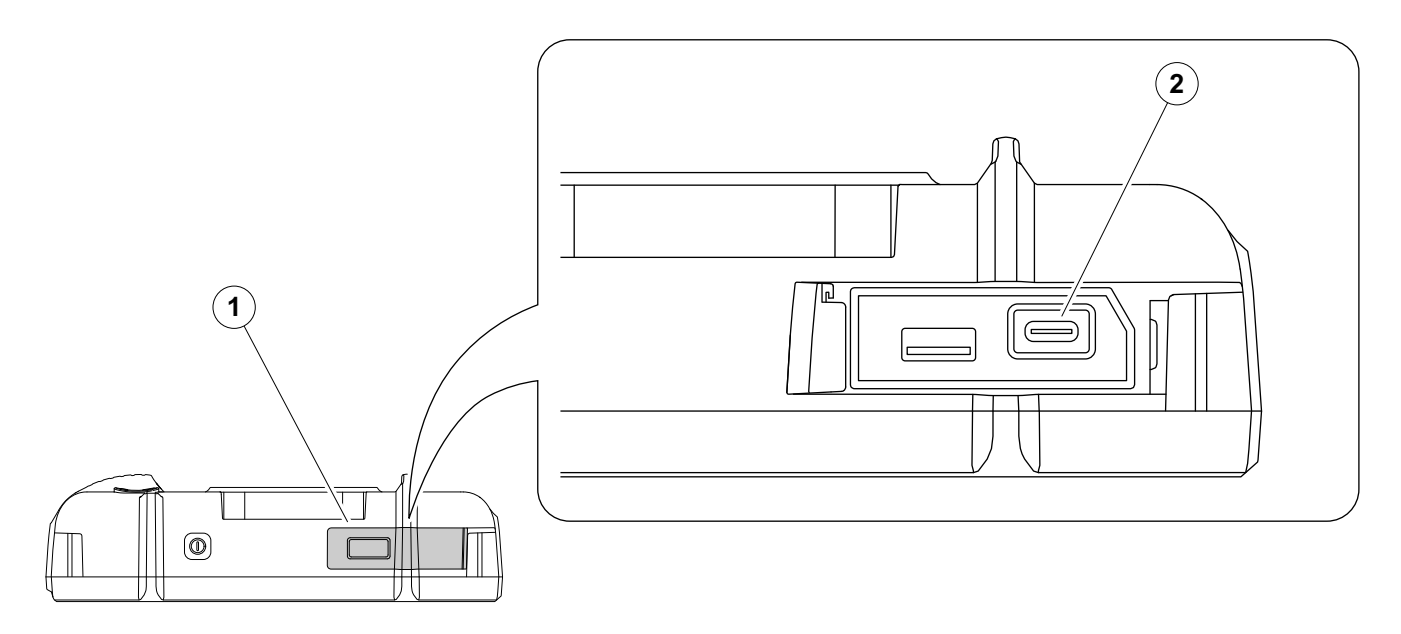

Puteți utiliza un hub de andocare USB-C pentru a conecta USM 100 la rețeaua LAN și pentru a conecta alte periferice (monitor, mouse, tastatură) la instrument. Pentru mai multe informații despre interfețe, consultați de la pagina [200](#page-199-0).

- Glisați capacul (1) de pe partea superioară a instrumentului spre partea dreaptă până când acesta se deschide în sus.
- Introduceți fișa USB-C a hub-ului de andocare în mufa (2).

# **3.6 Pornirea USM 100**

# <span id="page-53-0"></span>**Pornirea**

Tasta Pornire (1) este situată în partea superioară a instrumentului.

– Apăsați tasta Pornire timp de două secunde.

Software-ul este inițializat, instrumentul efectuează o autoverificare și apoi trece în modul stand-by.

În setarea din fabrică, după pornirea instrumentului și pornirea sistemului, veți vedea **[Desktop aplica](#page-60-0)ție** (a se vedea pagina [61](#page-60-0)) cu toate aplicațiile stocate în instrument și disponibile pentru selecție.

În funcție de setări (a se vedea **Aplicaț[ie de pornire](#page-100-0)**, pagina [101\)](#page-100-0), **[Vizualizarea A-scan](#page-64-0)** (a se vedea pagina [65](#page-64-0)) poate fi afișat alternativ. În acest caz, aplicația selectată ca implicită este deja încărcată.

În cazul în care instrumentul nu poate fi pornit în mod normal, puteți reseta sau reinițializa sistemul de operare cu o actualizare a software-ului (a se vedea pagina [197\)](#page-196-0).

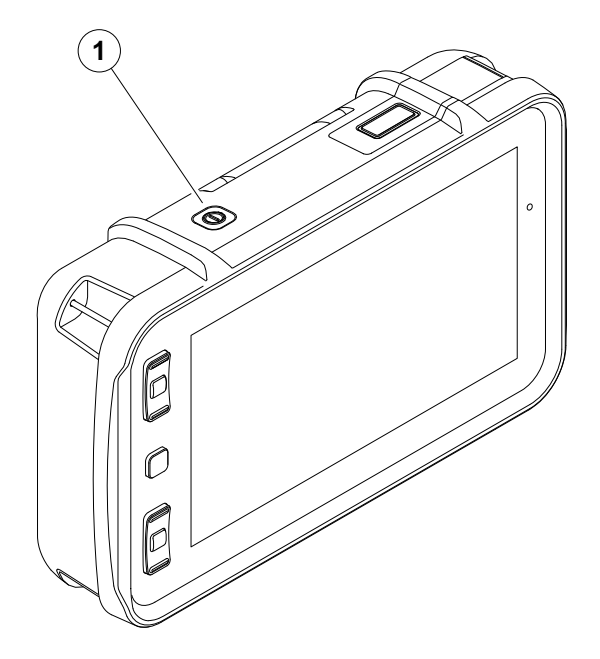

# <span id="page-54-1"></span><span id="page-54-0"></span>**Oprirea**

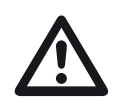

# **ATENȚIE**

Pentru a opri instrumentul în mod corect, utilizați întotdeauna funcția **Oprire**. Dacă alimentarea cu energie electrică este întreruptă (scoaterea ștecherului de la rețea în timp ce bateriile sunt complet descărcate), funcționarea nu se încheie corect.

Setările tuturor valorilor funcțiilor și setările implicite (limba și unitățile de măsură) sunt păstrate după deconectare.

- Selectați **Meniul principal** (1).
- Atingeți butonul **Oprire** (2).

Sistemul se oprește și instrumentul este deconectat.

Alternativ, puteți apăsa tasta de alimentare de pe partea superioară a instrumentului (a se vedea pagina [54](#page-53-0)) timp de 3 secunde până când începe procesul de oprire. Se afișează un mesaj de oprire.

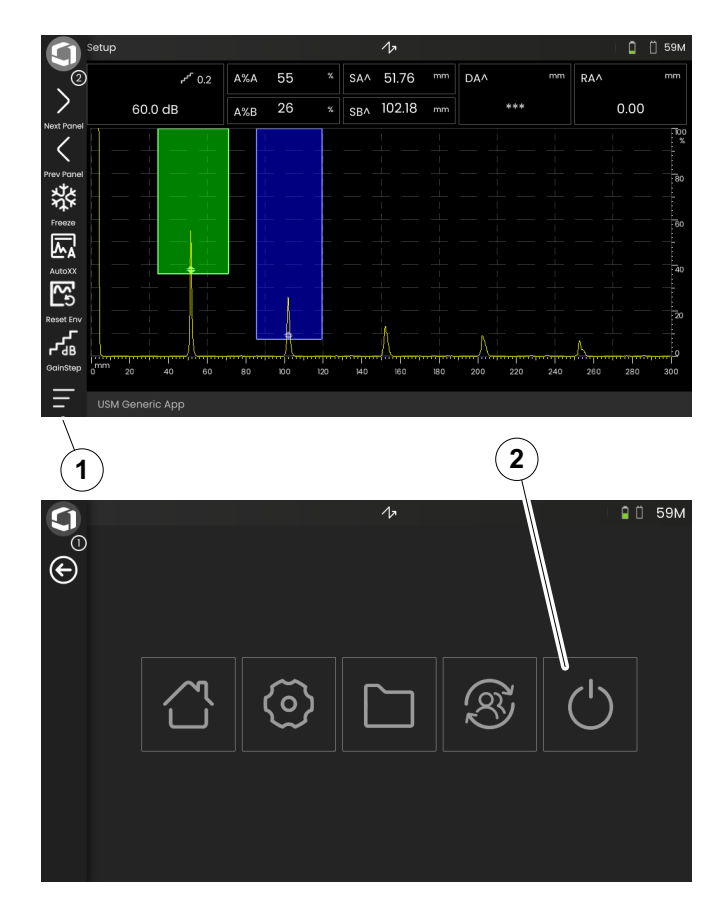

# **3.7 Configurarea conexiunii la distanță**

USM 100 este compatibil cu Virtual Network Computing (VNC).

Clientul VNC afișează conținutul ecranului unui dispozitiv la distanță pe un computer local (client) și, în schimb, trimite mișcările tastaturii și ale mouse-ului de pe computerul local către dispozitivul la distanță.

# **Condiții prealabile**

- Calculator cu client VNC instalat
- Hub USB-C cu conector RJ45
- Cablu de rețea

#### **Client VNC**

Pentru a vizualiza și a controla ecranul instrumentului de la distanță, trebuie să aveți un client VNC instalat pe computer.

Deoarece VNC este un protocol standard, orice aplicație client care acceptă protocolul VNC poate fi utilizată pentru a controla de la distanță USM 100. Recomandarea este de a utiliza RealVNC sau TightVNC.

Puteți descărca software-ul de pe site-ul respectiv și îl puteți instala pe computerul dumneavoastră:

#### **https: //realvnc.com/en/connect/download/viewer**

#### **https: //tightvnc.com/download.php**

După descărcare, urmați instrucțiunile de instalare respective.

#### **Conexiune rețea**

USM 100 nu are un conector nativ RJ45 pentru conectarea la rețea.

Puteți conecta un hub de andocare USB-C cu interfață de rețea la USM 100 și puteți conecta hub-ul la rețea prin intermediul conectorului RJ45 al acestuia (a se vedea pagina [53](#page-52-0)).

Calculatorul cu clientul VNC instalat trebuie să fie conectat la aceeași rețea.

#### <span id="page-56-0"></span>**Setări în USM 100**

O prezentare generală a setărilor de conectare la distanță poate fi găsită la pagina [104.](#page-103-0)

- Atingeți pictograma **Meniu principal** (a se vedea pagina [65\)](#page-64-0) pentru a afișa **Meniul principal** (a se vedea pagina [60\)](#page-59-0).
- Atingeți butonul **Setă[ri generale](#page-98-0)**.
- Selectați secțiunea **[Conexiune la distan](#page-103-0)ță**.
- Atingeți pictograma din extrema dreaptă (ochi/ mouse) pentru a permite accesul complet la distanță.
- Dacă doriți să permiteți doar afișarea ecranului USM 100 pe computer, dar nu și controlul de la distanță, atingeți pictograma din mijloc (ochi).

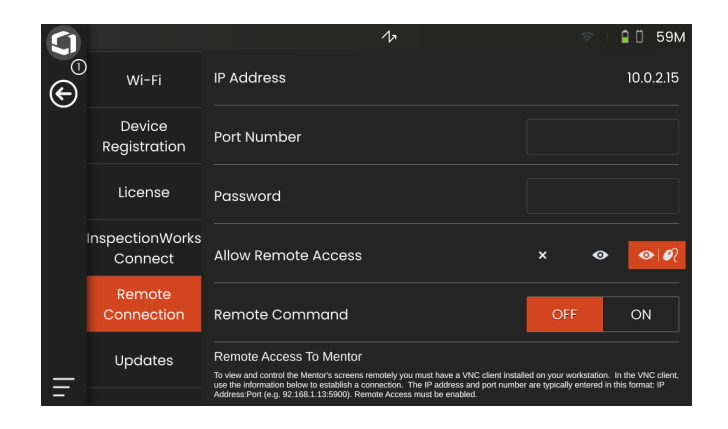

#### **Stabilirea conexiunii la distanță**

- Verificați dacă hub-ul USB-C este conectat corect la USM 100.
- Verificați dacă computerul și hub-ul USB-C sunt conectate la aceeași rețea.
- Verificați dacă telecomanda este activată în USM 100 (a se vedea pagina [57\)](#page-56-0).
- Lansați clientul VNC, de exemplu, **RealVNC viewer**.
- Introduceți adresa IP a USM 100 în câmpul de adrese și apăsați tasta Enter.

Conexiunea este stabilită și, după scurt timp, veți vedea ecranul USM 100 pe monitorul calculatorului.

Dacă pe ecran apare un mesaj de avertizare privind criptarea, faceți clic pe butonul **Continuare**.

Dacă există o problemă cu conexiunea, consultați siteul web al clientului VNC pe care îl utilizați pentru a afla cauzele posibile și soluțiile sugerate.

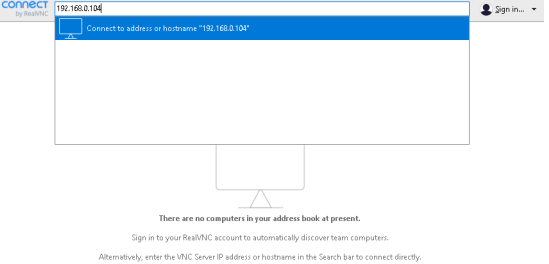

 $V<sub>nc</sub>$ 

# **Principii de funcționare 4**

# <span id="page-59-1"></span><span id="page-59-0"></span>**4.1 Meniul principal**

În **[Meniul principal](#page-59-1)** veți găsi setările și funcțiile de bază pentru lucrul cu USM 100.

- Revenire la **[Vizualizarea A-scan](#page-64-1)**
- **[Desktop aplica](#page-60-1)ție** (a se vedea pagina [61\)](#page-60-1)
- **[Gestionarea fi](#page-186-0)șierelor** (a se vedea pagina [187\)](#page-186-0)
- Conexiune la serverul Mentor, vizibilă numai dacă nu este lansată nicio aplicație
- **InspectionWorks Connect**
- **Setă[ri generale](#page-98-0)** (a se vedea pagina [99](#page-98-0))
- Închidere (a se vedea pagina [55\)](#page-54-1)

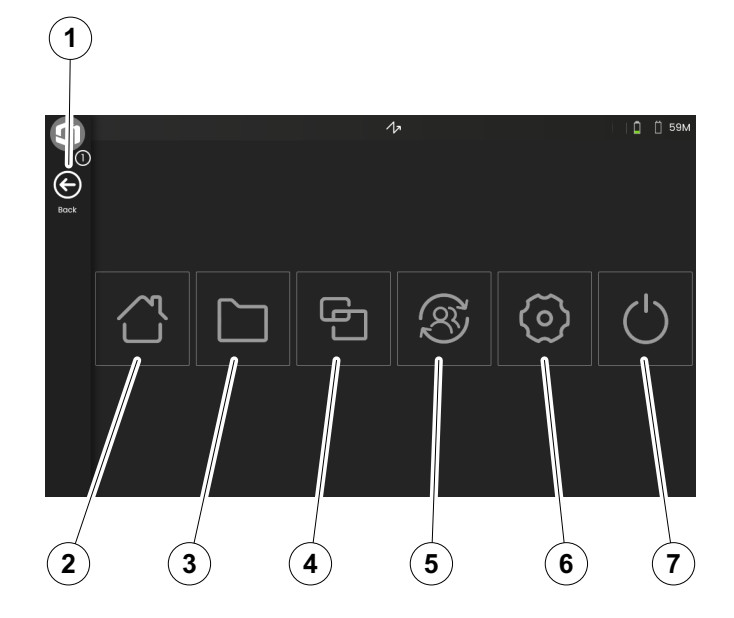

# <span id="page-60-1"></span><span id="page-60-0"></span>**4.2 Desktop aplicație**

Aplicațiile conțin o varietate de capacități de afișare a datelor UT, ghiduri și ilustrații, precum și referințe de text.

Arhitectul unei aplicații determină conținutul specific al acesteia, parametrii de inspecție afișați, ce parametri sunt aiustabili de către utilizator și în ce interval de valori poate fi setat un anumit parametru.

Aplicațiile includ unul sau mai multe panouri.

În setarea din fabrică, după pornirea instrumentului și pornirea sistemului, veți vedea **[Desktop aplica](#page-60-1)ție** cu toate aplicațiile stocate în instrument și disponibile pentru selecție.

În funcție de setări (a se vedea **Aplicaț[ie de pornire](#page-100-0)**, pagina [101\)](#page-100-0), **[Vizualizarea A-scan](#page-64-1)** (a se vedea pagina [65](#page-64-1)) poate fi afișat alternativ. În acest caz, aplicația selectată ca implicită este deja încărcată.

Puteți accesa întotdeauna **[Desktop aplica](#page-60-1)ție** prin intermediul **[Meniul principal](#page-59-1)** (a se vedea pagina [60\)](#page-59-1).

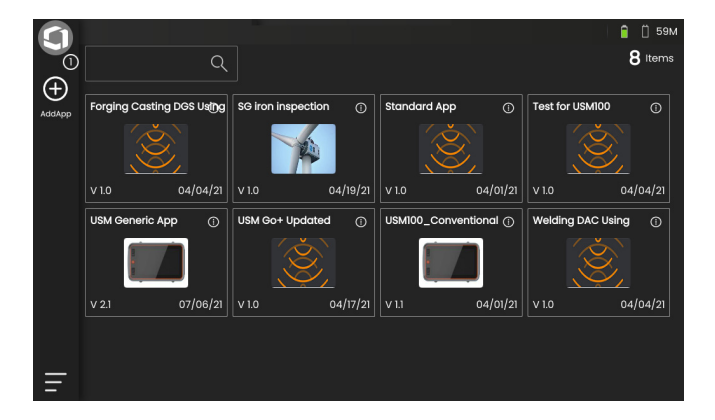

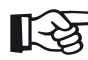

#### **Nota**

Funcția **Aplicaț[ie de pornire](#page-100-0)** vă permite să selectați o aplicație care va fi lansată automat cu ultimele setări utilizate la pornirea instrumentului (a se vedea pagina [101\)](#page-100-0).

62 Rev. - (09/2021) Krautkrämer USM 100

# **Lansarea unei aplicații**

Puteți lansa orice aplicație salvată în instrument. Puteți alege dacă aplicația trebuie să fie utilizată cu setările sale de bază sau dacă trebuie aplicate ultimele setări utilizate.

Un număr de cercuri în partea de jos a ecranului indică câte pagini suplimentare pot fi vizualizate. Un cerc deschis indică poziția vizualizării curente în raport cu toate paginile disponibile.

# **Nota**

Funcția **Aplicaț[ie de pornire](#page-100-0)** vă permite să selectați o aplicație care va fi lansată automat cu ultimele setări utilizate la pornirea instrumentului (a se vedea pagina [101](#page-100-0)).

#### – Dacă este necesar, glisați ecranul pentru a vizualiza mai multe aplicații.

- Atingeți pictograma din colțul din dreapta sus al unei casete de aplicații pentru a afișa o scurtă descriere.
- Selectați **Lansare** dacă doriți să utilizați aplicația cu setările sale de bază

#### sau

selectați **Reluare** dacă doriți să utilizați aplicația cu ultimele setări utilizate.

– Atingeți **OK** pentru a lansa aplicația. După o scurtă perioadă de timp, veți vedea **[Vizualizarea A-scan](#page-64-1)** (a se vedea pagina [65](#page-64-1)).

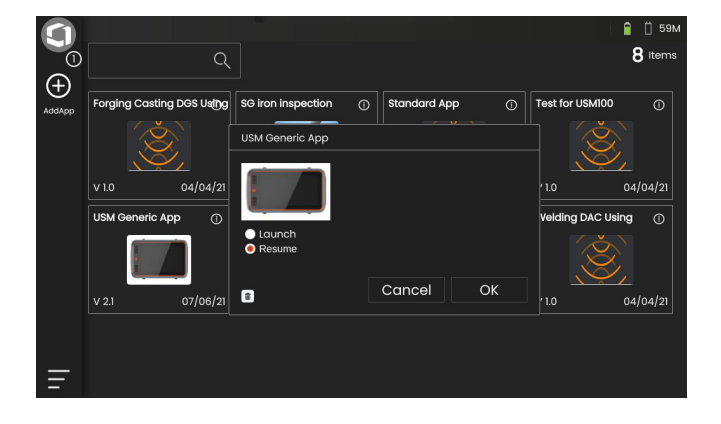

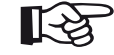

#### **Instalarea de noi aplicații**

Dacă este disponibilă o nouă aplicație, o puteți salva în instrument și apoi o puteți lansa. Fișierele de aplicații au extensia **iwp**.

- Introduceți un stick USB cu unul sau mai multe fișiere de aplicații în mufa din partea superioară a instrumentului (a se vedea pagina [52](#page-51-0)).
- Atingeți pictograma **Plus** (+) din colțul din stânga sus al ecranului **[Desktop aplica](#page-60-1)ție**. Se deschide o fereastră de dialog.
- Atingeți în câmpul din colțul din stânga sus și selectați locația de stocare **USB**.
- Atingeți un simbol de dosar pentru a selecta directorul.
- Atingeți un nume de fișier pentru a selecta fișierul.
- Atingeți pictograma **Importare** din colțul din stânga sus pentru a copia fișierul de aplicație selectat pe instrument.

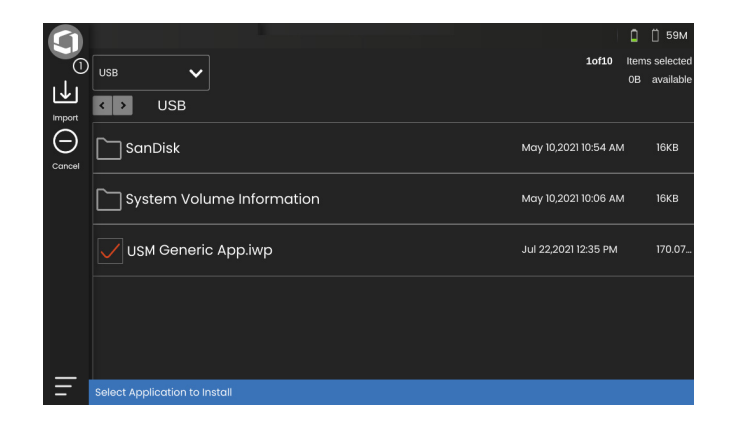

## **Ștergerea aplicațiilor**

Puteți șterge aplicațiile care nu mai sunt necesare.

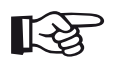

#### **Nota**

Înainte de ștergere, puteți face o copie de rezervă a aplicațiilor pe un stick USB (a se vedea pagina [188\)](#page-187-0). Ștergerea nu poate fi anulată.

- Atingeți pictograma din colțul din dreapta sus al unei casete de aplicații pentru a afișa o scurtă descriere.
- Atingeți pictograma coșului de gunoi din colțul din stânga jos. Se afișează un mesaj de avertizare.
- Selectați **Ștergere** pentru a șterge definitiv aplicația de pe instrument.

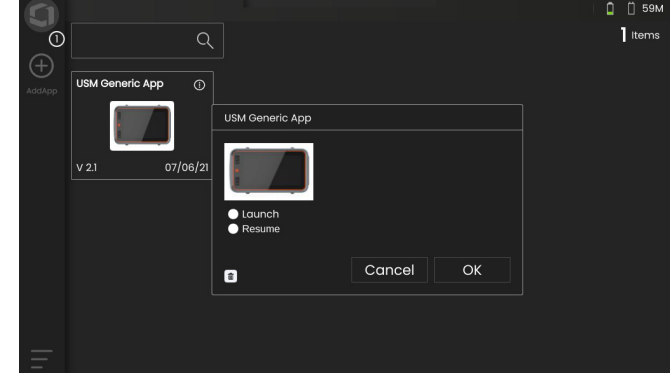

# <span id="page-64-1"></span><span id="page-64-0"></span>**4.3 Vizualizarea A-scan**

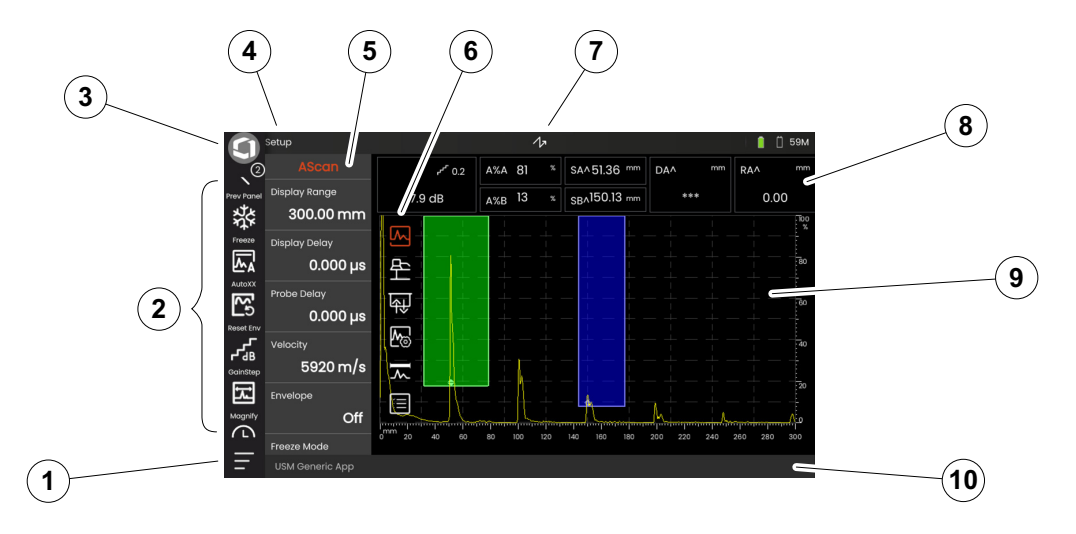

- **[Meniul principal](#page-59-1)** (a se vedea pagina [60\)](#page-59-1)
- **Bară [de comand](#page-65-0)ă** (a se vedea pagina [66](#page-65-0))
- Comutarea pictogramelor din Bara de comandă (a se vedea pagina [78](#page-77-0))
- **[Selector panou](#page-71-0)** (a se vedea pagina [72](#page-71-0))
- **[Grupuri de func](#page-72-0)ții și funcții** (a se vedea pagina [73](#page-72-0))
- **[Grupuri de func](#page-105-0)ții UT** pictograme (a se vedea pagina [106](#page-105-0))
- **[Indicatoare de stare](#page-74-0)** (a se vedea pagina [75](#page-74-0))
- **[Linie de m](#page-75-0)ăsurare** (a se vedea pagina [76](#page-75-0))
- **[Reprezentare A-scan](#page-69-0)** (a se vedea pagina [70](#page-69-0))
- **[Linie de informa](#page-76-0)ții** (a se vedea pagina [77\)](#page-76-0)

#### <span id="page-65-0"></span>**Bară de comandă**

Bara de comandă vă oferă un acces rapid și direct la funcțiile utilizate frecvent, indiferent de tipul specific de sarcină.

# **Înghețare**

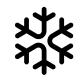

Puteți îngheța A-scan, de exemplu, pentru măsurători pe obiecte de testare fierbinți, pentru măsurători în condiții de cuplare dificile sau pentru testarea sudurii prin puncte.

Atunci când A-scan-ul este înghețat, pictograma este colorată și deasupra A-scan-ului este afișat un indicator de stare corespunzător (a se vedea pagina [6](#page-5-0) de la începutul manualului de utilizare).

Puteți defini **[Mod înghe](#page-110-0)țare** (a se vedea pagina [111\)](#page-110-0).

#### **AutoXX**

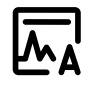

Puteți seta automat primul ecou la o anumită înălțime a ecranului. Această funcție este utilă, de exemplu, la înregistrarea punctelor curbei DAC.

Puteți defini înălțimea ecranului (implicit = 80%) pentru amplitudinea ecoului (**[Amplitudine automat](#page-107-0)ă XX**, see page [108\)](#page-107-0).

#### **Calibrare**

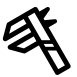

În timpul calibrării, această funcție este utilizată pentru a înregistra ecourile din spatele peretelui din blocul de calibrare.

#### **Golire**

Puteți șterge datele calibrate, inclusiv întârzierea sondei, viteza, unghiul sondei și valoarea x.

Această funcție poate fi utilizată, de asemenea, pentru a șterge o valoare de referință sau o curbă de evaluare înregistrată.

#### **Anvelopă**

Cu această funcție puteți reseta curba anvelopei.

# **Pas câștig**

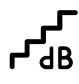

Puteți modifica dimensiunea pasului pentru ajustarea rapidă a câștigului cu ajutorul tastelor de pe spatele instrumentului. Primele trepte sunt fixe, ultima treaptă poate fi setată individual cu ajutorul funcției **[Pas câ](#page-107-1)știg [personalizat](#page-107-1)** (vezi pagina [108\)](#page-107-1).

#### <span id="page-66-0"></span>**Mărire poartă**

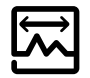

Această funcție face ca poarta selectată să se întindă pe întreaga gamă afișată. Puteți selecta poarta pentru această funcție (a se vedea pagina [125\)](#page-124-0).

#### **Înregistrator date**

Cu aceste funcții puteți salva date în grila de date și puteți întrerupe, continua și opri **[Înregistrator date](#page-180-0)** (a se vedea de la pagina [181](#page-180-0)).

#### **Salvare rapidă**

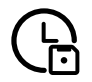

Puteți salva date, setări și o captură de ecran împreună. Datele de salvare rapidă sunt salvate în directorul implicit.

#### **Încărcare setări**

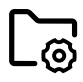

Puteți încărca și utiliza setările instrumentului salvate într-un fișier. Setările instrumentului sunt active imediat după încărcare (a se vedea pagina [98\)](#page-97-0).

#### **Salvare setări**

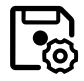

Puteți salva setările curente ale instrumentului într-un fișier din memoria dispozitivului sau pe un stick USB introdus (a se vedea pagina [97](#page-96-0)).

#### **Încărcare date**

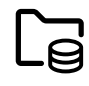

Puteți încărca setările UT și datele împreună. A-scan fi redesenată pe ecran.

#### **Salvare date**

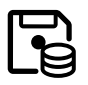

Puteți salva setările UT și datele împreună.

#### **Captură de ecran**

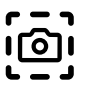

Puteți salva o imagine a întregului ecran. Capturile de ecran sunt salvate în directorul implicit. Numele fișierului este generat automat și este format din numele aplicației curente, data și ora, de exemplu USM100 Standard 2021-03-02-02 16.09.49.

#### **Salvare raport**

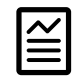

Puteți salva un singur raport de testare. Un raport de testare poate conține diferite informații și date, precum și capturi de ecran. Rapoartele de testare sunt salvate în directorul implicit.

## **Salvare raport pe mai multe pagini**

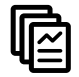

Puteți salva un raport de testare de mai multe pagini. Rapoartele de testare cu pagini multiple sunt salvate în directorul implicit.

#### **Blocare**

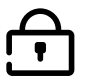

Puteți bloca ecranul tactil pentru a preveni o utilizare neintenționată. Atunci când blocarea este activă, pictograma este colorată și deasupra A-scan este afișat un indicator de stare corespunzător (a se vedea pagina [6](#page-5-0) de la începutul manualului de utilizare).

Atunci când este blocată, această pictogramă este singura funcție în care sunt recunoscute acțiunile ecranului tactil.

#### **4 Principii de funcționare** Vizualizarea A-scan

## <span id="page-69-0"></span>**Reprezentare A-scan**

USM 100 dispune de un ecran de înaltă rezoluție pentru afișarea A-scan. A-scan-ul poate fi afișat în modul normal sau în modul zoom.

În modul zoom, linia de măsurare nu este vizibilă. În acest caz, câștigul poate fi reglat numai cu ajutorul tastelor de pe spatele instrumentului, nu cu funcția din partea stânga sus a ecranului.

Pentru a comuta între afișarea A-scan normală și cea cu zoom, atingeți de două ori în A-scan.

#### Afișajul A-scan în modul normal:

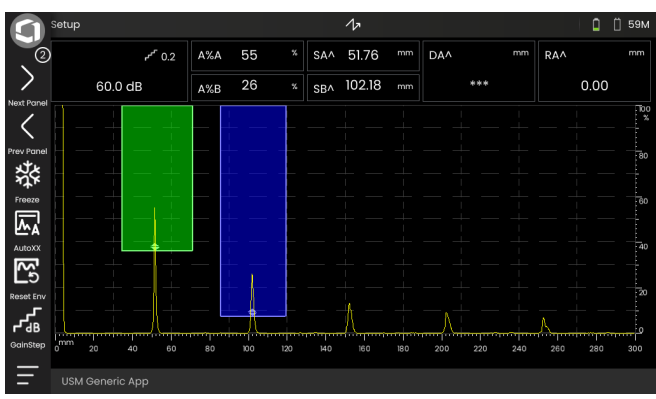

## Afișajul A-scan în modul zoom:

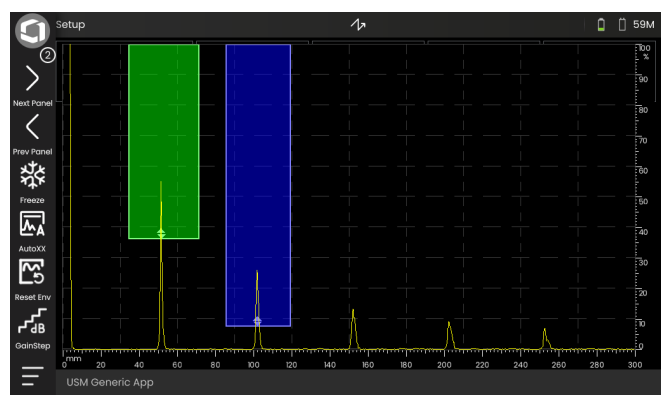

# **Porți**

Porțile sunt afișate ca zone colorate în A-scan.

Cu ajutorul funcției **Mărire poartă** (a se vedea pagina [67](#page-66-0)) din Bara de comandă puteți extinde o poartă selectată pe întreaga gamă afișată.

Puteți selecta poarta pentru această funcție (a se vedea pagina [125\)](#page-124-0).

Afișarea porții în modul normal:

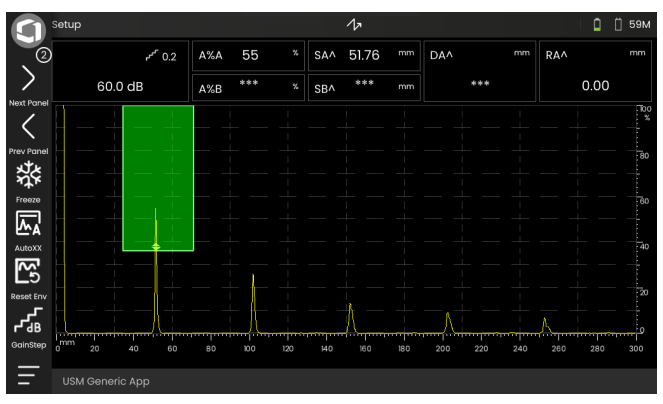

#### Afișarea porții în modul **Mărire poartă**:

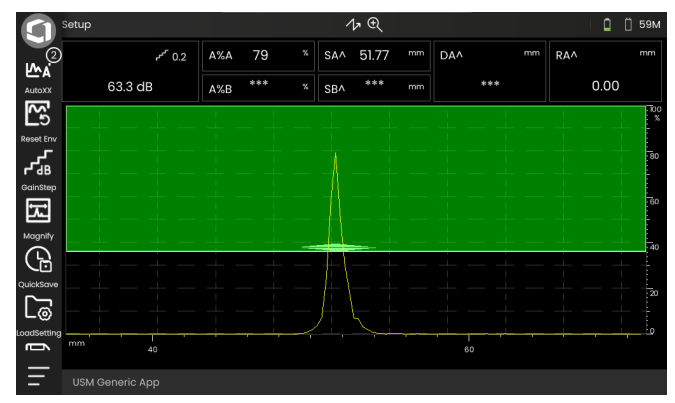

# <span id="page-71-0"></span>**Selector panou**

Aplicațiile (a se vedea pagina [61](#page-60-1)) includ unul sau mai multe panouri care conțin, printre altele, o varietate de capacități de afișare a datelor UT, ghiduri și referințe.

Arhitectul unei aplicații determină conținutul specific al acesteia, parametrii de inspecție afișați, ce parametri sunt ajustabili de către utilizator și în ce interval de valori poate fi setat un anumit parametru.

Grupurile de funcții cu funcțiile lor individuale (3) sunt împărțite în diferite panouri specifice aplicațiilor pentru o mai bună prezentare generală. Unele grupuri de funcții se regăsesc pe mai multe panouri, altele doar pe unul singur.

Selecția posibilă a grupurilor de funcții (4) depinde întotdeauna de panoul selectat în mod curent (2).

Puteți comuta între panouri

- fie prin atingerea pictogramelor cu săgeți (1)
- fie atingând numele panoului curent (2) și apoi atingând un alt nume din listă.

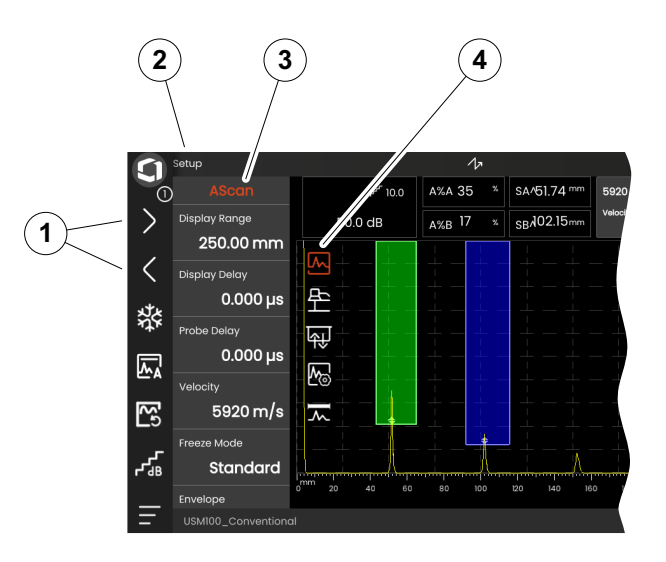
## **Grupuri de funcții și funcții**

Pictogramele (3) pentru selectarea unui grup de funcții sunt întotdeauna afișate în A-scan atunci când atingeți scurt în A-scan. După o scurtă perioadă de timp, pictogramele sunt din nou ascunse automat.

Funcțiile (1) ale unui grup de funcții sunt afișate atunci când atingeți pictograma corespunzătoare. Pictograma grupului de funcții selectat în mod curent este colorată.

Denumirea (2) grupului de funcții selectat este afișată deasupra funcțiilor.

Dacă atingeți din nou pictograma, grupul de funcții va fi din nou ascuns.

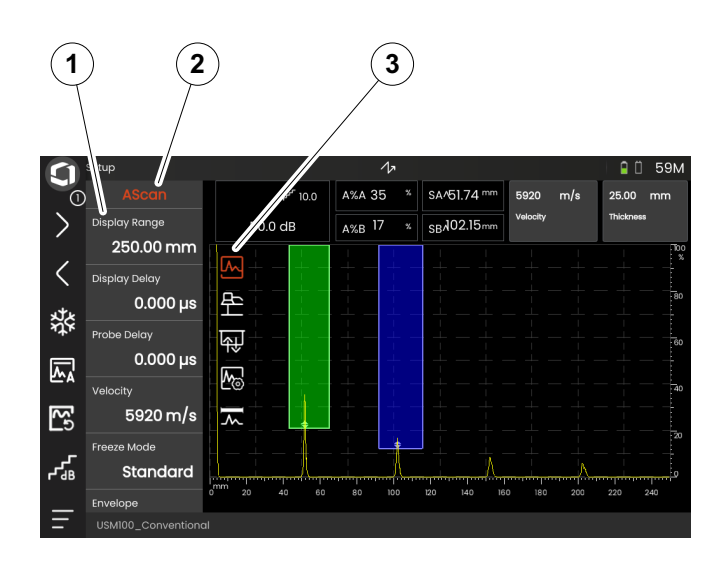

## <span id="page-73-0"></span>**Bară laterală cu funcții principale**

Independent de grupurile de funcții individuale, puteți accesa rapid funcțiile principale (2) ale unui anumit panou (1) prin glisarea barei laterale de pe marginea stângă a scanerului A în ecran (a se vedea pagina [79\)](#page-78-0).

Puteți închide bara laterală glisând-o înapoi.

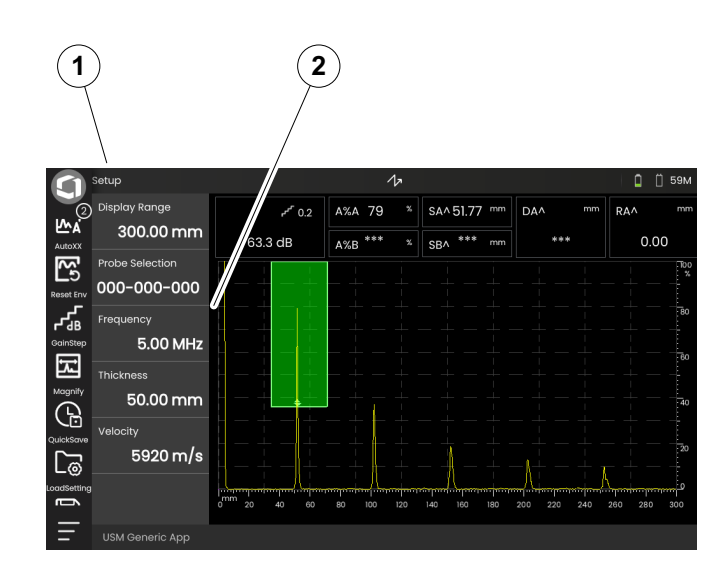

## <span id="page-74-0"></span>**Câștig**

Valoarea curentă a câștigului (2) și valoarea selectată a pasului dB (3) sunt întotdeauna afișate în colțul din stânga sus, deasupra A-scan.

Puteți modifica dimensiunea pasului pentru o ajustare rapidă a câștigului cu funcția **Pas câștig** (1) din bara de comandă (vezi pagina [67](#page-66-0)).

### **Indicatoare de stare**

Deasupra A-scan se află zona pentru diferiți indicatori de stare. Indicatorii de stare informează despre funcțiile active și anumite setări (a se vedea pagina [6](#page-5-0) de la începutul manualului de utilizare).

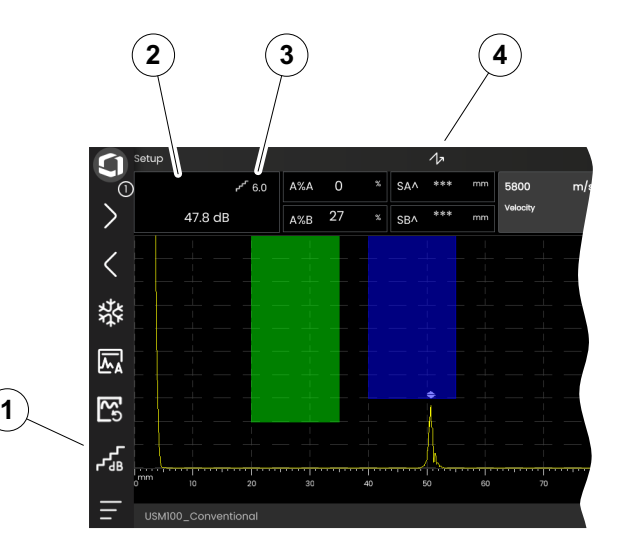

## **Linie de măsurare**

Linia de măsurare din partea de sus de la A-scan arată un număr de citiri de măsurare (1), precum și una sau două funcții specifice (3). Dimensiunea și numărul de casete depind de panoul selectat în mod curent (a se vedea pagina [72](#page-71-0)).

În plus față de citirea de măsurare, punctul de măsurare (vârf sau flanc) este afișat cu un simbol în măsurătorile de traseu sonor:

^ = punct de măsurare Vârf

/ = =punct de măsurare Flanc sau primul flanc care traversează poarta

Exemple:

**SA^** = cale de sunet în poarta A, punct de măsurare Vârf

**SA/** = cale de sunet în poarta A, punct de măsurare Flanc

Puteți configura casetele individuale ale liniei de măsurare (a se vedea pagina [105\)](#page-104-0).

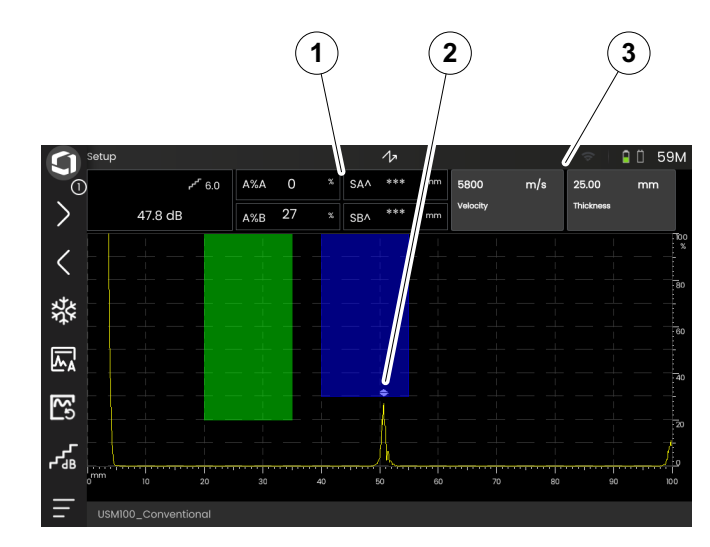

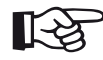

## **Nota**

Punctul de măsurare pentru amplitudine este marcat la marginea inferioară a porții printrun triunghi îndreptat în sus (2), punctul de măsurare pentru distanță este marcat printrun triunghi îndreptat în jos.

### **Linie de informații**

Linia de informații din partea de jos a ecranului afișează diverse informații, note, instrucțiuni și avertismente în funcție de situație.

Puteți apăsa pe o instrucțiune sau pe un avertisment pentru a-l ascunde.

Exemplu: Informații despre aplicația curentă

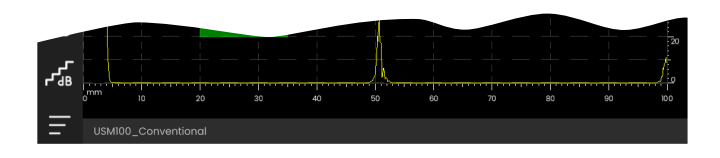

#### Exemplu: Instrucțiune pentru calibrare

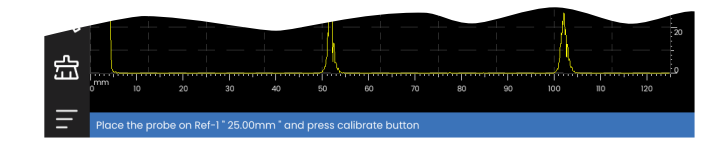

#### Exemplu: Avertizare

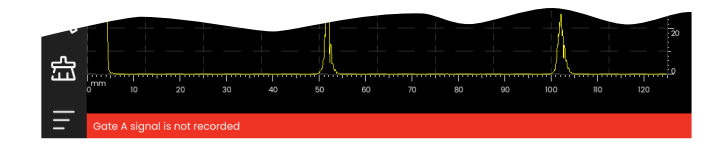

## **4.4 Funcționarea cu ecranul tactil**

### **Executarea sau selectarea unei funcții**

#### **Bară de comandă**

Bara de comandă vă oferă un acces rapid și direct la funcțiile utilizate frecvent, indiferent de tipul specific de sarcină (a se vedea pagina [66\)](#page-65-0).

- Atingeți o pictogramă (1) din Bara de comandă pentru a executa funcția corespunzătoare.
- Glisați Bara de comandă în sus sau în jos pentru a afisa pictogramele funcțiilor suplimentare.
- Atingeți pictograma Waygate (3) din partea de sus pentru a comuta între pictogramele din Bara de comandă.
- Atingeți pictogramele săgeată (2) pentru a selecta un alt panou (4). Pictogramele afișate în bara de comandă se modifică în consecință.

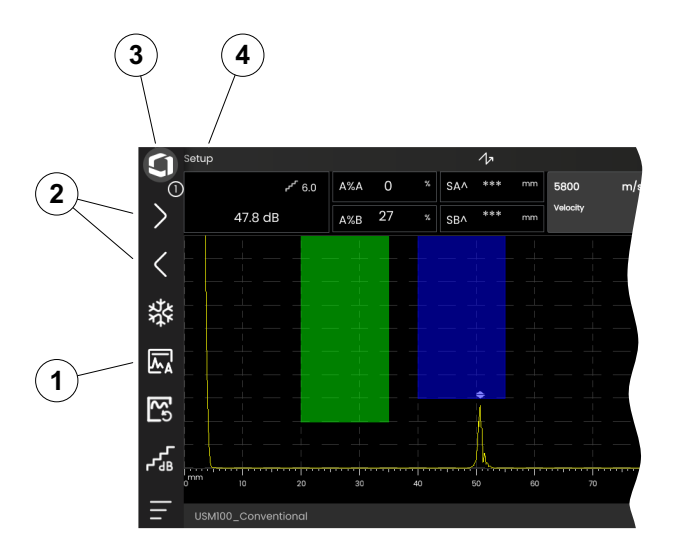

#### <span id="page-78-0"></span>**Grupuri de funcții și bara laterală a funcțiilor principale**

Toate funcțiile sunt dispuse în grupuri de funcții. Selecția posibilă a grupurilor de funcții depinde întotdeauna de panoul selectat în mod curent (a se vedea pagina [72](#page-71-0)).

- Atingeți în A-scan pentru a afișa pictogramele grupurilor de funcții disponibile (3).
- Atingeți o pictogramă a unui grup de funcții pentru a afișa grupul de funcții (2) cu funcțiile asociate.
- Atingeți un nume de funcție (1) pentru a seta un parametru (a se vedea pagina [82\)](#page-81-0) sau pentru a executa o funcție.

Independent de grupurile de funcții individuale, puteți accesa rapid funcțiile principale ale unui panou.

- Atingeți marginea stângă a scanerului A și glisați spre dreapta. Funcțiile principale alunecă pe ecran (a se vedea pagina [74\)](#page-73-0).
- Atingeți funcțiile și glisați spre stânga pentru a ascunde din nou funcțiile principale.

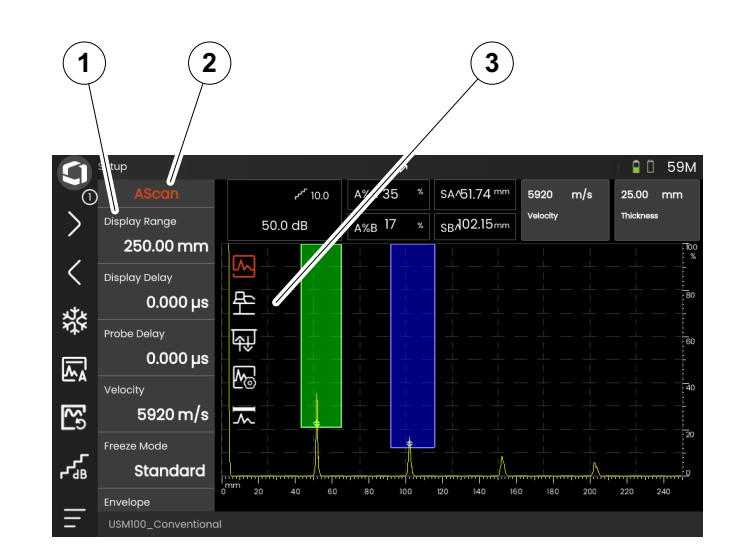

#### **Funcții de câștig**

Nu există nicio pictogramă în A-scan pentru grupul de funcții **[Câ](#page-106-0)știg** cu funcții de câștig. Grupul de funcții **[Câ](#page-106-0)știg** pentru setarea câștigului și funcțiile aferente este întotdeauna accesibil, indiferent de panoul selectat.

- Deasupra A-scan, atingeți caseta (3) care afișează câștigul. Se afișează grupul de funcții **[Câ](#page-106-0)știg** (2).
- Atingeți un nume de funcție (1) pentru a seta un parametru (a se vedea pagina [82\)](#page-81-0) sau pentru a executa o funcție.
- Pentru a modifica valoarea **[Pas câ](#page-106-1)știg**, atingeți pictograma (4) din bara de comandă.

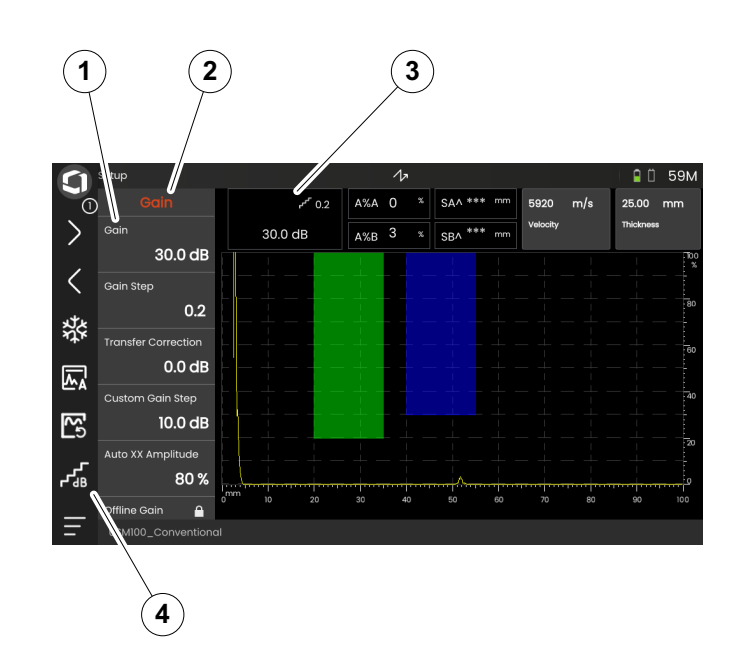

#### **Funcții în linia de măsurare**

Linia de măsurare din partea de sus a A-scan poate indica, de asemenea, una sau două funcții specifice (1). Puteți seta aceste funcții direct, fără a fi nevoie să treceți prin grupurile de funcții.

– Atingeți un nume de funcție pentru a seta un parametru (a se vedea pagina [82](#page-81-0)) sau pentru a executa o funcție.

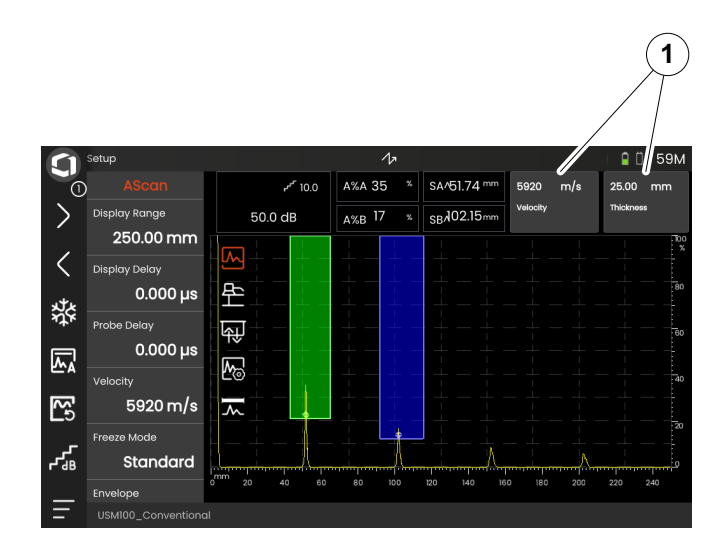

## <span id="page-81-0"></span>**Setări**

Multe funcții sunt parametri pentru care puteți seta o valoare, de exemplu **Interval de afișare**.

- Selectați panoul **Configurare** și afișați grupul de funcții **A-scan** (a se vedea pagina [79](#page-78-0)). Sunt afișate funcțiile și setările actuale ale acestora.
- Atingeți funcția **Interval de afișare** (1). Se afișează selectorul de valori.
- Glisați selectorul în sus sau în jos pentru a afișa valorile posibile. Valoarea evidențiată în centru (3) este aplicată imediat, fără a mai fi salvată. În funcție de parametru, efectul este imediat vizibil în A-scan.
- Atingeți pictograma calculatorului (2). Se afișează o tastatură numerică.
- Atingeți cifrele pentru a introduce valoarea necesară.
- Atingeți **OK** (4) pentru a finaliza introducerea. Tastatura numerică este ascunsă și valoarea este aplicată.
- Atingeți numele funcției (1) pentru a închide selectorul de valori.

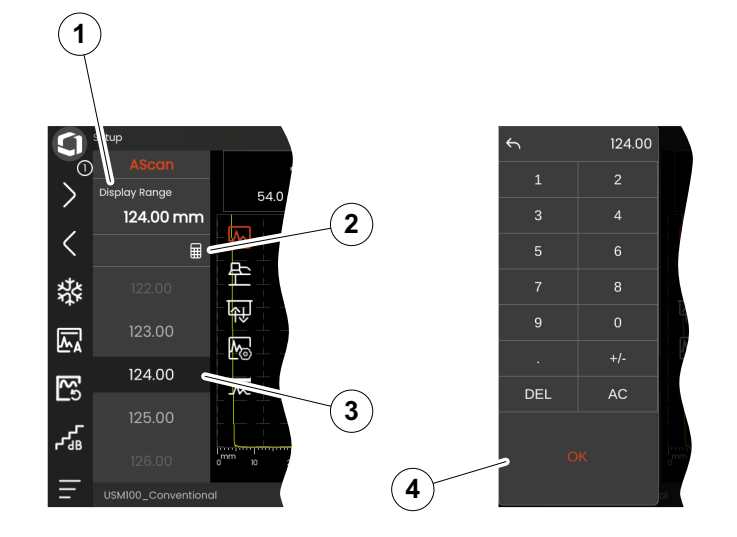

#### **Liste de selecție**

Pentru diverse funcții, puteți selecta setarea dorită dintro listă, de exemplu, **Nume sondă**.

- Selectați panoul **Configurare** și afișați grupul de funcții **Sondă material** (a se vedea pagina [79\)](#page-78-0). Sunt afișate funcțiile și setările actuale ale acestora.
- Atingeți funcția **Sondă material** (1). Se afișează lista cu numele sondei.
- Glisați lista în sus sau în jos pentru a vedea toate intrările din listă.
- Atingeți numele dorit (4). Numele este aplicat imediat funcției (2).
- Atingeți numele funcției (1) pentru a închide lista.
- Atingeți pictograma grupului de funcții (3) în A-scan pentru a închide grupul de funcții sau selectați un alt grup de funcții.

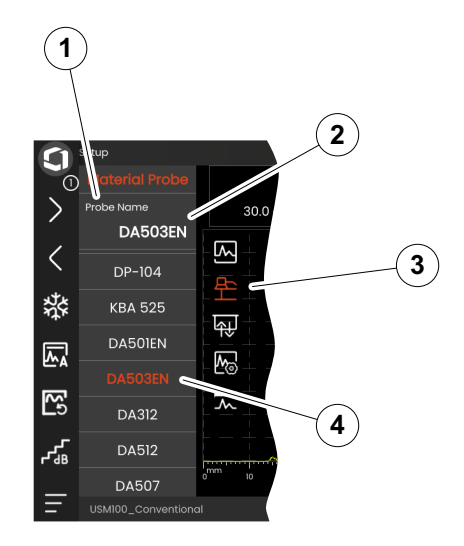

## **Setări incompatibile**

Atunci când valorile pentru două sau mai multe funcții sau parametri înrudiți creează o incompatibilitate, funcțiile cu setări incompatibile sunt evidențiate cu un fundal roșu.

Această incompatibilitate poate apărea, de exemplu, între începutul porții și lățimea porții, sau dacă PRF este prea mare și poarta este prea îndepărtată în timp.

Dacă sunt afectate funcții din diferite grupuri de funcții, pictogramele grupurilor de funcții implicate sunt, de asemenea, evidențiate cu roșu.

- Selectați una dintre funcțiile evidențiate și modificați setarea.
- Dacă este necesar, treceți la un alt grup de funcții pentru a verifica setarea celeilalte funcții implicate.

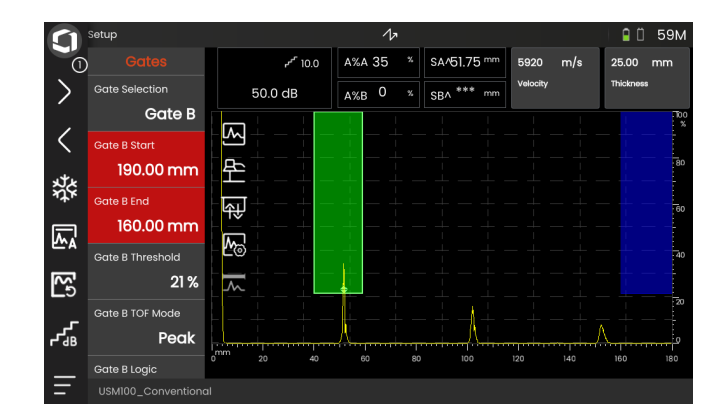

## **Funcții blocate**

Funcțiile individuale pot fi blocate. În acest caz, nu este posibilă modificarea setărilor acestora. Funcțiile blocate pot fi identificate prin simbolul de blocare de lângă numele funcției.

Motivele pentru funcțiile blocate pot fi:

- Arhitectul aplicației a intenționat ca valoarea să fie observată, dar nu modificată.
- Afișajul este înghețat manual (a se vedea pagina [66\)](#page-65-1) sau automat (a se vedea pagina [111](#page-110-0)). Atunci când este înghețat, toate funcțiile care afectează numai datele live sunt blocate.
- Valoarea unei funcții este setată automat de către instrument, de exemplu, dacă **Mod PRF** este setat la **Auto**, atunci **Valoare PRF** nu poate fi modificată.

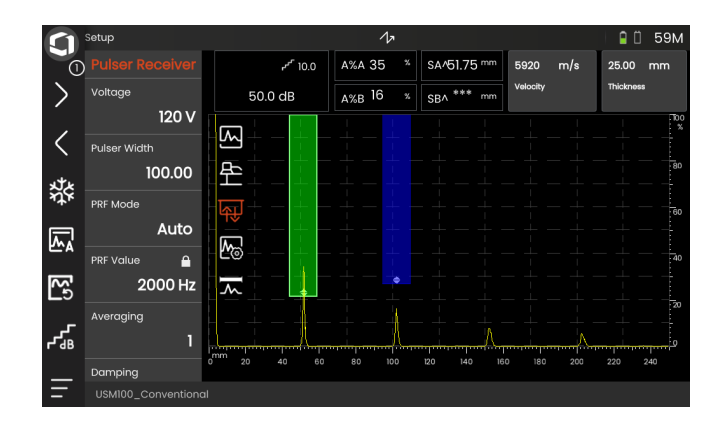

### **Poziționarea porților**

Puteți muta și regla porțile direct de pe ecranul tactil.

- Pentru a muta întreaga poartă, atingeți centrul porții. Marginea porții este evidențiată.
- Glisați poarta în poziția dorită.
- Pentru a modifica poziția de început sau de sfârșit sau pragul, atingeți marginea respectivă a porții. Marginea este evidențiată (1).
- Trageți marginea în poziția dorită.

Alternativ, puteți poziționa exact porțile prin introducerea valorilor numerice ale poziției (a se vedea pagina [126\)](#page-125-0).

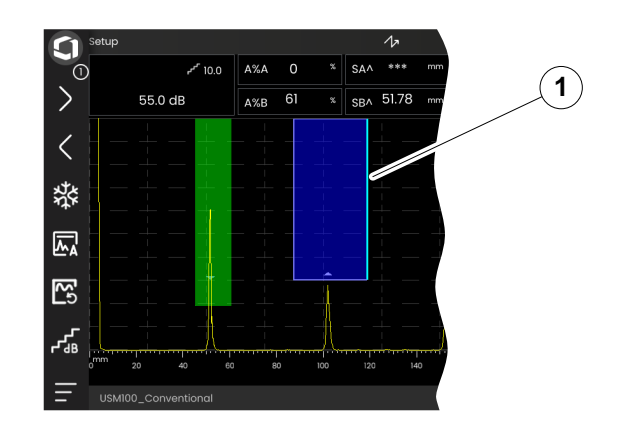

## **4.5 Prezentare generală a funcțiilor tastelor**

USM 100 este proiectat pentru o operare comodă cu ecran tactil. Cu toate acestea, toate setările și procedurile de operare pot fi efectuate alternativ și cu ajutorul tastelor (a se vedea pagina [88\)](#page-87-0). Cel mai rapid mod de a seta câștigul este cu ajutorul tastelor de pe spate.

- **1** Mutarea în sus într-un meniu sau într-o listă, descreșterea unui parametru numeric
- **2** Selectarea unui element dintr-un meniu sau dintr-o listă
- **3** Mutarea în jos într-un meniu sau într-o listă, incrementarea unui parametru numeric
- **4** Navigare între zonele principale ale ecranului pentru a selecta elemente pentru acțiune
- **5** În spate: Creșteți câștigul sau deplasați-vă spre dreapta
- **6** În spate: Micșorați câștigul sau deplasați-vă spre stânga

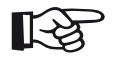

#### **Nota**

Tastele cu aceleași numere au aceleași funcții atunci când instrumentul este inversat pentru operare pe dreapta sau pe stânga.

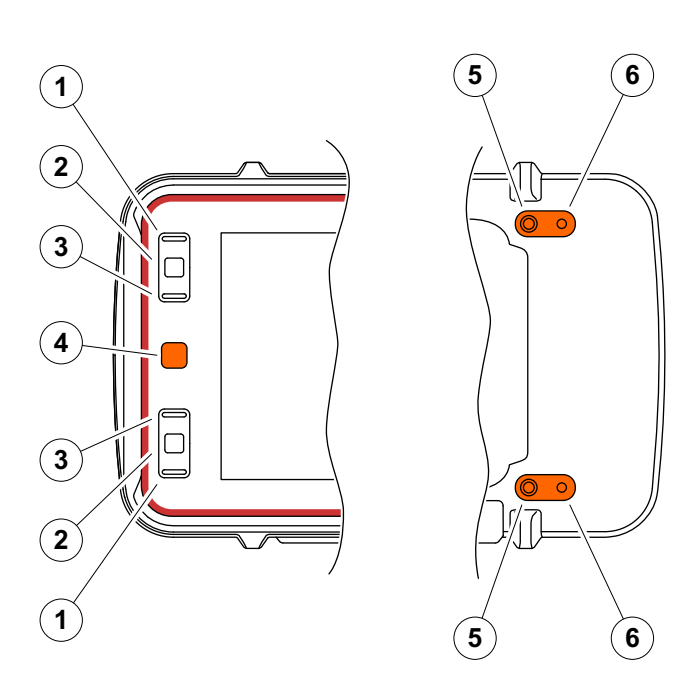

## <span id="page-87-0"></span>**4.6 Funcționarea cu ajutorul tastelor**

În cazul în care nu este posibil sau nu se dorește operarea unui element de pe ecran, de exemplu o pictogramă sau o funcție, prin atingere, puteți marca zonele respective de pe ecran cu ajutorul tastelor și apoi executa acțiunile corespunzătoare tot cu ajutorul tastelor.

### <span id="page-87-1"></span>**Selectarea unei zone de pe ecran**

Puteți selecta consecutiv diferitele zone ale ecranului pentru a efectua ulterior alte acțiuni.

- Apăsați scurt tasta roșie (1) pentru a începe selecția. O zonă de ecran este marcată cu un cadru roșu (2).
- Apăsați tasta în mod repetat pentru a marca următorul element sau zonă.

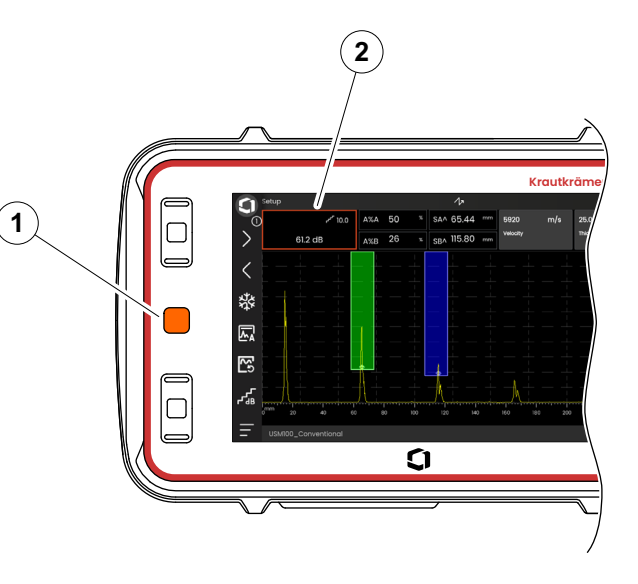

#### **Executarea sau selectarea unei funcții**

Mai întâi trebuie să selectați o zonă de ecran (a se vedea pagina [88](#page-87-1)).

Dacă se referă la o singură funcție, puteți executa sau seta imediat această funcție în pasul următor. Dacă zona selectată conține mai multe funcții, trebuie să selectați mai întâi funcția dorită și apoi puteți executa sau seta această funcție.

- Apăsați în mod repetat tasta roșie pentru a marca zona **Câștig** (a se vedea pagina [88\)](#page-87-1).
- Apăsați tasta centrală neagră (2) pentru a afișa funcțiile asociate.
- Apăsați tasta neagră superioară (3) sau inferioară (1) pentru a marca funcția dorită (4).
- Apăsați tasta neagră centrală (2) pentru a executa sau seta funcția.

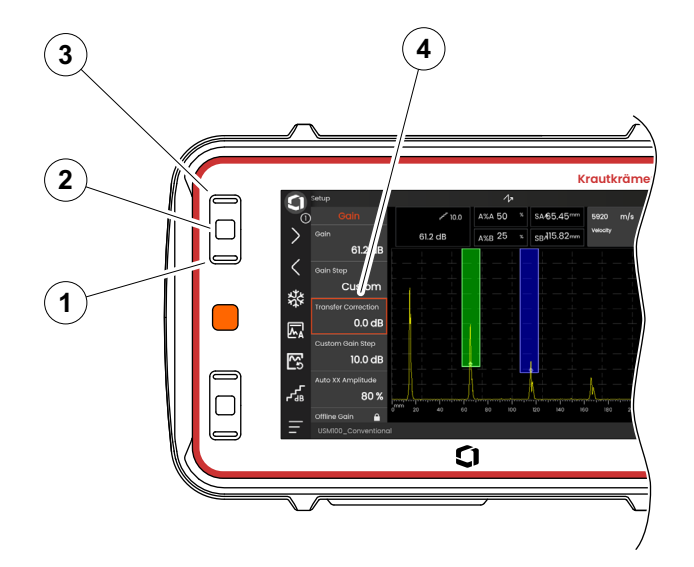

#### **Bară de comandă**

Puteți utiliza Bara de comandă și cu ajutorul tastelor.

- Apăsați tasta roșie în mod repetat pentru a marca pictograma **Waygate** (5).
- Apăsați tasta neagră centrală (3) pentru a accesa Bara de comandă.
- Apăsați tasta neagră superioară (4) sau inferioară (2) pentru a marca funcția dorită (1).
- Apăsați tasta centrală neagră (3) pentru a executa funcția.

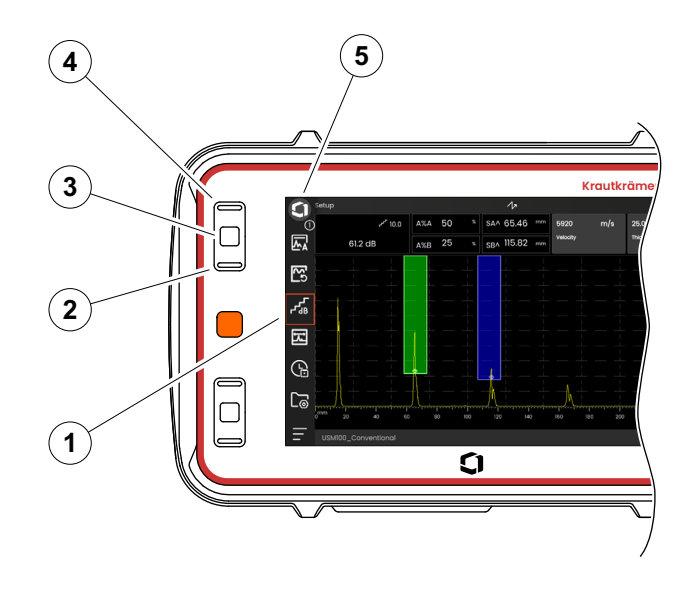

#### <span id="page-90-0"></span>**Grupuri de funcții și funcții**

Puteți selecta grupurile de funcții și funcțiile și cu ajutorul tastelor. Selecția posibilă a grupurilor de funcții depinde întotdeauna de panoul selectat în mod curent (a se vedea pagina [72](#page-71-0)).

- Apăsați tasta roșie în mod repetat pentru a marca întreaga zonă A-scan (5).
- Apăsați tasta centrală neagră (2) pentru a afișa pictogramele grupurilor de funcții. Se selectează prima pictogramă (4).
- Apăsați tasta neagră superioară (3) sau inferioară (1) pentru a selecta o altă pictogramă.
- Apăsați tasta centrală neagră pentru a afișa grupul de funcții.
- Apăsați tasta neagră superioară sau inferioară pentru a selecta funcția dorită.
- Apăsați tasta centrală neagră pentru a seta sau executa funcția.

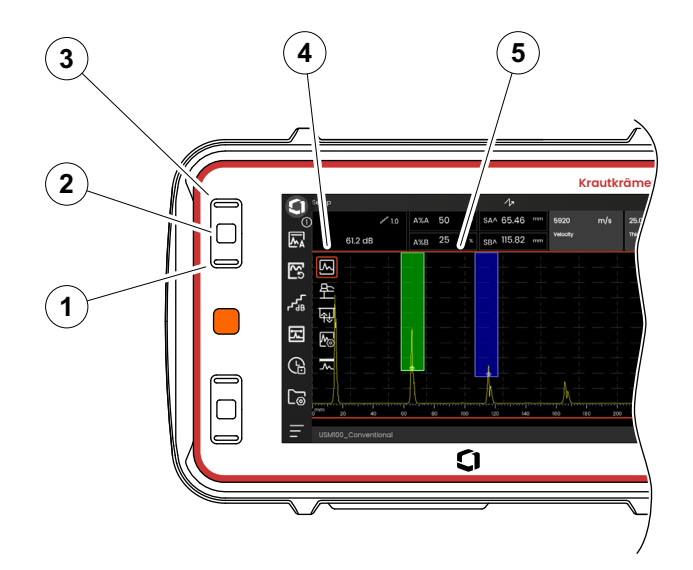

## **Setări**

Puteți seta valoarea unei funcții și cu ajutorul tastelor, de exemplu, **Intervalul de afișare**.

- Selectați funcția **Interval de afișare** din grupul de funcții **A-scan** (a se vedea pagina [91](#page-90-0)). Se afișează selectorul de valori.
- Apăsați negru sus (3) sau negru jos (1) pentru a evidenția valoarea dorită (4).
- Apăsați tasta centrală neagră (2) pentru a seta valoarea evidențiată pentru funcția respectivă.
- Apăsați tasta neagră superioară sau inferioară pentru a selecta o altă funcție.
- Apăsați tasta roșie pentru a selecta o altă zonă a ecranului.

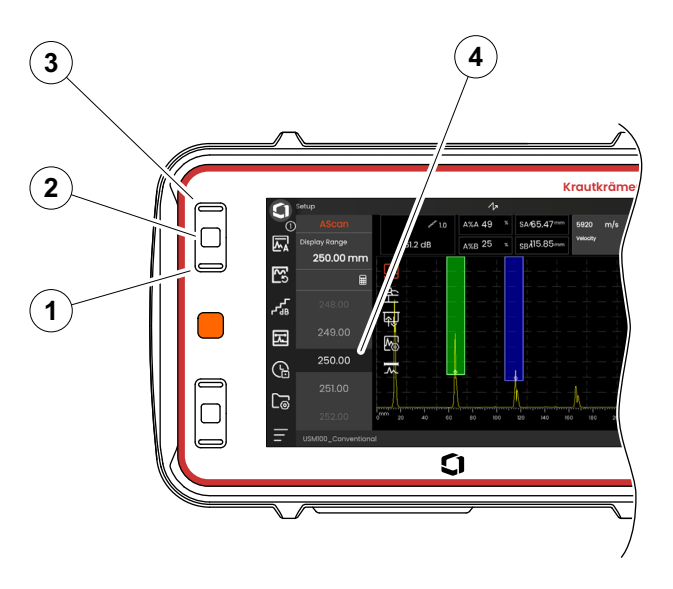

## **4.7 LED multi-color**

LED-ul multi-color (1) de lângă ecran vă oferă diverse informații despre starea aparatului și evenimente speciale.

Cu instrumentul oprit:

**Albastru** Bateriile sunt încărcate

**Oprit** Adaptorul de alimentare nu este conectat

Cu instrumentul pornit:

- **Verde** Pornește, funcționare normală
- **Cian** Bateriile sunt în curs de încărcare
- **Roșu** Alarmă poartă

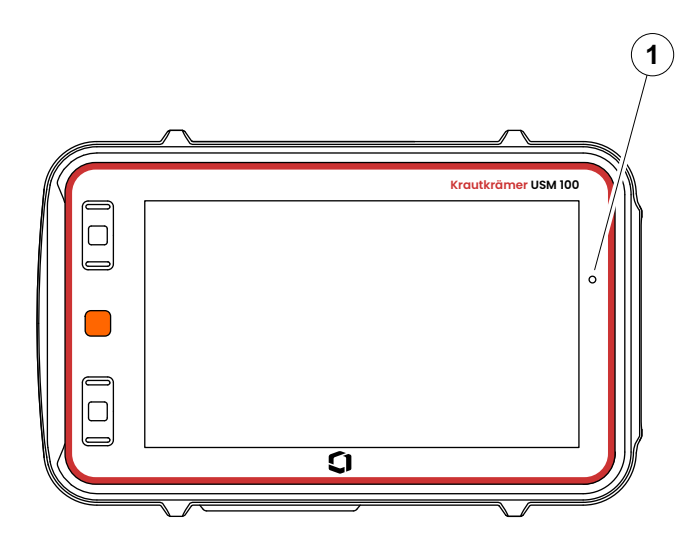

# **Funcționarea 5**

## **5.1 Setări de bază importante**

Înainte de a începe să lucrați cu USM 100, trebuie să configurați cele mai importante setări de bază.

De la **Setă[ri generale](#page-98-0)** (a se vedea pagina [99\)](#page-98-0):

- **[Sistem](#page-99-0)** setări (a se vedea pagina [100\)](#page-99-0)
- **[Data](#page-101-0) și ora** setări (a se vedea pagina [102](#page-101-0))
- **[Regional](#page-102-0)** setări (a se vedea pagina [103](#page-102-0))

Din grupul de funcții **[A-Scan](#page-108-0)** (a se vedea pagina [109\)](#page-108-0):

- **[Culoare A-Scan](#page-112-0)** selecție (a se vedea pagina [113\)](#page-112-0)
- **[Culoare gril](#page-112-1)ă** selecție (a se vedea pagina [113\)](#page-112-1)
- **[Gril](#page-111-0)ă** selecție (a se vedea pagina [112](#page-111-0))

Din grupul de funcții **[Por](#page-125-1)ți** (a se vedea pagina [126](#page-125-1)):

● **[Mod TOF Poarta A](#page-127-0)** selecție (a se vedea pagina [128](#page-127-0))

Pentru afișarea valorilor de măsurare deasupra A-scan:

● **[Configurarea liniei de m](#page-104-1)ăsurare** (a se vedea pagina [105\)](#page-104-1)

## **5.2 Salvarea setărilor**

Puteți salva setările curente ale instrumentului într-un fișier din memoria dispozitivului sau pe un stick USB introdus (a se vedea pagina [52\)](#page-51-0). Extensia numelui de fișier este .**ups**.

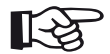

## **Nota**

Numele fișierului nu trebuie să conțină niciunul dintre următoarele caractere: / \ :  $*$  ?  $<$  > |

- Din Bara de comandă, atingeți pictograma **Salvare setări** (a se vedea pagina [68\)](#page-67-0). Se deschide o casetă de dialog.
- Atingeți în câmpul **Nume**. Se afișează o tastatură.
- Introduceți numele pentru fișier.
- Atingeți simbolul tastaturii din dreapta jos a tastaturii pentru a ascunde din nou tastatura.
- Atingeți în câmpul **Locație** și selectați locația de stocare **USB** sau **USM100**.
- Atingeți un simbol de dosar pentru a selecta directorul.
- Atingeți **Salvare** pentru a salva fișierul în locația selectată.

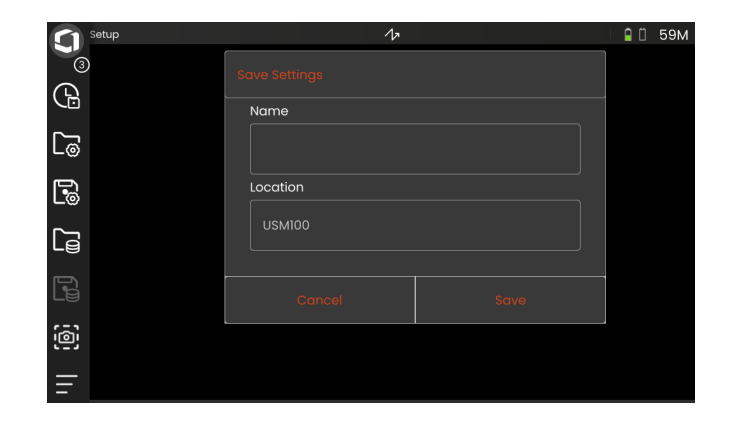

## **5.3 Încărcarea setărilor**

Puteți încărca și utiliza setările instrumentului salvate într-un fișier .**ups**. Setările instrumentului sunt active imediat după încărcare.

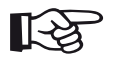

#### **Nota**

Setările trebuie să corespundă aplicației încărcate în mod curent. În caz contrar, se afisează un mesaj de eroare.

- Din Bara de comandă, atingeți pictograma **Încărcare setări** (a se vedea pagina [68](#page-67-1)). Se deschide o casetă de dialog.
- Atingeți în câmpul **Locație** și selectați locația de stocare **USB** sau **USM100**.
- Atingeți un simbol de dosar pentru a selecta directorul.
- Atingeți un nume de fișier pentru a selecta fișierul.
- Atingeți **Încărcare** pentru a încărca setările instrumentului din fișierul selectat.

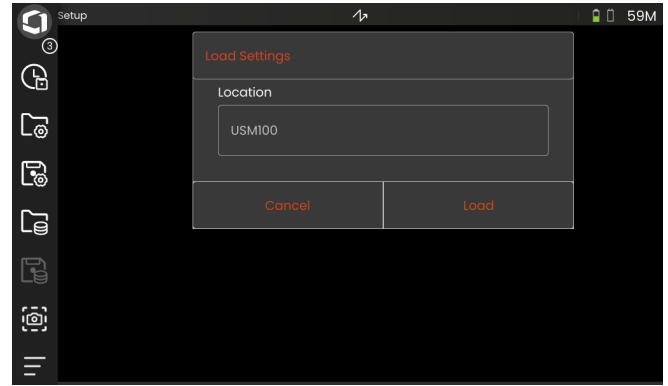

## <span id="page-98-0"></span>**5.4 Setări generale**

În meniul **Setă[ri generale](#page-98-0)** găsiți toate setările generale ale instrumentului.

- Atingeți pictograma **Meniu principal** (a se vedea pagina [65\)](#page-64-0) pentru a afișa **Meniul principal** (a se vedea pagina [60\)](#page-59-0).
- Atingeți butonul **Setă[ri generale](#page-98-0)**.

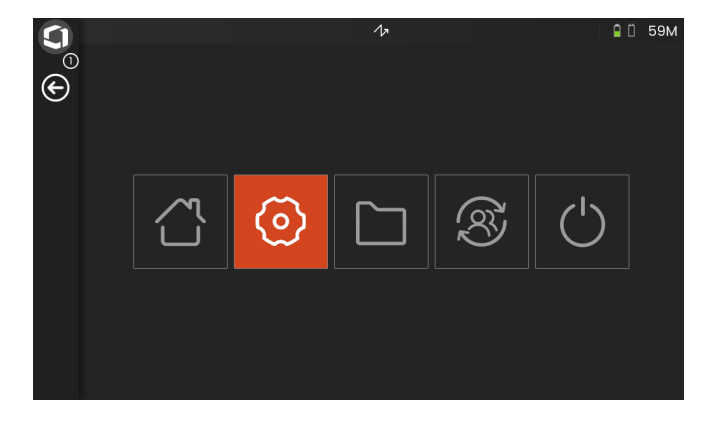

### <span id="page-99-0"></span>**Sistem**

#### **Schemă de culori**

Puteți comuta între **LUMINOS** și **ÎNTUNECAT** pentru a adapta schema de culori de pe ecran la mediul de lucru. Culorile ecranului sunt comutate imediat.

Puteți seta separat culoarea A-scan (a se vedea pagina [113\)](#page-112-0), precum și culoarea grilei (a se vedea pagina [113\)](#page-112-1).

#### **Luminozitatea ecranului**

Puteți regla luminozitatea ecranului în funcție de mediul de lucru cu ajutorul cursorului. Setarea este vizibilă imediat.

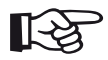

#### **Nota**

Schimbarea la o valoare mai mare a luminozității reduce timpul de funcționare a bateriei (a se vedea pagina [194\)](#page-193-0).

Puteți prelungi durata de funcționare cu funcția **Timp lumină fundal** (a se vedea pagina [101\)](#page-100-0).

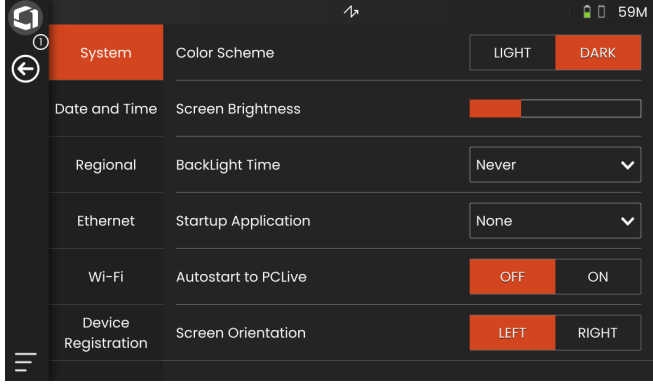

#### <span id="page-100-0"></span>**Timp lumină fundal**

Iluminarea de fundal a ecranului necesită o cantitate relativ mare de energie. Pentru a economisi energie, puteți selecta o perioadă de timp după care lumina de fundal este oprită automat atunci când nu se apasă nicio tastă sau nu se atinge ecranul tactil.

#### **Aplicație de pornire**

Puteți selecta o aplicație care va fi lansată automat cu ultimele setări utilizate atunci când instrumentul este pornit.

Dacă selectați **NICIUNA**, trebuie să selectați mai întâi o aplicație după fiecare pornire a instrumentului (a se vedea pagina [61](#page-60-0)).

#### **Pornire automată la PCLive**

Atunci când este conectat prin rețeaua LAN, software-ul dedicat **USM 100 PC** poate fi utilizat, pe lângă alte lucruri, pentru a controla instrumentul.

În mod normal, conexiunea este pornită manual. Cu această funcție puteți activa conexiunea automată la pornirea instrumentului.

Condiția prealabilă pentru aceasta este o conexiune LAN stabilită la pornirea USM 100.

#### **Orientarea ecranului**

Puteți configura instrumentul pentru funcționarea cu mâna dreaptă (**DREAPTĂ**) sau cu mâna stângă (**STÂNGĂ**), raportat la sondă. Afișajul ecranului este apoi rotit cu 180°, iar tastele de pe partea frontală pot fi operate cu ușurință cu cealaltă mână.

## <span id="page-101-0"></span>**Data și ora**

## **ATENȚIE**

Asigurați-vă întotdeauna că folosiți data și ora corecte în scopul documentării. Nu uitați să ajustați în mod corespunzător pentru ora de vară.

#### **Data**

Data este setată automat după conectarea instrumentului la Internet prin LAN (a se vedea pagina [201\)](#page-200-0) sau WLAN (a se vedea pagina [202\)](#page-201-0). Nu puteți modifica data afișată.

#### **Ora**

Ora este setată automat după conectarea instrumentului la Internet prin LAN (a se vedea pagina [201\)](#page-200-0) sau WLAN (a se vedea pagina [202\)](#page-201-0). Nu puteți modifica ora afișată.

#### **Fus orar**

Trebuie să selectați fusul orar corespunzător pentru a utiliza setările corecte ale datei și orei.

#### **Formatul datei**

Puteți alege formatul de afișare a datei pe ecran și în rapoarte.

- $MM = Luna$  în cifre
- MMM = Luna prescurtată în 3 litere
- $DD = Z$ iua lunii în cifre
- $YY =$  Anul din 2 cifre
- $YYYY =$  Anul din 4 cifre

#### **Formatul orei**

Puteți alege formatul de afișare a orei pe ecran și în rapoarte.

- 12H = (de exemplu **09: 30 PM**)
- 24H = (de exemplu **21: 30**)

### <span id="page-102-0"></span>**Regional**

#### **Limbă**

Puteți selecta limba pentru textele de pe ecran. Limba se schimbă imediat.

#### **Unități de distanță**

Puteți schimba oricând unitățile de măsură a distanței între **METRIC** și **INCH**. Toate valorile sunt ajustate în consecință.

#### **Zecimal**

Puteți alege marcajul de separare a zecimalei. Toate datele sunt afișate și salvate utilizând separatorul zecimal selectat.

#### **Unități de temperatură**

Puteți schimba oricând unitățile de temperatură între **C** (Celsius) și **F** (Fahrenheit). Toate valorile sunt ajustate în consecință.

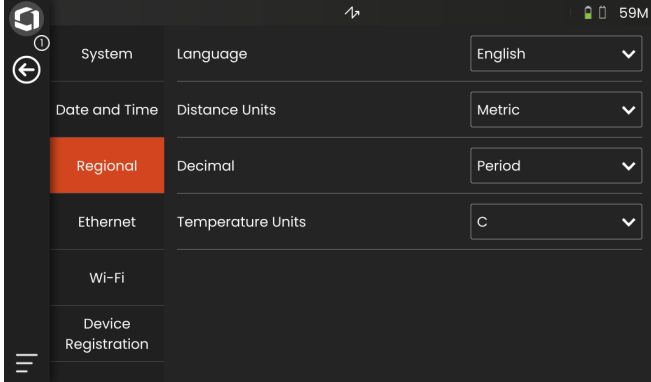

## **Licență**

Puteți importa licențe, care vor debloca apoi funcții suplimentare pentru instrumentul dumneavoastră. Pentru aceasta aveți nevoie de un fișier de licență valabil (extensia .**mlp**).

Pentru procedura completă de actualizare a licenței, a se vedea pagina [198](#page-197-0).

## <span id="page-103-0"></span>**Conexiune la distanță**

USM 100 este compatibil cu Virtual Network Computing (VNC).

Clientul VNC afișează conținutul ecranului unui dispozitiv la distanță pe un computer local (client) și, în schimb, trimite mișcările tastaturii și ale mouse-ului de pe computerul local către dispozitivul la distanță.

Setările din secțiunea **[Conexiune la distan](#page-103-0)ță** vă permit să configurați instrumentul pentru controlul de la distanță prin intermediul unei rețele.

Pentru procedura completă de configurare a conexiunii la distanță, a se vedea pagina [56.](#page-55-0)

#### **Permiteți accesul la distanță**

Puteți permite accesul de la distanță prin rețea fie pentru vizualizarea doar a ecranului (pictograma ochi), fie pentru controlul complet de la distanță (pictograma ochi/ mouse) al USM 100. Dacă pictograma X este marcată, accesul la distanță este blocat.

#### **Comandă de la distanță**

Această funcție este rezervată pentru sarcini de service.

## **Actualizări**

Actualizările de software sunt disponibile prin intermediul **InspectionWorks**. Vă rugăm să verificați dacă există cea mai recentă actualizare înainte de a utiliza instrumentul.

Pentru procedura de actualizare, a se vedea pagina [196](#page-195-0).

## <span id="page-103-1"></span>**Despre**

În secțiunea **[Despre](#page-103-1)** veți găsi informații despre instrument și despre software-ul instalat în prezent.

Aceste informații sunt importante, de exemplu, în legătură cu actualizările sau atunci când comunicați cu serviciul clienți.

## <span id="page-104-1"></span><span id="page-104-0"></span>**5.5 Configurarea liniei de măsurare**

Puteți selecta ce valori de măsurare sunt afișate în diferitele casete ale liniei de măsurare. Puteți face selecția separat pentru fiecare casetă.

- Atingeți o casetă (1) din linia de măsurare. Se deschide o casetă de dialog.
- În coloana din stânga, selectați o categorie, de exemplu **DAC/TCG**.
- În coloana din mijloc, selectați o valoare de măsurare. În coloana din dreapta sunt afișate informații despre valoarea selectată.
- Atingeți **OK** pentru a salva selecția. Valoarea de măsurare selectată este afișată în casetă.

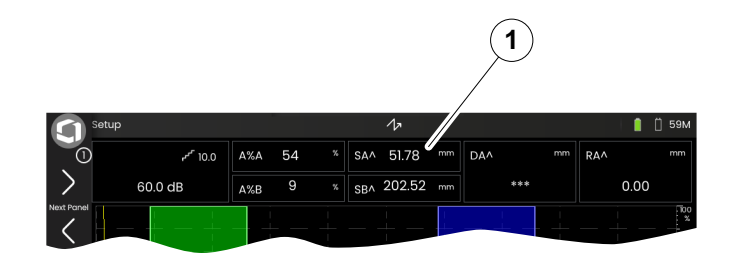

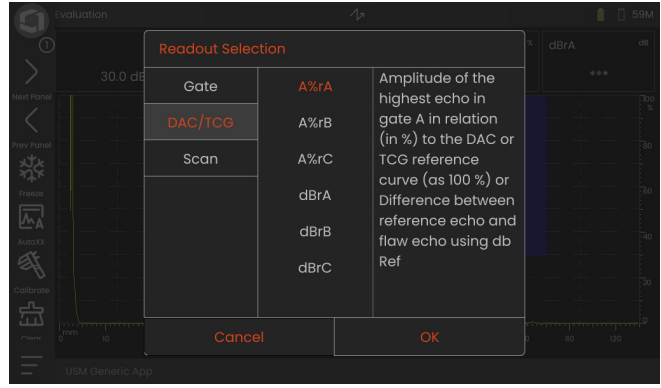

## **5.6 Grupuri de funcții UT**

În capitolele următoare, funcțiile sunt descrise în funcție de ordinea lor în grupul de funcții respectiv sau în contextul anumitor sarcini, de exemplu calibrarea.

Unele funcții sunt incluse în mai multe grupuri de funcții din motive de operare mai eficientă. Nu contează în ce grup de funcții operați aceste funcții.

Grupurile de funcții și funcțiile disponibile depind de panourile (a se vedea pagina [72\)](#page-71-1) configurate în aplicația încărcată (a se vedea pagina [61\)](#page-60-0).

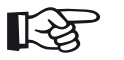

### **Nota**

O modalitate rapidă de a găsi informații despre o anumită funcție este utilizarea **Index** de la sfârșitul acestui manual (a se vedea pagina 225).

**[Director de func](#page-205-0)ții UT** vă oferă o prezentare generală în ordine alfabetică a tuturor funcțiilor UT cu atribuirea la diferitele grupuri de funcții (a se vedea pagina [206\)](#page-205-0).

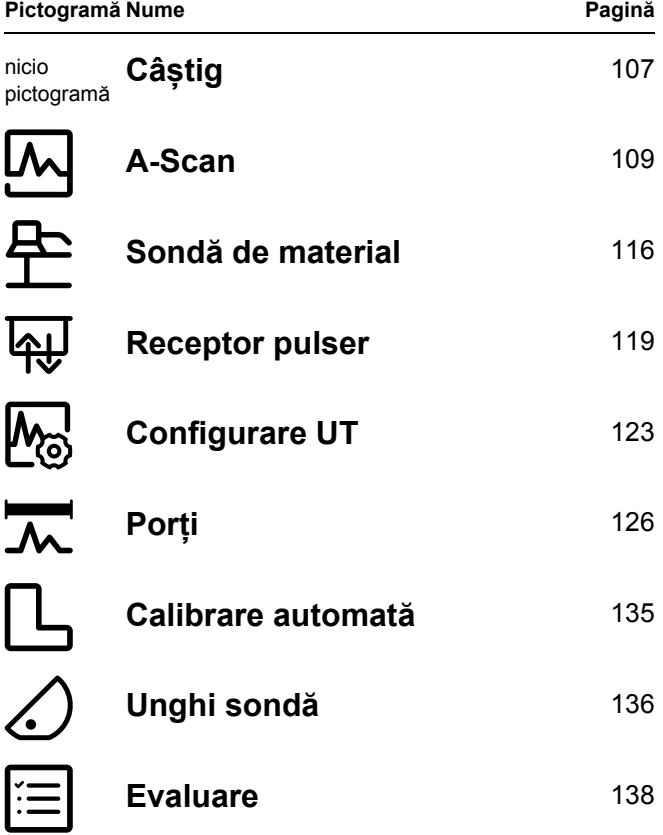

## <span id="page-106-2"></span><span id="page-106-0"></span>**5.7 Câștig**

Grupul de funcții **[Câ](#page-106-2)știg** este întotdeauna accesibil, indiferent de panoul selectat. Valoarea curentă a câștigului și valoarea pasului de dB selectată sunt afișate întotdeauna în colțul din stânga sus, deasupra A-scan (a se vedea pagina [75](#page-74-0)).

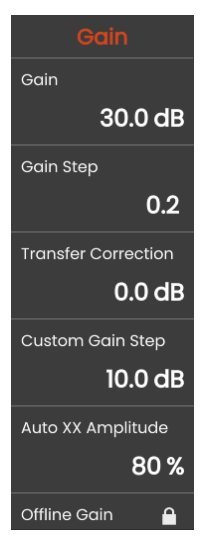

## **Câștig**

Puteți utiliza câștigul pentru a regla sensibilitatea necesară pentru ca ecourile de la reflectoarele care urmează să fie detectate să fie vizibile pe ecranul de afișare la înălțimea necesară.

– Apăsați tastele de pe partea din spate a instrumentului pentru a mări sau a micsora câștigul

sau

atingeți **Câștig** pentru a seta exact valoarea câștigului.

## <span id="page-106-3"></span><span id="page-106-1"></span>**Pas câștig**

Prin apăsarea tastelor de pe spatele instrumentului, veți seta întotdeauna câștigul cu un anumit increment de dB. Puteți defini acest increment de dB.

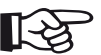

#### **Nota**

Puteți defini incrementul în dB al nivelului cel mai înalt cu funcția **Pas câștig personalizat** (a se vedea pagina [108\)](#page-107-0).

## **Corecție transfer**

În cazul în care obiectul de testare are o suprafață aspră, o parte din energia sonoră incidentă va fi împrăștiată la suprafața sa și nu este disponibilă pentru testare. Cu cât această dispersie inițială este mai mare, cu atât ecourile defectelor apar mai mici și cu atât mai multe erori apar în rezultatul evaluării.

Prin urmare, este important să se ia în considerare efectul suprafețelor obiectului de testare asupra înălțimii ecoului.

Puteți determina valoarea pentru corecția de transfer prin experiment. Pentru mai multe detalii în acest sens, vă rugăm să citiți literatura tehnică corespunzătoare a centrelor naționale de formare pentru încercări nedistructive.

## <span id="page-107-0"></span>**Pas câștig personalizat**

Puteți defini creșterea în dB a celui mai înalt nivel selectabil în funcția **Pas câștig** (a se vedea pagina [107\)](#page-106-3).

## **Amplitudine automată XX**

Puteți defini înălțimea dorită a ecranului (implicit = 80 %) pentru amplitudinea ecoului, atunci când utilizați funcția **[AutoXX](#page-65-2)** (a se vedea pagina [66\)](#page-65-2).

## <span id="page-107-1"></span>**Câștig offline**

Valoarea **Câș[tig offline](#page-107-1)** se aplică unei imagini înghețate B-scan sau C-scan.
# <span id="page-108-0"></span>**5.8 A-Scan**

Acest grup de funcții oferă toate setările importante pentru reprezentarea A-scan. Trebuie să setați viteza sunetului și intervalul de afișare în funcție de materialul și dimensiunile piesei testate. De asemenea, trebuie setată și întârzierea sondei.

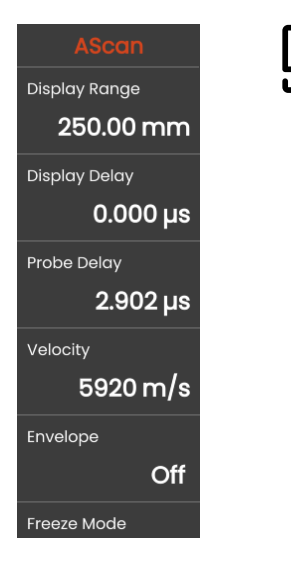

# <span id="page-108-1"></span>**Interval afișare**

Intervalul de afișare trebuie reglat în funcție de viteza sunetului utilizată (funcție **[Vitez](#page-109-0)ă**) și de sonda conectată (funcție **[Întârziere sond](#page-109-1)ă**).

Intervalul de reglare pentru intervalul de afișare depinde de setarea **[Vitez](#page-109-0)ă** (a se vedea pagina [110](#page-109-0)) și de setarea **[Frecven](#page-117-0)ță** (a se vedea pagina [118](#page-117-0)) din grupul de funcții **Sondă [de material](#page-115-0)**.

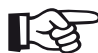

### **Nota**

Pentru o reglare exactă a vitezei sunetului și a întârzierii sondei, începeți prin a citi capitolul **[Calibrarea](#page-144-0)** (a se vedea pagina [145\)](#page-144-0).

# **Întârziere afișare**

Puteți utiliza această funcție pentru a alege dacă să afișați intervalul de afișare ajustat (de exemplu 250 mm) începând de la suprafața obiectului de testare sau întro secțiune a obiectului de testare începând dintr-un punct ulterior. Acest lucru vă permite să decalați întreaga afișare a ecranului și, în consecință, și afișajul zero. De exemplu, dacă afișarea trebuie să înceapă de la suprafața obiectului de testare, trebuie să reglați valoarea **0** pentru întârzierea afișării.

# <span id="page-109-1"></span>**Întârziere sondă**

Fiecare sondă este echipată cu o linie de întârziere între traductor și fața de cuplare. Impulsul sonor trebuie să treacă mai întâi prin această linie de întârziere înainte de a putea intra în obiectul de testare. Puteți compensa această influență a liniei de întârziere din sondă în această funcție **[Întârziere sond](#page-109-1)ă**.

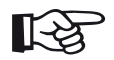

#### **Nota**

Dacă valoarea pentru întârzierea sondei nu este cunoscută, vă rugăm să citiți capitolul **[Calibrarea](#page-144-0)** pentru determinarea acestei valori (a se vedea pagina [145](#page-144-0)).

# <span id="page-109-0"></span>**Viteză**

Puteți utiliza funcția **[Vitez](#page-109-0)ă** pentru a seta viteza sunetului în obiectul de testare.

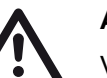

### **ATENȚIE**

Vă rugăm să vă asigurați întotdeauna că setarea funcției **[Vitez](#page-109-0)ă** este corectă. Instrumentul calculează toate indicațiile de rază de acțiune și distanță pe baza valorii reglate aici.

### **Mod înghețare**

Instrumentul vă oferă diferite opțiuni pentru înghețarea automată a A-scan pe ecran. Puteți alege între următoarele opțiuni. Înghețarea manuală a A-scan prin atingerea pictogramei **Înghețare** din Bara de comandă (a se vedea pagina [66](#page-65-0)) este întotdeauna posibilă, indiferent de selectia de aici.

#### **Standard**

Puteți îngheța manual A-scan numai prin atingerea pictogramei **Înghețare** din Bara de comandă (a se vedea pagina [66](#page-65-0)).

### **Înghețare A**

A-scan este înghețată automat atunci când semnalul atinge poarta A. Această setare este potrivită, de exemplu, pentru măsurători pe obiecte de testare fierbinți, pentru măsurători în condiții dificile de cuplare sau pentru testarea sudurilor prin puncte.

### **Înghețare B \***

A-scan este înghețată automat atunci când semnalul atinge poarta B. Această setare este potrivită, de exemplu, pentru măsurători pe obiecte de testare fierbinți, pentru măsurători în condiții dificile de cuplare sau pentru testarea sudurilor prin puncte.

#### **Înghețare AB \***

A-scan este înghețată automat atunci când semnalul atinge una dintre porțile A sau B.

#### **Comparare**

A-scan înghețată manual este afișată în scop de comparație în fundal, în timp ce A-scan activă în acel moment este în același timp vizibilă în prim-plan. La ieșirea din funcția **Înghețare**, ultima scanare A este înregistrată și afișată în scop de comparație.

Dacă funcția **[Mod de pornire Poarta B](#page-131-0)** (a se vedea pagina [132](#page-131-0)) este setată la **[Poarta A](#page-131-1)**, funcția **Înghețare** nu va fi eficientă până când ecoul de interfață nu a ajuns în prealabil și la poarta A.

# **Anvelopă**

În plus față de A-scan în direct, o A-scan înghețată este afișată ca o curbă de anvelopă în fundal. A-scan înghețată este actualizată de fiecare dată când sunt depășite amplitudinile maxime.

A-scan cu curbă de anvelopă:

**Culoare anvelopă**

# <span id="page-111-0"></span>**Grilă**

Puteți activa o grilă pentru A-scan și puteți alege între tipurile **Grosier** și **Fin**.

Puteți alege culoarea curbei anvelopei, independent de **Schemă [de culori](#page-99-0)** selectată (a se vedea pagina [100\)](#page-99-0).

# **Riglă amplitudine**

Independent de grilă, puteți activa o riglă pentru amplitudine.

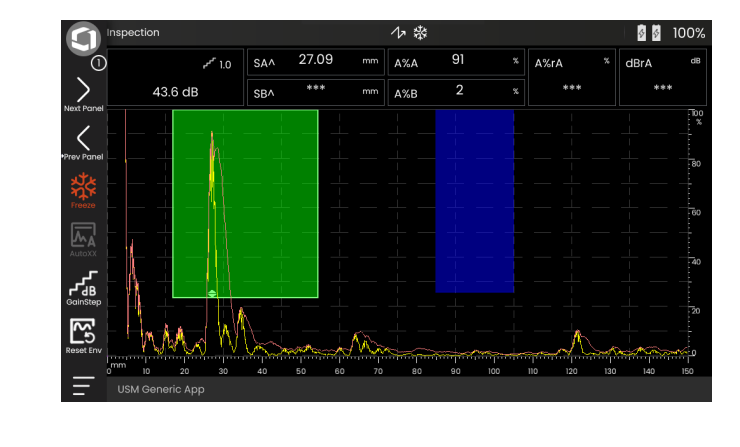

# **Riglă gamă**

Puteți activa o riglă în partea de jos de la A-scan. Pentru această riglă de gamă sunt disponibile mai multe opțiuni în [mm] și [µs].

#### **Cale sunet**

Traiectoria sunetului este întotdeauna dedusă din timpul de zbor al impulsului (TOF) și din viteza sunetului materialului.

#### **Bază de timp**

Rigla afișează valorile TOF în [µs].

### **Adâncime material**

Atunci când se utilizează sonde unghiulare, adâncimea materialului este diferită de traiectoria sunetului. Această riglă afișează valorile adâncimii materialului.

# **Culoare A-Scan**

Puteți alege culoarea A-scan, independent de cea selectată **Schemă [de culori](#page-99-0)** (a se vedea pagina [100](#page-99-0)).

# **Paletă de culori**

Pe marginea dreaptă a A-scan-ului puteți afișa paleta de culori care este setată în funcția **Paletă [Amp](#page-185-0)** (a se vedea pagina [186\)](#page-185-0) în fereastra **[Înregistrator date](#page-180-0)**.

# **Culoare grilă**

Puteți alege culoarea grilei (a se vedea funcția **[Gril](#page-111-0)ă**), independent de **Schemă [de culori](#page-99-0)** selectată (a se vedea pagina [100\)](#page-99-0).

### **Culoare Ref. A-Scan**

Puteți alege culoarea A-scan de referință, independent de **Schemă [de culori](#page-99-0)** selectată (a se vedea pagina [100](#page-99-0)).

## **Culoare anvelopă Ref.**

Puteți alege culoarea curbei anvelopei de referință, independent de **Schemă [de culori](#page-99-0)** selectată (a se vedea pagina [100\)](#page-99-0).

# <span id="page-113-0"></span>**Picior culoare**

Pentru o mai bună orientare, instrumentul poate marca picioarele pentru primele trei reflexii cu culori de fundal diferite. Intervalul fiecărei culori corespunde lungimii piciorului.

A-scan cu funcția **[Picior culoare](#page-113-0)** activată:

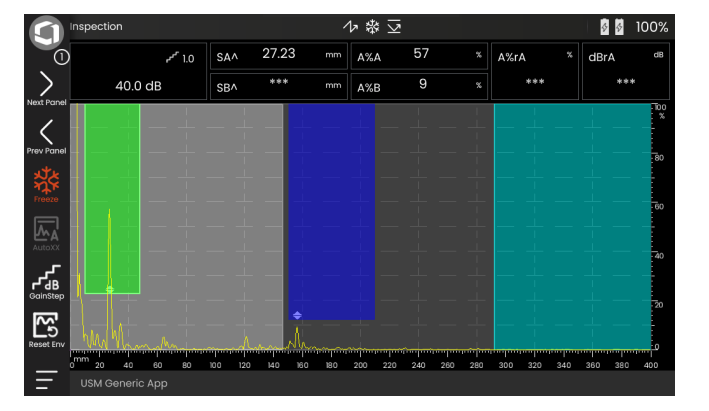

### **Prefix NumeFișier**

Puteți introduce un șir de caractere ca prefix pentru numele de fișiere generate automat, de exemplu atunci când salvați capturi de ecran sau rapoarte de testare. Acest prefix va fi plasat la începutul numelui de fișier, înainte de datele generate automat an-lună-zi-ora. Cu prefixul **USM\_**, de exemplu, un nume de fișier va fi astfel

USM\_2021-03-02\_16.09.49

- Atingeți numele funcției. Se afișează o tastatură.
- Atingeți **Clr** pentru a șterge complet prefixul curent sau

atingeți **Ștergere** pentru a șterge caracterele unul câte unul, începând cu ultimul caracter.

- Introduceți caracterele pentru prefixul dorit pentru numele de fișier.
- Atingeți **Enter** pentru a salva caracterele introduse ca prefix. Tastatura dispare.

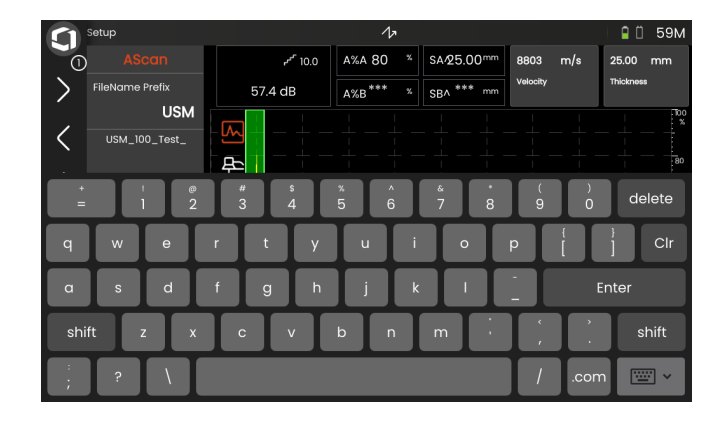

# <span id="page-115-0"></span>**5.9 Sondă de material**

În acest grup de funcții puteți seta datele pentru materialul de testare și pentru sondă.

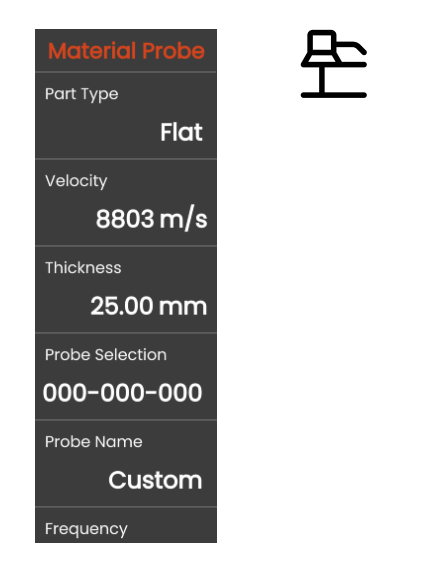

# <span id="page-115-1"></span>**Tip de piesă**

Trebuie să specificați forma suprafeței obiectului de testare.

Selectați **Curbată** atunci când lucrați cu suprafețe curbe circulare, de exemplu, atunci când inspectați tuburi sudate longitudinal. Pentru ca instrumentul să efectueze corecția corespunzătoare a distanței și adâncimii de proiecție (reduse), trebuie să introduceți apoi diametrul exterior al obiectului de testare în funcția **[Diametru exterior](#page-116-0)** (a se vedea pagina [117\)](#page-116-0).

Selectați **Plată** dacă doriți să efectuați calculul poziției defectului pentru obiecte de testare plane-paralele plate.

# **Viteză**

Aceasta este aceeași funcție ca în grupul de funcții **[A-Scan](#page-108-0)** (a se vedea pagina [110\)](#page-109-0).

**Grosime**

## <span id="page-116-0"></span>**Diametru exterior**

Această funcție este vizibilă numai dacă ați selectat opțiunea **Curbată** pentru **Tip piesă** (a se vedea pagina [116\)](#page-115-1).

Puteți utiliza această funcție pentru a seta grosimea peretelui obiectului de testare. Această valoare este

Introduceți diametrul exterior al obiectului de testare pentru ca instrumentul să efectueze corecția corespunzătoare a distanței de proiecție (redusă) și a adâncimii.

<span id="page-116-2"></span>Prin selectarea numărului sondei conectate, puteți seta rapid și corect setările (nume, întârziere sondă, diametrul elementului și frecvență) stocate împreună cu numărul pentru sonda conectată. Numărul sondei **000-000-000** este programabil de către utilizator în ceea ce privește toți parametrii.

Alternativ, puteți selecta sonda după numele acesteia (a se vedea mai jos).

# <span id="page-116-1"></span>**Nume sondă**

Prin selectarea numelui sondei conectate, puteți seta rapid și corect parametrii (nume, întârziere sondă, diametrul elementului și frecvență) stocați împreună cu numele pentru sonda conectată. Numele sondei **Personalizat** este programabil de către utilizator în ceea ce privește toți parametrii.

Alternativ, puteți selecta sonda după numărul acesteia (a se vedea mai sus).

# <span id="page-117-0"></span>**Frecvență**

Cu această funcție puteți seta frecvența receptorului în funcție de frecvența sondei.

Frecvența este setată automat atunci când selectați o sondă după numărul sau numele acesteia (a se vedea pagina [117\)](#page-116-1).

# <span id="page-117-1"></span>**Întârziere sondă**

Aceasta este aceeași funcție ca în grupul de funcții **[A-Scan](#page-108-0)** (a se vedea pagina [118\)](#page-117-1).

# **Unghi sondă**

Cu această funcție puteți regla unghiul de incidență al sondei pentru materialul de testare. Această valoare este necesară pentru calculul automat al poziției defectului.

Unghiul sondei este setat automat atunci când selectați o sondă după numărul sau numele acesteia (a se vedea pagina [117\)](#page-116-1).

# **Valoare X sondă**

Cu această funcție puteți seta valoarea X (distanța dintre marginea frontală a sondei și indexul sondei sau punctul de ieșire a sunetului) a sondei conectate.

Această valoare este necesară pentru calculul automat al distanței reduse de proiecție.

# <span id="page-117-2"></span>**Diametru efectiv**

Cu această funcție puteți seta diametrul efectiv al elementului sau al cristalului sondei conectate.

Diametrul efectiv este setat automat atunci când selectați o sondă după numărul sau numele acesteia (a se vedea pagina [117](#page-116-1)).

# <span id="page-117-3"></span>**Viteză de întârziere**

Cu această funcție puteți seta viteza sunetului în linia de întârziere a sondei conectate.

Viteza de întârziere este setată automat atunci când selectați o sondă după numărul sau numele acesteia (a se vedea pagina [117](#page-116-1)).

# <span id="page-118-1"></span>**5.10 Receptor pulser**

În acest grup de funcții veți găsi toate funcțiile pentru setarea pulserului și a receptorului.

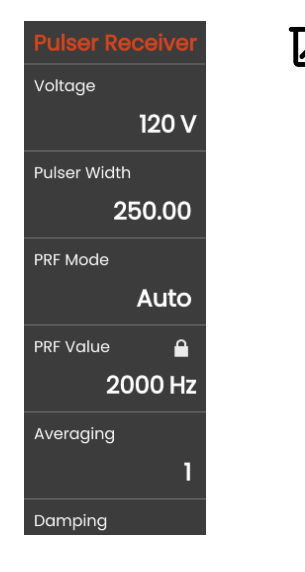

# <span id="page-118-0"></span>**Tensiune**

Dacă instrumentul dvs. este echipat cu un pulser cu undă pătrată și dacă pulserul cu undă pătrată este ales ca tip de pulser, atunci puteți seta tensiunea pulserului în intervalul 100 ... 350 V în pași de 10 V.

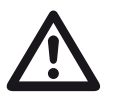

# **ATENȚIE**

Utilizați fișa tehnică a sondei pentru a verifica ce tensiune maximă este permisă a fi aplicată.

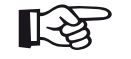

#### **Nota**

Tensiunea pulserului și lățimea impulsului pot fi limitate automat, în funcție de modul de frecvență de repetiție a impulsurilor (a se vedea **[Mod PRF](#page-119-0)**, pagina [120\)](#page-119-0) sau de setare (a se vedea **[Valoarea PRF](#page-119-1)**, pagina [120\)](#page-119-1). Această funcție ajută la evitarea acumulărilor de căldură în sistemul electronic al pulserului.

# <span id="page-119-2"></span>**Lățime impuls**

Puteți utiliza această funcție pentru a regla lățimea impulsului pentru pulserul cu undă pătrată. Puteți regla o valoare în intervalul de 40 ... 500 ns (nanosecunde) în pași de 10 ns.

Următoarea ecuație produce o aproximație pentru lățimea de impuls adecvată:

Lățimea nominală în nanosecunde

= 500/frecvență sondă în MHz

De exemplu, ecuația pentru o sondă de 2,25 MHz are ca rezultat:

Lățimea nominală în nanosecunde

= 500/2,25 ns = 222 nanosecunde

### **Nota**

Valorile **[Tensiune](#page-118-0)** și **Lăț[ime impuls](#page-119-2)** pot fi limitate automat, în funcție de PRF (frecvența de repetiție a impulsurilor). Această funcție este utilizată pentru limitarea pierderilor de semnal.

# <span id="page-119-0"></span>**Mod PRF**

Puteți alege între modul **Auto** și **Manual** pentru setarea PRF (frecvența de repetiție a impulsurilor).

Atunci când selectați **Auto**, funcția **[Valoarea PRF](#page-119-1)** este blocată. PRF este setată automat la o valoare de 50 % din PRF maximă posibilă.

Selectați **Manual** pentru a seta **[Valoarea PRF](#page-119-1)**.

# <span id="page-119-1"></span>**Valoarea PRF**

Frecvența de repetare a impulsurilor indică numărul de ori pe secundă de câte ori este declanșat un impuls inițial.

Cu cât obiectul de testare este mai mare, cu atât sunt necesare valori PRF mai mici pentru a evita ecourile fantomă. Cu toate acestea, rata de actualizare de la Ascan devine mai mică în cazul unor valori PRF mai mici. Prin urmare, sunt necesare valori ridicate dacă un obiect de testare trebuie scanat rapid.

Cel mai bun mod de a determina valoarea PRF potrivită este prin experimente: Începeți de la cea mai mare valoare și reduceți valoarea până când nu mai există ecouri fantomă.

### **Medie calculată**

Această funcție este utilizată pentru a optimiza reprezentarea A-scan prin calcularea mediei de la mai multe cadre A-scan într-un singur cadru.

### **Amortizare**

Această funcție este utilizată pentru adaptarea sondei. Prin setarea nivelului de amortizare a circuitului de oscilație a sondei, puteți varia înălțimea, lățimea și rezoluția afișajului eco.

#### **400 Ohmi**

Această setare oferă o amortizare scăzută, ecourile devin mai înalte și mai largi.

#### **50 Ohmi**

Această setare reduce înălțimea ecoului, dar produce ecouri mai înguste și cu o rezoluție mai mare.

# **Filtru**

Puteți optimiza semnalul prin setarea unui filtru de frecvență până când este vizibil un ecou clar. Filtrul și amortizarea se influențează reciproc. Prin urmare, trebuie să încercați toate combinațiile posibile pentru a obține un rezultat optim.

### **Rectificare**

Puteți utiliza această funcție pentru a selecta modul de rectificare a impulsurilor de ecou în funcție de aplicația dvs.

#### **RF (frecvență radio)**

Nu există rectificare. Atât porțiunile de undă pozitive, cât și cele negative sunt afișate cu amplitudinea reală.

#### **Undă completă**

Toate jumătățile de undă sunt afișate deasupra liniei de bază de pe ecran.

#### **HW pozitiv**

Doar semiundele pozitive sunt afișate deasupra liniei de bază de pe ecran.

#### **HW negativ**

Doar semiundele negative sunt afișate deasupra liniei de bază de pe ecran.

# **Mod dual**

Puteți comuta între modul cu un singur element și modul dual.

### **Oprit**

Această setare este pentru funcționarea cu un singur element. Sonda trebuie să fie conectată la mufa **T/R** (a se vedea pagina [51\)](#page-50-0).

#### **Pornit**

Modul dual este pentru utilizarea sondelor cu două elemente. Receptorul trebuie să fie conectat la mufa **R**, iar pulserul la mufa **T/R** (a se vedea pagina [51\)](#page-50-0).

#### **Trecere**

Modul de transmisie prin trecere este pentru utilizarea a două sonde separate într-o configurație de transmisie prin trecere.

Receptorul trebuie să fie conectat la mufa **R**, iar pulserul la mufa **T/R** (a se vedea pagina [51](#page-50-0)). Deoarece unda sonoră trece prin obiectul de testare o singură dată în modul de transmisie prin trecere, toate funcțiile de măsurare a gamei și a grosimii peretelui sunt ajustate în consecință.

Valorile TOF sunt calculate pentru un singur traseu de trecere, nu pentru ecoul pulsului.

# **5.11 Configurare UT**

În acest grup de funcții veți găsi setările pentru controlul câștigului, alarme și semnale de ieșire.

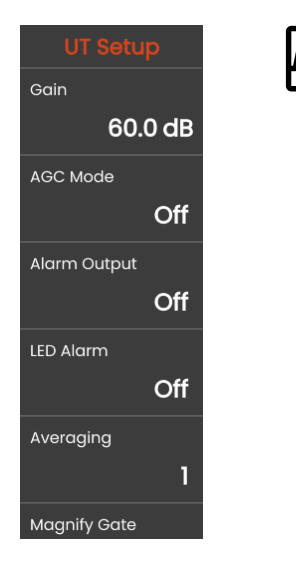

# **Câștig**

Aceasta este aceeași funcție ca în grupul de funcții **[Câ](#page-106-0)știg** (a se vedea pagina [107](#page-106-1)).

# **Mod AGC**

Chiar și variațiile mai mici ale amplitudinii ecoului pot duce la rezultate incorecte în măsurătorile de grosime a pereților. În aceste cazuri, monitorizarea exactă a amplitudinii este, prin urmare, foarte importantă. Controlul automat al câștigului (AGC) oferă un ajutor practic în acest scop.

Controlul automat al câștigului de la USM 100 menține amplitudinea ecoului în mod complet automat la o înălțime de ecran specificată și, în acest fel, compensează variațiile de amplitudine ale semnalului recepționat. Acest lucru permite îmbunătățirea clară în special a măsurării grosimii peretelui și ușurarea acesteia.

AGC poate fi, de asemenea, utilizat în timpul calibrării pentru a menține constantă amplitudinea de referință de 80 % din înălțimea ecranului la ±1 % (setarea **Amp Max AGC** = 81 %, **Amp Min AGC** = 79 %).

Atunci când controlul automat al câștigului este activat, sunt afișate funcții suplimentare cu ajutorul cărora puteți configura AGC (a se vedea mai jos).

### **Amp Max AGC / Amp Min AGC**

Pentru a configura controlul automat al câștigului, introduceți înălțimea minimă și maximă a amplitudinii în procente de înălțime a ecranului pe care semnalul de ecou ar trebui să o atingă în cadrul porții.

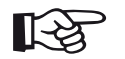

#### **Nota**

Cu cât raportul dintre valorile **Amp Max AGCp** și **Amp Min AGC** este mai mic, cu atât procesul de control este mai sensibil.

# **Zgomot AGC**

Puteți defini un prag pentru zgomot. Semnalele sub acest prag nu sunt luate în considerare pentru controlul automat al câștigului.

### <span id="page-123-0"></span>**Ieșire de alarmă**

Puteți atribui un eveniment de alarmă la ieșirea de alarmă corespunzătoare. Dacă evenimentul de alarmă se produce, un semnal este emis prin intermediul ieșirii de alarmă (a se vedea pagina [203\)](#page-202-0).

Puteți alege o poartă pentru declanșarea ieșirii de alarmă.

### **Alarmă LED**

Puteți atribui un eveniment de alarmă la LED-ul multicolor de lângă ecran (a se vedea pagina [93\)](#page-92-0). Dacă se produce evenimentul de alarmă, LED-ul se aprinde corespunzător.

Puteți alege o poartă pentru declanșarea semnalului de alarmă al LED-ului.

### **Medie calculată**

Aceasta este aceeași funcție ca în grupul de funcții **[Receptor pulser](#page-118-1)** (a se vedea pagina [119](#page-118-1)).

### **Mărire poartă**

Puteți alege o poartă pentru funcția **Mărire poartă** în Bara de comandă (vezi pagina [67\)](#page-66-0). Setarea acestei funcții face ca poarta selectată să se întindă pe întreaga gamă afișată.

### **Ieșire analogică**

Puteți emite rezultatele măsurătorilor prin intermediul ieșirii analogice (a se vedea pagina [203](#page-202-0)) pentru o prelucrare ulterioară externă.

Utilizați această funcție pentru a specifica citirea care urmează să fie emisă ca semnal de tensiune.

# <span id="page-125-0"></span>**5.12 Porți**

În acest grup de funcții veți găsi toate funcțiile pentru setarea porților.

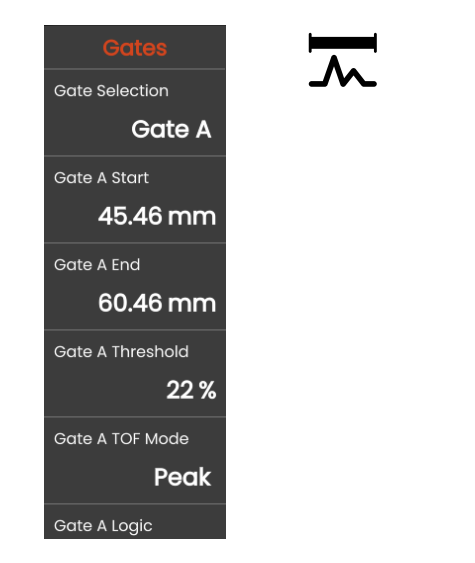

# **Sarcinile porților**

Porțile monitorizează zona obiectului de testare în care vă așteptați să detectați un defect. Dacă un ecou depășește sau scade sub poartă, poate fi emis un semnal de alarmă (a se vedea pagina [124\)](#page-123-0). Porțile sunt afișate în culori diferite pentru a facilita identificarea (a se vedea pagina [71\)](#page-70-0).

Porțile A și B sunt independente una de cealaltă. Poarta A poate, de asemenea, să își asume funcția de poartă de pornire a ecoului pentru poarta B (a se vedea pagina [132](#page-131-0)).

Porțile sunt, de asemenea, utilizate pentru a alege ecoul pentru măsurarea digitală a timpului de zbor și a amplitudinii. Valoarea măsurată este afișată în linia de măsurare (a se vedea pagina [76\)](#page-75-0).

## **Selecție poartă**

Cu această funcție selectați mai întâi poarta pentru care se vor aplica următoarele setări. Puteți seta setările pentru fiecare poartă în mod independent.

### <span id="page-126-0"></span>**Pornire Poarta A**

Această funcție poate fi setată și pentru poarta B, C și IF.

Puteți seta punctul de pornire al porții prin introducerea valorilor numerice exacte.

Alternativ, puteți muta și regla porțile direct pe ecranul tactil (a se vedea pagina [86\)](#page-85-0).

# <span id="page-126-1"></span>**Lățime Poarta A**

Această funcție poate fi setată și pentru poarta B, C și IF.

Puteți seta lățimea porții.

Alternativ, puteți seta lățimea direct pe ecranul tactil prin tragerea marginii din dreapta (a se vedea pagina [86\)](#page-85-0).

# <span id="page-126-2"></span>**Prag Poarta A**

Această funcție poate fi setată și pentru poarta B, C și IF.

Puteți seta pragul porții introducând valorile numerice exacte în intervalul de 5 ... 95 % din înălțimea ecranului pentru declanșarea unei alarme dacă această valoare este depășită sau nu este atinsă.

În modul RF, puteți seta pragul în intervalul –  $5 - 95 \%$ 

Alternativ, puteți regla pragul direct pe ecranul tactil (a se vedea pagina [86](#page-85-0)).

### <span id="page-127-0"></span>**Mod TOF Poarta A**

Această funcție poate fi setată și pentru poarta B, C și IF.

Măsurarea traseului sonor prin intermediul evaluării eco depinde de alegerea punctului de măsurare.

### **ATENȚIE**

În orice caz, setarea punctului de măsurare pentru calibrare și pentru utilizarea ulterioară a testului trebuie să fie întotdeauna identică. În caz contrar, pot apărea erori de măsurare.

#### **Nota**

Ecoul cel mai înalt din poartă nu trebuie să fie neapărat identic cu ecoul pentru care se măsoară traseul sonor. Acest lucru poate duce la erori de evaluare!

Se utilizează două săgeți de măsurare pentru a identifica clar citirile și pentru a evita orice interpretări greșite. Afișajul indică

- poziția în care se măsoară traseul sunetului (distanța): vârful săgeții în jos, iar
- locul în care se măsoară amplitudinea: vârful de săgeată în sus.

În plus față de citirea măsurătorii, punctul de măsurare din modul TOF (vârf sau flanc) este afișat cu un simbol în linia de măsurare în cazul măsurătorilor de traiectorie a sunetului:

- ^ = punct de măsurare Vârf
- / = punct de măsurare Flanc

Exemple:

**SA^** = traiectoria sunetului în interiorul porții A, punct de măsurare Vârf

**SA/** = căi de sunet în interiorul porții A, punct de măsurare Flanc

#### **Vârf**

Amplitudinea și timpul de zbor se măsoară la cea mai mare valoare de amplitudine din cadrul porții cu rezoluția maximă a instrumentului.

#### **Flanc**

Amplitudinea se măsoară ca în cazul pentru **Vârf**, însă timpul de zbor se măsoară în primul punct de intersecție între ecou și poartă, cu rezoluția maximă a instrumentului.

#### **Flanc J / Primul vârf**

Aceștia sunt parametri speciali pentru piața japoneză. Ambele utilizează A-scan afișată pentru evaluare.

Timpul de zbor se măsoară ca în cazul **Flanc**, măsurarea amplitudinii înainte de prima schimbare de direcție în jos, dacă pragul porții nu este ulterior atins încă o dată. În cazul unor valori mai mari pentru funcția **Interval afișare** (a se vedea pagina [109](#page-108-1)), se poate întâmpla ca mai multe puncte să fie combinate într-unul singur. În aceste cazuri, evaluarea nu mai corespunde A-scan afișate.

#### **Zero înainte**

Calea sonoră este măsurată la trecerea la zero a frontului de creștere.

#### **Zero după**

Traiectoria sunetului este măsurată la trecerea prin zero a frontului descendent.

#### **Măsurare între trecerile pe zero**

Măsurătorile precise pot fi obținute printr-o alegere corespunzătoare a punctului de măsurare chiar dacă forma unui ecou s-a modificat, de exemplu, din cauza inversării de fază în aplicațiile de testare prin imersiune.

Erorile de măsurare pot apărea dacă există zgomot în intervalul porții înainte de semnalul care trebuie evaluat. Când setați **Zero înainte**, asigurați-vă că linia de bază este netedă. Setați startul porții astfel încât să fie cu cel puțin o jumătate de lungime de undă înaintea punctului de măsurare pentru a permite o înregistrare fiabilă a valorii măsurate.

### <span id="page-130-0"></span>**Logică Poarta A**

Această funcție poate fi setată și pentru poarta B, C și IF.

Puteți seta criteriile de declanșare a unei alarme de poartă.

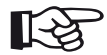

### **Nota**

Pentru configurarea ieșirii de alarmă, consultați funcția **Ieșire alarmă** (vezi pagina [124](#page-123-0)).

#### **Pozitiv**

Alarma este declanșată dacă poarta este depășită.

#### **Negativ**

Alarma este declanșată dacă poarta nu este atinsă.

### **Oprit**

Poarta este dezactivată, alarmele și funcțiile de măsurare sunt dezactivate, iar poarta nu este vizibilă pe ecranul de afișare.

# **Pornire Poarta B**

Această funcție corespunde **[Pornire Poarta A](#page-126-0)** (a se vedea pagina [127\)](#page-126-0).

# **Lățime Poarta B**

Această funcție corespunde **Lăț[ime Poarta A](#page-126-1)** (a se vedea pagina [127\)](#page-126-1).

# **Prag Poarta B**

Această funcție corespunde **[Prag Poarta A](#page-126-2)** (a se vedea pagina [127\)](#page-126-2).

# **Mod TOF Poarta B**

Această funcție corespunde **[Mod TOF Poarta A](#page-127-0)** (a se vedea pagina [128\)](#page-127-0).

# **Logică Poarta B**

Această funcție corespunde **Logică [Poarta A](#page-130-0)** (a se vedea pagina [131\)](#page-130-0).

### <span id="page-131-0"></span>**Mod de pornire Poarta B**

Startul porții B este poziționat în mod normal pornind de la impulsul inițial, ca în cazul porții A.

Alternativ, puteți specifica începutul porții B în raport cu un eveniment din poarta A. Această funcție este denumită și urmărire automată a porții. Dacă nu există niciun eveniment în poarta A, punctul de pornire al porții B este identic cu valoarea funcției **Pornire Poarta A** (vezi pagina [127](#page-126-0)).

Lățimea și pragul porții B nu sunt afectate de urmărirea porții.

Urmărirea porții opționale C este identică cu cea a porții B. Cu toate acestea, poarta C poate fi cuplată în continuare, în mod suplimentar, la evenimentele din poarta B.

### **IP**

Poarta B este poziționată în mod normal începând cu impulsul inițial.

#### **IF**

Poarta B este poziționată începând de la ecoul de interfață. Opțiunea **IF** poate fi setată numai atunci când este selectat modul de poartă IF.

#### <span id="page-131-1"></span>**Poarta A**

Dacă alegeți setarea **Poarta A**, poarta B este ulterior întotdeauna deplasată automat atunci când schimbați punctul de pornire al porții A.

### **Mod poartă C/IF**

Cu această funcție selectați mai întâi poarta pentru care se vor aplica următoarele setări. Puteți seta setările pentru fiecare poartă în mod independent.

### **Pornire Poarta C**

Această funcție corespunde **[Pornire Poarta A](#page-126-0)** (a se vedea pagina [127\)](#page-126-0).

### **Lățime Poarta C**

Această funcție corespunde **Lăț[ime Poarta A](#page-126-1)** (a se vedea pagina [127\)](#page-126-1).

### **Prag Poarta C**

Această funcție corespunde **[Prag Poarta A](#page-126-2)** (a se vedea pagina [127\)](#page-126-2).

# **Mod TOF Poarta C**

Această funcție corespunde **[Mod TOF Poarta A](#page-127-0)** (a se vedea pagina [128\)](#page-127-0).

## **Logică Poarta C**

Această funcție corespunde **Logică [Poarta A](#page-130-0)** (a se vedea pagina [131\)](#page-130-0).

## **Mod de pornire Poarta C**

Această funcție corespunde **[Mod de pornire Poarta B](#page-131-0)** (a se vedea pagina [132\)](#page-131-0).

### **Pornire Poarta IF**

Această funcție corespunde **[Pornire Poarta A](#page-126-0)** (a se vedea pagina [127\)](#page-126-0).

# **Lățime Poarta IF**

Această funcție corespunde **Lăț[ime Poarta A](#page-126-1)** (a se vedea pagina [127\)](#page-126-1).

# **Prag Poarta IF**

Această funcție corespunde **[Prag Poarta A](#page-126-2)** (a se vedea pagina [127\)](#page-126-2).

# **Mod TOF Poarta IF**

Această funcție corespunde **[Mod TOF Poarta A](#page-127-0)** (a se vedea pagina [128\)](#page-127-0).

# **Logică Poarta IF**

Această funcție corespunde **Logică [Poarta A](#page-130-0)** (a se vedea pagina [131\)](#page-130-0).

# **5.13 Calibrare automată**

În acest grup de funcții veți găsi toate funcțiile pentru diferitele proceduri de calibrare. Pentru descrierea procedurilor de calibrare, consultați de la pagina [145.](#page-144-0)

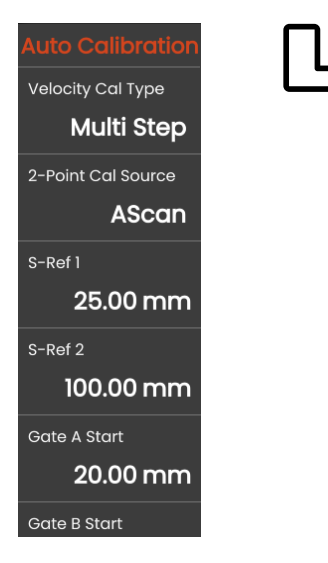

# <span id="page-134-0"></span>**Tip Cal viteză**

USM 100 oferă două moduri de calibrare:

- **Multi BW** (a se vedea de la pagina [146](#page-145-0))
- **● Pas multiplu** (a se vedea de la pagina [147\)](#page-146-0)

Trebuie să alegeți modul de calibrare înainte de a introduce următoarele valori ale parametrilor.

### **Sursă Cal în 2 puncte**

Pentru calibrare, puteți alege între A-scan și curba de anvelopă.

## **S Ref 1 / S Ref 2**

Trebuie să setați grosimea în funcție de blocul sau blocurile de calibrare utilizate.

**S Ref 2** este vizibil numai atunci când a fost selectat **Pas multiplu** în **[Tip Cal vitez](#page-134-0)ă**. Aici trebuie să setați grosimea în funcție de al doilea bloc de calibrare sau de a doua valoare a grosimii unui bloc de referință în trepte utilizat.

# **5.14 Unghi sondă**

În acest grup de funcții veți găsi toate funcțiile pentru definirea unghiului de indexare curent al unei sonde pe un bloc de referință specificat. Pentru descrierea procedurii de calcul, consultați de la pagina [149.](#page-148-0)

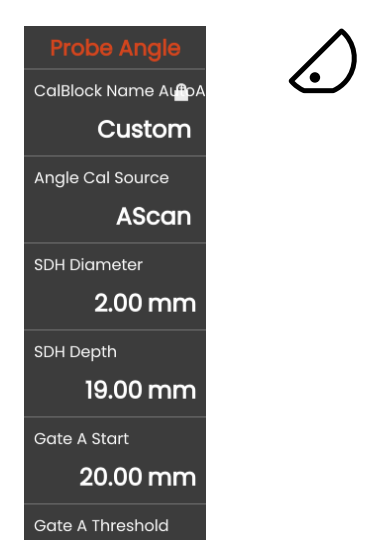

Unghiul de indexare curent al sondei este influențat, printre altele, de diferite materiale sau de uzura feței de contact a sondei.

# **ATENȚIE**

Trebuie să efectuați calibrarea înainte de a utiliza funcțiile de aici (a se vedea pagina [145\)](#page-144-0).

# <span id="page-135-0"></span>**Parare**

Prin selectarea numelui etalonului de calibrare utilizat, puteți seta rapid și corect setările pentru **[Diametru SDH](#page-136-0)** și **[Adâncime SDH](#page-136-1)**, care sunt stocate împreună cu numele.

Atunci când selectați **Personalizat**, trebuie să introduceți aceste valori manual.

### **Sursă Cal unghi**

Puteți alege între A-scan și curba de anvelopă ca bază pentru calculul unghiului sondei.

### <span id="page-136-0"></span>**Diametru SDH**

Cu această funcție trebuie să setați diametrul găurii cu găurire laterală a etalonului de calibrare utilizat.

Diametrul este setat automat atunci când selectați un etalon de calibrare după numele său (a se vedea pagina [136\)](#page-135-0).

### <span id="page-136-1"></span>**Adâncime SDH**

Cu această funcție trebuie să setați adâncimea găurii laterale a etalonului de calibrare utilizat.

Adâncimea este setată automat atunci când selectați un etalon de calibrare după numele său (a se vedea pagina [136\)](#page-135-0).

Rețineți că **Adâncime SDH** se referă întotdeauna la centrul orificiului forat lateral și nu la suprafața reflectantă reală.

# **Pornire Poarta A**

Aceasta este aceeași funcție ca în grupul de funcții **[Por](#page-125-0)ți** (a se vedea pagina [127](#page-126-0)).

### **Prag Poarta A**

Aceasta este aceeași funcție ca în grupul de funcții **[Por](#page-125-0)ți** (a se vedea pagina [127](#page-126-2)).

# **5.15 Evaluare**

În acest grup de funcții puteți alege o metodă de evaluare a ecourilor de reflector măsurate.

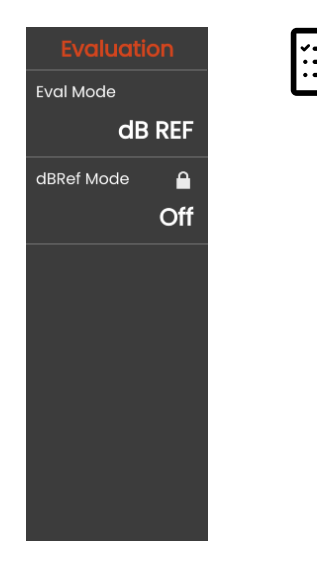

Metodele disponibile depind de opțiunile activate ale instrumentului și de aplicația încărcată (a se vedea pagina [61\)](#page-60-0).

Utilizarea diferitelor metode este descrisă în capitolele respective:

- **[dB REF](#page-149-0)** (a se vedea pagina [150\)](#page-149-0)
- **[DAC](#page-151-0)** (a se vedea pagina [152](#page-151-0))
- **[DGS](#page-158-0)** (a se vedea pagina [159](#page-158-0))
- **[AWS D1.1 / AWS D1.5](#page-170-0)** (a se vedea pagina [171](#page-170-0))
- **[JISDAC](#page-173-0)** (a se vedea pagina [174](#page-173-0))
- **[CNDAC](#page-174-0)** (a se vedea pagina [175\)](#page-174-0)

În paginile următoare, funcțiile și parametrii individuali sunt descriși independent unul de celălalt.

### <span id="page-138-0"></span>**Mod Eval**

Trebuie să alegeți modul de evaluare înainte de a seta următorii parametri.

## **Mod dbRef**

Acest parametru este vizibil numai atunci când **dB REF**  a fost selectat în **[Mod Eval](#page-138-0)**.

Puteți activa sau dezactiva această funcție.

### **Pornire Poarta A**

Aceasta este aceeași funcție ca în grupul de funcții **[Por](#page-125-0)ți** (a se vedea pagina [127\)](#page-126-0).

### **Sursă Eval**

Acest parametru este vizibil numai atunci când **DAC**, **JISDAC** sau **CNDAC** a fost selectat în **[Mod Eval](#page-138-0)**.

Puteți alege între A-scan și curba de anvelopă ca bază pentru calculul unghiului sondei.

### **Sursă puncte Eval**

Acest parametru este vizibil numai atunci când **DAC**, **JISDAC** sau **CNDAC** a fost selectat în **[Mod Eval](#page-138-0)**.

Pentru crearea și editarea punctelor de curbă DAC aveți două opțiuni:

- **Tabel DAC**, DAC Table, tabelul DAC este definit cu ajutorul software-ului **Mentor Create**
- **Personalizat**, puteți înregistra punctele DAC cu ajutorul instrumentului

Software-ul **Mentor Create** este descris într-un manual separat.

### **Definire puncte**

Acest parametru este vizibil numai atunci când **DAC**, **JISDAC** sau **CNDAC** a fost selectat în **[Mod Eval](#page-138-0)**.

Trebuie să setați numărul de puncte care urmează să fie înregistrate.

#### **5 Funcționarea** Evaluare

### <span id="page-139-1"></span>**Punct DAC**

Acest parametru este vizibil numai atunci când **DAC**, **JISDAC** sau **CNDAC** a fost selectat în **[Mod Eval](#page-138-0)**.

Selectați numărul de puncte pentru următoarea valoare **[Distan](#page-139-0)ță DAC**.

# <span id="page-139-0"></span>**Distanță DAC**

Acest parametru este vizibil numai atunci când **DAC**, **JISDAC** sau **CNDAC** a fost selectat în **[Mod Eval](#page-138-0)**.

În acest parametru trebuie să introduceți valoarea TOF a punctului DAC selectat cu parametrul **[Punct DAC](#page-139-1)**.

## **DAC / TCG**

Acest parametru este vizibil numai atunci când **DAC**, **JISDAC** sau **CNDAC** a fost selectat în **[Mod Eval](#page-138-0)**.

Puteți selecta modul de lucru DAC sau TCG.

# <span id="page-139-2"></span>**Mod Offset**

Puteți seta un mod de decalaj pentru liniile de evaluare.

#### **Fixă**

Se stabilește un offset fix pentru toate liniile de evaluare.

#### **Personalizat**

Pot fi setate diferite valori de decalaj pentru liniile de evaluare.

### **Offset**

Aici puteți seta decalajul fix pentru toate liniile de evaluare.

# <span id="page-139-3"></span>**Offset 1**

Atunci când a fost selectat **Personalizat** în **[Mod Offset](#page-139-2)**, puteți defini diferite decalaje pentru liniile de evaluare cu ajutorul parametrilor **[Offset 1](#page-139-3)**, **Offset 2**, **Offset 3** și **Offset 4**.

### **Culoare curbă**

Puteți selecta culoarea pentru curba DAC / TGC.

# **Mod DGS**

Acest parametru este vizibil numai atunci când **DGS** a fost selectat în **[Mod Eval](#page-138-0)**.

Puteți activa sau dezactiva această funcție.

# **Curbă DGS**

Acest parametru este vizibil numai atunci când **DGS** a fost selectat în **[Mod Eval](#page-138-0)**.

Trebuie să introduceți dimensiunea de referință pentru evaluare.

### **Selectare sondă**

Acest parametru este vizibil numai atunci când **DGS** a fost selectat în **[Mod Eval](#page-138-0)**.

Aceasta este aceeași funcție ca în grupul de funcții **Sondă [de material](#page-115-0)** (a se vedea pagina [117\)](#page-116-2).

### **Nume sondă**

Acest parametru este vizibil numai atunci când **DGS** a fost selectat în **[Mod Eval](#page-138-0)**.

Aceasta este aceeași funcție ca în grupul de funcții **Sondă [de material](#page-115-0)** (a se vedea pagina [117\)](#page-116-1).

# **Frecvență**

Acest parametru este vizibil numai atunci când **DGS** a fost selectat în **[Mod Eval](#page-138-0)**.

Aceasta este aceeași funcție ca în grupul de funcții **Sondă [de material](#page-115-0)** (a se vedea pagina [118\)](#page-117-0).

## **Diametru efectiv**

Acest parametru este vizibil numai atunci când **DGS** a fost selectat în **[Mod Eval](#page-138-0)**.

Aceasta este aceeași funcție ca în grupul de funcții **Sondă [de material](#page-115-0)** (a se vedea pagina [118\)](#page-117-2).

**Viteză de întârziere**

Acest parametru este vizibil numai atunci când **DGS** a fost selectat în **[Mod Eval](#page-138-0)**.

Aceasta este aceeași funcție ca în grupul de funcții **Sondă [de material](#page-115-0)** (a se vedea pagina [118\)](#page-117-3).

# **Tip referință**

Acest parametru este vizibil numai atunci când **DGS** a fost selectat în **[Mod Eval](#page-138-0)**.

Trebuie să selectați tipul de reflector de referință:

- **BW** (backwall perete din spate)
- **FBH** (flat bottom hole orificiu bază plată)
- **SDH** (side drilled hole orificiu forat lateral)

# **Dimensiunea de referință**

Acest parametru este vizibil numai atunci când **DGS** a fost selectat în **[Mod Eval](#page-138-0)**.

Trebuie să introduceți dimensiunea de referință pentru înregistrare.

## **Atenuare de referință**

Acest parametru este vizibil numai atunci când **DGS** a fost selectat în **[Mod Eval](#page-138-0)**.

Puteți introduce o valoare pentru atenuarea sunetului în blocul de referință.

# **Corecția amplitudinii**

Acest parametru este vizibil numai atunci când **DGS** a fost selectat în **[Mod Eval](#page-138-0)**.

Atunci când utilizați o sondă unghiulară cu blocurile de referință K1 sau K2, trebuie să setați o valoare pentru corecția amplitudinii.

### **Atenuare test**

Acest parametru este vizibil numai atunci când **DGS** a fost selectat în **[Mod Eval](#page-138-0)**.

Puteți introduce o valoare pentru atenuarea sunetului în obiectul test.

### **Corecție transfer**

Acest parametru este vizibil numai atunci când **DGS** a fost selectat în **[Mod Eval](#page-138-0)**.

Cu ajutorul corecției de transfer puteți lua în considerare efectul suprafețelor obiectului de testare asupra înălțimii ecoului.

# **Mod AWS**

Acest parametru este vizibil numai atunci când **AWS D1.1** sau **AWS D1.5** a fost selectat în **[Mod Eval](#page-138-0)**.

Puteți activa sau dezactiva această funcție.

# **Mod JISDAC**

Acest parametru este vizibil numai atunci când **JISDAC** a fost selectat în **[Mod Eval](#page-138-0)**.

Puteți activa sau dezactiva această funcție.

# **Linie Bold**

Acest parametru este vizibil numai atunci când **JISDAC** a fost selectat în **[Mod Eval](#page-138-0)**.

# **Mod CNDAC**

Acest parametru este vizibil numai atunci când **CNDAC** a fost selectat în **[Mod Eval](#page-138-0)**.

Puteți activa sau dezactiva această funcție.

### **Nivel de acceptare**

Acest parametru este vizibil numai atunci când **CNDAC** a fost selectat în **[Mod Eval](#page-138-0)**.

# **Cod**

Acest parametru este vizibil numai atunci când **CNDAC** a fost selectat în **[Mod Eval](#page-138-0)**.

Puteți selecta un bloc de referință.

Opțiunea **Personalizat** permite specificarea unui bloc de referință propriu, ale cărui date trebuie documentate separat.

# **Cal Bloc**

Acest parametru este vizibil numai atunci când **CNDAC** a fost selectat în **[Mod Eval](#page-138-0)**.

Puteți selecta un bloc de referință.

# **Lungime defect**

Acest parametru este vizibil numai atunci când **CNDAC** a fost selectat în **[Mod Eval](#page-138-0)**.

### **Linie de acceptare**

Acest parametru este vizibil numai atunci când **CNDAC** a fost selectat în **[Mod Eval](#page-138-0)**.

# **Linie înregistrare**

Acest parametru este vizibil numai atunci când **CNDAC** a fost selectat în **[Mod Eval](#page-138-0)**.

### **Linie de evaluare**

Acest parametru este vizibil numai atunci când **CNDAC** a fost selectat în **[Mod Eval](#page-138-0)**.
# <span id="page-144-0"></span>**5.16 Calibrarea**

# **Calibrarea întârzierii și a vitezei sondei**

Înainte de a lucra cu USM 100, acesta trebuie calibrat.

Trebuie să reglați viteza materialului și intervalul de afișare, precum și să țineți cont de întârzierea sondei, în funcție de material și de dimensiunile obiectului de testare.

Pentru a asigura o funcționare sigură și corectă a instrumentului, este necesar ca operatorul să fie instruit în mod corespunzător în domeniul tehnologiei de testare cu ultrasunete.

USM 100 oferă două moduri de calibrare:

- **Multi BW** (a se vedea pagina [146\)](#page-145-0)
- **● Pas multiplu** (a se vedea pagina [147\)](#page-146-0)

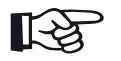

#### **Nota**

Calcularea unghiului de sondaj unghiular este descrisă de la pagina [149](#page-148-0).

# **Alegerea punctului de măsurare**

Măsurarea traiectoriei sunetului prin intermediul evaluării eco depinde de alegerea punctului de măsurare (a se vedea **[Mod TOF Poarta A](#page-127-0)**, pagina [128](#page-127-0)).

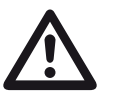

# **ATENȚIE**

În orice caz, setarea punctului de măsurare în **[Mod TOF Poarta A](#page-127-0)** pentru calibrare și pentru utilizarea ulterioară a testului trebuie să fie întotdeauna identică. În caz contrar, pot apărea erori de măsurare.

# <span id="page-145-0"></span>**Calibrarea cu Multi BW**

Cu **Multi BW** (multi backwall - perete spate multiplu), calibrarea are nevoie doar de o singură valoare de referință **[S Ref 1 / S Ref 2](#page-134-0)**. Primul și al doilea perete spate sunt generate pe un singur bloc de calibrare.

În timpul procesului de calibrare, **[Interval afi](#page-108-0)șare** se ajustează automat.

- Cuplați sonda la blocul de calibrare.
- Poziționați porțile A și B pe primul și pe al doilea ecou de perete posterior.
- În Bara de comandă atingeți **[Calibrare](#page-65-0)** (a se vedea pagina [66](#page-65-0)) pentru a executa procesul de calibrare.

- Selectați panoul **Cal. în 2 puncte**.
- Atingeți în A-scan și atingeți pictograma **[Calibrare](#page-134-1)  [automat](#page-134-1)ă** pentru a afișa grupul de funcții (a se vedea pagina [135\)](#page-134-1).
- Selectați **[Tip Cal vitez](#page-134-2)ă** și selectați **Multi BW**.
- Selectați **[S Ref 1 / S Ref 2](#page-134-0)** și setați grosimea în funcție de blocul de calibrare utilizat.

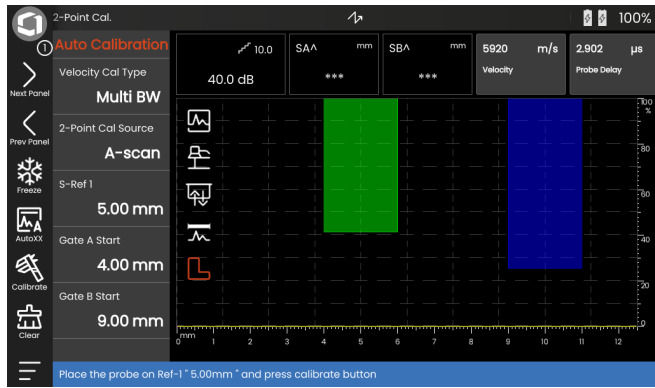

## <span id="page-146-0"></span>**Calibrarea cu Multi Step**

Cu **Multi Step**, calibrarea are nevoie de două valori de referință **[S Ref 1 / S Ref 2](#page-134-0)** și **[S Ref 1 / S Ref 2](#page-134-0)**. Ecourile de perete din spate sunt generate pe două blocuri de calibrare de grosimi diferite sau pe un bloc de referință în trepte având grosimi diferite ale pereților.

În timpul procesului de calibrare, **[Interval afi](#page-108-0)șare** se ajustează automat.

- Selectați panoul **Cal. în 2 puncte**.
- Atingeți în A-scan și atingeți pictograma **[Calibrare](#page-134-1)  [automat](#page-134-1)ă** pentru a afișa grupul de funcții (a se vedea pagina [135](#page-134-1)).
- Selectați **[Tip Cal vitez](#page-134-2)ă** și selectați **Multi Step**.
- Selectați **[S Ref 1 / S Ref 2](#page-134-0)** și setați grosimea la 5 mm.
- Selectați **[S Ref 1 / S Ref 2](#page-134-0)** și setați grosimea la 10 mm.
- Cuplați sonda la blocul de calibrare de 5 mm.
- Poziționați poarta pe primul ecou de perete din spate.
- În bara de comanda atingeți **[Calibrare](#page-65-0)** (a se vedea pagina [66\)](#page-65-0) pentru a porni procesul de calibrare.
- Cuplați sonda la blocul de calibrare de 10 mm.
- Poziționați poarta pe primul ecou de perete din spate.
- În bara de comandă, atingeți **[Calibrare](#page-65-0)** pentru a finaliza procesul de calibrare.

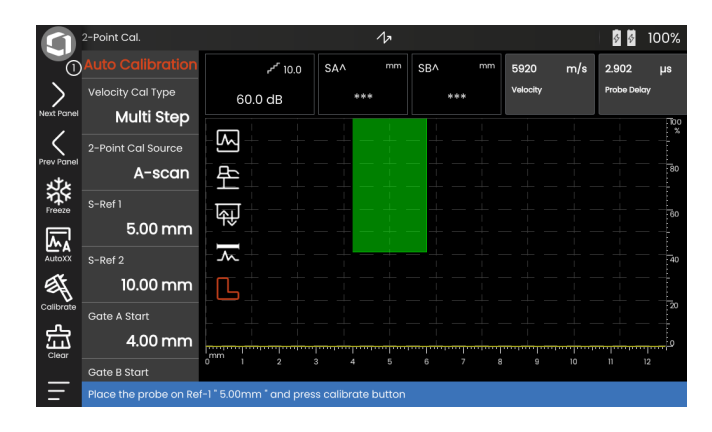

# **Calibrarea cu ajutorul sondelor cu două elemente**

Sondele cu două elemente sunt utilizate în special pentru măsurători ale grosimii pereților. La utilizarea acestor sonde trebuie să se țină seama de următoarele caracteristici speciale:

#### **Eroare de traiectorie V**

Sondele cu două elemente produc un traseu sonor în formă de V de la pulsator prin reflexia de la peretele din spate la elementul receptor. Această eroare de traiectorie în V afectează precizia de măsurare. Prin urmare, ar trebui să alegeți două grosimi de perete care să acopere intervalul de măsurare a grosimii preconizate pentru calibrare. În acest fel, eroarea de traiectorie în V poate fi corectată în mare măsură.

#### **Viteză mai mare a materialului**

Din cauza erorii de traiectorie în V, în timpul calibrării este dată o viteză a materialului mai mare decât cea a materialului care urmează să fie testat, în special în cazul grosimilor mici. Acest lucru este tipic pentru sondele cu două elemente și servește la compensarea erorii de traiectorie V.

În cazul grosimilor subțiri ale pereților, efectul descris mai sus duce la o scădere a amplitudinii ecoului, care trebuie luată în considerare în special în cazul grosimilor de <2 mm.

Pentru calibrare este necesar un bloc de referință în trepte cu diferite grosimi de perete. Grosimile pereților trebuie selectate în așa fel încât să acopere valorile de măsurare asteptate.

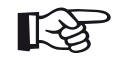

#### **Nota**

Rețineți întotdeauna că valoarea de măsurare este determinată la punctul de intersecție al porții și al flancului de ecou, dacă funcția **[Mod TOF Poarta A](#page-127-0)** a fost setată pe **FLANC**. Setarea corectă a înălțimii ecoului și a pragului porții este, prin urmare, decisivă pentru precizia calibrării și a măsurării!

Etalonările sau măsurătorile în modul **VÂRF** necesită o oarecare experiență atunci când se utilizează sonde cu două elemente, pentru a alege și seta ecourile corecte.

# <span id="page-148-0"></span>**5.17 Definirea unghiului sondei**

Grupul de funcții **[Unghi sond](#page-135-0)ă** de pe panoul **Cal. unghi sondă** oferă toate funcțiile de definire a unghiului de indexare curent al unei sonde pe un bloc de referință. Unghiul de indexare curent al sondei este influențat, de exemplu, de diferite materiale sau de uzura feței de contact a sondei.

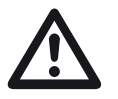

# **ATENȚIE**

Trebuie să efectuați o calibrare (a se vedea de la pagina [145](#page-144-0)) înainte de a defini unghiul sondei.

- După calibrare, selectați panoul **Cal. unghi sondă** și treceți la grupul de funcții **[Unghi sond](#page-135-0)ă** (a se vedea pagina [136](#page-135-0)).
- Selectați **[Parare](#page-135-1)** și alegeți blocul de calibrare utilizat.
- Verificați valorile **[Diametru SDH](#page-136-0)** și **[Adâncime SDH](#page-136-1)** și corectați-le dacă este necesar.
- Cuplați sonda la blocul de calibrare.
- Deplasați poarta pe ecoul de calibrare.
- În bara de comandă atingeți **[Calibrare](#page-65-0)** (a se vedea pagina [66\)](#page-65-0) pentru a executa calculul.

Unghiul calculat este afișat pentru scurt timp în linia de informații de pe marginea inferioară a ecranului de afisare.

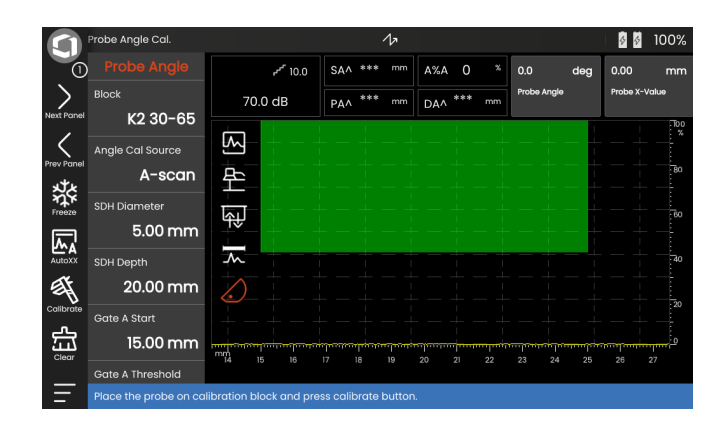

# <span id="page-149-0"></span>**5.18 dB REF**

Cu metoda de măsurare a diferenței dB (db REF) puteți evalua ecourile reflectorului cu ajutorul ecourilor de referință.

După selectarea **[dB REF](#page-149-0)** în funcția **[Mod Eval](#page-138-0)** în (a se vedea pagina [139](#page-138-0)), grupul de funcții **[Evaluare](#page-137-0)** vă oferă toate funcțiile necesare pentru compararea înălțimii ecoului între un ecou reflector și un ecou de referință.

# **Înregistrarea unui ecou de referință**

Înainte de a utiliza măsurarea diferenței în dB, trebuie să înregistrați mai întâi un ecou de referință.

Dacă un ecou de referință a fost deja înregistrat, trebuie mai întâi să îl ștergeți înainte de a înregistra un nou ecou de referință ( a se vedea secțiunea de mai jos).

- Amplasați la vârf ecoul de referință în conformitate cu instrucțiunile de testare.
- Utilizați funcția **[Pornire Poarta A](#page-126-0)** pentru a poziționa poarta A pe ecoul de referință.
- Atingeți pictograma **[Calibrare](#page-65-0)** din bara de comandă (a se vedea pagina [66](#page-65-0)). Ecoul de referință este înregistrat și stocat.

# **Ștergerea unui ecou de referință**

Puteți șterge în orice moment un ecou de referință stocat.

- Atingeți pictograma **[Golire](#page-66-0)** din Bara de comandă (a se vedea pagina [67](#page-66-0)). Se afișează un mesaj de confirmare.
- Confirmați ștergerea.

#### **Comparare înălțime ecou**

Puteți compara ecoul de la orice reflector ales cu ecoul de referință.

Următoarele valori sunt disponibile pentru a fi indicate în **[Linie de m](#page-75-0)ăsurare** (a se vedea pagina [76\)](#page-75-0).

#### ● **dBrA**

dB-diferența dintre ecoul de referință și cel mai înalt ecou din poarta A.

#### ● **A%rA**

Amplitudinea semnalului în poarta A în procente raportate la amplitudinea de referință ca 100 %.

#### ● **dBrB**

dB-diferența dintre ecoul de referință și cel mai înalt ecou din poarta B.

#### ● **A%rB**

Amplitudinea semnalului în poarta B în procente raportate la amplitudinea de referință ca 100 %.

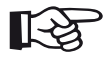

#### **Nota**

Diferența în dB este independentă de orice variație posibilă a câștigului.

# **5.19 DAC**

Puteți evalua ecourile de reflector prin intermediul corecției distanța-amplitudine (DAC).

După selectarea **DAC** în funcția **[Mod Eval](#page-138-0)** în (a se vedea pagina [139](#page-138-0)), grupul de funcții **[Evaluare](#page-137-0)** vă oferă toate funcțiile necesare pentru compararea înălțimii ecoului între un ecou reflector și un ecou de referință.

Din cauza unghiului de propagare a fasciculului și a atenuării sunetului în material, înălțimea ecoului unor reflectoare de dimensiuni egale depinde de distanța față de sondă.

O curbă de corecție distanță-amplitudine, înregistrată cu ajutorul unor reflectoare de referință definite, este o reprezentare grafică a acestor factori de influență.

Dacă utilizați un bloc de referință care prezintă defecte artificiale pentru a înregistra o curbă DAC, puteți utiliza această amplitudine a ecoului pentru evaluarea unui defect fără alte corecții. Blocul de referință ar trebui să fie fabricat din același material ca și obiectul testat.

Câștigul **TCG** corectat în funcție de timp crește câștigul în modul sensibil la distanță astfel încât toate ecourile de referință să atingă 80 % din înălțimea ecranului. Evaluarea amplitudinii indicațiilor ecourilor se face în raport cu primul ecou de referință.

– În A-scan, atingeți pictograma **[Evaluare](#page-137-0)** pentru a afișa grupul de funcții.

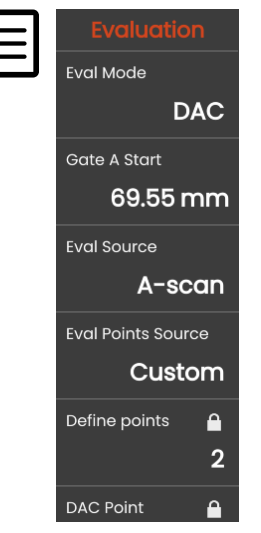

- În cadrul funcției **[Mod Eval](#page-138-0)** selectați **DAC**.
- Setați toți parametrii din acest grup de funcții (a se vedea de la pagina următoare [138\)](#page-137-0).

# **Înregistrarea unei curbe DAC**

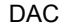

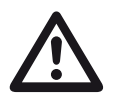

## **ATENȚIE**

Înainte de a începe să înregistrați o curbă de referință, instrumentul trebuie să fie calibrat corect (a se vedea pagina [145](#page-144-0)).

De îndată ce se înregistrează o nouă curbă, trebuie să se șteargă o curbă eventual deja existentă (a se vedea pagina [155\)](#page-154-0). Dacă este necesar, asigurați-vă că vechea curbă a fost salvată într-un set de date liber înainte de a începe să înregistrați o nouă curbă.

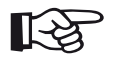

#### **Nota**

Puteți configura linia de măsurare în mod corespunzător pentru a afișa citirile specifice (a se vedea pagina [105](#page-104-0)).

- Poziționați poarta A pe primul ecou DAC (a se vedea pagina [86](#page-85-0)).
- În Bara de comandă, atingeți **[AutoXX](#page-65-1)** (a se vedea pagina [66](#page-65-1)) pentru a seta automat ecoul la înălțimea necesară a ecranului.
- În Bara de comandă atingeți **[Calibrare](#page-65-0)** (a se vedea pagina [66](#page-65-0)) pentru a înregistra primul punct DAC.
- Poziționați poarta A pe al doilea ecou DAC.
- În Bara de comandă atingeți **[AutoXX](#page-65-1)** pentru a seta automat ecoul la înălțimea necesară a ecranului.
- În Bara de comandă atingeți **[Calibrare](#page-65-0)** pentru a înregistra al doilea punct DAC.
- Înregistrați alte puncte DAC în același mod. Puteți adăuga puncte DAC individuale în orice moment.
- Dacă nu ați făcut-o încă, setați funcția **[DAC / TCG](#page-139-0)** pe **DAC** pentru a afișa curba DAC.
- Setați funcția **[DAC / TCG](#page-139-0)** pe **TGC** (câștig corectat în timp). Linia orizontală a câștigului corectat în timp este afișată în A-scan și toate ecourile sunt afișate la 80 % din înălțimea ecranului de la primul punct de referință.

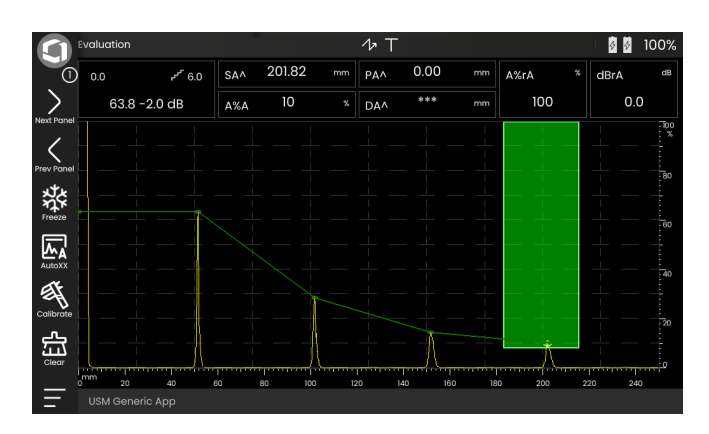

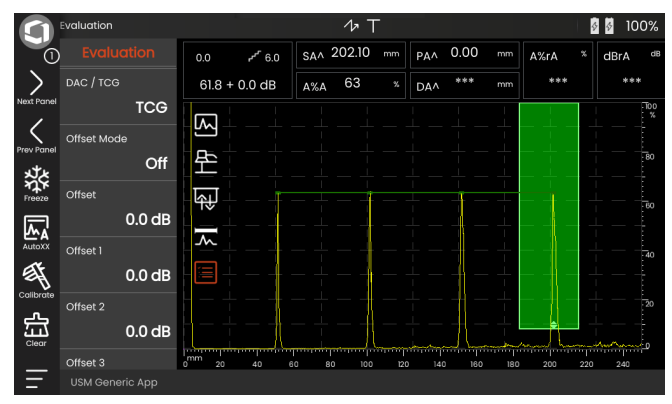

# **Oprirea evaluării DAC**

Puteți opri evaluarea DAC în orice moment.

– Setați funcția **[DAC / TCG](#page-139-0)** pe **Oprit** pentru a ascunde curba.

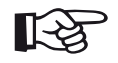

# **Nota**

Curba DAC nu se pierde prin dezactivarea funcției. Activând-o din nou, puteți utiliza funcția **[DAC / TCG](#page-139-0)** pentru a reveni din nou la evaluarea DAC fără a pierde setările.

# <span id="page-154-0"></span>**Ștergerea curbei DAC**

Puteți șterge curba DAC în orice moment. După aceasta, evaluarea DAC nu mai este posibilă până când nu ați înregistrat o nouă curbă DAC.

- În bara de comandă atingeți **[Golire](#page-66-0)** (a se vedea pagina [67\)](#page-66-0) pentru a șterge curba DAC. Se afișează o casetă de mesaj.
- Confirmați ștergerea curbei DAC. Ștergerea este confirmată în **[Linie de informa](#page-76-0)ții** (a se vedea pagina [77\)](#page-76-0).

# **Curbe DAC multiple**

Puteți activa mai multe curbe DAC și, în același timp, puteți defini decalajele dintre curbele multiple și curba de înregistrare.

Puteți utiliza decalaje fixe pentru toate curbele sau decalaje individuale pentru fiecare curbă.

- Setați **[Mod Offset](#page-139-1)** (a se vedea pagina [140](#page-139-1)).
- Dacă ați selectat **Fix**, setați valoarea dorită pentru **[Offset](#page-139-2)** (a se vedea pagina [140\)](#page-139-2).
- Dacă ați selectat **Personalizat**, setați valorile dorite pentru mai multe decalaje începând cu **[Offset 1](#page-139-3)** (a se vedea pagina [140\)](#page-139-3).

Offsetul 0,0 dB reprezintă doar curba de înregistrare. Fiecare setare care variază de la 0 produce alte patru curbe cu decalajul de dB corespunzător între ele.

Pentru o mai bună distincție, curba de înregistrare este afișată într-o culoare diferită cu mai multe curbe DAC.

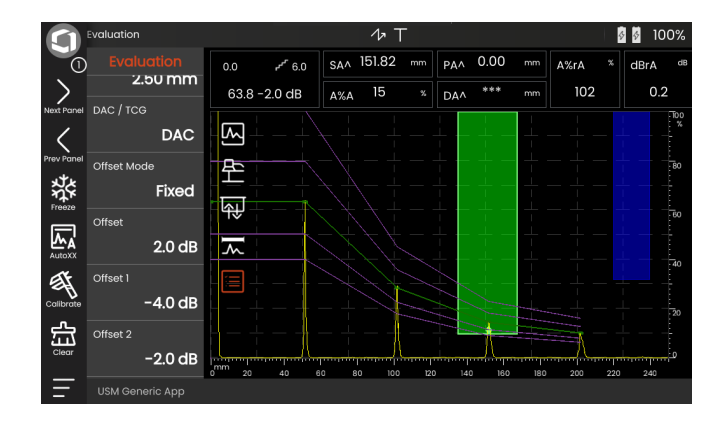

# **Evaluarea ecoului cu ajutorul DAC/TCG**

Pentru a putea evalua ecoul unui defect cu ajutorul DAC, trebuie să fie îndeplinite anumite condiții:

- Curba de corecție distanță-amplitudine trebuie înregistrată în prealabil.
- Aceasta se aplică numai la aceeași sondă care a fost utilizată pentru înregistrarea curbei. Nu este permisă utilizarea nici măcar a unei alte sonde de același tip!
- Curba se aplică numai la materialul care corespunde materialului blocului de referință.
- Toate funcțiile care afectează amplitudinea ecoului trebuie să fie setate în același mod în care existau în timpul înregistrării curbei. Acest lucru este valabil în special pentru parametrii tensiune, frecvență, rectificare, viteza materialului și respingere.

#### **Modificarea întârzierii sondei cu DAC/TCG**

În general, o modificare a întârzierii sondei afectează automat și forma câmpului sonor. Aceasta înseamnă că, teoretic, ar fi necesară o nouă înregistrare a ecoului de referință. Cu toate acestea, modificările minore ale liniei de întârziere, care apar de obicei din cauza uzurii liniei de întârziere, nu au niciun efect notabil asupra legilor de distanță programate.

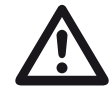

# **ATENȚIE**

O curbă DAC înregistrată nu se mai aplică în cazul în care întârzierea sondei se modifică într-o măsură mai mare, de exemplu, din cauza adăugării sau eliminării unei linii de întârziere după ce a fost înregistrată o curbă DAC.

Același lucru este valabil și pentru testarea prin imersie: Curba DAC trebuie să fie înregistrată după ce s-a stabilit linia de întârziere finală a apei.

**Nerespectarea acestui lucru poate duce la erori de evaluare.**

#### **Variația automată a punctului de măsurare în modul TOF**

O evaluare a amplitudinii ecoului se efectuează în mod normal la vârful de ecou al semnalului examinat, deoarece aceasta este singura modalitate de a se asigura că amplitudinea ecoului afișat și traseul sunetului (distanța de proiecție, poziția în adâncime) aparțin întotdeauna ecoului cel mai înalt din poartă.

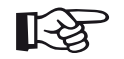

#### **Nota**

Instrumentul verifică setarea punctului de măsurare în modul TOF înainte de a procesa orice amplitudine de referință. Dacă **Vârf** nu este setat ca punct de măsurare, instrumentul va trece automat la **Vârf**. În acest caz, o notă este afișată la marginea de jos a ecranului de afișare.

# **5.20 DGS**

Puteți utiliza modul DGS (distance - gain - size) pentru a compara puterea de reflexie a unui defect natural din obiectul testat cu cea a unui defect teoretic (reflector echivalent în formă de disc circular) la aceeași adâncime.

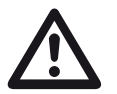

# **ATENȚIE**

Comparați puterea de reflexie a unui defect natural cu cea a unui defect teoretic. Nu se pot trage concluzii definitive cu privire la defectul natural (rugozitate, poziție înclinată etc.).

Așa-numita diagramă DGS constituie baza pentru această comparație a puterii de reflecție. Această diagramă constă într-un set de curbe care arată legătura dintre trei variabile de influență:

- Distanța **D** între fața de cuplare a sondei și reflectorul echivalent în formă de disc circular
- Diferența de câștig **G** între un reflector echivalent în formă de disc circular și un reflector de referință, de exemplu, un perete posterior infinit de mare
- Dimensiunea **S** a reflectorului echivalent în formă de disc circular Variabila de influență **S** rămâne constantă pentru o curbă din fiecare set de curbe.

Avantajul metodei DGS constă în faptul că se pot efectua evaluări reproductibile ale discontinuităților mici. Această reproductibilitate este deosebit de importantă, de exemplu, atunci când doriți să efectuați un test de acceptare.

În plus față de variabilele de influență deja menționate, există și alți factori care afectează forma curbei:

- atenuarea sunetului.
- pierderile de transfer.
- valoarea de corecție a amplitudinii,
- sonda.

#### **5 Funcționarea** DGS

Următorii parametri ai sondei afectează forma curbei:

- diametrul elementului sau al cristalului,
- frecvența,
- lungimea liniei de întârziere,
- viteza de întârziere.

Puteți regla acești parametri în USM 100 astfel încât să puteți utiliza metoda DGS cu multe sonde diferite și pe diverse materiale.

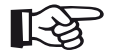

#### **Nota**

Înainte de a seta modul DGS, instrumentul trebuie calibrat mai întâi, deoarece niciuna dintre funcțiile care afectează evaluarea DGS (**[Vitez](#page-109-0)ă**, **[Întârziere sond](#page-109-1)ă**, **[Tensiune](#page-118-0)**, **[Amortizare](#page-120-0)**, **[Frecven](#page-117-0)ță**, **[Rectificare](#page-121-0)**), nu mai poate fi modificată după înregistrarea ecoului de referință.

Pentru sondele cu două elemente, viteza sunetului poate fi setată numai între 5350 și 6500 m/s.

Pentru mai multe informații pe această temă, consultați **[Calibrarea](#page-144-0)**, pagina [145.](#page-144-0)

# **Validitatea metodei DGS**

Evaluările amplitudinii ecoului prin metoda DGS sunt fiabile și reproductibile numai în următoarele condiții:

- În cazul obiectelor de testare care prezintă caracteristici de atenuare a sunetului care nu pot fi neglijate, trebuie determinat și introdus în tabelul DGS coeficientul de atenuare a sunetului. În acest scop, coeficientul de atenuare a sunetului se măsoară în obiectul de încercare propriu-zis sau întrun bloc de încercare de referință din material identic, cu reflectoare de referință cunoscute, la diferite distanțe, în conformitate cu metodele cunoscute și, ulterior, se introduce în tabelele DGS. Curba de evaluare afișată ulterior va lua apoi în considerare atenuarea efectivă a sunetului, indiferent de distanță.
- Ecoul de referință trebuie să provină, dacă este posibil, de la obiectul testat. Dacă acest lucru nu este posibil, trebuie să se asigure că blocul de referință este realizat din același material ca și obiectul de testare.
- Evaluarea trebuie efectuată cu ajutorul aceleiași sonde care a fost utilizată pentru înregistrarea ecoului de referință. O altă sondă de același tip poate fi utilizată după înregistrarea unui nou ecou de referință.
- Amplitudinile ecoului pentru distanțe ale reflectorului mai mici de 0,7 din lungimea de câmp apropiat a sondei utilizate sunt supuse unor variații considerabile, din motive fizice, din cauza fenomenelor de interferență care sunt eficiente în această zonă. Prin urmare, rezultatele evaluării pot varia cu mai mult de ± 2 dB, care este de obicei permisă. Prin urmare, se recomandă să se efectueze o evaluare DGS numai în intervale de peste 0,7 din lungimea de câmp apropiat a sondei.

#### **Modificarea întârzierii sondei cu DGS**

În general, o modificare a întârzierii sondei afectează automat și forma câmpului sonor. Aceasta înseamnă că, teoretic, ar fi necesară o nouă înregistrare a ecoului de referință pentru setarea DGS. Cu toate acestea, modificările minore ale liniei de întârziere, care apar de obicei din cauza uzurii liniei de întârziere, nu au niciun efect notabil asupra legilor de distanță programate.

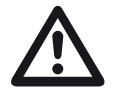

#### **ATENȚIE**

O setare DGS existentă nu se mai aplică în cazul în care întârzierea sondei se modifică într-o măsură mai mare, de exemplu, cauzată de adăugarea sau eliminarea unei linii de întârziere după înregistrarea unui ecou de referință DGS înainte de a schimba linia de întârziere.

Același lucru este valabil și pentru testarea prin imersie: Setarea DGS trebuie făcută după ce se stabilește linia de întârziere finală a apei.

**Nerespectarea acestui lucru poate duce la erori de evaluare.**

#### **Variația automată a punctului de măsurare în modul TOF**

O evaluare a amplitudinii ecoului se efectuează în mod normal la vârful de ecou al semnalului examinat, deoarece aceasta este singura modalitate de a se asigura că amplitudinea ecoului afișat și traseul sunetului (distanța de proiecție, poziția în adâncime) aparțin întotdeauna ecoului cel mai înalt din poartă.

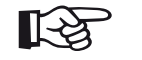

#### **Nota**

USM 100 verifică setarea punctului de măsurare în modul TOF înainte de a procesa orice amplitudine de referință. Dacă **Vârf** nu este setat ca punct de măsurare, instrumentul va trece automat la **Vârf**. În acest caz, o notă este afișată la marginea de jos a ecranului de afișare.

# **Setări pentru măsurarea DGS**

– În A-scan, atingeți pictograma **[Evaluare](#page-137-0)** pentru a afișa grupul de funcții.

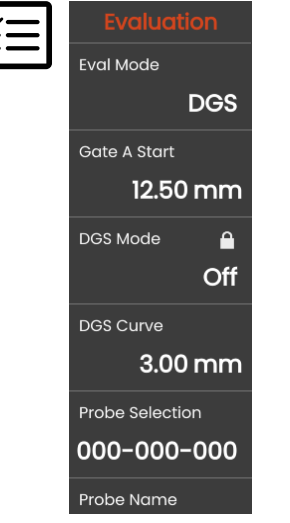

- În cadrul funcție **[Mod Eval](#page-138-0)** selectați **DGS**.
- Setați toți parametrii din acest grup de funcții (a se vedea de la pagina următoare [138](#page-137-0)).

# **Înregistrarea unui ecou de referință și activarea curbei DGS**

Pentru a putea afișa curba DGS necesară, trebuie să înregistrați ecoul de referință.

- Se înregistrează ecoul de vârf al reflectorului de referință, în acest caz ecoul din spatele peretelui dinspre obiectul de testare.
- După aceasta, poziționați poarta A pe ecoul de referință (a se vedea pagina [86\)](#page-85-0).
- În Bara de comandă atingeți **[Calibrare](#page-65-0)** (a se vedea pagina [66\)](#page-65-0) pentru a înregistra ecoul de referință.

Pictograma de stare **A fost înregistrat ecoul de referință DGS** este afișată deasupra A-scan (a se vedea pagina [6\)](#page-5-0).

– Dacă nu s-a făcut încă, setați funcția **[Mod DGS](#page-140-0)** pe **Pornit** pentru a afișa curba.

Luând ca bază diagrama generală DGS, USM 100 calculează sensibilitatea de testare necesară pentru afișarea curbei de 3 mm cu maximul la 80 % din înălțimea ecranului și face această setare.

Curba este ajustată automat în cazul unor variații ulterioare ale câștigului.

Câștigul poate fi modificat în orice moment. Diferența în raport cu valoarea de calibrare în timpul calibrării DGS este afișată direct lângă valoarea de câștig. Dacă setați funcția **MOD DGS** pe **Oprit** și apoi din nou pe **Pornit**, se afisează setarea inițială a câștigului cu valoarea diferenței **+0,0**.

De asemenea, puteți ajusta ulterior curba DGS la valoarea așteptată a ERS (dimensiunea echivalentă a reflectorului).

## **Sisteme de blocare, mesaje de eroare**

Atâta timp cât este stocat un ecou de referință valid, nu se poate modifica nicio funcție care ar putea cauza o evaluare incorectă a DGS, cu excepția **[Întârziere](#page-109-1)  [sond](#page-109-1)ă** (în limite stricte). În cazul în care se încearcă modificarea unei astfel de funcții, apare următorul mesaj de eroare:

#### **Funcție blocată: Referința DGS a fost înregistrată!**

De asemenea, evaluarea DGS trebuie dezactivată și ecoul de referință trebuie șters atunci când se selectează o nouă sondă, de exemplu pentru o nouă aplicație de testare.

## **Atenuarea sunetului și corecția de transfer**

Există două posibilități de setare a atenuării sunetului în obiectul de testare:

- înainte de calibrarea DGS cu ajutorul funcției **[Atenuare de referin](#page-141-0)ță**
- în orice moment (chiar și după calibrarea DGS), utilizând funcția **[Atenuare test](#page-142-0)**

Corecțiile de transfer pot fi setate după cum urmează:

- înainte de calibrarea DGS cu ajutorul funcției **Corecț[ia amplitudinii](#page-141-1)**
- în orice moment (chiar și după calibrarea DGS), utilizând funcția **Corecț[ie transfer](#page-142-1)**

Setările funcțiilor **Corecț[ia amplitudinii](#page-141-1)** și **[Corec](#page-142-1)ție [transfer](#page-142-1)** au un efect adițional, la fel ca și setările funcțiilor **[Atenuare de referin](#page-141-0)ță** și **[Atenuare test](#page-142-0)**.

# **Utilizarea mai multor curbe DGS**

După activarea evaluării DGS, este afișată cel puțin o curbă pentru o anumită ERS (dimensiune echivalentă a reflectorului). Pentru anumite specificații de testare conform DGS, trebuie monitorizate anumite limite de toleranță în dB sub și/sau peste această curbă.

Puteți seta până la patru curbe suplimentare prin ajustarea decalajelor acestora față de curba inițială în valori de dB. Aceste curbe nu au niciun efect asupra citirii măsurătorii afișate sau asupra altor setări.

# **Dezactivarea evaluării DGS**

Puteți dezactiva evaluarea DGS în orice moment.

– Setați funcția **[Mod DGS](#page-140-0)** pe **Oprit** pentru a ascunde curba.

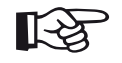

#### **Nota**

Calibrarea DGS nu se pierde prin oprirea funcției. Activând-o din nou, puteți utiliza funcția **[Mod DGS](#page-140-0)** pentru a reveni din nou la evaluarea DGS fără a pierde nicio setare.

# **Ștergerea unui ecou de referință DGS**

Puteți șterge ecoul reflectorului de referință. După aceasta, evaluarea DGS nu mai este posibilă până când nu înregistrați un nou ecou de referință.

- În Bara de comandă atingeți **[Golire](#page-66-0)** (a se vedea pagina [67](#page-66-0)) pentru a șterge ecoul de referință. Se afișează o casetă de mesaj.
- Confirmați ștergerea ecoului de referință. Ștergerea este confirmată în **[Linie de informa](#page-76-0)ții** (a se vedea pagina [77](#page-76-0)).

**Date sondă** (Utilizând SDH ca reflector de referință)

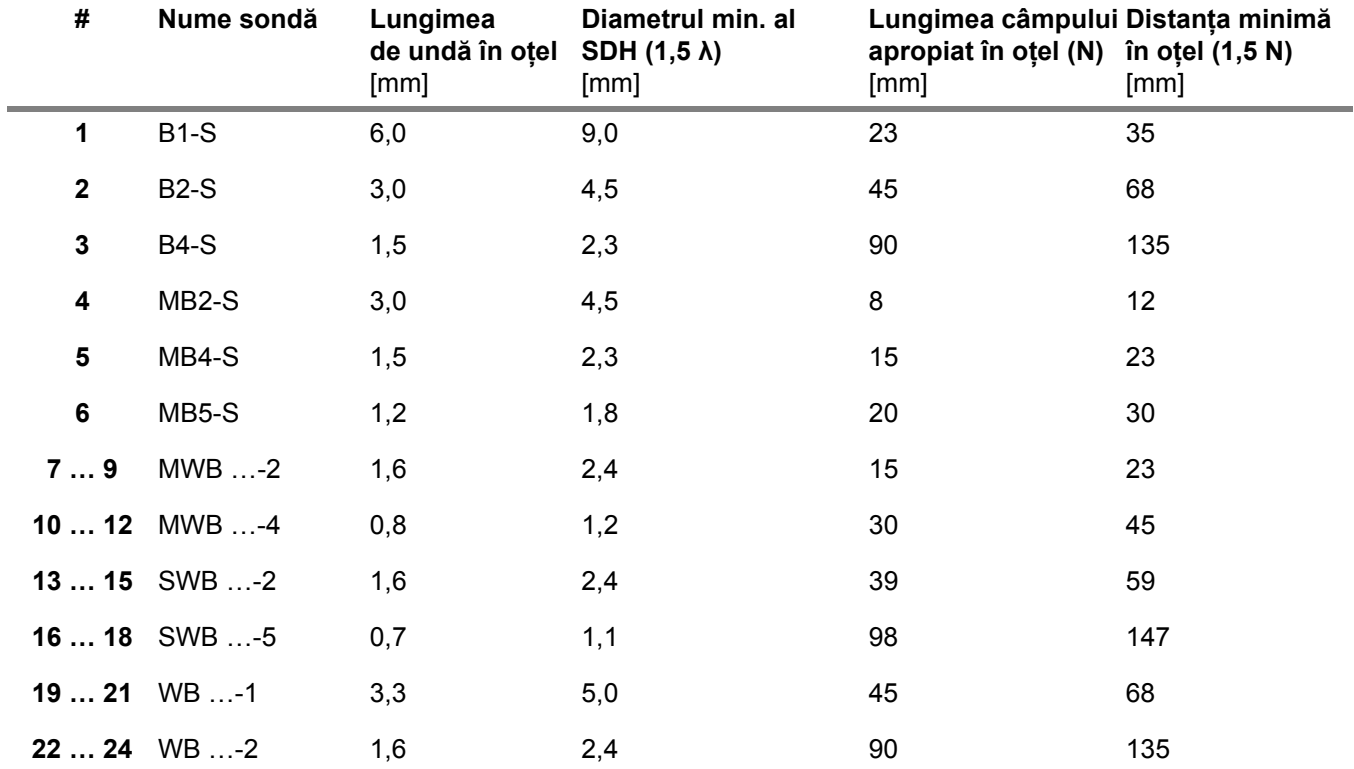

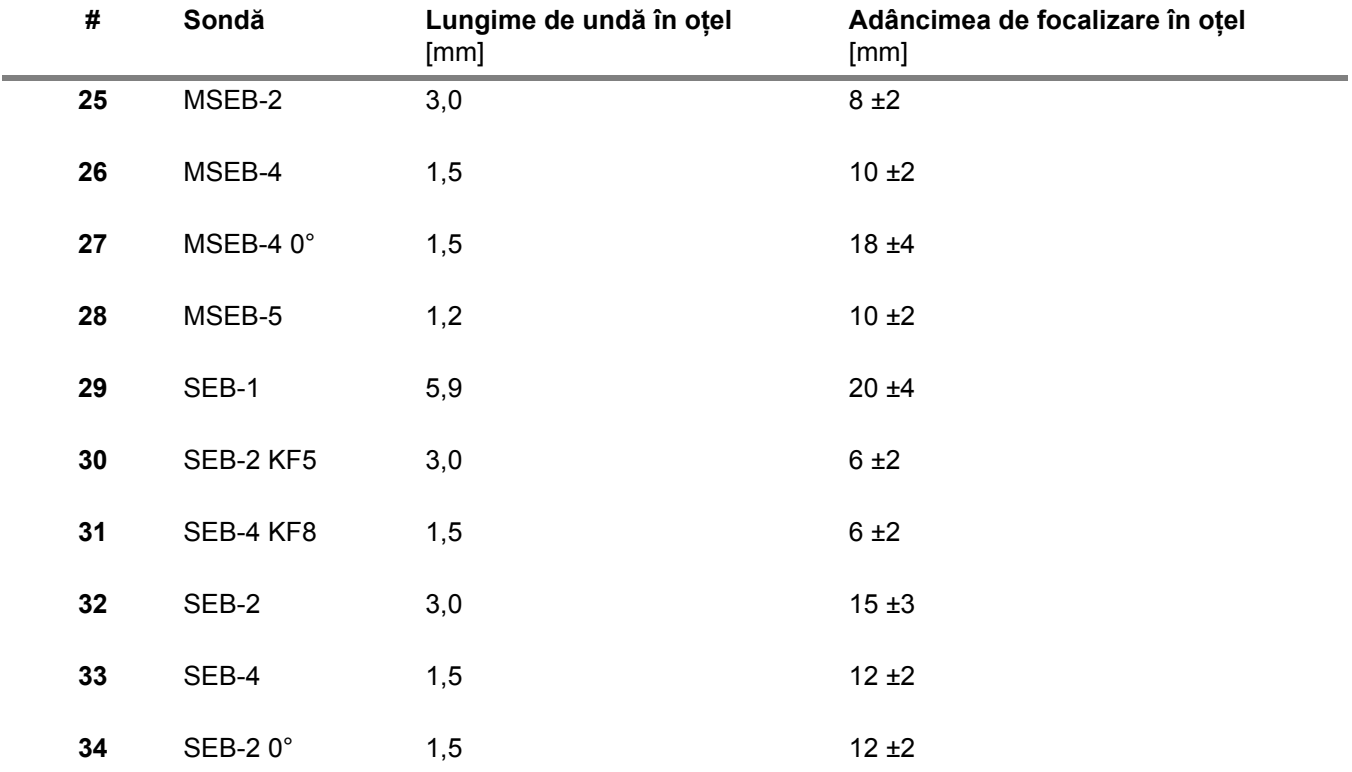

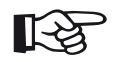

# **Nota**

Curbele DGS pentru sondele cu două elemente nu sunt derivate din diagrama generală DGS, ci au fost măsurate individual pentru oțel (5920 m/s) și stocate în instrument.

Puteți efectua o evaluare DGS cu una dintre sondele cu două elemente disponibile numai dacă viteza sunetului este cuprinsă între 5330 și 6500 m/s.

# **Sonde cu rază unghiulară trueDGS**

sondele cu fascicul unghiular trueDGS® generează un câmp sonor cu simetrie de rotație în materialul care urmează să fie testat, ca și cum ar fi elemente circulare cu fascicul vertical.

Din acest motiv, evaluarea DGS cu ajutorul acestor sonde cu fascicul unghiular este considerabil mai precisă decât cu sondele convenționale cu fascicul unghiular care conțin elemente rectangulare. În cazul sondelor convenționale cu rază unghiulară, se poate întâmpla ca reflectoarele evaluate conform metodei DGS să fie supraevaluate.

În prezent, sunt disponibile următoarele sonde care utilizează tehnologia trueDGS<sup>®</sup>:

- MWB45-2 tD (sonda nr. **35**)
- MWB60-2 tD (sonda nr. **36**)
- MWB70-2 tD (sonda nr. **37**)
- MWB45-4 tD (sonda nr. **38**)
- MWB60-4 tD (sonda nr. **39**)
- MWB70-4 tD (sonda nr. **40**)

Aceste noi sonde pot fi selectate în instrument. Setările corespunzătoare sunt stocate în instrument și activate atunci când sonda este selectată.

# **5.21 AWS D1.1 / AWS D1.5**

Puteți evalua defectele din suduri în conformitate cu specificațiile AWS D1.1 sau AWS D1.5.

După selectarea **AWS D1.1** sau **AWS D1.5** în funcția **[Mod Eval](#page-138-0)** în (a se vedea pagina [139](#page-138-0)) grupul de funcții **[Evaluare](#page-137-0)** vă pune la dispoziție toate funcțiile necesare.

Clasificarea defectelor în suduri conform specificației AWS D1.1 se bazează pe o evaluare a amplitudinii semnalului. În această metodă, amplitudinea ecoului defectului este comparată cu amplitudinea ecoului unui reflector de referință cunoscut. În plus, se ia în considerare, de asemenea, atenuarea sunetului în obiectul testat.

Rezultatul este o valoare în dB care se numește clasă de defect. Clasa de defecte D se calculează conform formulei:

 $D = A - B - C$ 

cu:

#### ● **A = câștigul defectului (în dB)**

Câștigul absolut al instrumentului cu care ecoul maxim al defectului este la o înălțime a ecoului de 50 % (±5 %).

#### ● **B = câștigul de referință (în dB)**

Câștigul absolut al instrumentului cu care ecoul maxim de referință (de exemplu, gaura de 1,5 mm forată lateral din standardul de referință K1 sau IIW tip 1 sau 2) se află la o înălțime a ecoului de 50 %  $(\pm 5 \%)$ .

● **C = factor de atenuare a sunetului (în dB)** Valoarea se calculează conform formulei:  $C = 0.079$  dB/mm  $\cdot$  (s - 25,4 mm), cu s = calea sonoră a ecoului defectului. Corecția de atenuare a sunetului este calculată și afișată automat de către instrument. Valoarea este setată la zero pentru traiectorii sonore mai mici sau egale cu 25,4 mm (1 inch).

#### ● **D = clasa de defecte (în dB)**

Acesta este rezultatul evaluării conform AWS. Calculul se face în instrument în conformitate cu formula menționată mai sus.

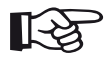

**Nota**

Asigurați-vă că toate opțiunile instrumentului pentru testul specific sunt calibrate înainte de a începe evaluarea în conformitate  $cu$  AWS D1.1 sau AWS D1.5.

Nu uitați să atingeți vârful unui ecou cu o amplitudine între 45 % și 55 % din înălțimea ecranului. Nu este posibilă o clasificare cu alte amplitudini.

– În A-scan, atingeți pictograma **[Evaluare](#page-137-0)** pentru a afișa grupul de funcții.

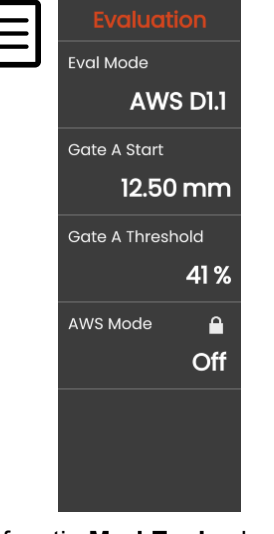

– În funcția **[Mod Eval](#page-138-0)** selectați **AWS D1.1** sau **AWS D1.5**.

- Selectați parametrii specifici AWS în linia de măsurare (a se vedea pagina [105](#page-104-0)).
- Cuplați sonda la etalonul de referință și maximizați ecoul de la gaura de 1,5 mm forată lateral.
- După aceasta, poziționați poarta A pe ecoul de referință (a se vedea pagina [86](#page-85-0)).
- Reglați câștigul astfel încât ecoul de referință să fie indicat la 50 % din înălțimea ecranului.
- În Bara de comandă, atingeți **[Calibrare](#page-65-0)** (a se vedea pagina [66\)](#page-65-0) pentru a înregistra câștigul de referință (**B**).
- Cuplați sonda la obiectul de testare pentru a evalua un ecou de defect.
- Poziționați poarta A pe ecoul defectului.
- Reglați câștigul astfel încât ecoul defectului să fie indicat la o înălțime a ecranului de 50 %.
- În bara de comandă atingeți **[Calibrare](#page-65-0)** pentru a stoca câștigul curent al defectului (**A**).

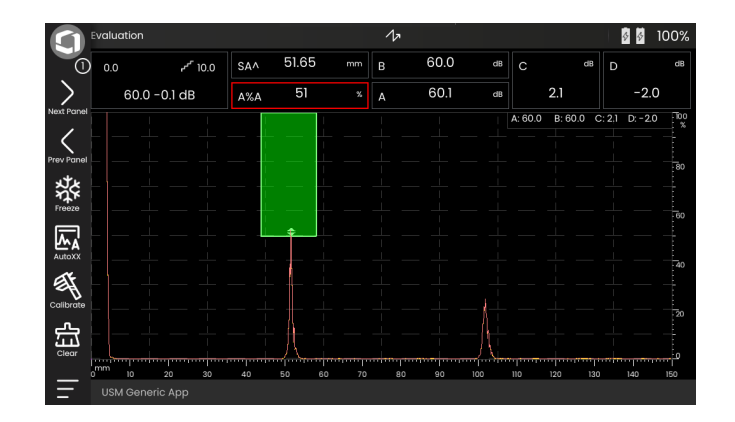

USM 100 calculează valorile variabilelor AWS **C** și **D** care pot fi afișate în linia de măsurare.

# **5.22 JISDAC**

USM 100 dispune de o funcție DAC pentru evaluarea ecoului prin intermediul corecției distanță-amplitudine (DAC) și de o clasificare suplimentară a clasei în conformitate cu JIS Z3060-2002.

Cu ajutorul funcției JISDAC, puteți activa o curbă distanță-amplitudine conform JIS care include trei linii de evaluare marcate cu literele L (low-scăzută), M (medium-medie) și H (high-înaltă). Acestea sunt conectate permanent la DAC și se deplasează în mod corespunzător dacă se variază câștigul.

În plus, are loc o evaluare a clasei. Ecourile de defecte sunt evaluate în funcție de amplitudinea lor și de poziția lor în cadrul setului de curbe:

- Clasa I: Linia < de amplitudine L
- Clasa II: Linia L < de amplitudine < Linia M
- Clasa III: Linia M < de amplitudine < Linia H
- Clasa IV: Linia de < amplitudine H

# **5.23 CNDAC**

CNDAC (China Distance Amplitude Correction) este o metodă de evaluare pentru testarea sudurilor cu ultrasunete, bazată pe standardele JB/T4730 și GB 11345 din Republica Populară Chineză.

În CNDAC, liniile de referință sunt definite pentru:

- respingerea (Reject Line RL),
- măsurarea amplitudinii (linie de măsurare SL) și
- evaluarea (linia de evaluare EL).

Definite ca referințe sunt găurile forate lateral având anumite diametre.

Opțiunea **Personalizat** din cadrul funcției **[Cod](#page-143-0)** permite specificarea unui bloc de referință propriu, ale cărui date trebuie documentate separat.

# **Evaluări în conformitate cu CNDAC**

După înregistrarea ecoului de referință, CNDAC afișează liniile de referință **RL**, **SL** și **EL** în funcție de alegerea corespunzătoare din funcțiile **[Cod](#page-143-0)** (standard) și **[Cal Bloc](#page-143-1)** (bloc de referință).

Linia de referință **SL** este utilizată pentru măsurarea amplitudinii. Ea poate fi atribuită tuturor porților disponibile (citire = **SLA**, **SLB**, opțional **SLC**).

Exemple:

**SLA** indică diferența de amplitudine a unui ecou în poarta A în raport cu curba de referință SL în poziția ecoului, în dB.

**dBrA** este identic cu **SLA**.

**A%rA** indică diferența de amplitudine a unui ecou în poarta A în raport cu curba de referință SL în poziția ecoului în %. În această conexiune, curba de referință în poziția ecoului se presupune a fi la 100 %.

# **Standarde și blocuri de referință**

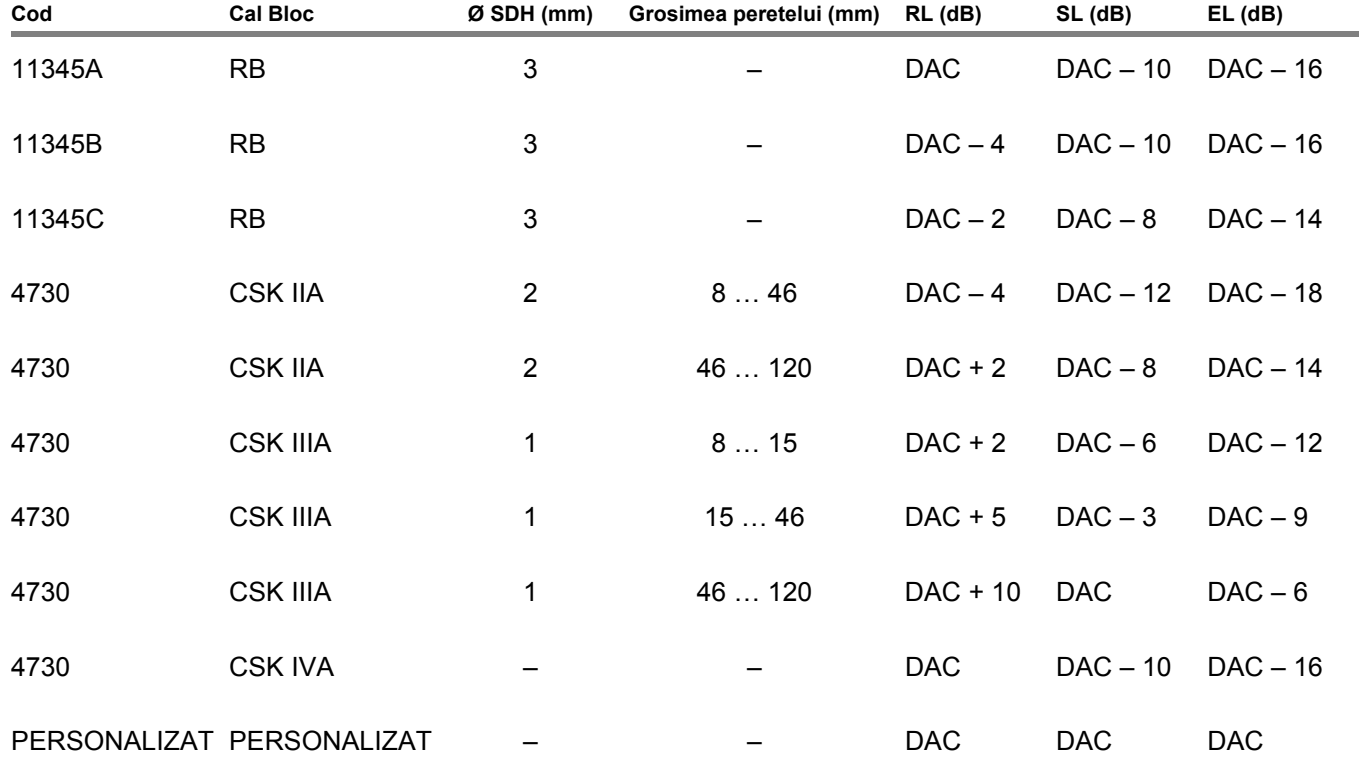

# **Documentație 6**

# **6.1 Rapoarte de testare**

# **Salvarea rapoartelor de testare**

Puteți utiliza USM 100 pentru a salva rapoartele de testare. Rapoartele de testare sunt stocate ca fișiere PDF.

Pentru a vizualiza și imprima fișiere PDF pe computer, aveți nevoie de programul gratuit Acrobat Reader de la Adobe. Îl puteți descărca de pe site-ul web Adobe și îl puteți instala pe computer (https: //www.adobe.com/ acrobat.html).

Pentru a salva raportul de testare, utilizați funcțiile din Bara de comandă:

- **[Salvare raport](#page-68-0)** (a se vedea pagina [69](#page-68-0))
- **[Salvare raport pe mai multe pagini](#page-68-1)** (a se vedea pagina [69](#page-68-1))

Un mesaj pe linia de informații confirmă salvarea cu succes.

# **Imprimarea rapoartelor de testare**

USM 100 nu este conceput pentru a fi conectat direct la o imprimantă.

Puteți utiliza un software standard (editori de text și de imagini) de pe computerul dumneavoastră pentru a vizualiza, edita și imprima rapoartele de testare și A-scan-urile stocate în USM 100.

Pentru a face acest lucru, exportați rapoartele de testare pe un stick USB (a se vedea pagina [189\)](#page-188-0). Apoi conectați stick-ul USB care conține rapoartele de testare la computerul dvs.

# **Ștergerea rapoartelor de testare**

Puteți șterge rapoartele de testare stocate în USM 100 în orice moment (a se vedea pagina [190\)](#page-189-0).

#### **Afișarea rapoartelor de testare**

Puteți afișa rapoartele de testare salvate în instrument pe ecranul USM 100.

## **Configurarea rapoartelor de testare**

Un raport de testare poate conține diferite informații și date, precum și capturi de ecran.

Șabloanele rapoartelor de testare sunt create și editate cu ajutorul software-ului **Mentor Create**, care este descris într-un manual separat.

# **6.2 Capturi de ecran**

Puteți salva o imagine a întregului ecran. Capturile de ecran sunt salvate în directorul implicit selectat. Numele fișierului este generat automat și este format din numele aplicației curente, data și ora, de exemplu USM100\_Standard\_2021-03-02-02\_16.09.49.

Puteți redenumi toate fișierele stocate direct cu USM 100 (a se vedea pagina [189](#page-188-1)).

Funcția **Captură a ecranului** se găsește în **Bară [de](#page-65-2)  [comand](#page-65-2)ă** (a se vedea pagina [66\)](#page-65-2).

- Dacă este necesar, apăsați pictograma **Înghețare** din Bara de comandă.
- Atingeți pictograma **Captură ecran**. Captura de ecran este stocată imediat.

Un mesaj pe linia de informații confirmă salvarea cu succes.

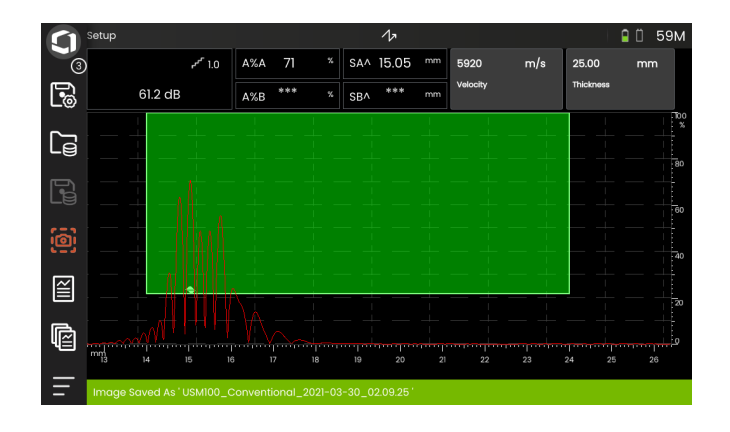
## <span id="page-180-0"></span>**6.3 Înregistrator date**

Toate funcțiile și setările pentru documentarea cu înregistratorul de date se găsesc pe panoul **[Înregistrator date](#page-180-0)** (a se vedea pagina [72](#page-71-0) pentru selectarea panoului).

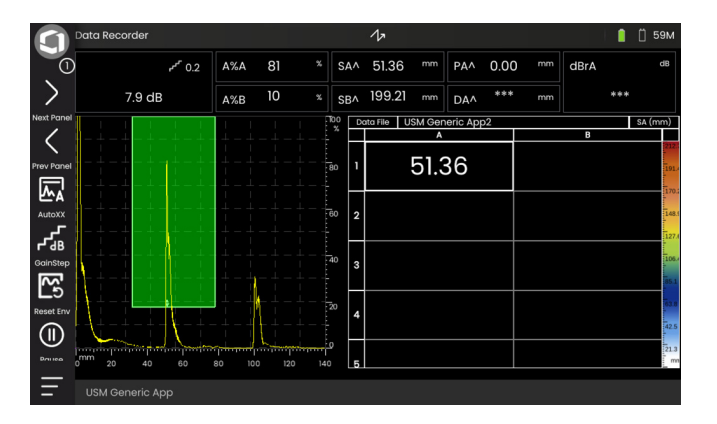

Înregistratorul de date vă permite să gestionați cu ușurință sarcinile de testare cu măsurători ale grosimii pereților și să stocați și să documentați citirile într-un mod structurat, cu sau fără A-scan.

Puteți stoca citirile într-o matrice de grilă și, în acest fel, le puteți structura în funcție de sarcinile de testare. Matricea grilă este formată din rânduri și coloane.

Astfel, puteți utiliza, de exemplu, rândurile pentru locațiile de testare și coloanele pentru puncte de testare individuale. Într-o matrice grilă formată din 9 rânduri și 4 coloane, veți stoca rezultatele unei locații de testare în câte un rând. Dacă nu ați procesat un punct de testare, celula corespunzătoare din matricea grilă rămâne goală.

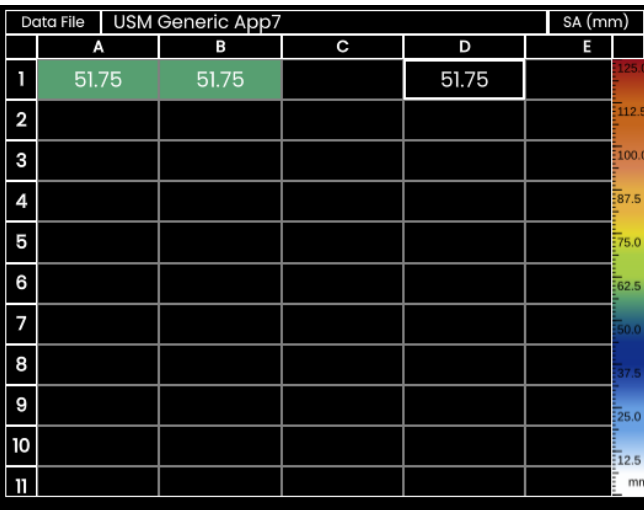

## **Comutarea între vizualizări**

Împreună cu matricea grilă se afisează A-scan. Acest lucru vă permite să modificați setările UT fără a fi nevoie să treceți la un alt panou.

Ca o alternativă la vizualizarea în ecran divizat, puteți afișa A-scan sau matricea de înregistrare a datelor pe ecran întreg.

- Atingeți de două ori în zona respectivă a ecranului pentru a trece la vizualizarea pe tot ecranul.
- Atingeți de două ori în vizualizarea pe ecran complet pentru a reveni la vizualizarea pe ecran divizat.

## **Modificarea dimensiunii de afișare**

- În matricea grilă, atingeți prima coloană cu numere de rând. Se afișează un cursor.
- Atingeți simbolurile + (plus) și (minus) sau deplasați cursorul pentru a modifica dimensiunea de afișare a matricei grilă.

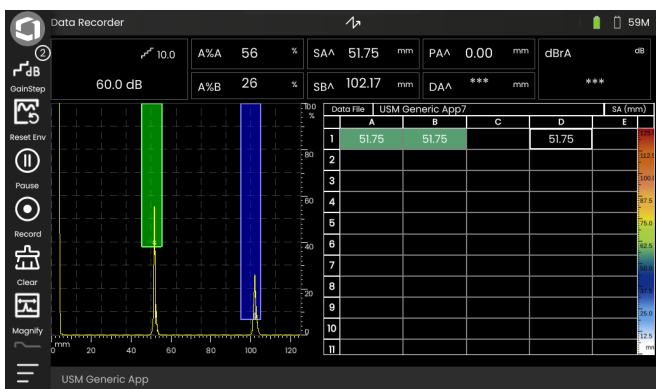

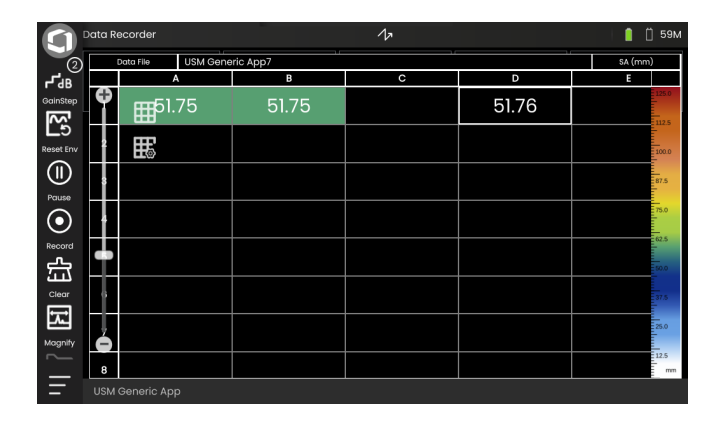

## **Crearea unui fișier pentru înregistratorul datelor**

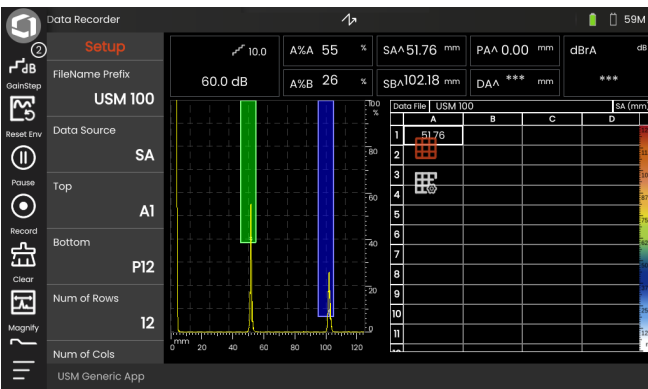

Înainte de a putea stoca citirile într-o matrice grilă, trebuie să creați un fișier pentru înregistratorul datelor.

Printre altele, definiți următorii parametri:

- dimensiunea (numărul de rânduri și coloane),
- direcția de avansare automată a umplerii pentru citiri și
- sursa de date pentru citiri (de exemplu, traseul sunetului într-o poartă sau între două porți).

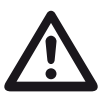

## **ATENȚIE**

După generarea fișierului, nu mai puteți modifica numărul de rânduri și coloane.

- Atingeți în matricea grilei pentru a afișa pictogramele disponibile ale grupurilor de funcții.
- Atingeți pictograma **Configurare** pentru a afișa grupul de funcții.

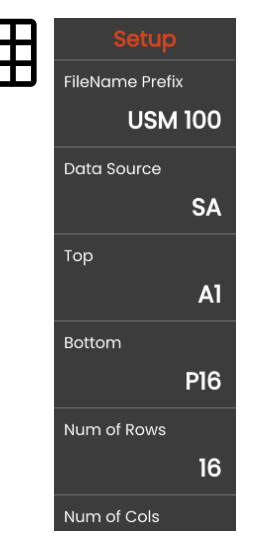

#### **Prefix NumeFișier**

Puteți introduce un nume pentru fișierul Înregistrator date. Dacă începeți o nouă matrice de grilă și nu modificați numele, o numerotare secvențială este atașată automat la nume.

#### **Sursa de informații**

Puteți selecta ce citire trebuie să fie stocată în câmpurile matricei de grilă. Această selecție se aplică tuturor câmpurilor.

Opțiuni posibile:

**SA** = traseul sunetului în poarta A

**SB** = traseul sunetului în poarta B

**SBA** = traseul sunetului între porțile B și A

**Amp A** = amplitudinea (% din înălțimea ecranului) în poarta A

**Amp B** = amplitudinea (% din înălțimea ecranului) în poarta B

#### <span id="page-183-1"></span>**Partea superioară**

Puteți seta numele primului câmp (stânga sus) din matricea grilă. Împreună cu denumirea ultimului câmp (**[Partea de jos](#page-183-0)**), rezultă apoi dimensiunea totală a matricei grilă.

Alternativ, puteți specifica numărul de rânduri (**[Num](#page-184-0)ăr [de rânduri](#page-184-0)**) și de coloane (**Numă[r coloane](#page-184-1)**).

Pentru denumire sunt permise doar combinații de litere (de la A la ZZ) și numere (de la 1 la 999), de exemplu A1 sau FA200, similar tabelelor din MS Excel.

#### <span id="page-183-0"></span>**Partea de jos**

Puteți seta numele ultimului câmp (dreapta jos) din matricea grilă. Împreună cu denumirea primului câmp (**[Partea superioar](#page-183-1)ă**), rezultă apoi dimensiunea totală a matricei grilă.

Alternativ, puteți specifica numărul de rânduri (**[Num](#page-184-0)ăr [de rânduri](#page-184-0)**) și de coloane (**Numă[r coloane](#page-184-1)**).

Pentru denumire sunt permise doar combinații de litere (de la A la ZZ) și numere (de la 1 la 999), de exemplu A1 sau FA200, similar tabelelor din MS Excel.

#### <span id="page-184-0"></span>**Număr de rânduri**

Puteți seta numărul total de rânduri pentru matricea grilă. Împreună cu numărul de coloane (**[Num](#page-184-1)ăr [coloane](#page-184-1)**), rezultă apoi dimensiunea totală a matricei grilă.

Alternativ, puteți specifica primul (**[Partea superioar](#page-183-1)ă**) și ultimul (**[Partea de jos](#page-183-0)**) câmp al matricei grilă.

Numărul maxim de rânduri este de 999.

#### <span id="page-184-1"></span>**Număr coloane**

Puteți seta numărul total de coloane pentru matricea grilă. Împreună cu numărul de rânduri (**[Num](#page-184-0)ăr de [rânduri](#page-184-0)**), rezultă apoi dimensiunea totală a matricei grilă.

Alternativ, puteți specifica primul (**[Partea superioar](#page-183-1)ă**) și ultimul (**[Partea de jos](#page-183-0)**) câmp al matricei grilă.

Numărul maxim de coloane este de 999.

#### **Dir avans**

Puteți seta direcția de avansare automată a umplerii pentru matricea de grilă. Cu setarea **Rând**, un rând este complet umplut de la stânga la dreapta înainte ca citirile să fie stocate în rândul următor. Cu setarea **Coloană**, o coloană este complet umplută de sus în jos înainte de a trece la următoarea coloană.

#### <span id="page-184-2"></span>**Inversare automată**

Dacă activați funcția **[Inversare automat](#page-184-2)ă**, direcția de umplere se inversează întotdeauna atunci când se ajunge la sfârșitul unui rând sau al unei coloane. Fiecare al doilea rând este atunci umplut de la dreapta la stânga, iar fiecare a doua coloană de jos în sus.

#### **Selectat**

Puteți selecta un anumit câmp pentru a salva acolo următoarea citire măsurată.

Alternativ, puteți selecta un câmp prin atingerea câmpului pe ecran.

## <span id="page-185-0"></span>**Afișare**

Cu ajutorul setărilor **Afiș[are](#page-185-0)**

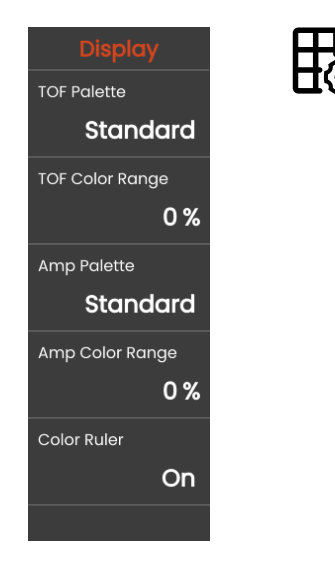

#### **Paletă TOF**

Pe baza citirii TOF stocate, câmpurile din matricea grilă sunt colorate. Puteți selecta paleta de culori pentru aceste culori.

#### **Gama de culori TOF**

Această funcție poate fi setată numai în software-ul **Mentor Create**, care este descris într-un manual separat.

#### **Paletă Amp**

Pe baza citirii amplitudinii stocate, câmpurile din matricea de grilă sunt colorate. Puteți selecta paleta de culori pentru aceste culori.

#### **Gama de culori Amp**

Această funcție poate fi setată numai în software-ul **Mentor Create**, care este descris într-un manual separat.

#### **Riglă culoare**

Puteți activa sau dezactiva rigla de culori de la marginea dreaptă a matricei de grilă.

## <span id="page-186-0"></span>**6.4 Gestionarea fișierelor**

Toate funcțiile de gestionare a fișierelor pot fi găsite în **[Meniul principal](#page-59-0)** (vezi pagina [60](#page-59-0)) de la **[Gestionarea](#page-186-0)  fiș[ierelor](#page-186-0)**.

Pentru informații speciale privind gestionarea fișierelor de aplicație, a se vedea pagina [61](#page-60-0).

Funcțiile pentru salvarea rapoartelor, a setărilor și a capturilor de ecran, precum și pentru încărcarea setărilor și a datelor se găsesc în **Bară [de comand](#page-65-0)ă** (a se vedea pagina [66](#page-65-0)).

- **1** Selectare categorie de fișiere
- **2** Sortare fișiere afișate
- **3** Căutare fișier
- **4** Informații privind selectarea fișierelor și memoria liberă din instrument
- **5** Lista fișierelor stocate în instrument
- **6** Caseta de selectare a fișierelor pentru operațiunea ulterioară
- **7** Funcții de gestionare a fișierelor (a se vedea pagina [188\)](#page-187-0)
- **8 [Meniul principal](#page-59-0)** (a se vedea pagina [60\)](#page-59-0)

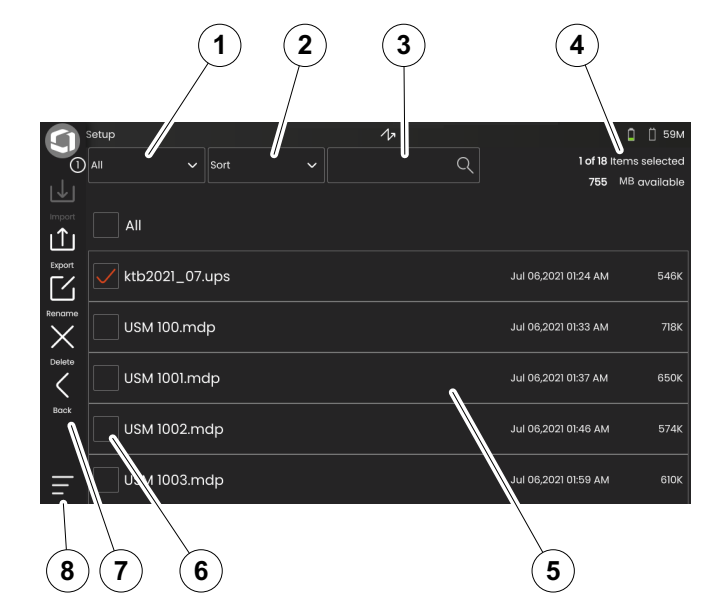

## <span id="page-187-0"></span>**Funcții de gestionare a fișierelor**

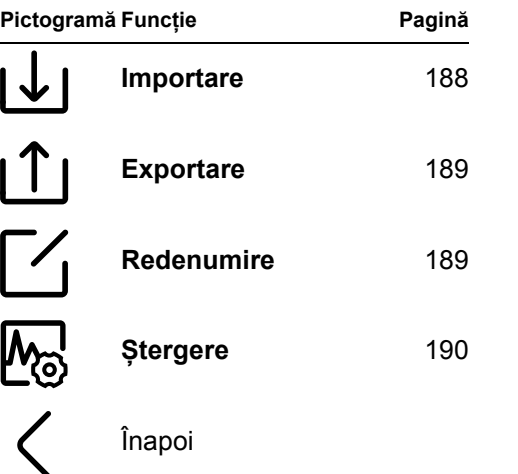

### <span id="page-187-1"></span>**Importare**

Puteți importa fișiere de pe un stick USB sau de pe serverul InspectionWorks în memoria internă a instrumentului, de exemplu, setări sau aplicații.

Dacă doriți să importați unul sau mai multe fișiere de pe un stick USB, introduceți mai întâi stick-ul USB în mufa din partea superioară a instrumentului (a se vedea pagina [52\)](#page-51-0).

Pentru schimbul de date cu InspectionWorks, USM 100 trebuie să fie conectat la Internet prin LAN (a se vedea pagina [201](#page-200-0)) sau WLAN (a se vedea pagina [202](#page-201-0)).

- Atingeți pictograma **Importare**. Se deschide o fereastră de dialog.
- Selectați sursa fișierului **Unitate USB** sau **IW** (InspectionWorks).
- Dacă este necesar, atingeți un simbol de dosar pentru a selecta un director, apoi selectați fișierele.
- Atingeți **Descărcare** pentru a copia fișierele selectate în instrument.
- Atingeți pictograma **Înapoi** pentru a reveni la vizualizarea anterioară.

## <span id="page-188-0"></span>**Exportare**

Puteți exporta fișiere din memoria internă a instrumentului pe un stick USB sau pe serverul InspectionWorks, de exemplu, în scopuri de backup sau pentru expediere sau procesare ulterioară.

Dacă doriți să exportați unul sau mai multe fișiere pe un stick USB, introduceți mai întâi stick-ul USB în mufa din partea superioară a instrumentului (a se vedea pagina [52](#page-51-0)).

Pentru schimbul de date cu InspectionWorks, USM 100 trebuie să fie conectat la Internet prin LAN (a se vedea pagina [201\)](#page-200-0) sau WLAN (a se vedea pagina [202](#page-201-0)).

- În lista de fișiere (a se vedea pagina [187](#page-186-0)) atingeți casetele de selectare ale fișierelor pe care doriți să le exportați.
- Atingeți pictograma **Exportare**. Se deschide o fereastră de dialog.
- Selectați locația de export **Unitate USB** sau **IW** (InspectionWorks).
- Dacă este necesar, atingeți un simbol de dosar pentru a selecta un director, apoi selectați fișierele.
- Atingeți **Încărcare** pentru a copia fișierele în locația selectată.
- Atingeți pictograma **Înapoi** pentru a reveni la vizualizarea anterioară.

## <span id="page-188-1"></span>**Redenumire**

Puteți redenumi fișierele stocate în memoria internă a instrumentului.

- În lista de fișiere (a se vedea pagina [187](#page-186-0)), atingeți caseta de selectare a fișierului pe care doriți să îl redenumiți.
- Atingeți pictograma **Redenumire**. Se deschide o casetă de dialog.
- Atingeți în câmpul de text. Se afișează o tastatură.
- Introduceți numele pentru fișier.
- Atingeți simbolul tastaturii din dreapta jos a tastaturii pentru a ascunde din nou tastatura.
- Atingeți **OK** pentru a salva fișierul cu noul nume.

## <span id="page-189-0"></span>**Ștergere**

Puteți șterge fișierele din memoria internă a instrumentului.

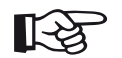

#### **Nota**

Înainte de a șterge, puteți exporta fișierele în scopuri de backup (a se vedea pagina [189](#page-188-0)). Ștergerea nu poate fi anulată.

- În lista de fișiere (a se vedea pagina [187\)](#page-186-0), atingeți casetele de selectare ale fișierelor pe care doriți să le ștergeți.
- Atingeți pictograma **Ștergere**. Se deschide o casetă de dialog.
- Atingeți **Ștergere** pentru a șterge fișierul selectat.

## **Întreținere și îngrijire 7**

#### **7 Întreținere și îngrijire** Întreținere

## **7.1 Întreținere**

USM 100 nu necesită practic niciun fel de întreținere.

## **ATENȚIE**

Orice operațiune de reparație poate fi efectuată numai de către membrii personalului de service autorizat Waygate Technologies.

## **7.2 Îngrijirea instrumentului**

Curățați instrumentul și accesoriile sale cu ajutorul unei lavete umede. Pentru curățare se recomandă exclusiv următoarele:

- Apă,
- un detergent de uz casnic delicat sau
- alcool (fără alcool metilic).

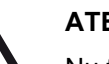

## **ATENȚIE**

Nu folosiți alcool metilic și nici solvenți sau detergenți cu penetrare de coloranți! Piesele din plastic pot fi deteriorate sau pot deveni fragile din cauza acestora.

## **7.3 Îngrijirea bateriei**

## <span id="page-192-0"></span>**Transport și depozitare**

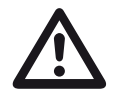

## **ATENȚIE**

Bateriile cu litiu, identificate ca fiind defecte din motive de siguranță sau care au fost deteriorate, care au potențialul de a produce o evoluție periculoasă de căldură, incendiu sau scurtcircuit, sunt interzise la transportul aerian.

Acordați atenție condițiilor ambiante admise pentru transport și depozitare (a se vedea **[Specifica](#page-218-0)ții** de la pagina [219\)](#page-218-0).

Pentru a preveni scurtcircuitele și încălzirea asociată, bateriile cu litiu nu trebuie niciodată depozitate sau transportate fără protecție. Măsurile adecvate împotriva scurtcircuitelor sunt

- introducerea bateriilor în ambalajul original, în cutia de sistem a instrumentului sau într-o pungă de plastic,
- lipirea cu bandă adezivă a terminalelor bateriei.

Înainte de transportul pe calea aerului,

- asigurați-vă că încărcătura bateriei este sub 30 %,
- acordați atenție informațiilor privind transportul și depozitarea din documentația tehnică a respectivei baterii,
- respectați instrucțiunile companiei de transport pentru ambalarea și transportul bateriilor cu litiu.

**7 Întreținere și îngrijire** Îngrijirea bateriei

## **Încărcare**

Capacitatea și durata de viață a bateriilor depind în principal de manipularea corectă. Prin urmare, vă rugăm să respectați sfaturile de mai jos:

Trebuie să încărcați bateriile în următoarele cazuri:

- înainte de pornirea inițială,
- după o perioadă de depozitare de 3 luni sau mai mult,
- după o descărcare parțială frecventă.

## **Durata de viață a bateriei și temperatura**

Perioada de timp în care USM 100 poate funcționa cu baterii complet încărcate (și căldura generată la nivel intern) este direct legată de consumul de curent al componentelor electronice ale instrumentului.

Unul dintre cei mai mari consumatori de curent, și cel mai direct controlabil de către utilizator, este luminozitatea afișajului. Rularea afișajului mai luminos decât este necesar va consuma mai repede bateria și va face ca instrumentul să funcționeze mai cald.

Vă recomandăm să setați luminozitatea afișajului la un nivel cât mai scăzut posibil (a se vedea pagina [100\)](#page-99-0) și să alegeți cea mai bună schemă de culori pentru condițiile de iluminare. Experiența noastră arată că o luminozitate de 25 % funcționează bine pentru majoritatea aplicațiilor, cu schema de culori **ÎNTUNECAT** pentru utilizarea în interior și cu schema de culori **LUMINOS** pentru exterior (a se vedea pagina [100](#page-99-1)).

#### **Eliminarea bateriilor**

Bateriile cu litiu sunt marcate cu simbolul barat.

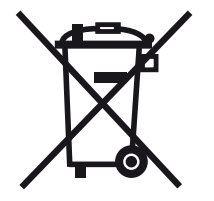

Simbolul vă reamintește că bateriile nu trebuie aruncate împreună cu deșeurile menajere, ci trebuie colectate separat (a se vedea **[Eliminarea bateriilor](#page-216-0)**, pagina [217\)](#page-216-0).

Pentru a preveni scurtcircuitele și încălzirea aferentă, bateriile cu litiu nu trebuie să fie niciodată depozitate sau transportate fără protecție (a se vedea **[Transport](#page-192-0) și [depozitare](#page-192-0)**, pagina [193\)](#page-192-0).

## **7.4 Actualizări de software**

Puteți instala singuri cele mai recente actualizări de software pentru USM 100.

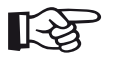

#### **Nota**

Se recomandă să verificați dacă există cele mai recente actualizări înainte de a utiliza instrumentul.

Căutați versiunea instalată în instrumentul dvs. în secțiunea **Despre** (a se vedea pagina [104\)](#page-103-0) din meniul **Setă[ri generale](#page-98-0)** (a se vedea pagina [99](#page-98-0)).

Pentru actualizările de software aveți nevoie de un fișier de actualizare valid (extensia .**mup**). Actualizările de software sunt disponibile prin intermediul **InspectionWorks**.

Puteți instala fișierul de actualizare de pe un stick USB. Dacă nu este introdus niciun stick USB sau dacă nu se găsește niciun fișier de actualizare pe acesta, instrumentul va încerca automat să se conecteze la platforma **InspectionsWorks** și să descarce și să instaleze fișierul de actualizare de acolo. Condiția prealabilă pentru aceasta este o conexiune la Internet stabilită prin LAN (a se vedea pagina [201\)](#page-200-0) sau WLAN (a se vedea pagina [202\)](#page-201-0).

## **Instalarea unei actualizări**

## **ATENȚIE**

- În timpul procesului de actualizare, alimentarea cu energie electrică nu trebuie să fie întreruptă. Încărcarea bateriei trebuie să fie de cel puțin 60 % sau trebuie să conectați instrumentul la adaptorul de alimentare.
- Copiați fișierul de actualizare în directorul rădăcină al stick-ului USB.
- Introduceți stick-ul USB în mufa din partea superioară a instrumentului (a se vedea pagina [52\)](#page-51-0).
- Accesați meniul **Setă[ri generale](#page-98-0)** prin intermediul butonului **[Meniul principal](#page-59-0)** (a se vedea pagina [60](#page-59-0)).
- Selectați **Actualizări** din coloana din stânga.
- Atingeți **Verificare**. Sunt afișate datele fișierelor de actualizare.
- Atingeți **Instalare** pentru a începe instalarea.

După o instalare reușită, instrumentul se oprește automat. Apoi, puteți să porniți din nou instrumentul și să utilizați noua versiune de software.

## **Actualizare în caz de funcționare defectuoasă**

În cazul unei căderi a sistemului sau dacă instrumentul nu mai poate fi pornit în mod normal, puteți reseta sau reinițializa sistemul de operare cu o actualizare de software. Pentru a face acest lucru, aveți nevoie de un fișier de actualizare valid (extensia .**mup**) pe un stick USB.

- Copiați fișierul de actualizare în directorul rădăcină al stick-ului USB.
- Asigurați-vă că instrumentul este oprit.
- Introduceți stick-ul USB în mufa USB din partea superioară a instrumentului (a se vedea pagina [52](#page-51-0)).
- Apăsați simultan tasta exterioară Câștig (2) din spate și tasta Alimentare (1) din partea superioară și mențineți cele două taste apăsate până când afișajul este pornit.

Apoi, procesul de instalare va începe. După o instalare reușită, instrumentul se oprește automat. Apoi, puteți să porniți din nou instrumentul și să utilizați noua versiune de software.

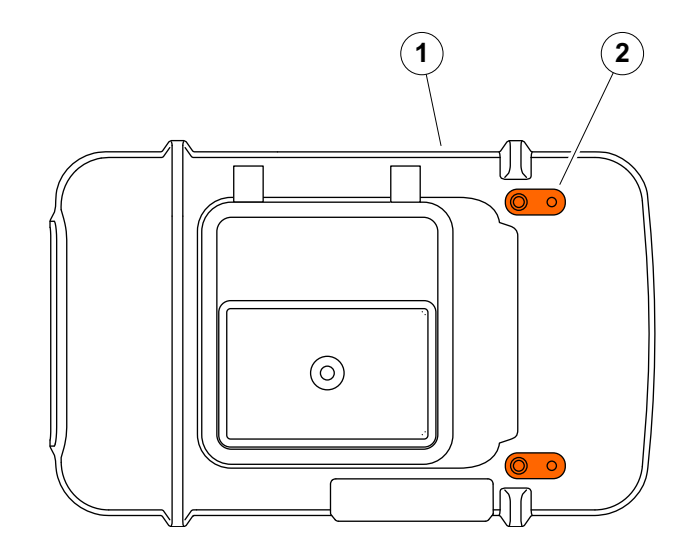

## **7.5 Upgrade licență**

Puteți importa licențe, care vor debloca apoi funcții suplimentare pentru instrumentul dumneavoastră. Pentru aceasta aveți nevoie de un fișier de licență valabil (extensia .**mlp**).

Puteți importa fișierul de licență de pe un stick USB.

- Copiați fișierul de licență în directorul rădăcină al stick-ului USB.
- Introduceți stick-ul USB în mufa din partea superioară a instrumentului (a se vedea pagina [52\)](#page-51-0).
- Atingeți **Upgrade**. Este afișat fișierul de licență de pe stick-ul USB.
- Selectați fișierul de licență și atingeți **Upgrade** pentru a începe importul.

După importarea cu succes, noua licență este afișată lângă butonul de actualizare (**Modelul dispozitivului meu**).

# **Interfețe și periferice 8**

## **8.1 Interfe?e**

## <span id="page-199-0"></span>**Prezentare**

Interfețele sunt amplasate în partea superioară și în partea dreaptă a instrumentului.

– Pentru a accesa interfețele din partea superioară a instrumentului, glisați capacul (1) în partea dreaptă până când acesta se deschide în sus.

Sunt disponibile următoarele interfețe:

- Conector USB-A (2)
- Conector USB-C (3)
- Conexiune pentru adaptorul de alimentare (4)
- Interfață I/O (5)
- Conexiunea receptorului (6)
- Conexiune emițător/receptor (7)

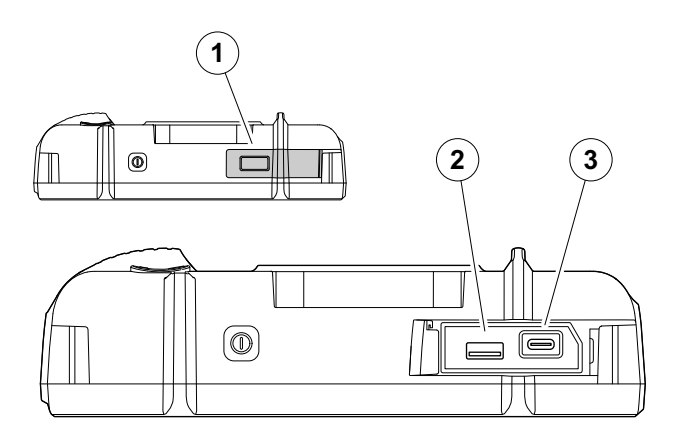

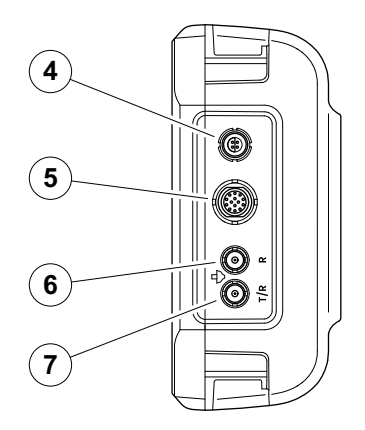

## **Interfață USB-A**

Interfața USB tip A (a se vedea pagina [200\)](#page-199-0) este utilizată pentru schimbul de date între instrument și un stick USB standard (a se vedea pagina [52](#page-51-0)).

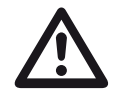

#### **ATENȚIE**

Nu este permisă conectarea instrumentului la un computer prin intermediul unui cablu USB standard. Conectarea la un computer prin intermediul interfeței USB ar putea duce la deteriorări și defecțiuni grave.

## <span id="page-200-0"></span>**Interfață USB-C**

Interfața USB de tip C (a se vedea pagina [200\)](#page-199-0) poate fi utilizată pentru a conecta un hub de andocare USB-C.

Prin intermediul hub-ului de andocare puteți conecta USM 100 la rețeaua LAN și puteți conecta alte periferice (monitor, mouse, tastatură) la instrument.

Atunci când este conectat prin rețeaua LAN, software-ul dedicat **USM 100 PC** poate fi utilizat, pe lângă alte lucruri, pentru a controla instrumentul.

Interfața USB de tip C poate fi utilizată, de asemenea, pentru schimbul de date între instrument și un stick USB cu mufă de tip C.

## <span id="page-201-0"></span>**WLAN**

Interfața USB de tip A (a se vedea pagina [200](#page-199-0)) poate fi utilizată pentru a conecta un adaptor WLAN.

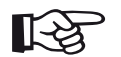

#### **Nota**

Se recomandă să conectați adaptorul WLAN împreună cu o unealtă de extracție pentru a facilita extragerea ulterioară a adaptorului foarte mic.

- Așezați adaptorul WLAN (1) în unealta de extracție (3).
- Conectați-le pe amândouă împreună în mufa USB-A.
- Scoateți adaptorul WLAN din priză prin bucla (2) a uneltei de extracție.

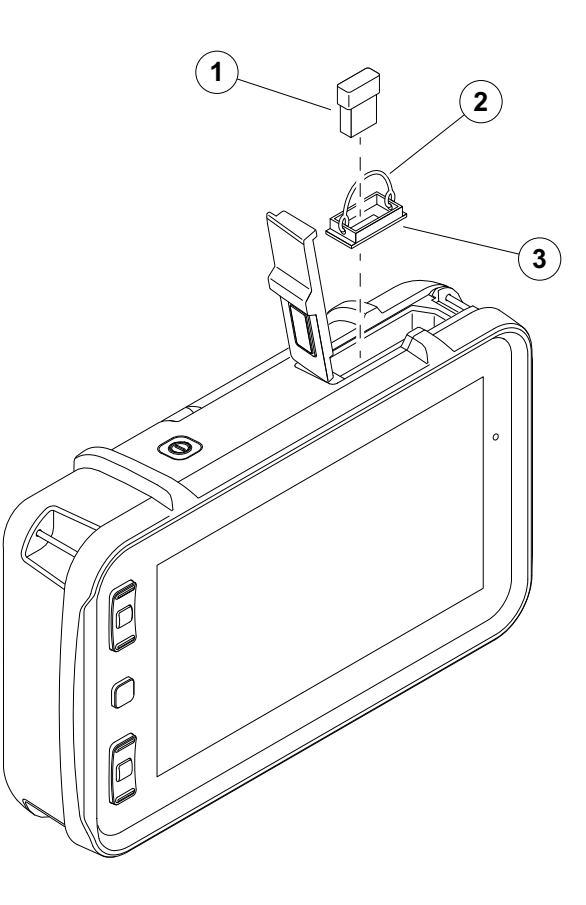

## **Interfață I/O**

Interfața I/O (a se vedea pagina [200](#page-199-0)) furnizează diferite semnale de intrare și ieșire, cum ar fi ieșirea de alarmă a porții (combinată pentru toate porțile sau individuală pentru o poartă selectată), ieșirea analogică, intrările encoderului și semnalele în scopuri de service pentru serviciul de asistență clienți Waygate Technologies.

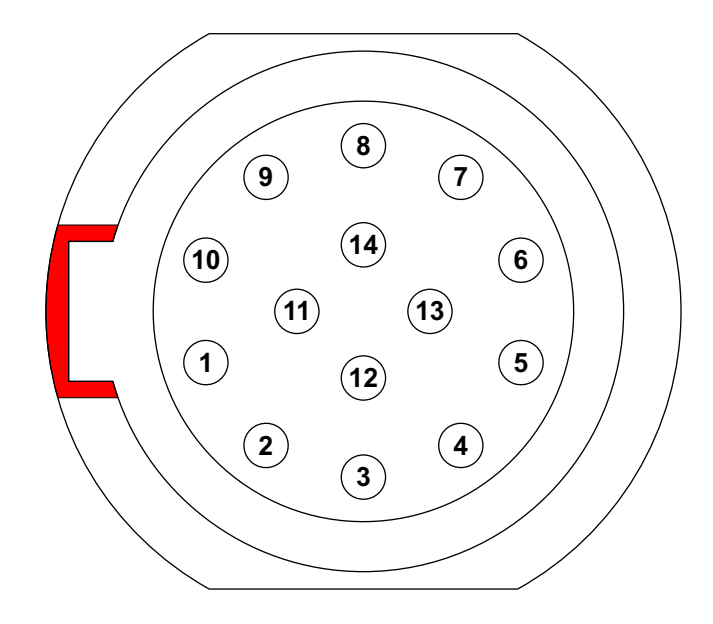

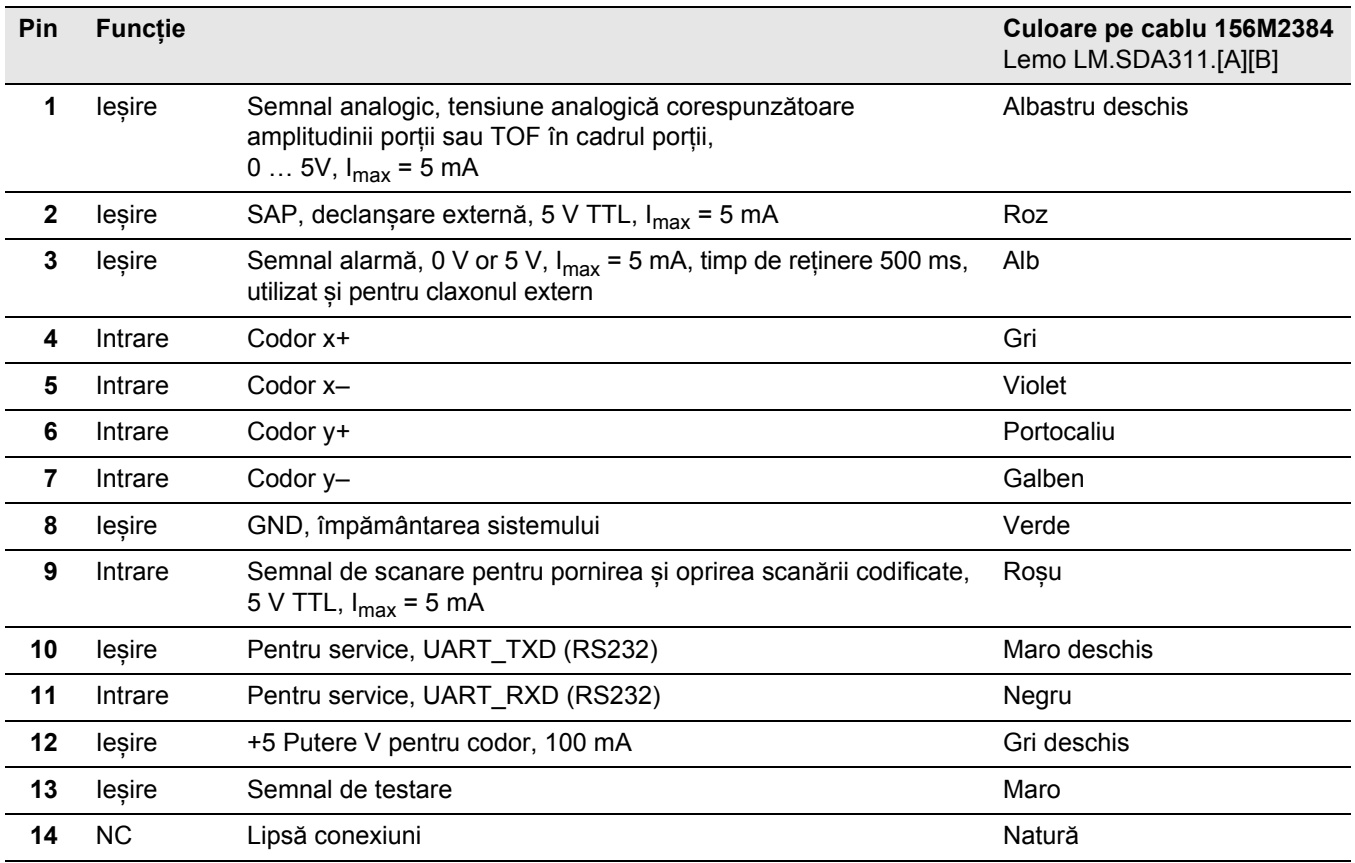

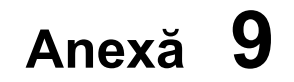

## **9.1 Director de funcții UT**

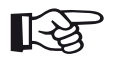

#### **Nota**

Unele funcții sunt disponibile numai dacă opțiunile corespunzătoare sunt activate prin introducerea codului de licență.

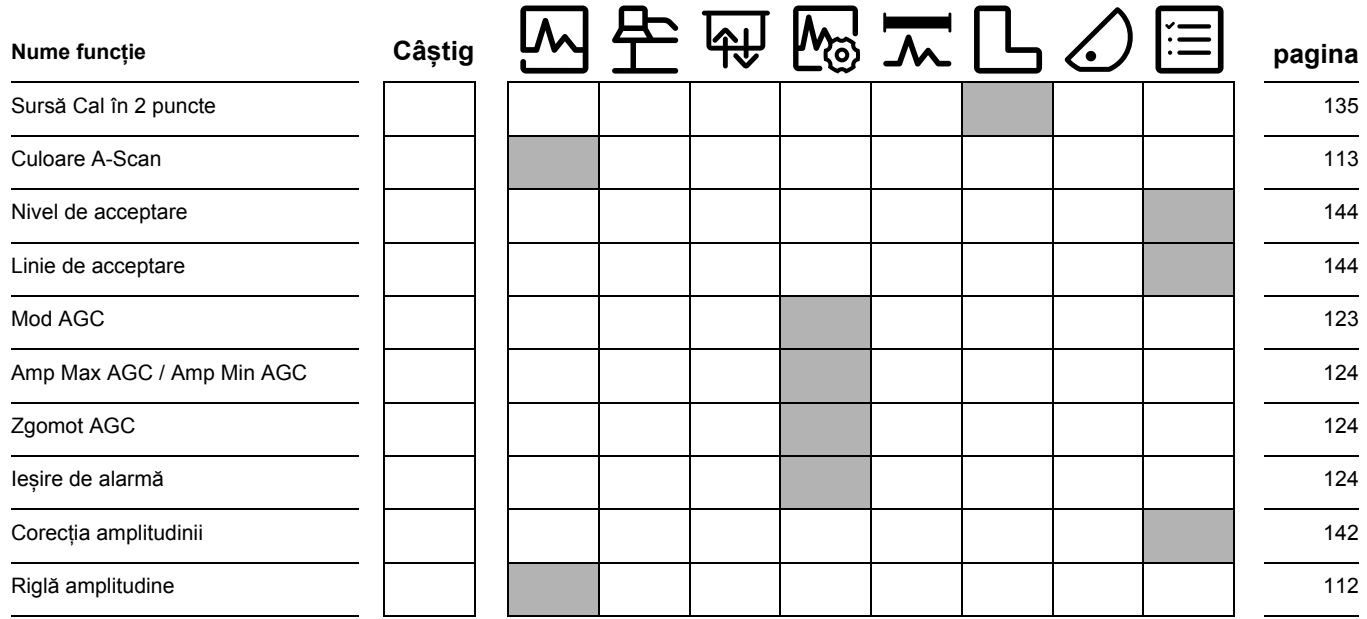

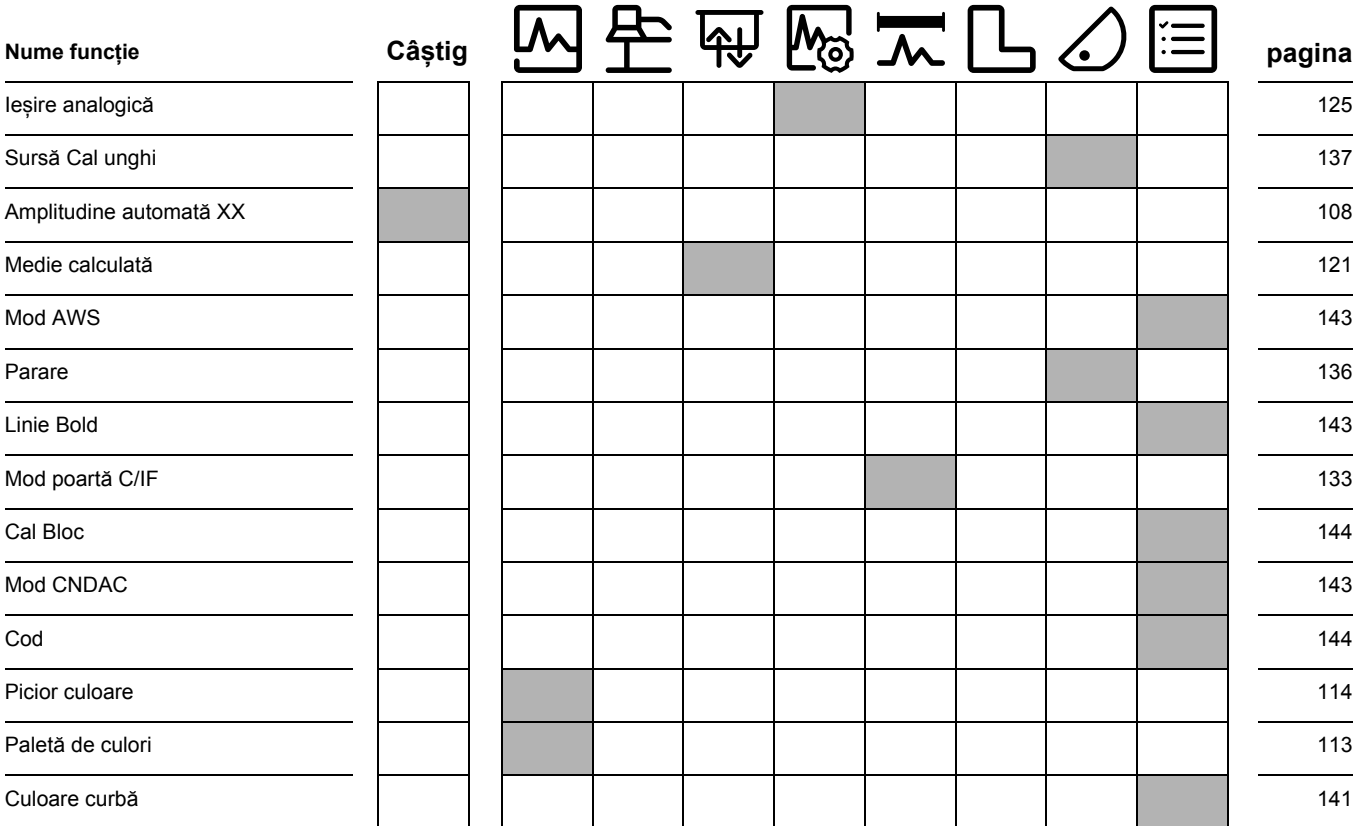

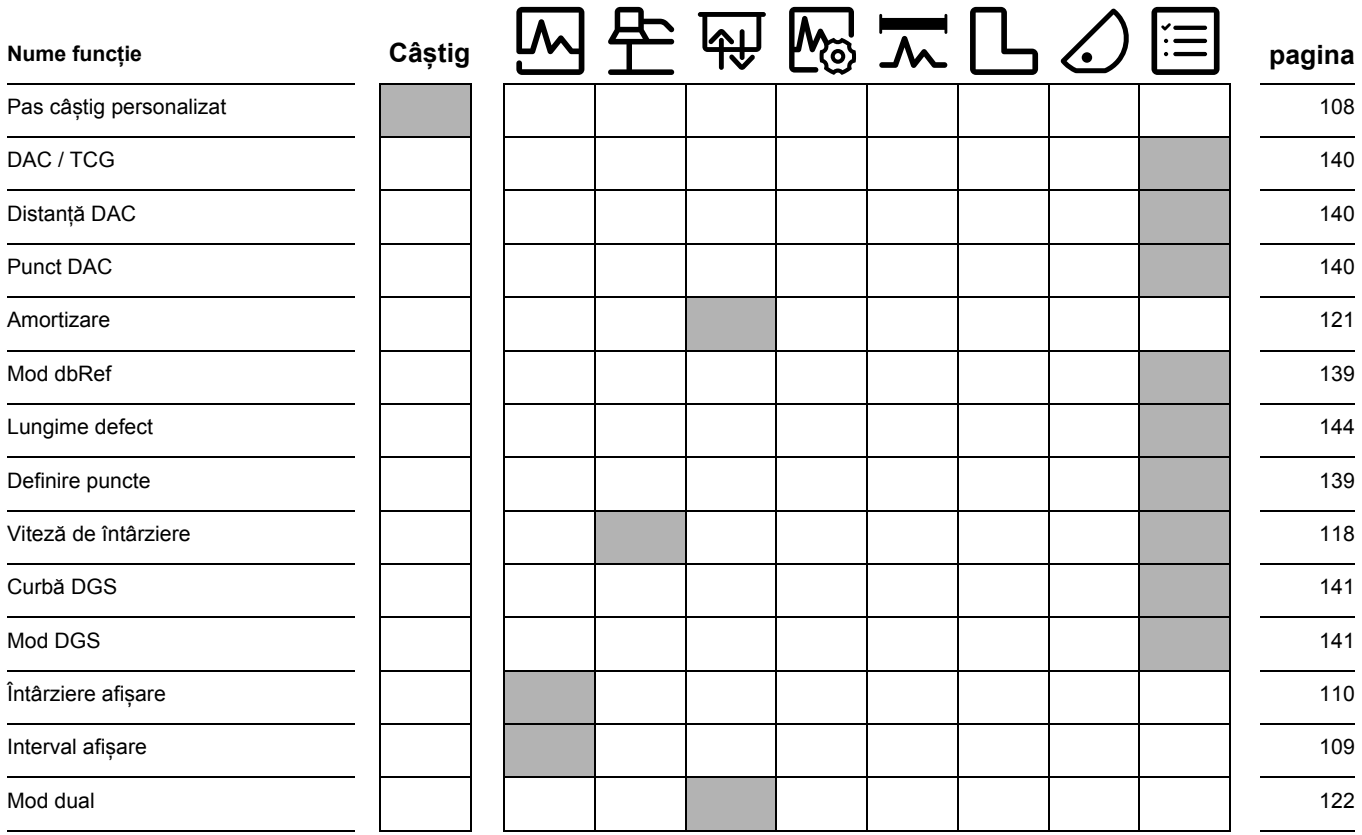

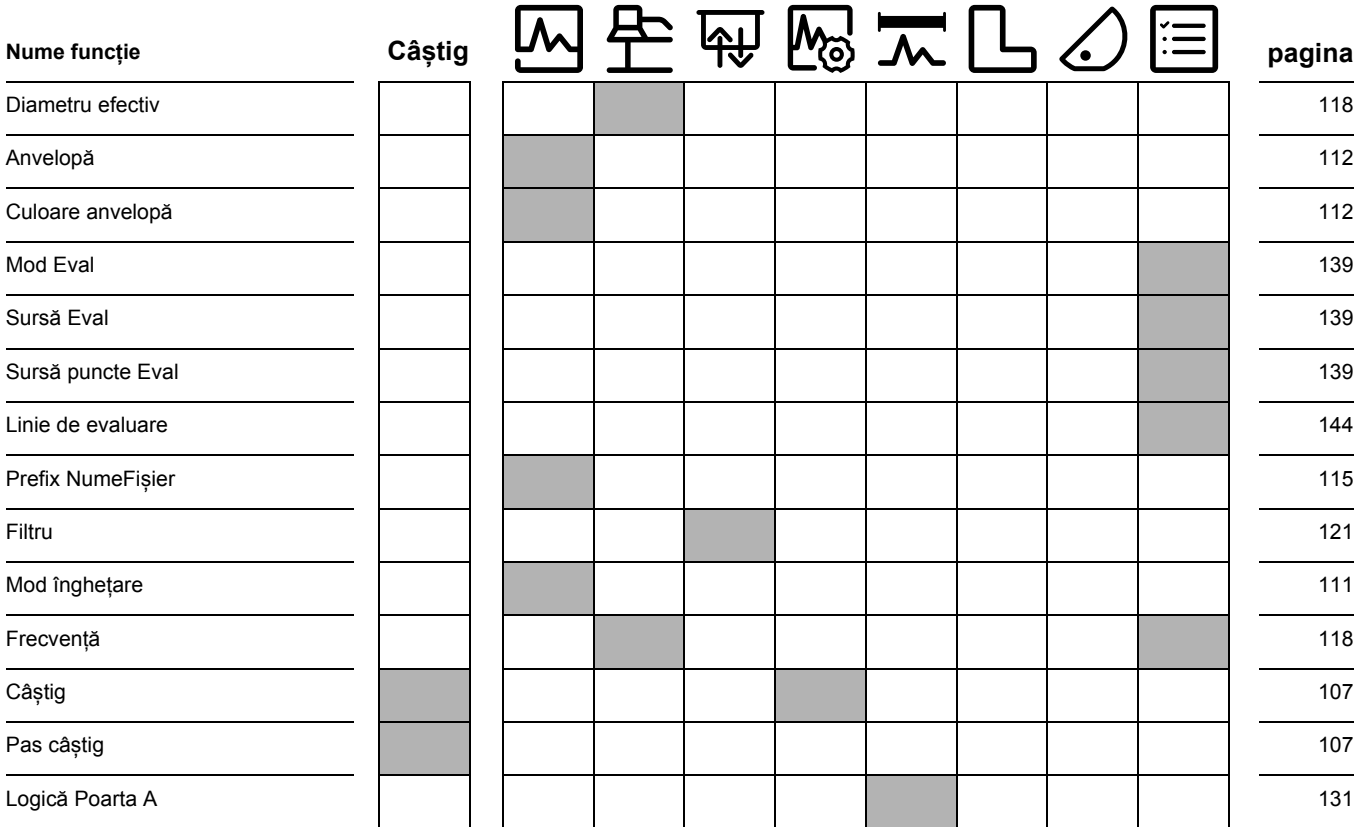

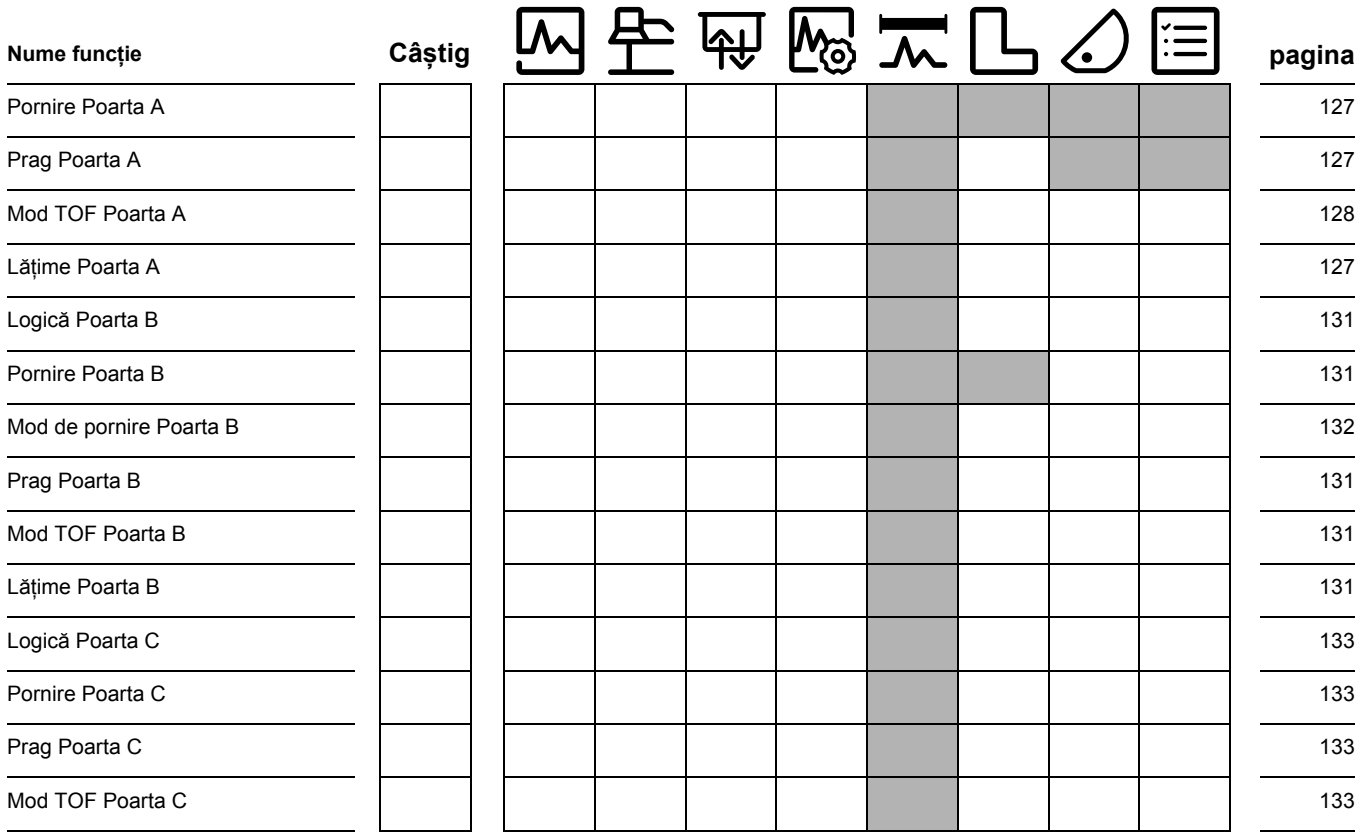

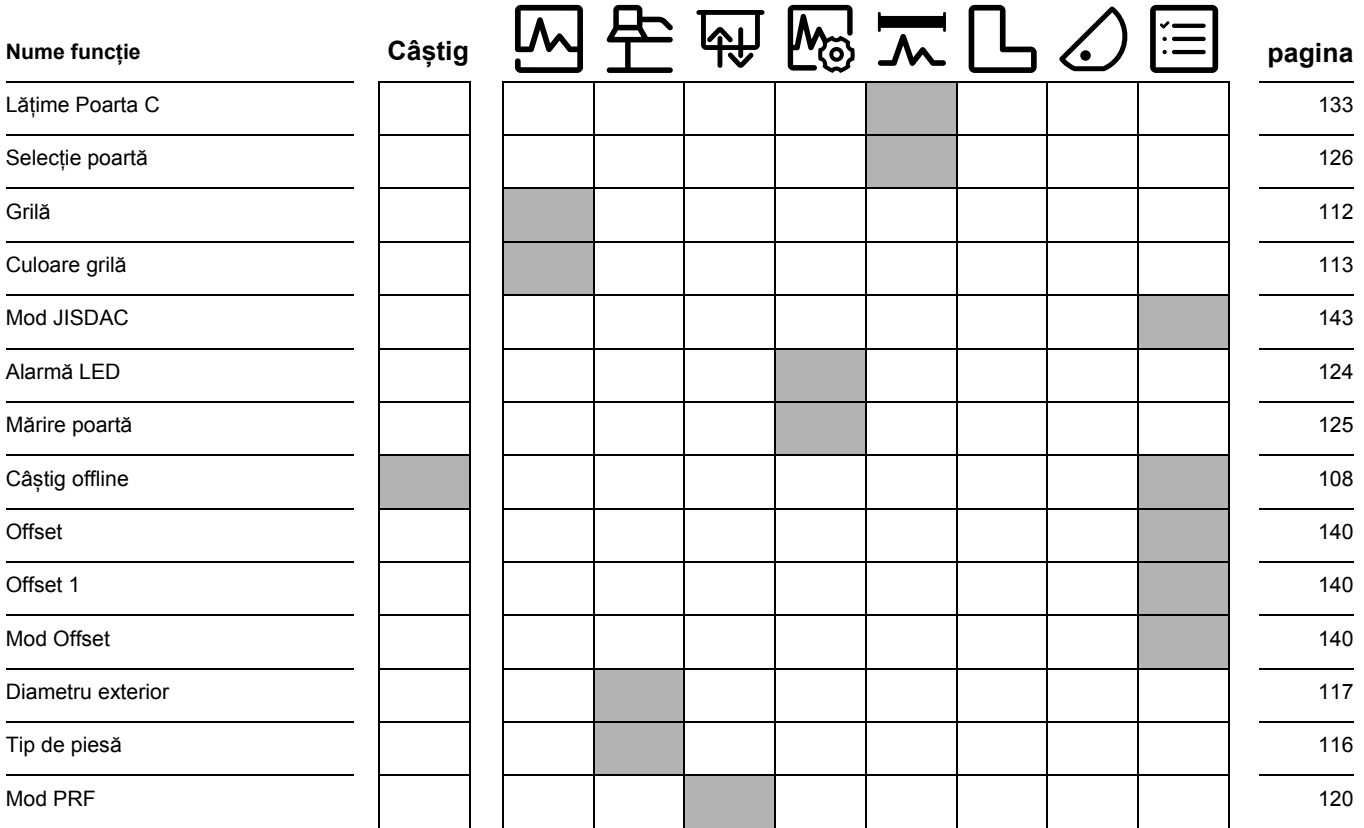

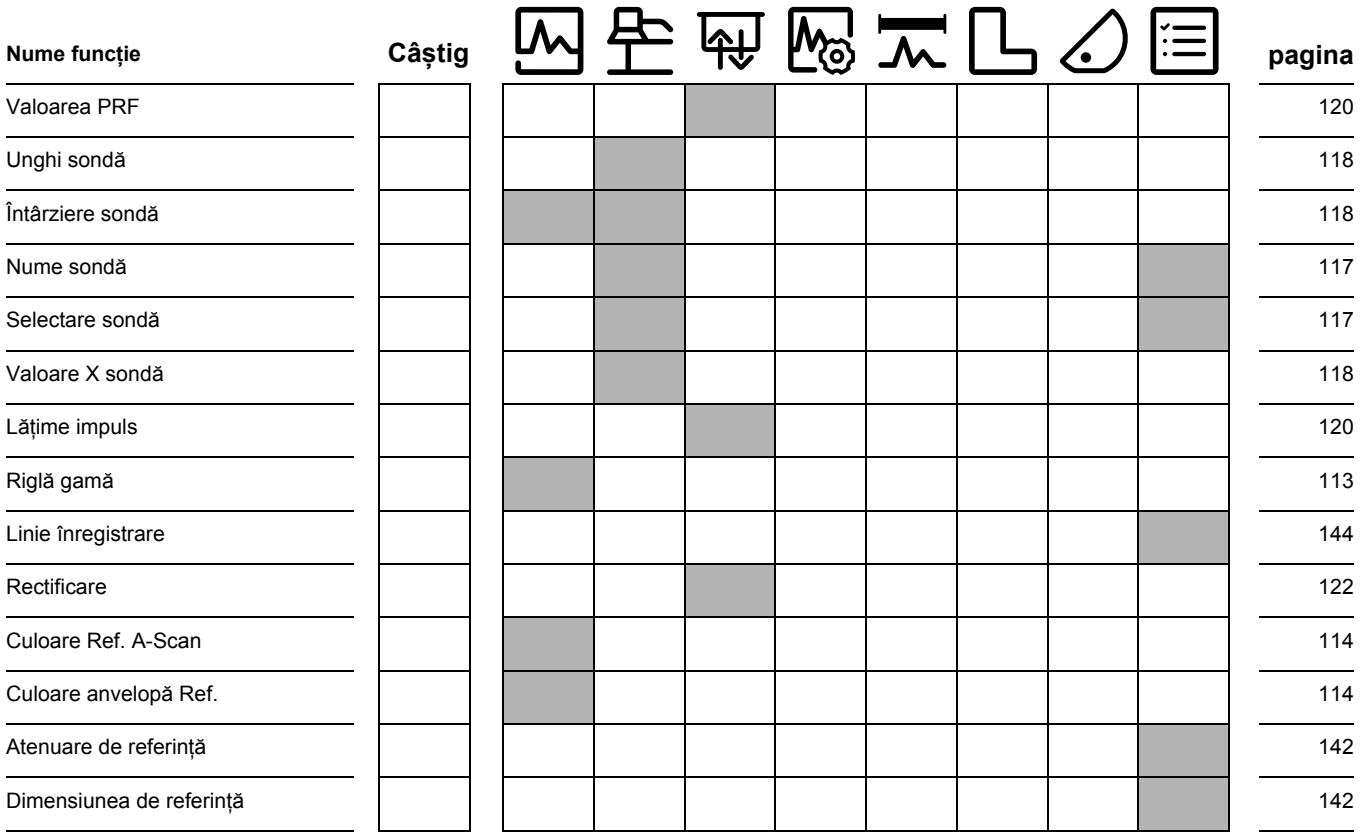

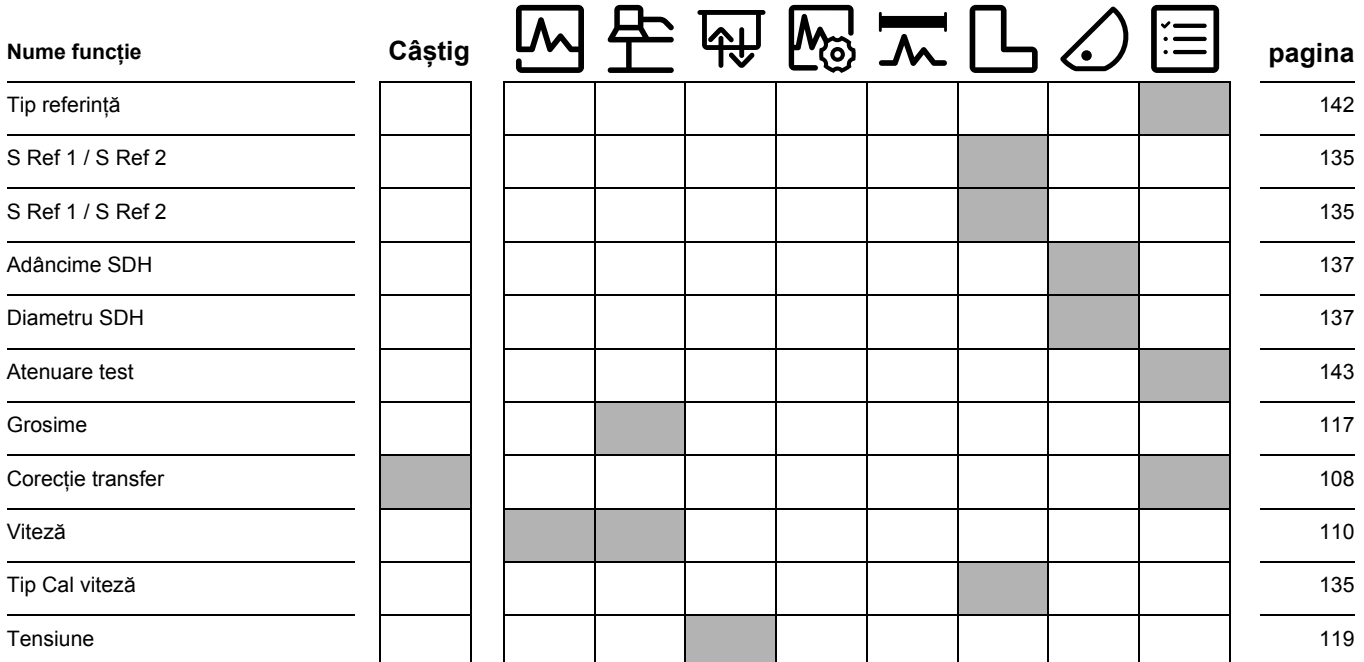

## **9.2 Producător**

Detectorul de defecte cu ultrasunete USM 100 este fabricat de:

#### **Baker Hughes Digital Solutions GmbH**

Robert-Bosch-Straße 3 50354 Hürth Germania

T +49 (0) 22 33 601 111 F +49 (0) 22 33 601 402

USM 100 este fabricat în conformitate cu metodele de ultimă generație, folosind componente de înaltă calitate. Inspecțiile amănunțite în timpul procesului de producție sau testele intermediare și un sistem de management al calității certificat conform DIN EN ISO 9001 asigură o calitate optimă a conformității și a execuției instrumentului.

În cazul în care, cu toate acestea, detectați o eroare la instrument, opriți instrumentul și scoateți bateriile. Informați serviciul local de asistență și suport clienți Waygate Technologies, indicând eroarea și descriind-o. Păstrați cutia de transport pentru eventualele reparații necesare care nu pot fi efectuate la fața locului.

Dacă există ceva anumite aspecte pe care doriți să le cunoașteți despre utilizarea, manipularea, funcționarea și specificațiile instrumentelor, vă rugăm să contactați cel mai apropiat reprezentant Waygate Technologies sau să vă adresați direct la:

Baker Hughes Digital Solutions GmbH

Service-Center Robert-Bosch-Straße 3 50354 Hürth Germania

sau:

Postfach 1363 50330 Hürth Germania

T +49 (0) 22 33 601 111 F +49 (0) 22 33 601 402

## **9.3 Contacte service**

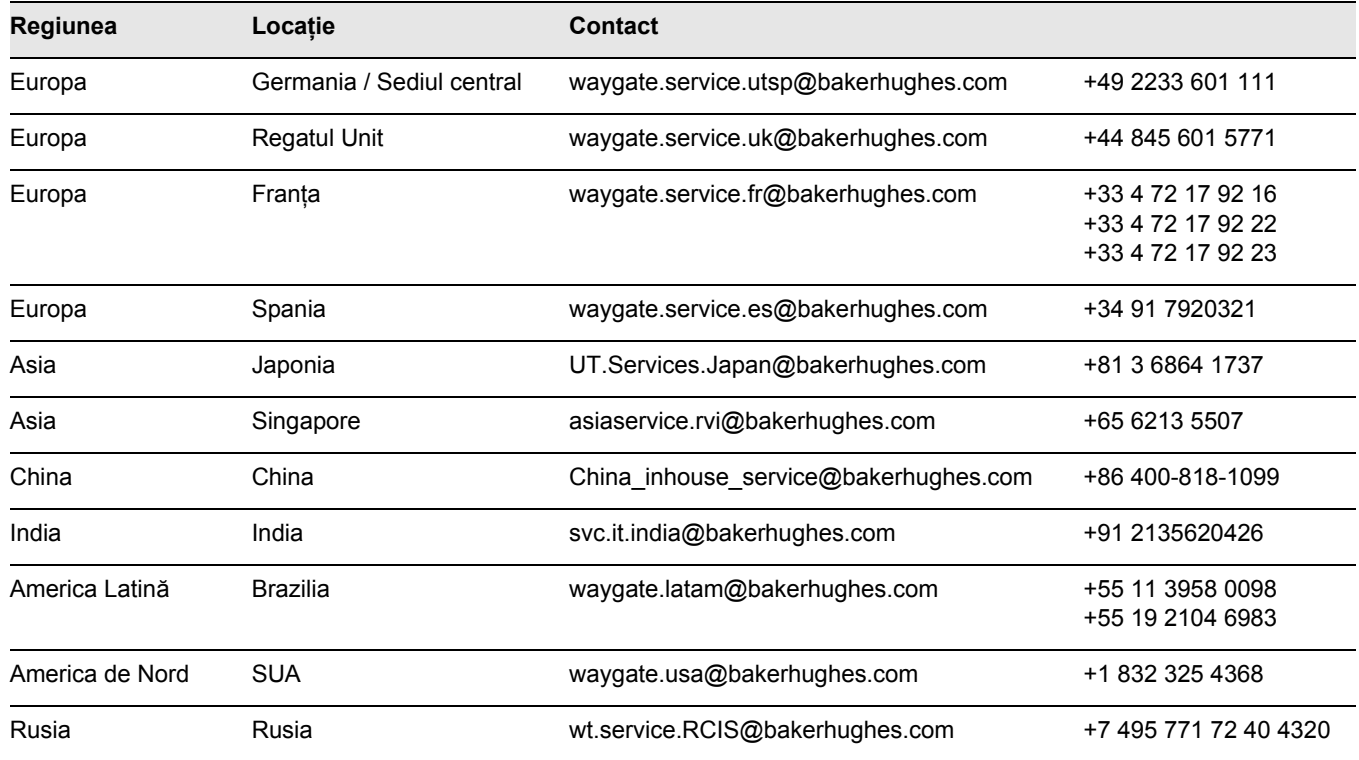

## **9.4 Reglementări privind protecția mediului**

Această secțiune conține informații despre următoarele subiecte:

- Directiva DEEE
- Eliminarea bateriilor

## **Directiva DEEE (Deșeuri de echipamente electrice și electronice)**

Waygate Technologies este un participant activ la inițiativa europeană de preluare a deșeurilor de echipamente electrice și electronice (DEEE), Directiva 2012/19/UE.

Instrumentul pe care l-ați cumpărat a necesitat extragerea și utilizarea de resurse naturale pentru producerea sa. Acesta poate conține substanțe periculoase care ar putea avea un impact asupra sănătății și mediului.

Pentru a evita răspândirea acestor substanțe în mediu și pentru a diminua presiunea asupra resurselor noastre naturale, vă sfătuim să utilizați sistemele de preluare adecvate. Aceste sisteme vor reutiliza sau recicla într-un mod sigur pentru mediu majoritatea materialelor din instrumentul dumneavoastră care nu mai poate funcționa.

Simbolul benei cu roți barate vă invită să utilizați aceste sisteme.

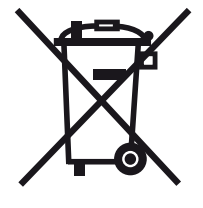

Dacă aveți nevoie de mai multe informații despre colectarea, reutilizarea și reciclarea materialelor reciclabile, vă rugăm să contactați compania locală de gestionare a deșeurilor.

Vizitați **ec.europa.eu/environment/waste/weee/ index** en.htm pentru instrucțiuni de preluare și mai multe informații despre această inițiativă.
#### <span id="page-216-0"></span>**Eliminarea bateriilor**

Acest produs conține baterii care nu pot fi eliminate ca deșeuri municipale nesortate în Uniunea Europeană. Vă rugăm să citiți cu atenție fișele tehnice pentru tipul de baterie utilizat. Fiecare baterie este marcată cu acest simbol care indică faptul că produsul poate conține cadmiu (Cd), plumb (Pb) sau mercur (Hg). Pentru o reciclare corespunzătoare, returnați bateriile la producător sau la un punct de colectare desemnat.

#### **Ce înseamnă marcajele?**

Bateriile și acumulatorii trebuie să fie marcate (fie pe baterie, fie pe acumulator, fie pe ambalaj, în funcție de dimensiune) cu simbolul de colectare separată. În plus, marcajul trebuie să includă simbolurile chimice ale nivelurilor specifice sau ale metalelor toxice, după cum urmează:

- Cadmiu (Cd) peste 0,002 %
- $\bullet$  Plumb (Pb) peste 0,004 %
- Mercur (Hg) peste  $0,0005$  %

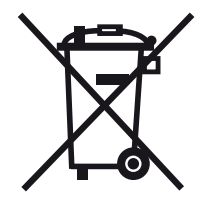

#### **Riscurile și rolul dvs. în minimizarea lor**

Participând la eliminarea corectă a deșeurilor, veți aduce o contribuție valoroasă la reducerea daunelor pe care bateriile sau acumulatorii le pot provoca mediului și sănătății umane. Pentru o reciclare corespunzătoare, ar trebui să returnați instrumentul și/sau bateriile pe care le conține la producător sau la un punct de colectare desemnat.

Unele baterii sau acumulatori conțin metale toxice care prezintă riscuri grave pentru sănătatea umană și pentru mediu. Atunci când este necesar, marcajul produsului poate include simboluri chimice care indică prezența metalelor toxice în produs: Pb pentru plumb, Hg pentru mercur și Cd pentru cadmiu.

● Otrăvirea cu **cadmiu** poate duce la cancer al plămânilor și al prostatei. Bolile cronice pot include leziuni renale, emfizem pulmonar, precum și boli ale oaselor, cum ar fi osteomalcia și osteoporoza. Cadmiul poate provoca, de asemenea, anemie, decolorarea dinților și anosmie (pierderea mirosului).

- **Plumbul** este otrăvitor în toți compușii. Acesta se acumulează în organism, astfel încât orice formă de expunere este critică. Ingestia și inhalarea plumbului pot provoca leziuni interne grave. Acestea pot duce la leziuni cerebrale, convulsii, malnutriție și sterilitate.
- **Mercurul** creează vapori periculoși deja la temperatura camerei. Expunerea la concentrații ridicate de vapori de mercur poate provoca o varietate de simptome severe. Acestea includ, de exemplu, inflamația cronică a gurii și a gingiilor, schimbarea personalității, nervozitate, febră și erupții cutanate.

# **Specificații 10**

#### **10 Specificații**

## **Funcții generale**

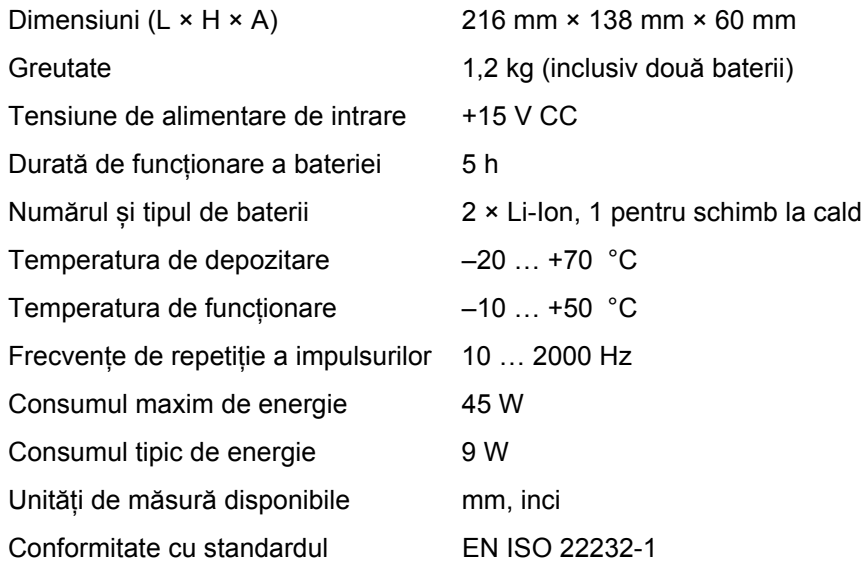

#### **Mediu**

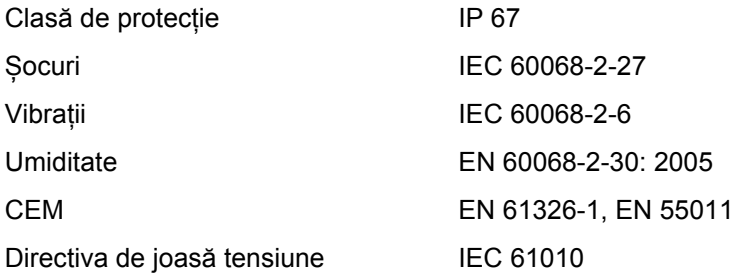

## **Afișare**

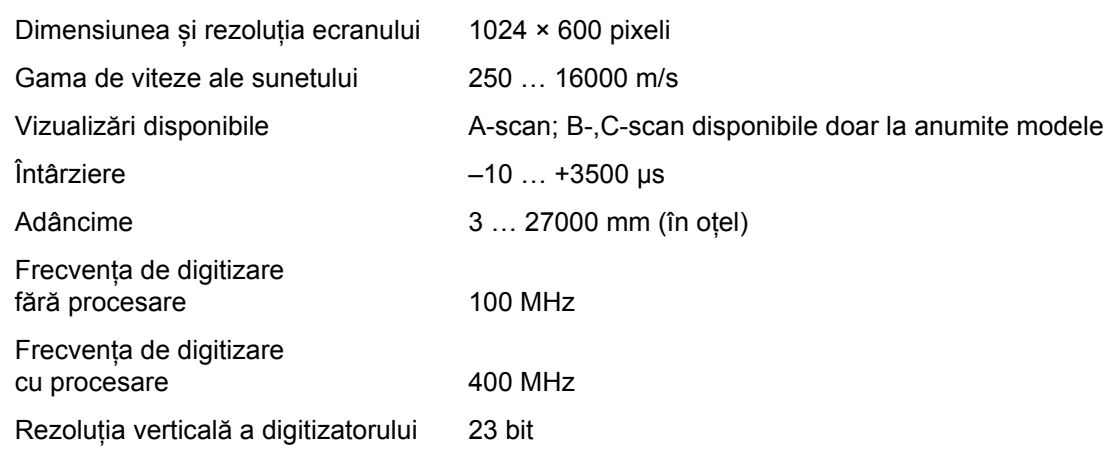

#### **10 Specificații**

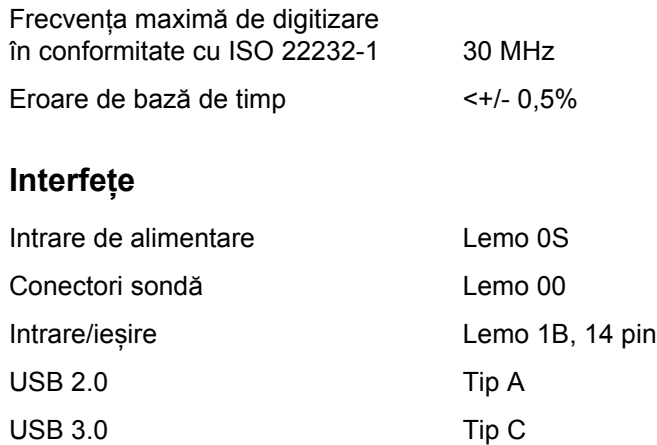

## **Transmițător**

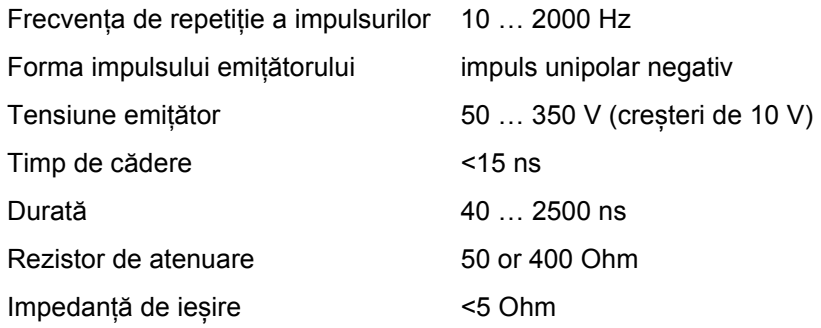

## **Receptor**

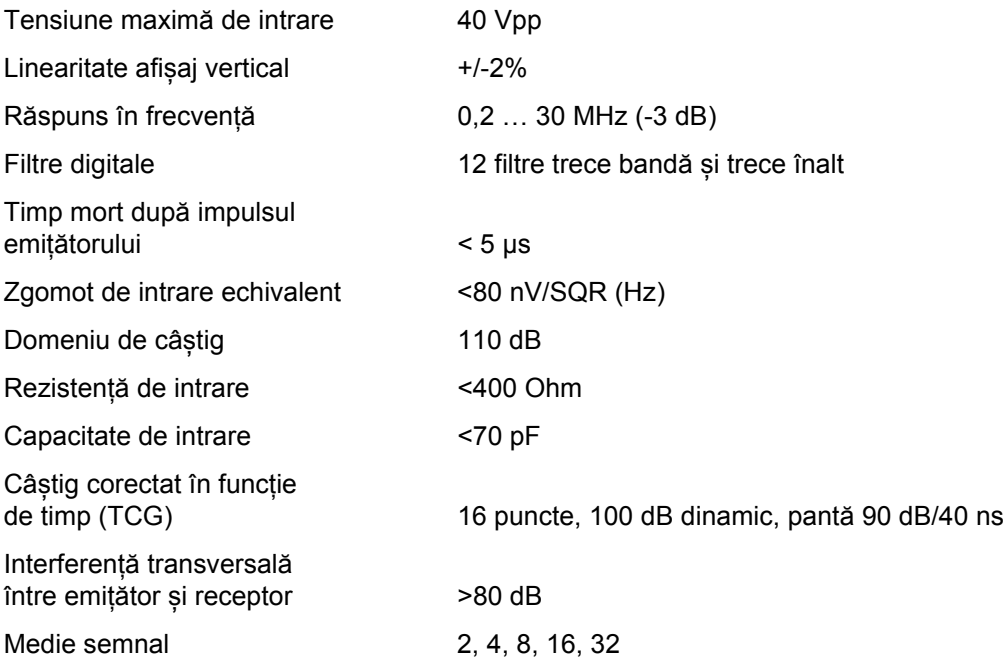

#### **10 Specificații**

# **Achiziție de date**

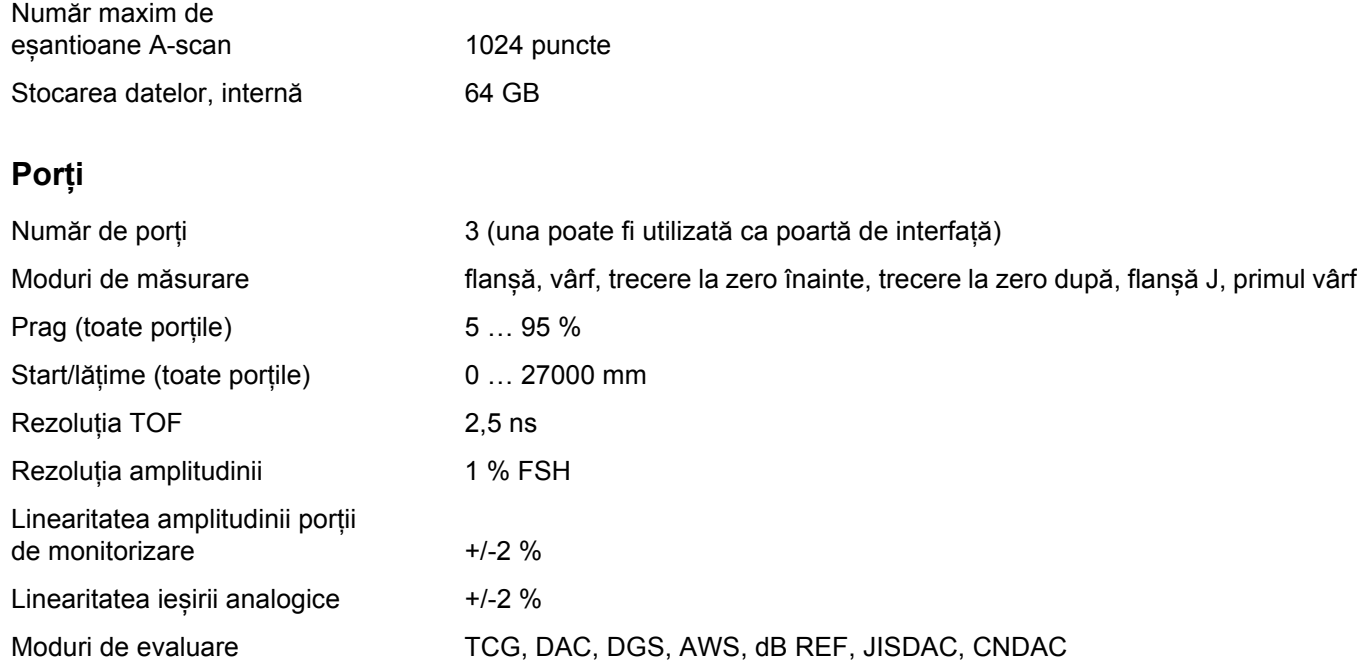

## **Numere**

Sursă Cal în 2 puncte 135

# **A**

[Actualizare software; Actualizare 104](#page-103-0)

[Actualizare software; Actualizare;](#page-195-0)  Versiune software; Versiune; Fișiere: mup 196

[Adâncime SDH; SDH adâncime 137](#page-136-0)

[Adaptor de alimentare CA; Adaptor de alimentare 44](#page-43-0)

[Adaptor de alimentare; Interfe](#page-199-0)țe: adaptor de alimentare 200

[AGT 6](#page-5-0)

Alarmă [LED; Alarm](#page-123-0)ă: LED 124

[Alimentarea cu energie electric](#page-43-1)ă; Funcționarea pe baterii: încărcare 44

[Amortizare; Amortizarea sondei 121](#page-120-0)

[Amp Max AGC 124](#page-123-1)

[Amp Min AGC 124](#page-123-2) [Amplitudine automat](#page-107-0)ă XX 108 [Anvelop](#page-111-0)ă 112 [Anvelop](#page-66-0)ă 67 Aplicaț[ie; Desktop aplica](#page-60-0)ție 61 Aplicaț[ie: instalarea; Fi](#page-62-0)șiere: iwp 63 Aplicaț[ie: lansarea 62](#page-61-0) Aplicație: ș[tergerea 64](#page-63-0) [A-Scan \(grup de func](#page-108-0)ții); Grupuri de funcții: A-Scan 109 [A-scan 70](#page-69-0) [A-scan: mod normal 70](#page-69-1) [A-scan: mod zoom; Zoom: A-scan 70](#page-69-2) [A-scan: prezentare 65](#page-64-0) [A-scan: prezentare; Prezentare: A-scan 65](#page-64-1) [Atenuare test; Atenuarea sunetului în obiectul](#page-164-0)  [Atenuarea sunetului \(evaluare DGS\) 165](#page-164-0)

[AWS D1.1; AWS D1.5; Ratingul sudurilor;](#page-170-0)  Rating suduri 171

## **B**

Bară [de comand](#page-64-2)ă 65

Bară de comandă; Funcții: Bară [de comand](#page-65-0)ă 66

Bară de comandă: funcț[ionare taste 90](#page-89-0)

Bară de comandă[: pictograme; Pictograme:](#page-2-0)  Bară de comandă; Simboluri: Bară de comandă; Simboluri afișate: Bară de comandă; Funcții: Bară de comandă 3

Bară de comandă[: pictograme; Pictograme:](#page-3-0)  Bară de comandă; Simboluri: Bară de comandă; Simboluri afișate: Bară de comandă; Funcții: Bară de comandă 4

[Baterie: durata de via](#page-193-0)ță și temperatura 194

[Baterie: eliminare; Eliminare: baterii 195](#page-194-0)

[Baterie: eliminarea; Eliminarea: baterii 217](#page-216-0)

[Baterie: înc](#page-193-1)ărcare 194 [Baterie: îngrijire 193](#page-192-0) [Baterie: transport 21](#page-20-0) [Baterie: transport; Baterie: depozitare 193](#page-192-1) [Blocuri de referin](#page-175-0)ță (CNDAC) 176

## **C**

[Cal Bloc 144](#page-143-0)

Calibrare automată (grup de funcții); Calibrarea; Grupuri de funcț[ii: Calibrare automat](#page-134-0)ă 135

[Calibrare; Calibrarea: înregistrare ecou 66](#page-65-1)

[Calibrarea 145](#page-144-0)

[Calibrarea: Multi 146](#page-145-0)

[Calibrarea: Multi Step 147](#page-146-0)

[Calibrarea: punct de m](#page-144-1)ăsurare; Punct de măsurare 145

[Calibrarea: sonde cu dou](#page-147-0)ă elemente 148

Captură [de ecran 68](#page-67-0) Captură [de ecran; Salvare: captur](#page-179-0)ă de ecran 180 Câștig (grup de funcț[ii\); Grupuri de func](#page-106-0)ții: Câștig 107 Câș[tig 107](#page-106-1) Câș[tig 123](#page-122-0) Câș[tig de referin](#page-170-1)ță 171 Câș[tig defect 171](#page-170-2) Câștig offline; Câștig: Câș[tig offline 108](#page-107-1) Câș[tig; Pas dB 75](#page-74-0) Cerinț[e tehnice de testare 25](#page-24-0) [Clasa de defecte 171](#page-170-3) [Client VNC 56](#page-55-0) [CNDAC 175](#page-174-0) [Cod 144](#page-143-1) Comandă [de la distan](#page-103-1)ță 104 [Comparare 111](#page-110-0)

Compararea afiș[ajului ecoului 28](#page-27-0) [Compatibilitatea cu mediul 216](#page-215-0) Condiț[ii prealabile: instruirea; Instruirea](#page-23-0)  operatorului 24 Condiții prealabile: măsurarea grosimii peretelui; Mă[surarea grosimii peretelui 26](#page-25-0) Condiț[ii prealabile: testarea 24](#page-23-1) [Conectare: adaptor de alimentare 44](#page-43-2) [Conectare: adaptor de alimentare 45](#page-44-0) [Conectare: monitor; Conectare: re](#page-52-0)țea; Conexiune Monitor; Conexiune rețea; Conectare: USB-C 53 [Conectarea sondei; Conectare: sond](#page-50-0)ă; mufă T; mufă T/R 51 [Conector USB-A; Interfe](#page-199-1)țe: USB-A 200 [Conector USB-C; Interfe](#page-199-2)țe: USB-C 200 [Conexiune la distan](#page-103-2)ță 104 [Conexiune re](#page-56-0)țea 57

[Configurare UT \(grup de func](#page-122-1)ții); Grupuri de funcții: Configurare UT 123

[Conformitatea FCC 23](#page-22-0)

[Contacte service; Adrese 215](#page-214-0)

Corecț[ie transfer 108](#page-107-2)

[Culoare anvelop](#page-111-1)ă 112

[Culoare anvelop](#page-113-0)ă Ref. 114

[Culoare A-Scan 113](#page-112-0)

Culoare curbă[; DAC: Culoare curb](#page-140-0)ă; Culoare curbă DAC 141

[Culoare gril](#page-112-1)ă 113

[Culoare Ref. A-Scan 114](#page-113-1)

Curbă [DAC: înregistrare; Înregistrare:](#page-152-0)  Curbă DAC 153

Curbă [DAC: oprirea 155](#page-154-0)

Curbă DAC: ș[tergerea 155](#page-154-1)

Curbă [DGS 141](#page-140-1)

#### **D**

[DAC / TCG; TCG 140](#page-139-0) DAC<sub>6</sub> DAC; Corecție distanță [amplitudine 152](#page-151-0) [DAC: curbe DAC multiple 156](#page-155-0) [DAC: Evaluare ecou 157](#page-156-0) [Data 102](#page-101-0) Date sondă [\(DGS\) 167](#page-166-0) Date: încă[rcarea 68](#page-67-1) [Date: salvarea 68](#page-67-2) [dB REF 6](#page-5-2) [dB REF; Comparare în](#page-149-0)ălțime ecou; măsurare diferență dB 150 [Defecte/erori 22](#page-21-0) Defecț[iune; Defectare sistem; Probleme](#page-196-0)  la pornire 197

[Definire puncte 139](#page-138-0)

Descărcare fișier; Fișier: descărcare; Fiș[ier: exportare; Exportare fi](#page-188-0)șier 189 [Despre; Versiune software; Versiune 104](#page-103-3) [DGS 159](#page-158-0) [DGS 6](#page-5-3) [DGS 6](#page-5-4) [DGS: curbe multiple 165](#page-164-1) [DGS: înregistrarea unui ecou](#page-162-0)  de referință 163 [DGS: oprirea 166](#page-165-0) [DGS: set](#page-162-1)ări 163

DGS: ș[tergerea unui ecou d](#page-165-1) e referință 166

[Diametru efectiv; Diametru 118](#page-117-0)

[Diametru exterior; Diametru 117](#page-116-0)

[Diametru SDH; SDH diametru 137](#page-136-1)

[Dir avans 185](#page-184-0)

Directiva DEEE; Eliminarea: Directiva DEEE; [Eliminarea: instrument; Material: instrument 216](#page-215-1) [Director de func](#page-205-0)ții UT; Funcții: Director de funcții UT 206

Distanță [DAC 140](#page-139-1)

## **E**

[Ecou de referin](#page-150-0)ță: comparare înălțime ecou 151

Ecou de referință[: înregistrare; Înregistrare:](#page-149-1)  ecou de referință 150

[Ecou de referin](#page-149-2)ță: ștergerea; Ștergerea: ecou de referință 150

[Ecran tactil: blocare; Blocare; Taste: blocare;](#page-68-0)  Funcții blocate 69

[Evaluare \(grup de func](#page-137-0)ții); Grupuri de funcții: Evaluare 138

[Evaluarea defectelor 27](#page-26-0)

## **F**

[Factor de atenuare a sunetului 171](#page-170-4)

[Filtru 121](#page-120-1)

[Flanc 129](#page-128-0)

[Flanc J 129](#page-128-1)

[Formatul datei 102](#page-101-1)

[Formatul orei 102](#page-101-2)

[Frecven](#page-117-1)ță 118

Funcț[ii blocate; Func](#page-84-0)ții: blocate 85

Funcții blocate: DGS; DGS: sisteme [de blocare; DGS: mesaj de eroare 164](#page-163-0)

Funcții de câștig; Funcții: câștig; Câștig; [Pas dB 80](#page-79-0)

Funcț[ii principale; Bar](#page-78-0)ă laterală 79

Funcții taste; Funcții: taste; Comenzi; Prezentare: funcț[ii taste; Taste: func](#page-86-0)ții 87

Funcții taste; Funcț[ii: taste; Comenzi;](#page-7-0)  Taste: funcții 8

Funcț[ii: executarea; Func](#page-77-0)ții: selectarea 78 Funcț[ii: executarea; Func](#page-88-0)ții: selectarea 89 Funcții: funcț[ii principale; Bar](#page-73-0)ă laterală 74 Funcții: linie de mă[surare; Linie de m](#page-80-0)ăsurare: funcții 81 Funcț[ionarea pe baterii 21](#page-20-1)

Funcț[ionarea pe baterii: a doua baterie 46](#page-45-0)

Funcț[ionarea pe baterii: înc](#page-49-0)ărcarea externă 50

Funcț[ionarea pe baterii: înc](#page-49-1)ărcarea internă 50

Funcț[ionarea pe baterii: introducerea bateriei;](#page-45-1)  Funcționarea pe baterii: schimbarea bateriei; Schimbarea bateriei 46

Funcț[ionarea: ecran tactil; Ecran tactil:](#page-77-1)  funcționarea 78

Funcț[ionarea: taste; Func](#page-87-0)ționare taste; Taste: funcționarea 88

[Fus orar 102](#page-101-3)

## **G**

[Gama de culori Amp 186](#page-185-0)

[Gama de culori TOF 186](#page-185-1)

[Gestionarea fi](#page-186-0)șierelor 187

[Gestionarea fi](#page-187-0)șierelor: funcții; Funcții: gestionarea fișierelor 188

Golire; Ș[tergerea 67](#page-66-1)

Grilă [112](#page-111-2)

[Grosime; Grosimea peretelui 117](#page-116-1)

Grosimea rămasă [a peretelui 27](#page-26-1)

[Grupuri de func](#page-64-3)ții 65

[Grupuri de func](#page-64-4)ții 65

Grupuri de funcții; Funcț[ii: grupuri de func](#page-72-0)ții 73

Grupuri de funcții: pictograme; Pictograme: grupuri de funcț[ii; Simboluri: grupuri de func](#page-4-0)ții; Simboluri afișate: grupuri de funcții; Funcții: pictograme grup de funcții 5

#### **H**

[HW negativ \(Rectificare\) 122](#page-121-0) [HW pozitiv \(rectificare\) 122](#page-121-1)

## **I**

Ieșire analogică; Ieș[ire: analogic](#page-124-0)ă 125

Ieș[ire de alarm](#page-123-3)ă; Ieșire: alarmă; Alarmă: Ieșire de alarmă 124

[Imprimarea; Raport de testare: imprimarea 178](#page-177-0)

[În curs de pornire 54](#page-53-0)

Înălțime automată [a ecoului; AutoXX 66](#page-65-2)

Încărcare fișier; Fișier: încărcare; Fișier: [importare; Importare fi](#page-187-1)șier 188

Încă[rcarea bateriei 50](#page-49-2)

[Indicatoare de stare 65](#page-64-5)

[Indicatoare de stare; Indicatoare; Pictograme:](#page-74-1)  stare; Simboluri: stare 75

[Indicatoare de stare; Indicatoare; Pictograme:](#page-5-5)  stare; Simboluri: stare; Simboluri afișate: stare 6

[Indicatori ai nivelului de putere; Indicatoare;](#page-6-0)  Simboluri; Simboluri afișate: nivel putere; Durată de funcționare; Baterie: nivel încărcare; Nivelul de încărcare al bateriei 7

[Indicatori ai nivelului de putere; Indicatoare;](#page-47-0)  Simboluri; Simboluri afișate: nivel putere; Funcționarea pe baterii: indicatori ai nivelului de putere 48

Informaț[ii privind siguran](#page-19-0)ța 20

[Înghe](#page-5-6)țare 6

[Înghe](#page-5-7)țare 6

Îngheț[are 66](#page-65-3)

Îngheț[are A 111](#page-110-1)

Îngheț[are AB 111](#page-110-2)

Îngheț[are B 111](#page-110-3)

[Îngrijire; Cur](#page-191-0)ățare 192

[Înregistrare ecou de referin](#page-162-0)ță (DGS) 163 [Înregistrator date; Citirea: Înregistrator date 181](#page-180-0) [Înregistrator date: afi](#page-185-2)șare; Afișare Înregistrator de date 186 [Înregistrator date: Bar](#page-66-2)ă de comandă 67 [Înregistrator date: crearea fi](#page-182-0)șierului 183 [Înregistrator date: dimensiunea afi](#page-181-0)șajului 182 [Înregistrator date: vizualiz](#page-181-1)ări 182 Întârziere afișare; Afiș[are zero 110](#page-109-0) [Întârziere sond](#page-109-1)ă 110 Întârziere sondă[; Întârziere 118](#page-117-2) Întârziere sondă[: calibrarea; Vitez](#page-144-2)ă: calibrarea 145 Interfață [I/O; Interfe](#page-199-3)țe: I/O 200 Interfață I/O; Interfețe: I/O; Interfețe: ieșire de alarmă; Alarmă: ieșire de alarmă;

Ieșire analogică[; Intrare codor; Semnale 203](#page-202-0)

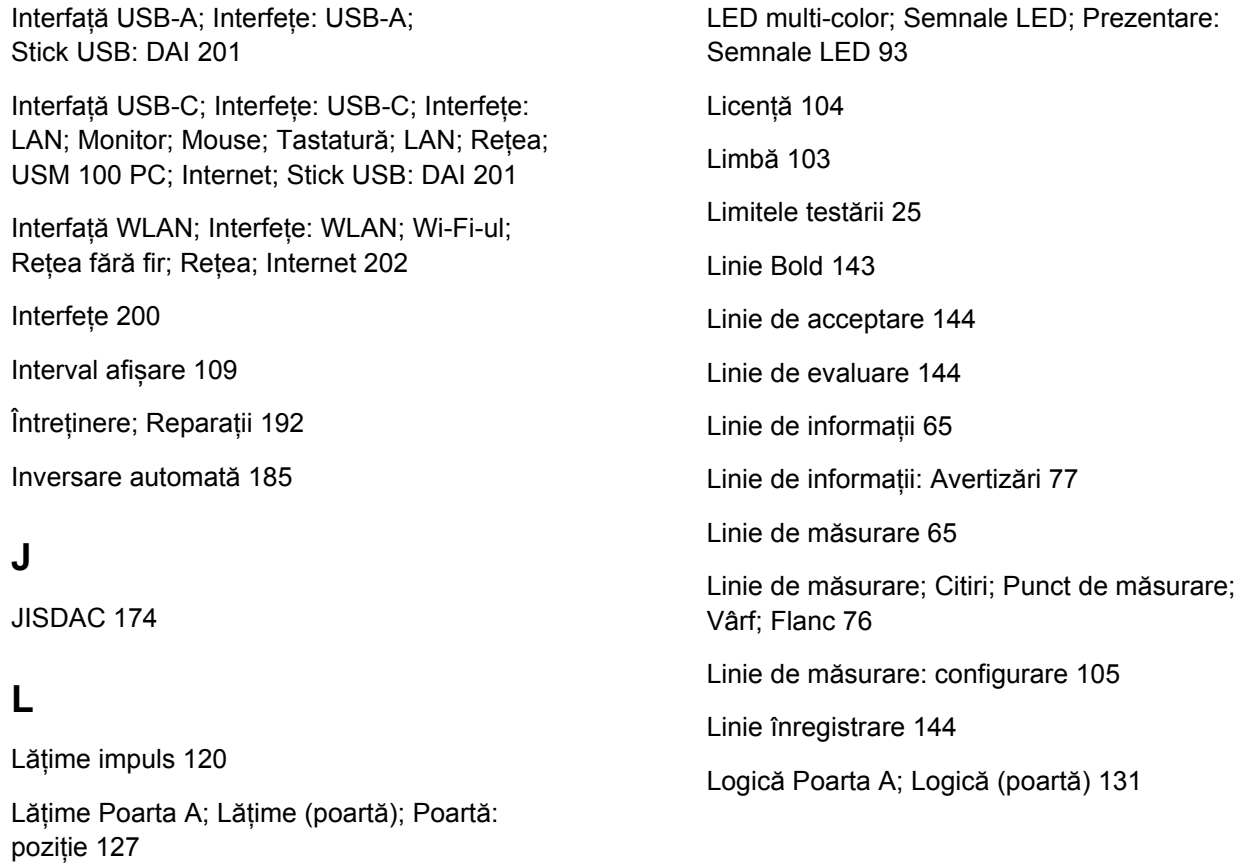

[Luminozitatea ecranului 100](#page-99-0) [Lungime defect 144](#page-143-5) **M** [Manualul de operare 33](#page-32-0) Mă[rire poart](#page-5-8)ă 6 Mă[rire poart](#page-66-3)ă 67 Mă[rire poart](#page-124-1)ă; Poartă: mărire 125 [Materialul obiectului de testare; Material:](#page-25-1)  obiect de testare 26 [Medie calculat](#page-120-2)ă 121 [Medie calculat](#page-123-4)ă 124 [Memento 6](#page-5-9) [Meniul principal 60](#page-59-0) [Metoda limitei defectelor 27](#page-26-2) [Mod AGC; Control automat al câ](#page-122-2)știgului; Câștig: Control automat al câștigului 123 [Mod AWS 143](#page-142-1) [Mod CNDAC 143](#page-142-2) [Mod dbRef 139](#page-138-1) [Mod de pornire Poarta B; Mod pornire \(poart](#page-131-0)ă B); Urmărirea porții 132 [Mod DGS 141](#page-140-2) [Mod dual; Separarea pulser-receptor 122](#page-121-2) [Mod Eval; Mod de evaluare 139](#page-138-2) Mod înghețare; Îngheț[are; A-scan:](#page-110-4)  mod înghețare 111 [Mod JISDAC 143](#page-142-3) [Mod Offset 140](#page-139-2) Mod poartă [C/IF; Mod Poart](#page-132-0)ă (poartă C/IF) 133 Mod PRF; Frecvență [repetare impulsuri 120](#page-119-1) [Mod TOF \(simbol\) 128](#page-127-0) [Mod TOF Poarta A; Mod TOF \(poart](#page-127-1)ă); [Evaluare ecou; Poart](#page-127-1)ă: Mod TOF 128

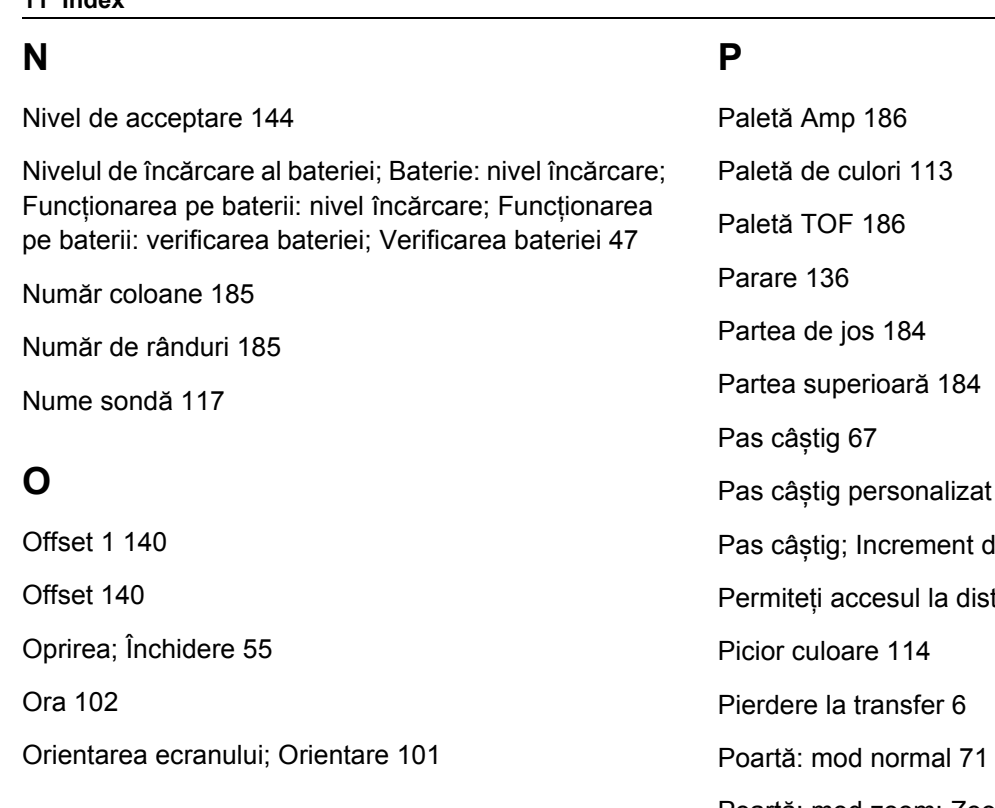

108 dB; Pas dB 107 tanță; Acces la distanță 104 Poartă[: mod zoom; Zoom: poart](#page-70-1)ă 71

[Pornire Poarta A; Pornire \(poart](#page-126-1)ă); Poartă: poziție; Lățime (poartă) 127

[Pornirea 54](#page-53-1)

Porți (funcț[ii de grup\); Grupuri de func](#page-125-0)ții: Porți 126

Porț[i 71](#page-70-2)

Poziț[ionarea 44](#page-43-3)

Poziț[ionarea por](#page-85-0)ților; Poartă: poziție 86

[Prag Poarta A; Prag \(poart](#page-126-2)ă) 127

[Prefix NumeFi](#page-114-0)șier 115

[Prefix NumeFi](#page-183-2)șier 184

[Prezentare 29](#page-28-0)

[Prezentare 3](#page-2-1)

[Prezentare: Grupuri de func](#page-105-0)ții UT; Funcții: prezentarea grupurilor de funcții; Grupuri de funcții; Grupuri de funcții: prezentare 106

[Primul vârf 129](#page-128-2)

Producă[tor; Adrese 214](#page-213-0)

[Punct DAC 140](#page-139-5)

## **R**

[Raport de testare 178](#page-177-1)

[Raport de testare: afi](#page-178-0)șarea 179

[Raport de testare: configurare 179](#page-178-1)

[Raport de testare: salvarea; Salvare:](#page-177-2)  raport de testare 178

[Raport pe mai multe pagini: salvarea 69](#page-68-1)

[Raport: salvarea 69](#page-68-2)

[Receptor pulser \(grup de func](#page-118-0)ții); Grupuri de funcții: Receptor pulser 119

[Rectificare 122](#page-121-3)

Redenumirea; Fiș[ier: redenumirea 189](#page-188-1)

Reglementă[ri privind protec](#page-215-0)ția mediului 216

[Respingere 6](#page-5-11)

RF (frecvență [radio\); Frecven](#page-121-4)ță radio [\(Rectificare\) 122](#page-121-4)

Riglă [amplitudine; Rigl](#page-111-3)ă 112 Riglă [culoare 186](#page-185-5) Riglă gamă[; Rigl](#page-112-3)ă 113

# **S**

[S Ref 1 135](#page-134-1) [S Ref 2 135](#page-134-2) Salvare rapidă[; Salvare: salvare rapid](#page-66-5)ă 67 Schemă [de culori 100](#page-99-1) [Selectare sond](#page-116-3)ă 117 [Selectat 185](#page-184-4) Selecț[ie poart](#page-125-1)ă 126 [Selector panou 65](#page-64-8) [Selector panou 72](#page-71-0) [Separarea pulser-receptor 6](#page-5-12) Setă[ri 82](#page-81-0)

Setă[ri de baz](#page-95-0)ă; Funcții: setări de bază 96 Setări generale; Setă[ri instrument 99](#page-98-0) Setă[ri incompatibile; Set](#page-83-0)ări: incompatibile 84 Setări: încă[rcarea 68](#page-67-3) Setări: încărcarea; Fiș[iere: ups 98](#page-97-0) Setă[ri: salvarea 68](#page-67-4) Setă[ri: salvarea; Memorare set](#page-96-0)ări în curs; Fișiere: ups 97 [Sistem 100](#page-99-2) [Software 22](#page-21-1) Sondă [de material \(grup de func](#page-115-0)ții); Grupuri de funcții: Sondă de material 116 Sondă [unghiular](#page-5-13)ă 6 [Standard 111](#page-110-5) Ș[tergerea; Raport de testare:](#page-177-3) ștergerea 178 Ștergerea: fișier; Fișier: ș[tergerea 190](#page-189-0)

[Stick USB: introducerea; Conectare: USB-A 52](#page-51-0)

Sursă [Cal în 2 puncte 135](#page-134-3)

Sursă [Cal unghi 137](#page-136-2)

[Sursa de informa](#page-183-3)ții 184

Sursă Eval; Sursă [de evaluare 139](#page-138-3)

Sursă [puncte Eval 139](#page-138-4)

## **T**

[TCG 6](#page-5-14)

[Temperatura 27](#page-26-3)

[Tensiune; Tensiune pulser; Pulser](#page-118-1)  cu undă pătrată 119

Timp lumină [fundal; Economisirea energiei 101](#page-100-1)

[Tip Cal vitez](#page-134-4)ă 135

[Tip de pies](#page-115-1)ă; Plată; Curbată 116

[Trecere 122](#page-121-5)

[trueDGS 170](#page-169-0)

#### **U**

Undă completă [\(Rectificare\) 122](#page-121-6)

Unghi sondă (grup de funcții); [Grupuri de func](#page-135-1)ții: Unghi sondă 136

Unghi sondă; Sondă unghiulară: [definirea unghiului 149](#page-148-0) Unghi sondă[; Unghi de inciden](#page-117-3)ță 118 Unități de distanță; Unităț[i; Metric; Inch 103](#page-102-1) Unităț[i de temperatur](#page-102-2)ă 103 [Upgrade licen](#page-197-0)ță; Licență; Fișiere: mlp 198

## **V**

[Valoare X sond](#page-117-4)ă 118 [Valoarea PRF; Frecven](#page-119-2)ță repetare impulsuri 120 [Vârf 129](#page-128-3) [Vitez](#page-115-2)ă 116

Viteză [de întârziere; Vitez](#page-117-5)ă 118

Viteză[; Viteza sunetului 110](#page-109-2)

## **Z**

[Zecimal 103](#page-102-3)

[Zero dup](#page-128-4)ă 129

[Zero înainte 129](#page-128-5)

[Zgomot AGC 124](#page-123-5)

#### RemoteService@bakerhughes.com

**waygate-tech.com**

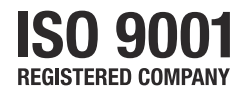

© 2021 Baker Hughes

Toate drepturile rezervate. Specificațiile pot fi modificate fără notificare prealabilă.

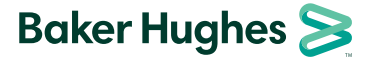

**bakerhughes.com**